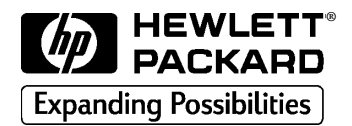

**HP DesignJet 1050C/1055CM**

**Imprimantes grand format**

**Guide de l'utilisateur**

#### Imprimé en Europe

Tous droits réservés. Aucune partie de ce document ne peut être photocopiée, reproduite ou traduite sans l'autorisation écrite préalable de la société Hewlett-Packard.

Adobe™ est une appellation commerciale d'Adobe Systems Incorporated qui peut être déposée dans certaines juridictions.

Adobe PageMaker™ et Adobe Photoshop™ sont des appellations commerciales d'Adobe Systems Incorporated qui peuvent être déposées dans certaines juridictions.

IEEE-1284 compatible, HP-GL et HP-GL/2 sont des appellations commerciales de Hewlett-Packard.

Macintosh est un produit d'Apple Computer Inc.

Microsoft® et MS-DOS® sont des marques déposées de Microsoft Corporation.

Microsoft Windows est une marque déposée de Microsoft Corporation.

PANTONE® et PANTONE MATCHING SYSTEM® sont des marques déposées sous licence de Pantone Inc. Les couleurs PANTONE®<sup>1</sup> générées par les imprimantes HP DesignJet 1050C/1055CM sont des simulations d'un procédé quadrichromique et peuvent ne pas correspondre aux normes de couleurs solides certifiées PANTONE. Utilisez les manuels de référence couleur PANTONE pour les couleurs précises. Les simulations de couleur PANTONE ne peuvent être obtenues sur ce produit qu'en utilisant un logiciel sous licence Pantone. Contactez Pantone. Inc. pour obtenir une liste à jour des logiciels sous licence.

1.La marque déposée de conformité des couleurs au standard Pantone. ©Pantone Inc. 1988

PostScript® est une marque déposée d'Adobe Systems Incorporated.

QuickDraw™ est une appellation commerciale d'Apple Computer Inc.

UNIX® est une marque déposée aux Etats-Unis et dans d'autres pays. X/Open Company Limited est seule habilitée à en céder la licence d'utilisation.

"WingDings<sup>TM</sup> au format TrueType® est un produit de Microsoft Corporation. WingDings est une appellation commerciale de Microsoft Corporation et TrueType® est une marque déposée de Apple Computer, Inc".

#### **Avis**

Les informations contenues dans ce document sont susceptibles d'être modifiées sans préavis et ne doivent en aucun cas être interprétées comme un engagement de la part de Hewlett-Packard.

**Hewlett-Packard décline toute responsabilité en cas d'erreurs contenues dans ce document et n'accorde aucune garantie, expresse ou implicite, de quelque nature que ce soit, en ce qui concerne le présent matériel, y compris, mais sans s'y limiter, toute garantie de validité marchande et d'adaptation à un usage particulier.**

Hewlett-Packard ne saurait être tenu responsable d'aucun préjudice lié directement ou indirectement à la fourniture, aux performances ou à l'utilisation de ce document et du programme qu'il décrit.

#### **Symboles de sécurité**

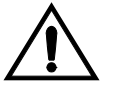

Ce symbole apparaît lorsqu'il est nécessaire de consulter le manuel d'instructions pour protéger le produit contre des dommages éventuels.

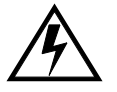

Symbole de tension dangereuse.

#### **DANGER**

Ce symbole attire votre attention sur une opération, une procédure ou sur toute autre action qui, si elle n'est pas effectuée correctement, peut causer des dommages corporels. N'allez pas plus loin avant d'avoir compris  $\vec{l}$ es conditions indiquées et d'v avoir satisfait.

#### **ATTENTION**

Ce symbole attire votre attention sur une opération, une procédure ou toute autre action qui, si elle n'est pas effectuée correctement, peut causer des dommages partiels au produit, voire sa destruction totale. N'allez pas plus loin avant d'avoir compris les conditions indiquées et d'y avoir satisfait.

C6071-90105 French

## **Guide de l'utilisateur**

## **Imprimante HP DesignJet 1050C Imprimante HP DesignJet 1055CM**

## **Localiser les informations**

#### **Ce** *Guide de l'utilisateur* **contient :**

- Une explication détaillée de toutes les fonctions de l'imprimante pour garantir une utilisation optimale.
- Des informations spécifiques liées au kit encreur HP No. 80.

#### **Les** *instructions d'assemblage* **contiennent :**

Des instructions étape par étape sur le déballage de l'imprimante, l'installation des montants, le démontage et le remballage de l'imprimante.

#### **Le** *Guide de configuration* **contient :**

- Des informations détaillées pour la première installation de votre imprimante, y compris :
	- l'amorçage et l'installation initiale du kit encreur HP No. 80
	- le chargement du support (en rouleau et en feuilles)
	- la connexion de votre imprimante à votre ordinateur ou à un réseau
	- l'installation et la configuration du logiciel de votre imprimante
	- l'installation de modules d'extension de mémoire supplémentaire.

#### **Le** *Guide de référence rapide* **contient :**

n Des informations que vous souhaiterez avoir sous la main lorsque vous utiliserez l'imprimante quotidiennement comme, par exemple, comment naviguer dans les menus du panneau avant, charger un support et remplacer les kits encreurs.

#### **Page Web**

Vous pouvez également nous rendre visite sur notre site Web à l'adresse suivante : **www.hp.com/go/designjet**

**1055CM** Toutes les informations fournies dans ce guide relatives à une imprimante en particulier apparaissent dans des encadrés gris. Le nom de l'imprimante apparaît alors sur le côté du texte ne question.

## **Où trouver les informations les plus couramment utilisées**

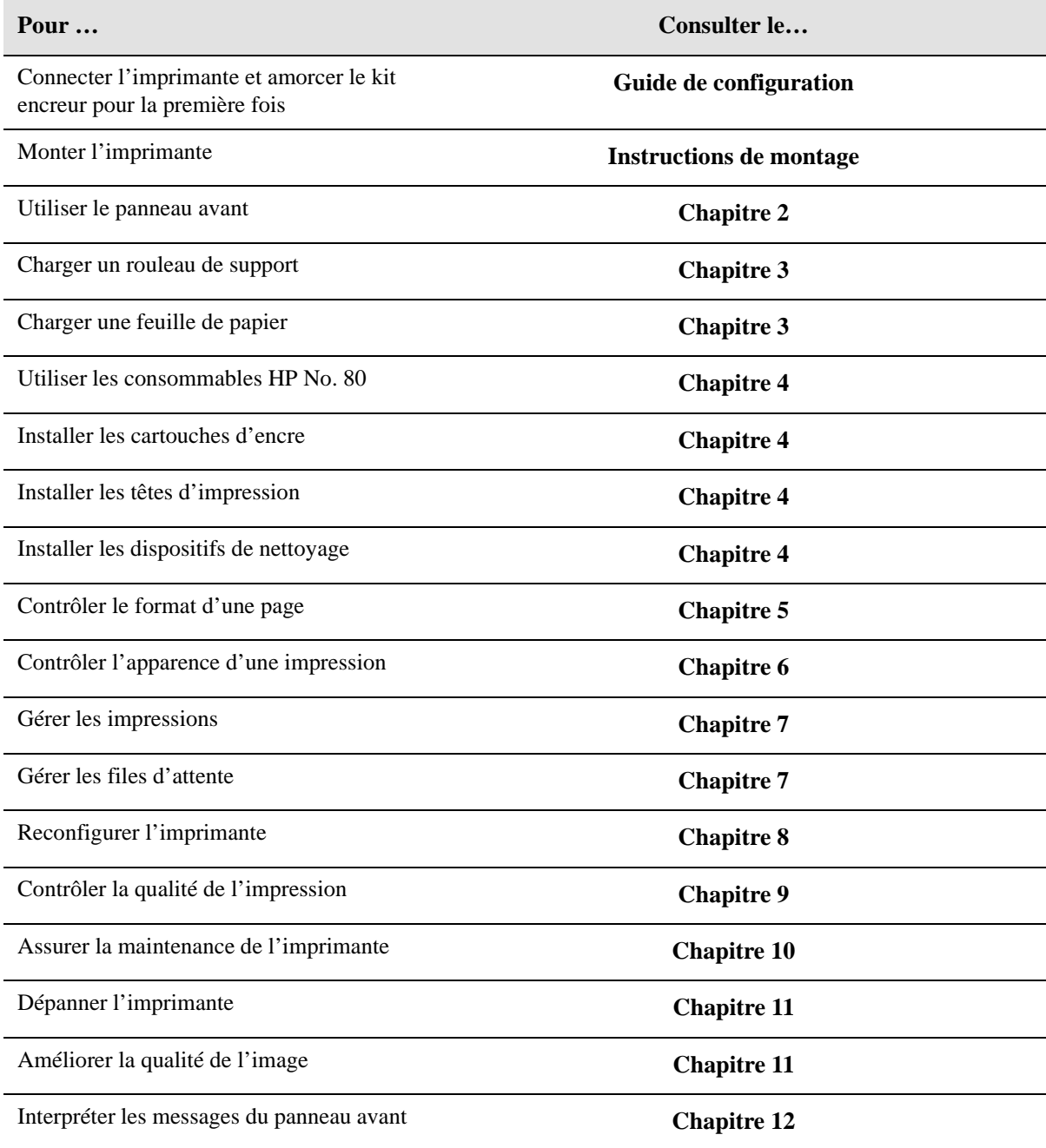

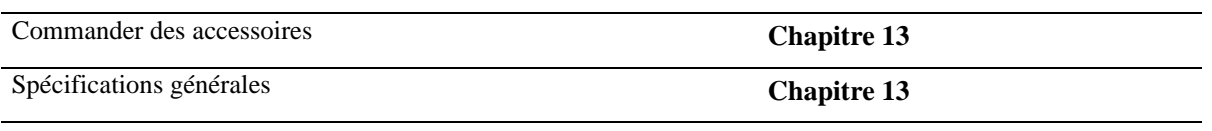

## **Table des matières**

#### **Bienvenue 1-1**

Cinq minutes pour découvrir votre imprimante 1-2 Principales caractéristiques 1-2 Papier 1-4 Interface utilisateur 1-4 Connexions 1-4 Mémoire 1-5 Mise à niveau 1-5 Applications et pilotes 1-5 Vue avant de l'imprimante 1-7 Vue arrière de l'imprimante 1-8 Démarrage de l'imprimante 1-9 Mise sous tension 1-9 Mise hors tension 1-10 Interrupteur d'isolement 1-11

#### **Utilisation du panneau avant 2-1**

Panneau avant 2-2 Impression de la configuration actuelle 2-6 Accès aux menus de configuration de l'imprimante 2-7 Impression des menus du panneau avant 2-9 Impression des impressions internes 2-11 Arborescence des menus du panneau avant 2-12 Navigation dans le système de menus 2-18 Exemples de navigation 2-19 Sélection du mode de menus complets 2-19 Modification du paramètre d'étalonnage couleur dans le menu Qualité d'image (PostScript uniquement) 2-22 Modification du format de page 2-25 Modification du temps de séchage 2-27 Restauration du menu par défaut 2-28

Table des matières

Menus représentés dans ce manuel 2-29

#### **Utilisation des supports 3-1**

Choix du support 3-2

Quelques points importants au sujet des types de supports 3-2 Types de supports 3-4 Types de supports acceptés 3-4 Caractéristiques physiques des types de supports 3-6 Combinaisons du type de support et de la qualité d'impression 3-7 Manipulation du support 3-9 Obtenir des informations sur le support en rouleau 3-10 Obtenir des informations sur du support en feuille 3-11 Installation d'un nouveau rouleau dans l'imprimante 3-12 Chargement du support en rouleau 3-15 Chargement de support en rouleau par alignement manuel 3-21 Déchargement d'un rouleau de l'imprimante 3-26 Chargement du support en feuille 3-28 Déchargement du support en feuille 3-31 Temps de séchage 3-32

#### **Utilisation des consommables HP No. 80 4-1**

Qu'est-ce qu'un consommable HP No. 80 ? 4-2 Identification des composants 4-3 Généralités sur les consommables HP No. 80 4-4 Précautions générales lors de la manipulation des consommables HP No. 80 4-5 Quand devez-vous remplacer les consommables HP No. 80 ? 4-6

Le panneau avant affiche les indications suivantes 4-7

Messages d'état de la cartouche 4-8 Messages d'état de la tête d'impression 4-9 Structure du menu Kit encreur 4-13 Obtenir des informations sur la cartouche d'encre 4-14 Obtenir des informations sur la tête d'impression 4-16 Retrait de la cartouche d'encre 4-18 Installation de la cartouche d'encre 4-21 Retrait de la tête d'impression 4-23 Installation de la tête d'impression 4-27 Retrait du dispositif de nettoyage 4-30 Installation du dispositif de nettoyage 4-33 Après le remplacement d'une tête d'impression et de son dispositif de nettoyage 4-35

#### **Vérification du format de page 5-1**

Format de page 5-2

Devez-vous modifier le format de page sur le panneau avant ? 5-3 Réglage du format de page sur le panneau avant 5-5 Format de page et images tronquées 5-8 Format de page et imbrication (support en rouleau uniquement) 5-8 Précision du format de page et d'image 5-9 Réglage des marges 5-11 Rotation d'une image (PostScript) 5-12 Que fait la rotation ? 5-13 Impression d'une image miroir 5-15 Modification de l'échelle d'une image imprimée 5-16

#### **Contrôle de l'apparence d'une impression 6-1**

Différentes façons de contrôler l'aspect d'une impression 6-2 Modification des épaisseurs et des couleurs de plume à l'aide des palettes internes de l'imprimante 6-3 Sélectionner une palette 6-4 Impression des paramètres de configuration en cours 6-5 Affichage des couleurs disponibles pour une palette 6-6 Modifier les réglages de palette 6-7

#### Table des matières

Modification du traitement des lignes se chevauchant (Fusion) 6-9 Impression en niveaux de gris des images en couleurs 6-10 Permutation entre couleurs et niveaux de gris 6-11 Vitesse et qualité d'impression 6-12 Réglages de qualité d'impression 6-13 Modification de la qualité d'impression 6-14

#### **Gestion des impressions 7-1**

Gestion des pages en cours d'impression ou de séchage 7-2 Annulation d'une page 7-2 Annulation du temps de séchage 7-3 Gestion des pages en attente d'impression (file d'attente) 7-4 Qu'est-ce qu'une file d'attente ? 7-4 Début d'impression d'un fichier en attente de temporisation 7-6 Identification d'un travail dans la file d'attente 7-8 Affichage de la taille d'une page dans la file d'attente (Non PostScript) 7-9 Déplacement d'une tâche dans la file d'attente 7-9 Suppression d'un travail dans la file d'attente 7-9 Copies d'une tâche dans la file d'attente 7-10 Economie de support par l'imbrication de pages 7-11 Rotation automatique 7-12 Quelles pages ne peuvent pas pivoter ? 7-13 Imbrication et fonction de Rotation 7-13 Quand l'imprimante essaie-t-elle d'imbriquer des pages ? 7-13 Quelles pages peuvent être imbriquées ? 7-14 Activation/Désactivation de l'imbrication et choix de la méthode d'imbrication 7-15 Que devient l'imbrication si vous désactivez la file d'attente ? 7-15 Combien de temps l'imprimante attend-elle un autre fichier ? 7-16 Définition de l'espace entre les pages imbriquées (espace d'imbrication) 7-17

#### **Nouvelle configuration de l'imprimante 8-1**

Impression de la configuration HP-GL/2 8-2 Affichage de la configuration actuelle des paramètres du panneau avant 8-4 Modification des réglages du panneau avant 8-4 Réétalonnage de l'imprimante pour une meilleure précision 8-5 Quand réétalonner l'imprimante 8-5 Pour réétalonner l'imprimante 8-5 Pour rétablir l'étalonnage d'usine 8-6 Changement de langage graphique 8-7 Modification du réglage Langage graphique 8-7 Langage graphique et réseaux 8-8 Modification des réglages d'interface 8-9 Modification de la valeur du délai d'E-S 8-9 Mise à niveau de l'imprimante 8-10 Amélioration du rendement de l'imprimante 8-14

#### **Contrôle de la qualité d'image 9-1**

Sélection du mode d'émulation d'encre (PostScript uniquement) 9-2 Limitation d'encre 9-2 Etalonnage de la sortie couleur (PostScript uniquement) 9-3 Comment utiliser l'impression de qualité d'image 9-4 Impression du test de qualité d'image 9-5 Test d'impression des buses 9-7 Comment réparer les défauts des buses 9-8 Test d'alignement des couleurs 9-9 Résolution du problème 9-10 Test de qualité d'impression générale en mode Améliorée 9-11 Résolution des problèmes 9-12 Alignement des têtes d'impression 9-16

#### **Entretien de l'imprimante 10-1**

Nettoyage de l'imprimante 10-2 Nettoyage de la partie externe 10-2 Table des matières

Utilisation normale de l'imprimante 10-3 Stockage et transport de votre imprimante 10-5

#### **Dépannage 11-1**

Remarque au sujet du dépannage 11-2 Où trouver de l'aide pour résoudre les problèmes 11-3 Localisation de la source d'un problème 11-4 Résolution des problèmes de qualité d'image 11-5 Problèmes de configuration de l'imprimante 11-6 Problèmes de lignes en escalier 11-7 Résolution des problèmes 11-7 Problèmes d'impression des traits 11-8 Résolution des problèmes 11-8 Problèmes d'alignement des couleurs 11-9 Résolution des problèmes 11-10 Problèmes de lignes horizontales (effet de bande) 11-11 Résolution du problème 11-11 Aucun défaut d'impression n'a été détecté dans l'impression de qualité d'image 11-16 Résolution des problèmes de précision des couleurs 11-17 Problèmes de consistance des couleurs 11-17 Débordement prolongé des couleurs (supports glacés) 11-17 Configuration de la précision des couleurs 11-18 Support 11-19 Où trouver des informations supplémentaires 11-20 Si des traits sont légèrement gondolés 11-20 Si certaines lignes sont troubles (l'encre des lignes "bave") 11-20 Si des marques ou des éraflures apparaissent sur le papier glacé après l'impression 11-20 Votre support imprimé comporte des taches ou des éraflures 11-21 Résolution des problèmes de manipulation du support 11-22 Le panneau avant indique que le support est mal aligné ou mal positionné 11-22 Résolution des problèmes de kit encreur HP No. 80 11-23 Problèmes de repositionnement des têtes d'impression 11-23

Vous ne pouvez pas installer la cartouche d'encre dans l'imprimante 11-23

Vous ne pouvez pas installer la tête d'impression dans l'imprimante 11-23

Vous ne parvenez pas à installer le dispositif de nettoyage de la tête d'impression 11-24

Frotteur pour le nettoyage des interconnexions du chariot 11-24

Dégagement d'un bourrage papier 11-30

Résolution des problèmes de communication 11-31

En cas de problème de communication entre l'ordinateur et l'imprimante 11-31

Résolution des problèmes de position ou de contenu d'image 11-32

Si l'impression est totalement blanche 11-32

Si la sortie générée ne contient qu'une impression partielle 11-32

Si l'image est tronquée 11-33

Si une impression en axe long est tronquée 11-34

Si toute l'image se trouve dans un seul quadrant de la surface d'impression correcte 11-34

Si l'image a subi une rotation non désirée 11-34

Si l'impression est une image miroir de votre dessin 11-35

Si l'impression est déformée ou incompréhensible 11-35

Si deux images se superposent sur la même feuille 11-35

Si les paramètres de plume semblent sans effet 11-35

Si l'imprimante produit une sortie noir et blanc alors que vous attendiez une sortie couleur 11-35

Si l'imprimante imprime un dessin différent de celui que vous attendiez 11-36

Si Format de page ou Rotation ne fonctionne pas 11-36

Résolution des problèmes de panneau avant 11-37

Si un message affiché n'est pas compréhensible 11-37

Si un message "Erreurs système" s'affiche 11-37

Si un message "Mémoire pleine/Données perdues" s'affiche 11-38

Taille de fichier et mémoire utilisée 11-38

Résolution de problèmes divers 11-39

Si l'imprimante n'imprime pas 11-39

Si l'imprimante semble trop lente 11-40

Si l'imprimante attend trop longtemps pour imprimer une imbrication 11-40 Obtenir de l'aide 11-41

A propos de l'Assistance clientèle HP 11-41 Avant d'appeler 11-41

#### **Messages du panneau avant 12-1**

Description des messages et actions correctives 12-2

#### **Référence 13-1**

Spécifications de l'imprimante 13-2 Surface d'impression 13-7 Spécifications de l'interface 13-8 Avis et normes 13-9 Commande d'accessoires 13-14 Informations de programmation HP-GL/2 et HP RTL 13-17 Commander des consommables et accessoires 13-17 www.hp.com/go/designjet 13-18

**Glossaire G-1**

**Index I-1**

## **Bienvenue**

# $\boldsymbol{I}$

Cinq minutes pour découvrir votre imprimante 1-2 Vue avant de l'imprimante 1-7 Vue arrière de l'imprimante 1-8

## **Cinq minutes pour découvrir votre imprimante**

## **Principales caractéristiques**

Votre imprimante est un modèle jet d'encre pour formats E/A0 capable d'imprimer des dessins industriels au trait, des cartes et des images de grande qualité en grand format. Ses principales caractéristiques sont les suivantes :

- **n** Impression en moins d'une minute de dessins au trait en couleur au format  $A1/D$ en mode brouillon sur papier normal. Cette vitesse est six fois supérieure à celle de la HP DesignJet 750C plus.
- $\blacksquare$  Têtes d'impression extra-larges comportant 512 buses, permettant une plus couverture plus large à chaque passage sur le support.
- Finesse du trait et du texte en mode Améliorée. L'imprimante offre une résolution de traits de 600 ppp réels en couleur et de 1200 ppp adressables en niveau de gris.
- Autonomie d'impression considérablement prolongée grâce à des cartouches d'encre de grande capacité (jusqu'à 350 ml) et à des rouleaux de support de 91 m.
- n Nouveau système de chargement double du support, simplifiant le chargement des rouleaux et des feuilles coupées.
- n Vaste choix de supports HP conçus pour vous offrir les meilleures qualités de trait et d'images possibles.
- Interface conviviale sur le panneau avant vous donnant accès à un ensemble complet de fonctions d'impression.

- **1055CM** RIP (processeur d'images tramées) incorporé Adobe PostScript de niveau 3. Etalonnage automatique des couleurs pour améliorer la cohérence des couleurs d'une impression à l'autre. Emulation d'encre permettant d'imprimer des tâches destinées à des périphériques utilisant des gammes de couleur pré-presse standards. Fonctions PostScript de gestion de files d'attentes et d'imbrication pour économiser le papier.
	- 32 Mo de mémoire et un disque dur incorporé de 2 Go pour le traitement des fichiers volumineux et pour une amélioration de l'impression et de l'imbrication.

#### **Kits encreurs HP No. 80**

Les kits encreurs HP No. 80 sont conçus pour votre imprimante HP DesignJet 1055CM ou 1050C.

Les kits encreurs comprennent trois éléments : les têtes d'impression, leurs dispositifs de nettoyage et les cartouches d'encre. L'imprimante utilise quatre jeux de chaque.

Chaque **tête d'impression** à jet d'encre thermique 600 ppp projette des goutelettes d'encre sur le support. L'imprimante remplit automatiquement la tête en cours d'impression, ce qui permet un fonctionnement ininterrompu. L'approvisionnement en encre est assuré par une **cartouche d'encre** grande capacité.

L'imprimante utilise les **dispositifs de nettoyage** pour nettoyer et entretenir les têtes d'impression, de manière à garantir une qualité d'image optimale et à prolonger leur durée de vie en les bouchant lorsqu'elles ne sont pas utilisées. Les têtes d'impression sont prévues pour une consommation de 700 ml ou, au plus, une durée de douze mois dans l'imprimante, dans la mesure où elles sont utilisées dans des conditions normales de fonctionnement (uniquement avec des cartouches HP) et que la date de péremption n'était pas dépassée au moment de l'installation. Néanmoins, les résultats varient selon les réglages de qualité d'impression que vous utilisez.

Vous trouverez plus d'informations dans les dépliants accompagnant les têtes d'impression, ainsi qu'au chapitre 4, *Utilisation des consommables HP No. 80*.

#### **Résolution d'impression**

Trois niveaux de qualité d'impression peuvent être sélectionnés à partir de votre application ou du panneau avant de l'imprimante : Améliorée, Normale et Brouillon.

La résolution d'impression de la qualité Améliorée est de 600 x 600 points par pouce ou de 1200 x 600 points par pouce pour les traits monochromes.

La résolution d'impression de la qualité Normale est de 300 x 300 points par pouce ou de 600 x 600 points par pouce selon votre pilote. Les pilotes fournis avec l'imprimante vous offrent une résolution de 600 x 600 points par pouce par défaut.

La résolution d'impression de la qualité Brouillon est de 300 x 300 ppp.

Utilisez **Brouillon** pour imprimer des épreuves avec un rendement maximal. **Normale** est optimisé de façon à fournir la meilleure qualité de trait pour une rapidité maximale. Enfin, **Améliorée** offre la meilleure qualité pour les images et les rendus.

## **Papier**

Vous pouvez imprimer sur du support en rouleau ou en feuille jusqu'au format E/A0. Les types de papier suivant sont acceptés par les kits encreurs HP No. 80 :

- $\blacksquare$  Papier ordinaire
- $\blacksquare$  Papier calque HP
- n Papier jet d'encre blanc brillant HP
- $\blacksquare$  Papier vélin HP
- Papier couché HP
- Papier couché à fort grammage
- $\blacksquare$  Papier photo glacé HP
- Film polyester transparent mat HP
- Film polyester transparent HP
- Papier calque naturel HP
- Papier calque naturel fin HP

Pour plus d'informations sur les papiers Hewlett-Packard, reportez-vous à la page *3-4*, *Types de supports acceptés* de ce manuel et au document *Paper Guide for the HP DesignJet CP Printers* fourni avec votre imprimante.

## **Interface utilisateur**

Le panneau avant de l'imprimante offre une interface conviviale avec son bloc d'affichage, qui vous donne accès à un ensemble complet de fonctions d'impression et à l'impression interne de plusieurs documents utiles. Reportez-vous chapitre 2, *Utilisation du panneau avant*, où un court exercice vous apprend à parcourir les menus et où sont décrites les diverses impressions internes.

## **Connexions**

Votre imprimante est fournie avec un serveur d'impression HP JetDirect Fast Ethernet 10/100 base TX (carte d'interface réseau) pour les connexions LAN, ainsi qu'une interface parallèle pour les connexions directes avec votre ordinateur. Reportez-vous au *Guide de configuration* pour la connexion de votre imprimante à votre ordinateur ou à un réseau.

L'imprimante comporte également une interface RS-232, qui n'est utilisée que pour les essais et la fabrication.

### **Mémoire**

**Mise à niveau 1055CM** L'imprimante 1055CM est fournie avec 32 Mo de mémoire. Vous pouvez compléter cette mémoire jusqu'à 128 Mo en installant des modules de mémoire DIMM de 16, 32 ou 64 Mo. Les références de commande sont indiquées à la page 13-15, *Modules de mémoire*. En plus de cette mémoire, l'imprimante est dotée d'un disque dur interne utilisé comme mémoire étendue pour l'interprétation des fichiers PostScript et HP-GL/2 et la gestion des impressions. **1050C** L'imprimante 1050C est fournie avec 16 Mo de mémoire. Vous pouvez compléter cette mémoire jusqu'à 128 Mo en installant des modules d'extension de 16, 32 et 64 Mo. Si vous désirez installer un disque dur sur l'imprimante, un kit est disponible. Les références de commande sont indiquées à la page 13-14, *Commande d'accessoires*.

**1050C** Si votre imprimante est une 1050C et si vous voulez la mettre à niveau pour imprimer des fichiers PostScript, un kit de mise à niveau est disponible. Reportez-vous à la page 13-14, *Commande d'accessoires*.

## **Applications et pilotes**

Pour être sûr que votre imprimante imprime exactement ce que vous lui demandez, en termes de format, de position, d'orientation, de couleur et de qualité, utilisez le pilote adapté à votre application et à votre imprimante et vérifiez qu'il est correctement configuré.

Beaucoup d'applications comportent leurs propres pilotes. Une série de *Notes d'applications logicielles*, traitant des applications les plus courantes, est livrée avec l'imprimante. Si votre application y figure, aidez-vous de ces informations pour configurer le logiciel.

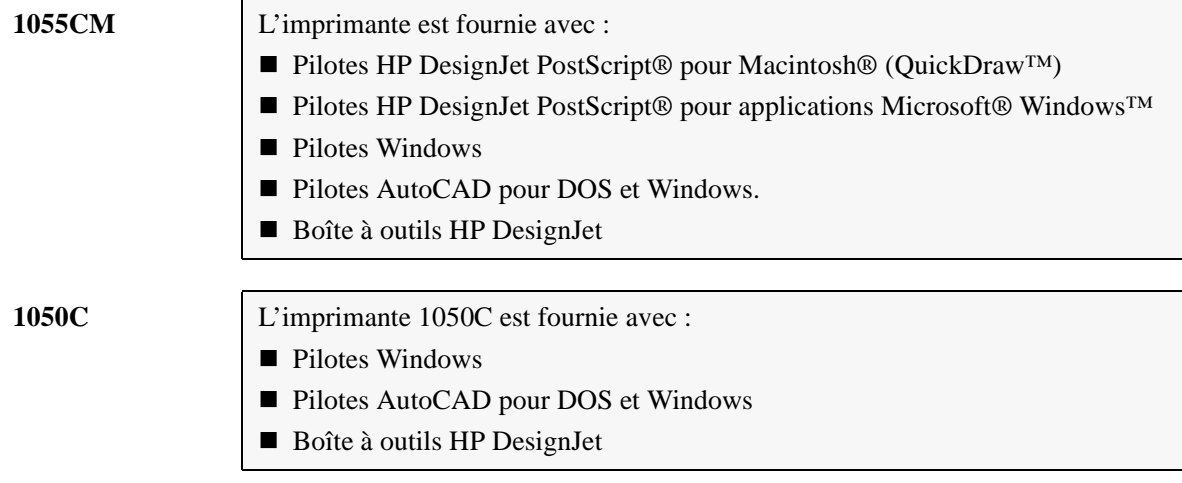

Pour certaines fonctions, l'imprimante se comporte différemment selon qu'elle reçoit un fichier PostScript ou un fichier formaté dans un autre langage (HP-GL/2 ou RTL). Dans tout ce manuel, la mention "fichiers PostScript" désigne les fichiers envoyés à l'imprimante à l'aide du pilote HP DesignJet PostScript fourni avec l'imprimante et installé par vos soins sur votre Macintosh ou votre PC.

Si des pilotes AutoCAD existent pour la version spécifique d'AutoCAD dont vous disposez, il est fortement recommandé d'installer et d'utiliser ces pilotes pour imprimer à partir d'AutoCAD.

## **Vue avant de l'imprimante**

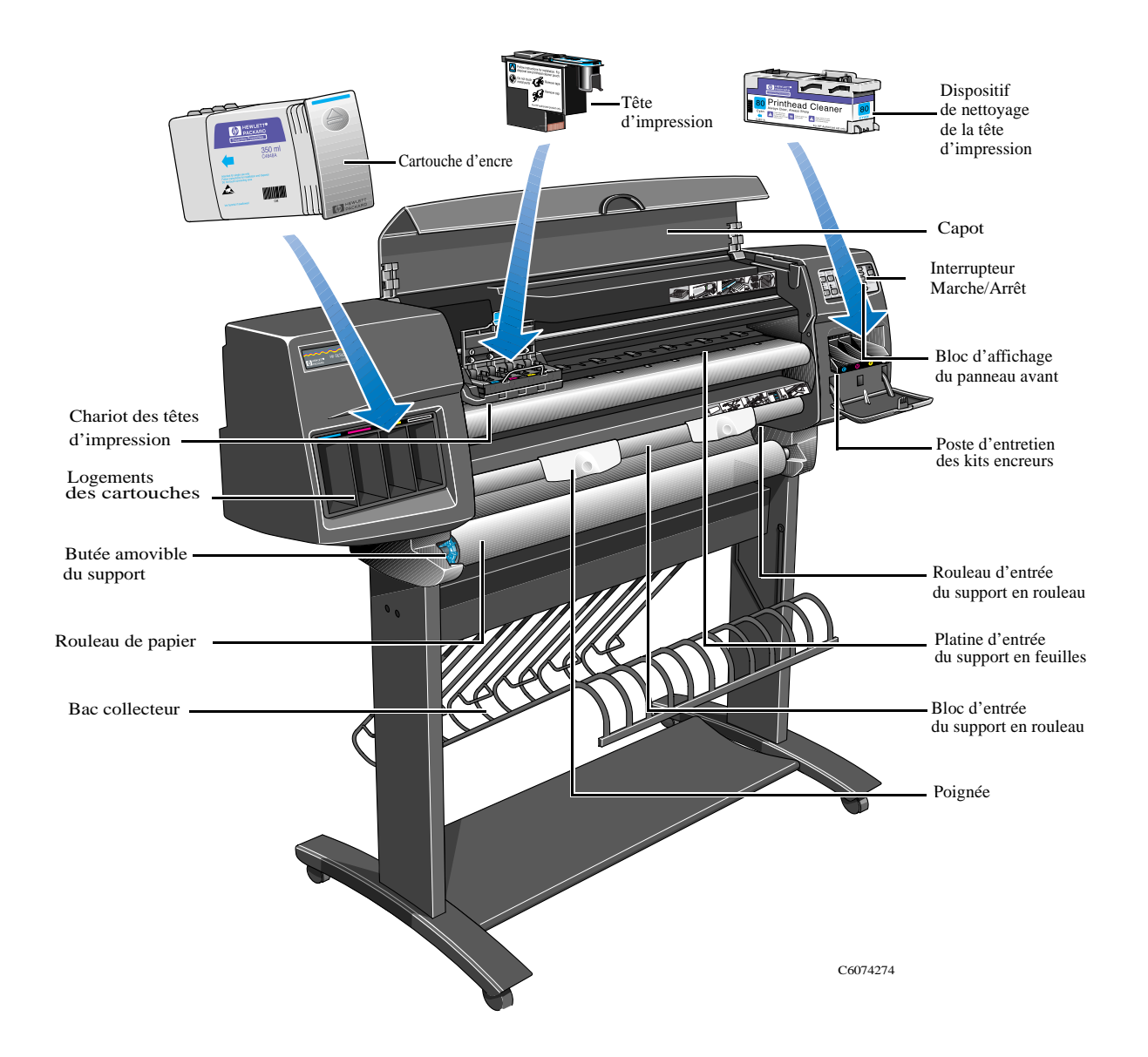

#### Bienvenue Cinq minutes pour découvrir votre imprimante

## **Vue arrière de l'imprimante**

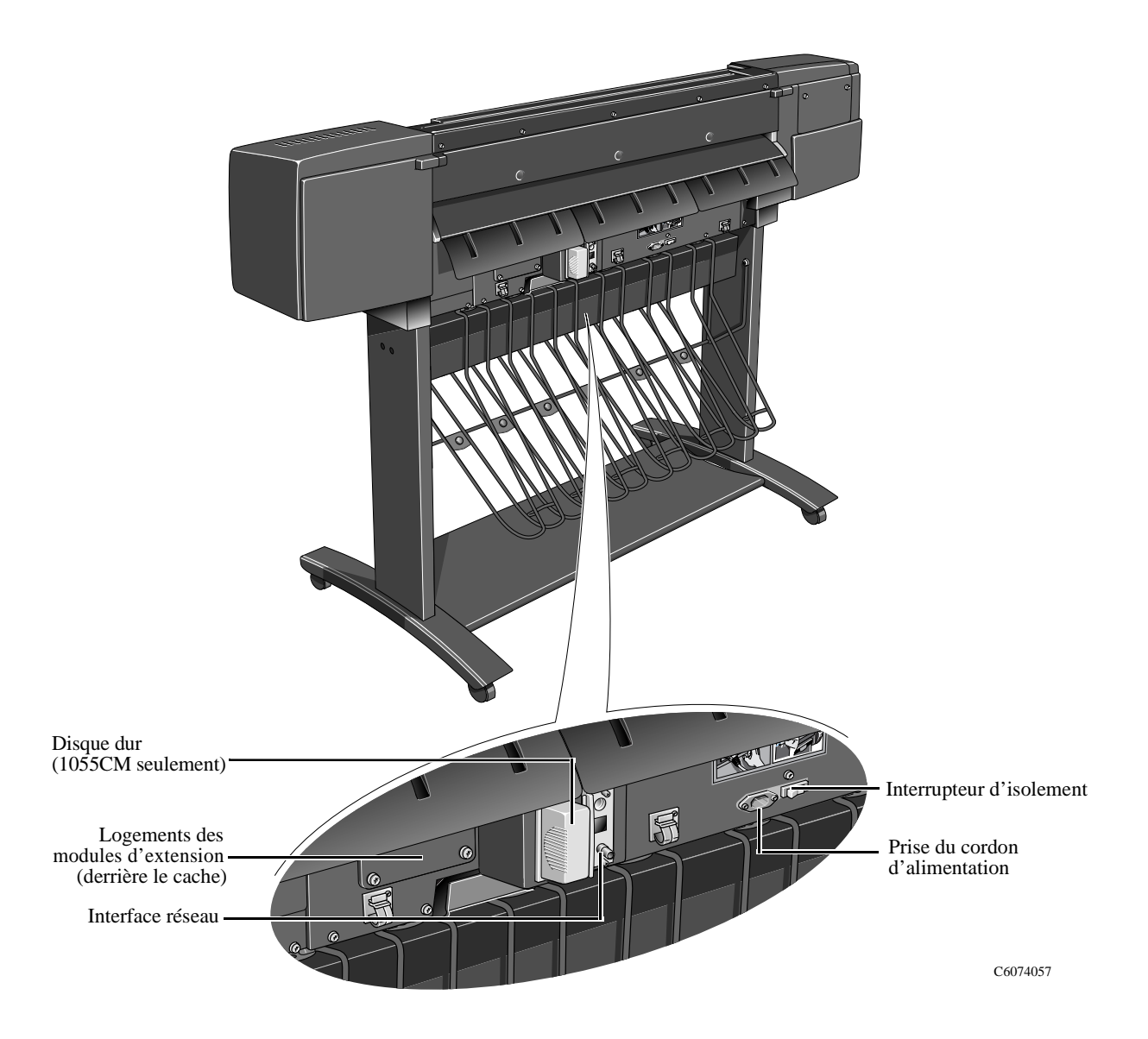

## **Démarrage de l'imprimante**

**REMARQUE :** lorsque vous mettez l'imprimante en marche pour la **première** fois, il est important de vous reporter au *Guide d'installation* fourni avec l'imprimante, car vous devez suivre certaines procédures spéciales.

Pour des raisons de sécurité, maintenez les objets tels que cheveux, bijoux et vêtements éloignés des parties mécaniques et électroniques de l'imprimante.

Vérifiez que le cordon secteur fourni avec l'imprimante est adaptée à votre prise secteur. Utilisez uniquement un cordon d'alimentation à trois fils (avec fil de terre) avec cette imprimante.

## **Mise sous tension**

L'imprimante comporte deux interrupteurs :

- a ) Un interrupteur d'isolement situé à l'arrière de l'imprimante.
- b ) Un interrupteur Marche/Arrêt situé sur le panneau avant de l'imprimante.

Pour allumer l'imprimante, vous devez utiliser ces deux interrupteurs.

**1** Mettez l'interrupteur d'isolement de la face arrière en position Marche (I).

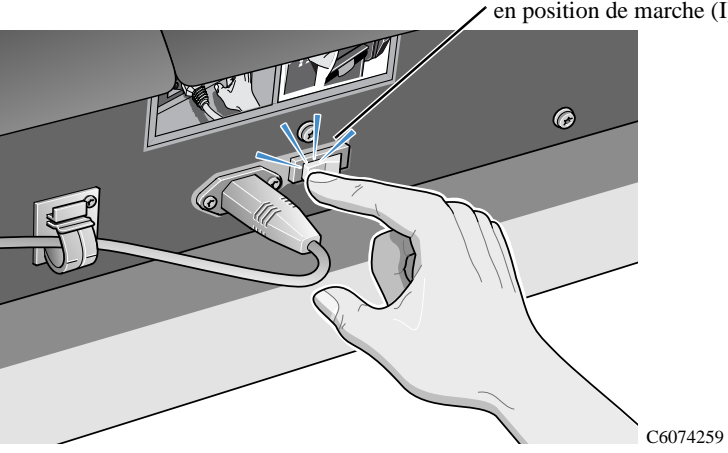

Interrupteur d'isolement en position de marche (I)

#### Bienvenue

Cinq minutes pour découvrir votre imprimante

**REMARQUE :** le voyant rouge du panneau avant est allumé, indiquant que l'imprimante est en mode d'économie énergie et est prête à être mise en marche.

**2** Appuyez sur l'interrupteur Marche/Arrêt du panneau avant. Le bloc d'affichage du panneau avant indique alors l'état de l'imprimante.

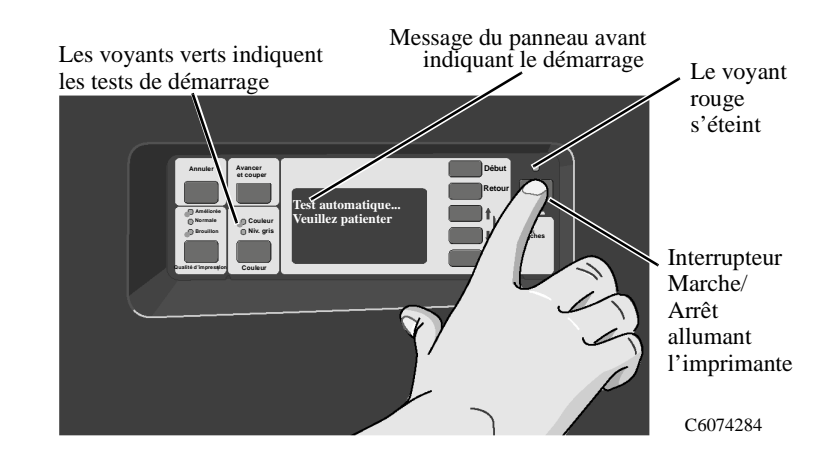

## **Mise hors tension**

**1** Pour éteindre l'imprimante, mettez l'interrupteur Marche/Arrêt en position Arrêt. Le voyant rouge s'allume de nouveau et le bloc d'affichage se vide. Ce processus peut durer quelques secondes.

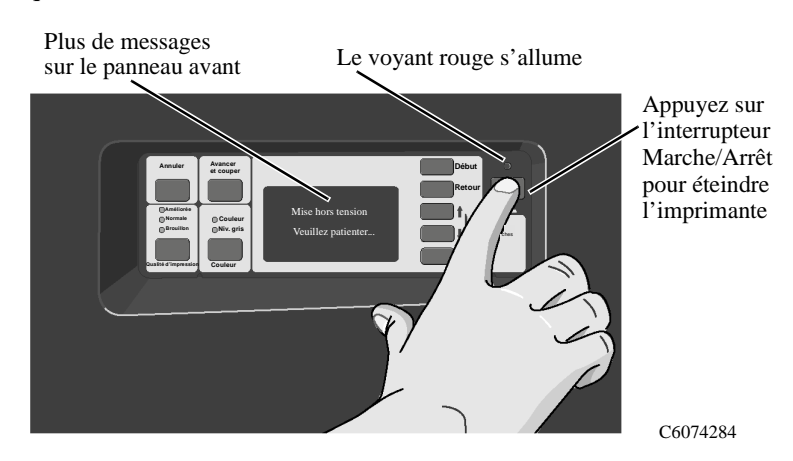

## **Interrupteur d'isolement**

L'interrupteur d'isolement ne doit être actionné pour isoler l'imprimante que dans les cas suivants :

- **a)** Retrait/installation de modules d'extension mémoire
- **b)** Retrait/installation du serveur d'impression JetDirect et du disque dur
- **c)** Branchement à un ordinateur
- **d)** Transport

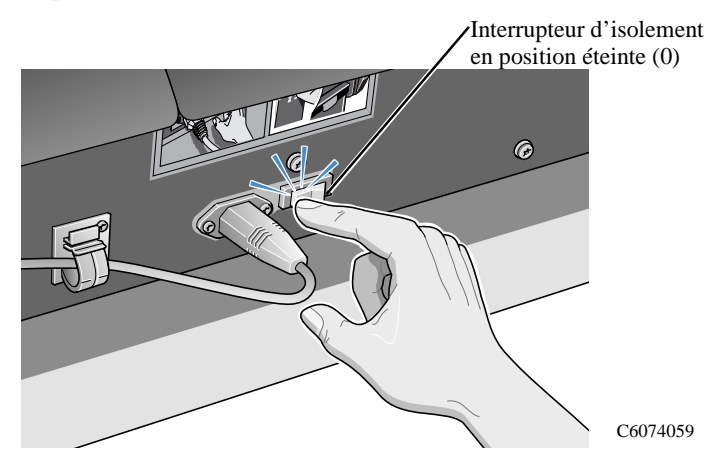

**ATTENTION L'interrupteur d'isolement doit être en position éteinte (0) lorsque l'imprimante est en mode attente/économie d'énergie (interrupteur Marche/ Arrêt en position éteinte).** 

#### Bienvenue

Cinq minutes pour découvrir votre imprimante

# **Utilisation du panneau avant**

 $\boldsymbol{Z}$ 

Panneau avant 2-2 Impression de la configuration actuelle 2-6 Accès aux menus de configuration de l'imprimante 2-7 Impression des menus du panneau avant 2-9 Impression des impressions internes 2-11 Arborescence des menus du panneau avant 2-12 Navigation dans le système de menus 2-18 Exemples de navigation 2-19

## **Panneau avant**

Le panneau avant de l'imprimante comprend les zones fonctionnelles suivantes :

- Un bloc d'affichage des messages
- Des touches d'affichage
- Des touches d'action et leurs voyants d'états, sur la gauche
- Un interrupteur Marche/Arrêt et son voyant d'alimentation.

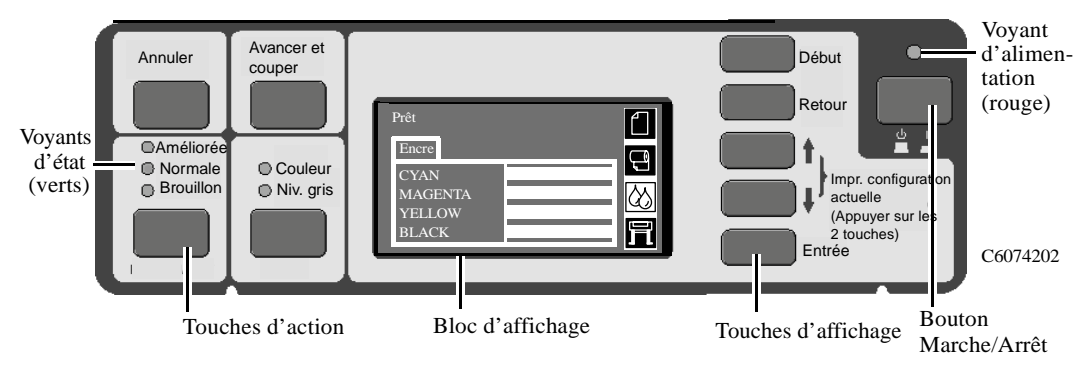

**Touches d'affichage** La section affichage du panneau avant se compose du bloc d'affichage et de cinq touches d'affichages : (**Début, Retour**, ↑, ↓ et **Entrée**).

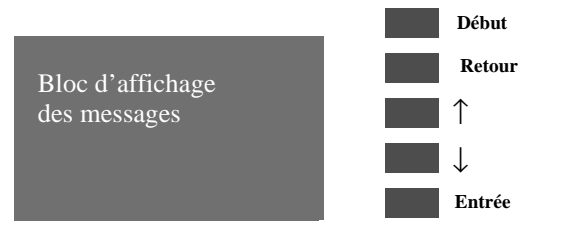

Les touches d'affichage vous permettent de parcourir le système de menus et de sélectionner icônes et menus (voir page 2-18, *Navigation dans le système de menus*). Elles servent également à réagir à des messages (voir chapitre 12-2, *Description des messages et actions correctives* pour une description détaillée des messages d'erreur et d'état).

#### **Bloc d'affichage** Le bloc d'affichage peut comporter plusieurs lignes de texte et icônes de menus. Elles sont utilisées pour afficher :

■ Des informations sur l'état du kit encreur HP No. 80.

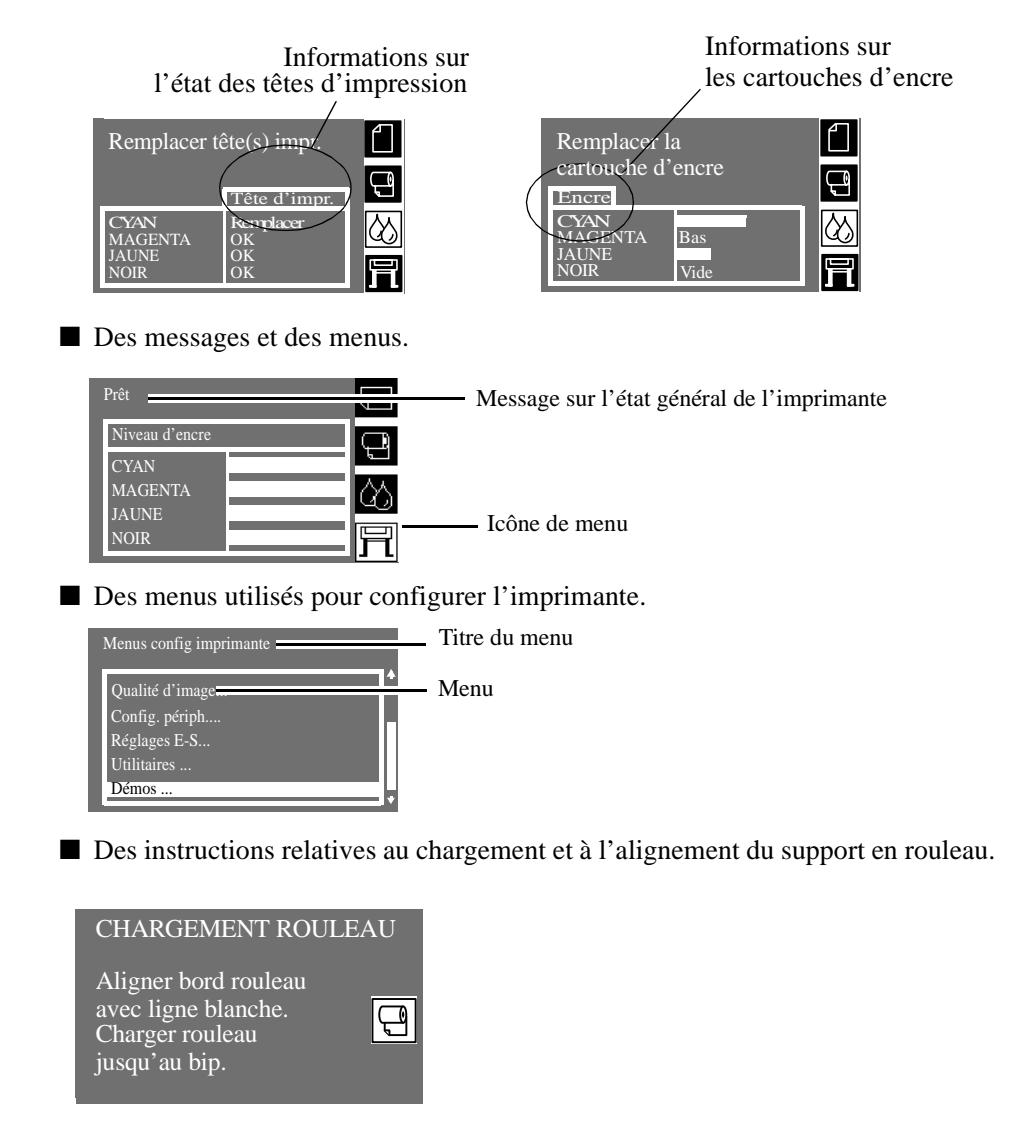

#### ■ La quantité d'encre restante :

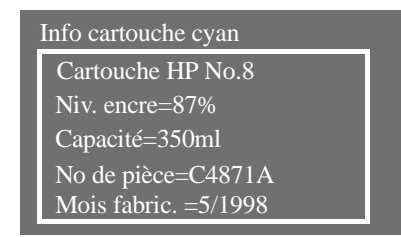

#### **Touches d'action** La section action du panneau avant comprend quatre touches d'action : **Annuler**, **Avancer et couper**, **Couleur** et **Qualité d'impression**. Les zones Couleur et Qualité d'impression comportent des voyants d'état verts en regard des différents réglages.

Les touches d'action permettent :

- D'annuler les opérations suivantes lorsqu'elles sont en cours (**Annuler**) :
	- Impression
	- Chargement du support
- De faire avancer le support et de le couper (**Avancer et couper**).
- De permuter entre l'impression en couleur et en niveau de gris (**Couleur**).
- De sélectionner une résolution d'impression (**Qualité d'impression: Brouillon, Normale et Améliorée**). Reportez-vous au chapitre 7, *Gestion des impressions*, pour plus d'informations sur l'utilisation de ces touches.

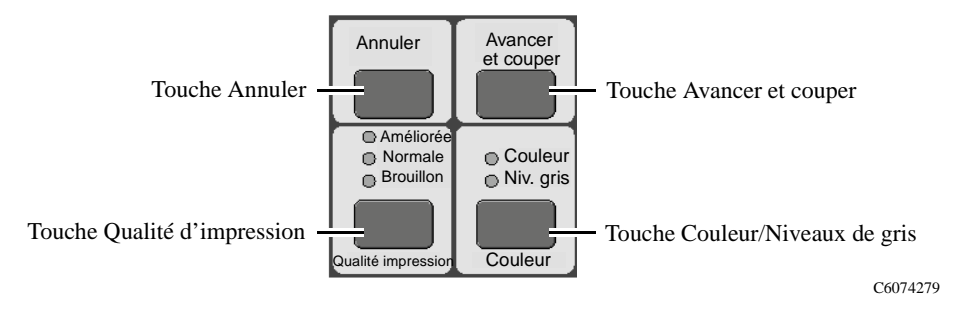

**Voyants d'état** Les voyants d'état fournissent des informations sur la configuration et l'état de l'imprimante. Ces voyants sont décrits plus loin dans ce manuel

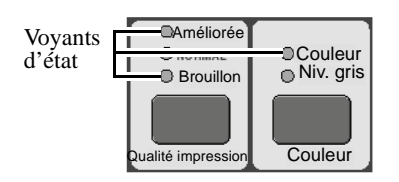

C6074280

#### **REMARQUE Dans la plupart des cas, les réglages effectués dans votre application ou dans votre pilote d'imprimante sont prioritaires par rapport aux réglages effectués sur le panneau avant de l'imprimante.**

**Section alimentation** La section alimentation contient l'interrupteur marche/arrêt. Vous devez toujours utiliser cet interrupteur pour éteindre l'imprimante. Il arrête l'imprimante en vérifiant que les têtes d'impression sont bien retournées à leur emplacement où elles ne sécheront pas. Le voyant rouge situé au-dessus de l'interrupteur doit être allumé lorsque l'imprimante a été éteinte correctement.

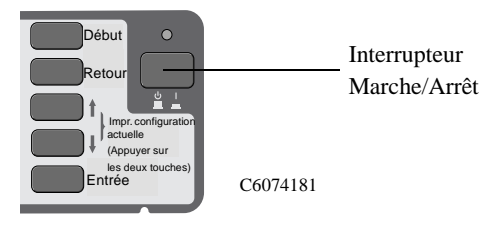

## **Impression de la configuration actuelle**

Pour lancer une "impression de la configuration actuelle" depuis le panneau avant :

- **1** Vérifiez que le support est chargé (feuilles ou rouleau). S'il s'agit de support en feuilles, il doit être au format A4 ou US Letter.
- **2** Appuyez sur le bouton **Début** pour sélectionner le menu principal sur le panneau avant.
- **3** Vérifiez que le panneau avant affiche le message **Prêt**.

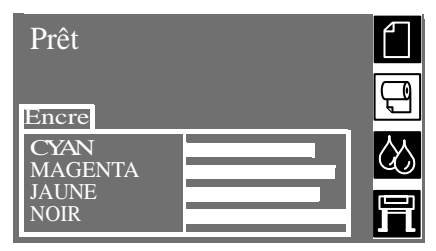

**4** Appuyez simultanément sur les touches ↑ et ↓ pour imprimer la configuration actuelle.

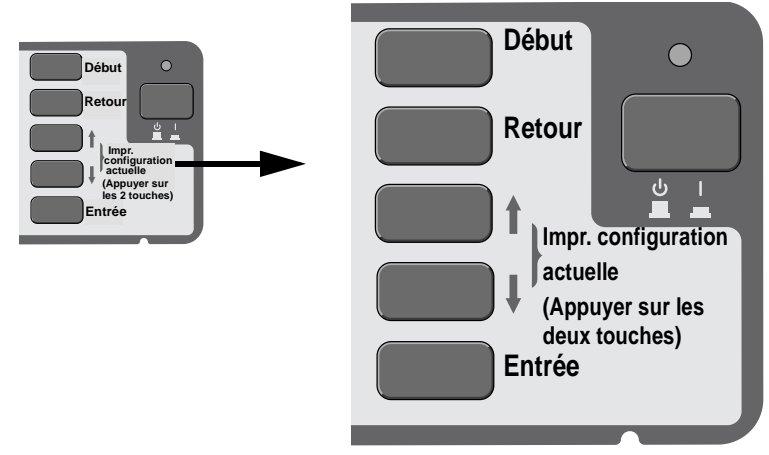

**5** Le panneau avant affiche le message **Réception** pendant le traitement du fichier, puis **Impression** dès que l'impression commence.

**REMARQUE :** l'impression est automatique et dure environ deux minutes. Conservez-la pour référence.

## **Accès aux menus de configuration de l'imprimante**

**1** Vérifiez qu'un écran d'état est affiché, comme dans l'exemple ci-dessous :

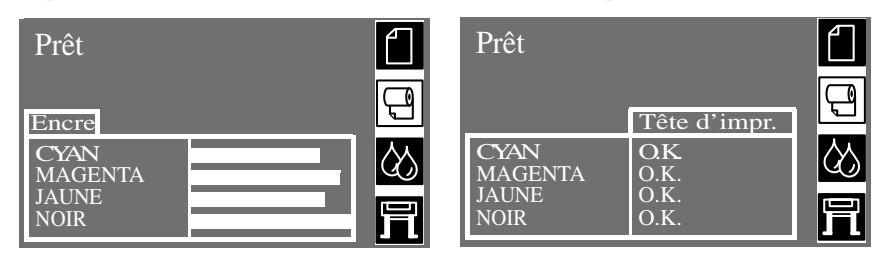

**2** Appuyez sur la touche ↑ ou ↓ pour sélectionner l'un des 4 menus de l'imprimante. Les 4 icônes correspondent aux 4 menus de l'imprimante :

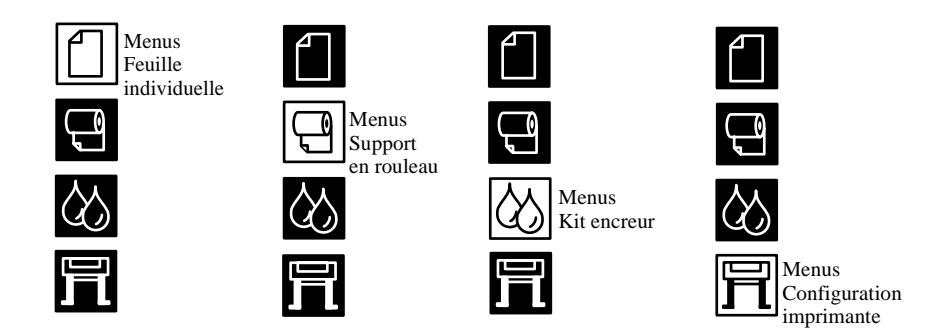

**REMARQUE :** Reportez-vous aux pages *3-9* et *3-10* pour plus d'informations sur les menus Support en rouleau et Feuille individuelle et à la page 4-13, *Structure du menu Kit encreur*, pour plus d'informations sur les menus Kits encreurs.

**3** Appuyez une fois sur la touche ↓ ou ↑ jusqu'à ce que l'écran d'état affiche l'icône du menu de configuration de l'imprimante, représentée ci-dessous :

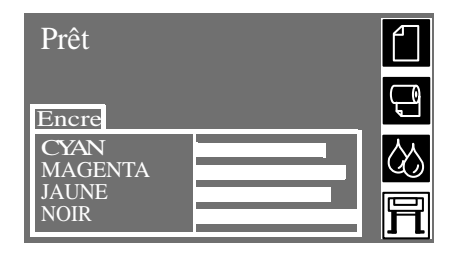

Utilisation du panneau avant Accès aux menus de configuration de l'imprimante

> **4** Appuyez sur la touche **Entrée** pour accéder au menu Configuration de l'imprimante. Le panneau avant affiche les entrées de menu de configuration de l'imprimante :

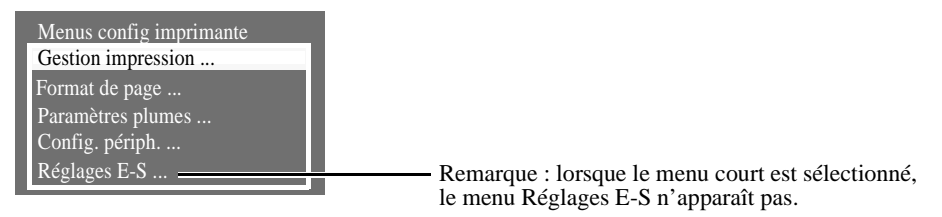

Sur le passage entre menu court et menu complet, reportez-vous à la page 2-19, *Sélection du mode de menus complets*.

**REMARQUE Il est possible que vous ne puissiez pas accéder immédiatement au système de menus, si la tâche en cours ne le permet pas. Dans ce cas, attendez que la tâche soit terminée, puis réessayez.**

## **Impression des menus du panneau avant**

Vous pouvez voir la structure de menus complète disponible sur l'imprimante en imprimant l'arborescence des menus du panneau avant ou en vous reportant à la page 2-12, *Arborescence des menus du panneau avant*. Servez-vous en pour mieux comprendre la structure de menus et pour naviguer dans cette structure.

#### **REMARQUE L'arborescence des menus s'imprime dans le format spécifié dans les réglages** Format de page → Dimens. **du panneau avant. Cependant, si le support en feuille est chargé, sa taille sera automatiquement réduite. Assurez-vous que ce réglage correspond à la taille voulue avant d'imprimer.**

- **1** Assurez-vous que le support est chargé. Reportez-vous à la page 3-15, *Chargement du support en rouleau*, pour des informations sur le chargement.
- **2** Appuyez sur la touche **Début** pour sélectionner le menu principal sur le panneau avant.
- **3** Vérifiez que le panneau avant affiche le message **Prêt**.

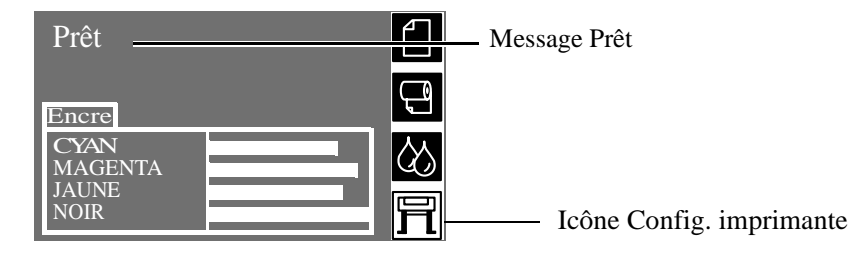

- **4** Appuyez sur la touche ↓ ou ↑ pour sélectionner l'icône du menu Config imprimante, puis sur la touche **Entrée**.
- **5** Le panneau avant affiche les options du menu config imprimante :

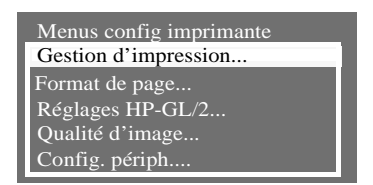

**6** Appuyez sur ↓ jusqu'à ce que "Démos" soit sélectionné.

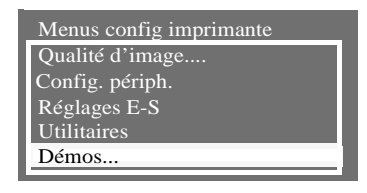

- **7** Appuyez sur la touche **Entrée**
- **8** Appuyez sur ↓ ou ↑ jusqu'à ce que "Menu" s'affiche.

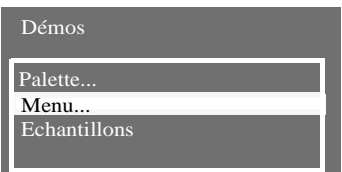

- **9** Appuyez sur la touche **Entrée**.
- **10** Le panneau avant affiche le message "Réception" tant que le fichier est en cours de traitement, puis l'imprimante commence à imprimer l'arborescence des menus du panneau avant. Lorsque l'impression est terminée, le document tombe dans le bac récepteur en-dessous de l'imprimante. Sur l'impression de l'arborescence des menus, reportez-vous à la page 2-12, *Arborescence des menus du panneau avant*. Observez l'arborescence des menus du panneau avant. Elle montre l'ensemble de la structure des menus.
#### **Impression des impressions internes**

L'imprimante peut générer des impressions internes répertoriées ci-dessous.

#### **Config HP-GL/2**

Cette impression indique le réglage en cours des fonctions HP-GL/2. Reportez-vous à la page 8-2, *Impression de la configuration HP-GL/2*.

#### **Rapport d'utilisation**

L'impression Informations d'utilisation de l'imprimante présente l'état des compteurs d'utilisation de l'imprimante. Ces informations comprennent le nombre d'impressions total et par format de support, par type de support et par mode d'impression, ainsi que la quantité d'encre totale utilisée par couleur. Les valeurs indiquées dans ce rapport sont des estimations.

#### **Impression de la qualité d'image**

Cette impression est utilisée pour diagnostiquer les problèmes de qualité d'image et, le cas échéant, pour identifier leur cause. Reportez-vous à la page 9-4, *Comment utiliser l'impression de qualité d'image*, pour plus d'informations.

#### **Impression de maintenance**

Cette impression fournit les informations nécessaires à la maintenance de l'imprimante (configuration interne en cours, conditions d'exploitation (température et humidité), niveaux d'encre et statistiques relatives à l'utilisation de l'imprimante).

#### **Menus du panneau avant**

Cette impression présente la structure des menus (arborescence) disponible sur l'imprimante pour vous aider à localiser des options de menu sur le panneau avant. Reportez-vous à la page 2-9, *Impression des menus du panneau avant*.

#### **Palette HP-GL/2**

Cette impression montre les définitions de couleurs ou de niveaux de gris de la palette de couleurs actuellement sélectionnée. Reportez-vous au chapitre 6, *Contrôle de l'apparence d'une impression*.

#### **Echantillons**

Ces impressions sont une démonstration des capacités de l'imprimante.

#### **Arborescence des menus du panneau avant**

#### **Légende :**

- **1** Les éléments figurant dans des rectangles jaunes apparaissent toujours sur le panneau avant.
- **2** Les éléments figurant dans des rectangles blancs n'apparaissent sur le panneau avant que lorsque **Utilitaires - >Mode menu** est réglé à **Complet**. Complet est la valeur par défaut.
- **3** Les éléments marqués d'un symbole **@** nécessitent un pilote PostScript.

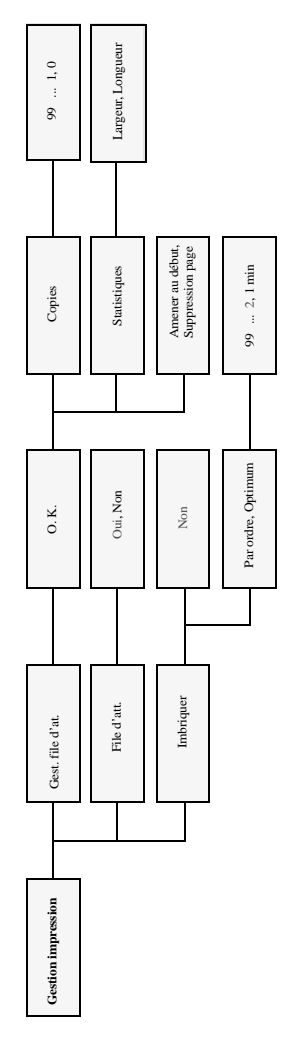

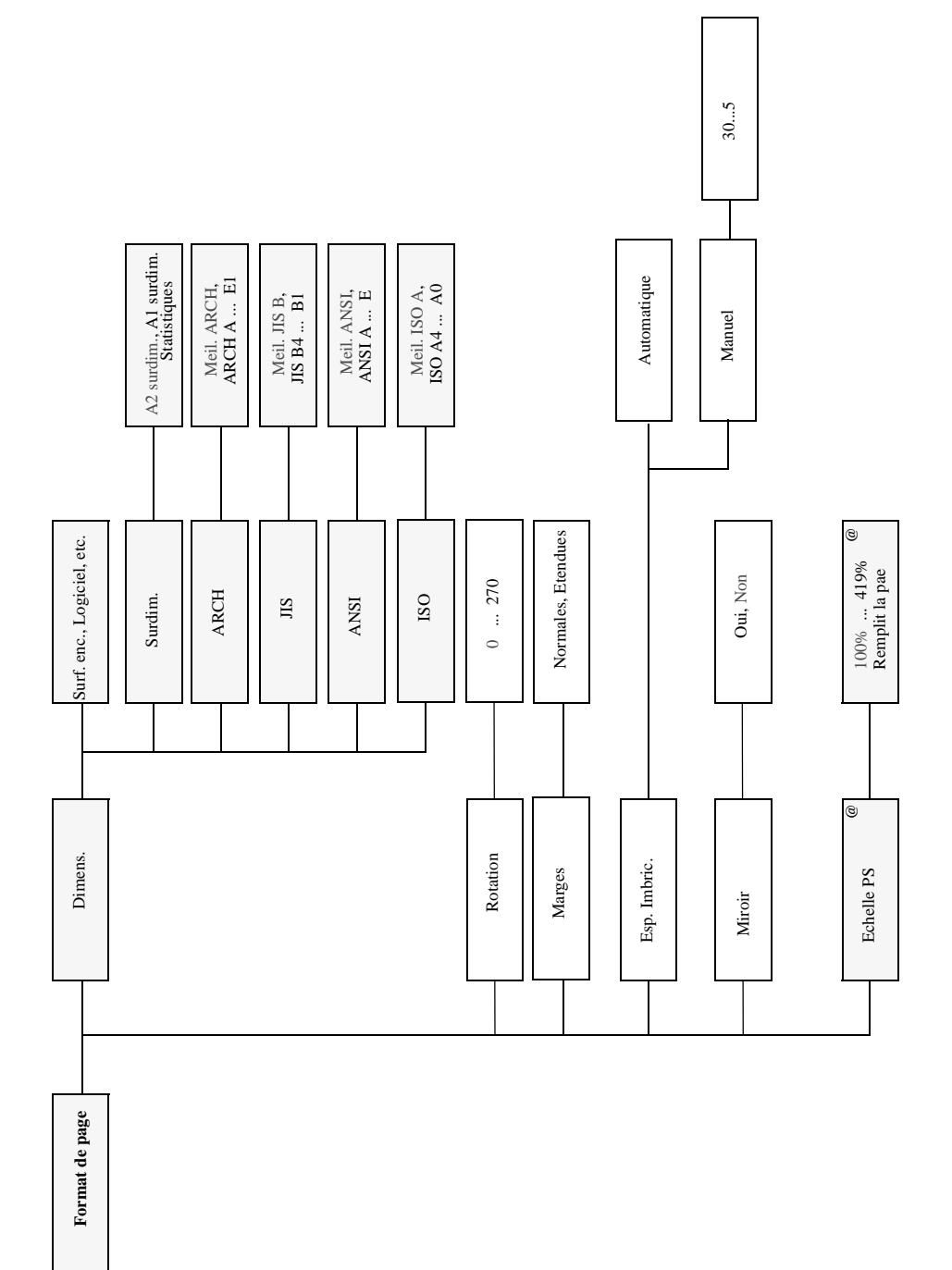

#### Utilisation du panneau avant Arborescence des menus du panneau avant

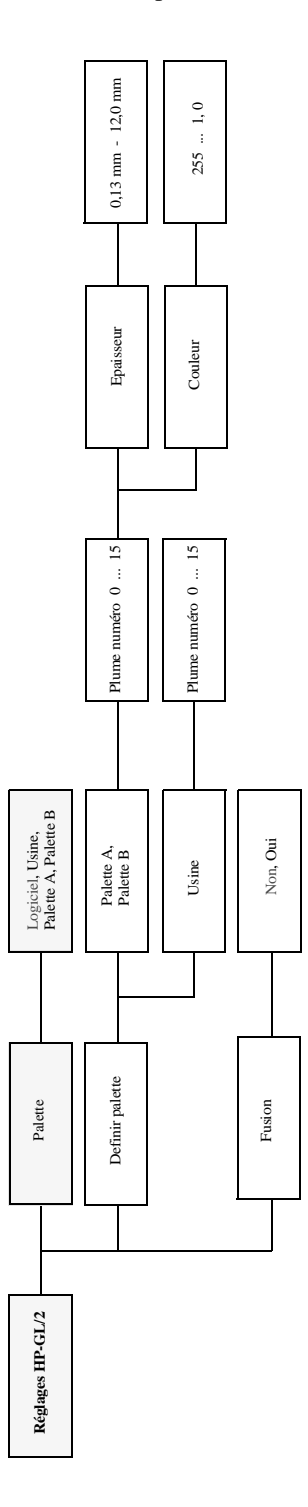

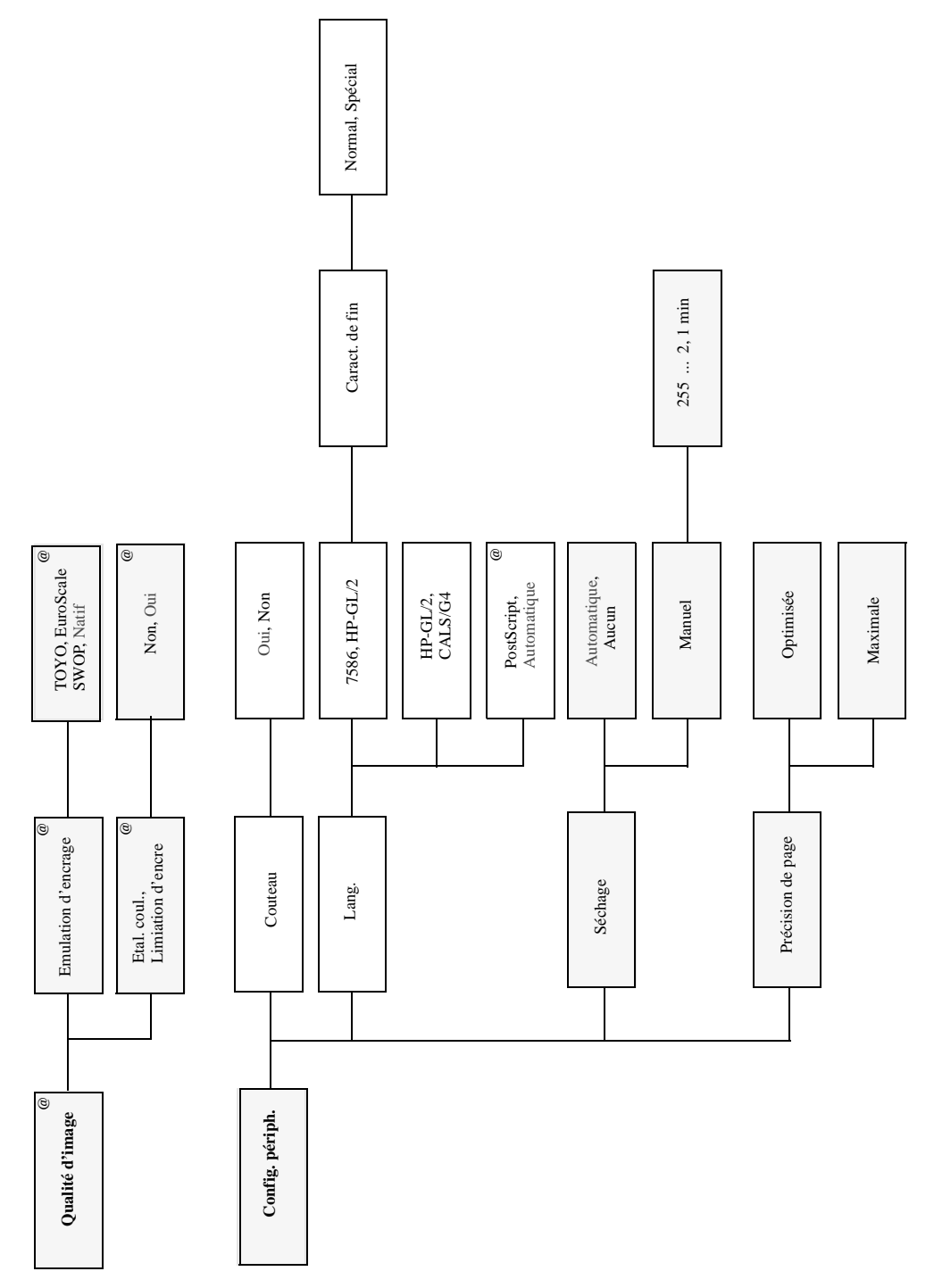

#### Utilisation du panneau avant Arborescence des menus du panneau avant

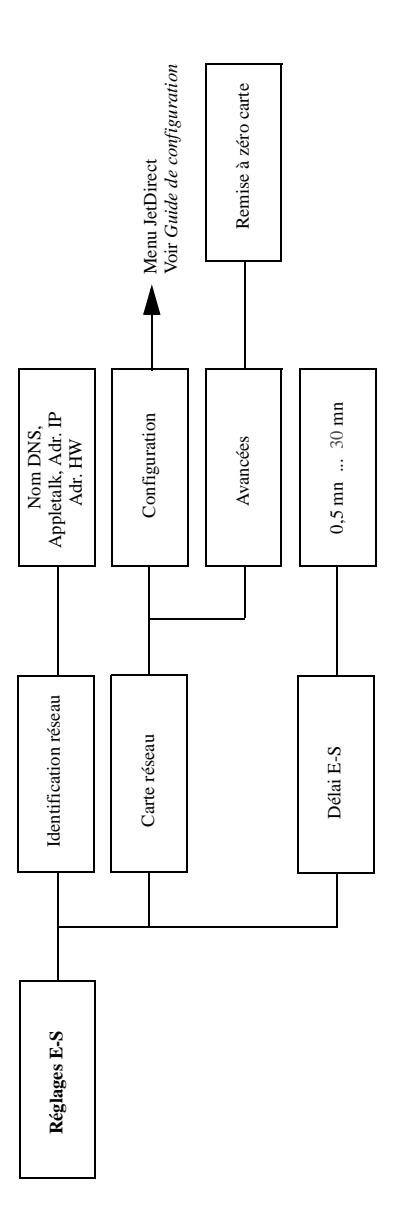

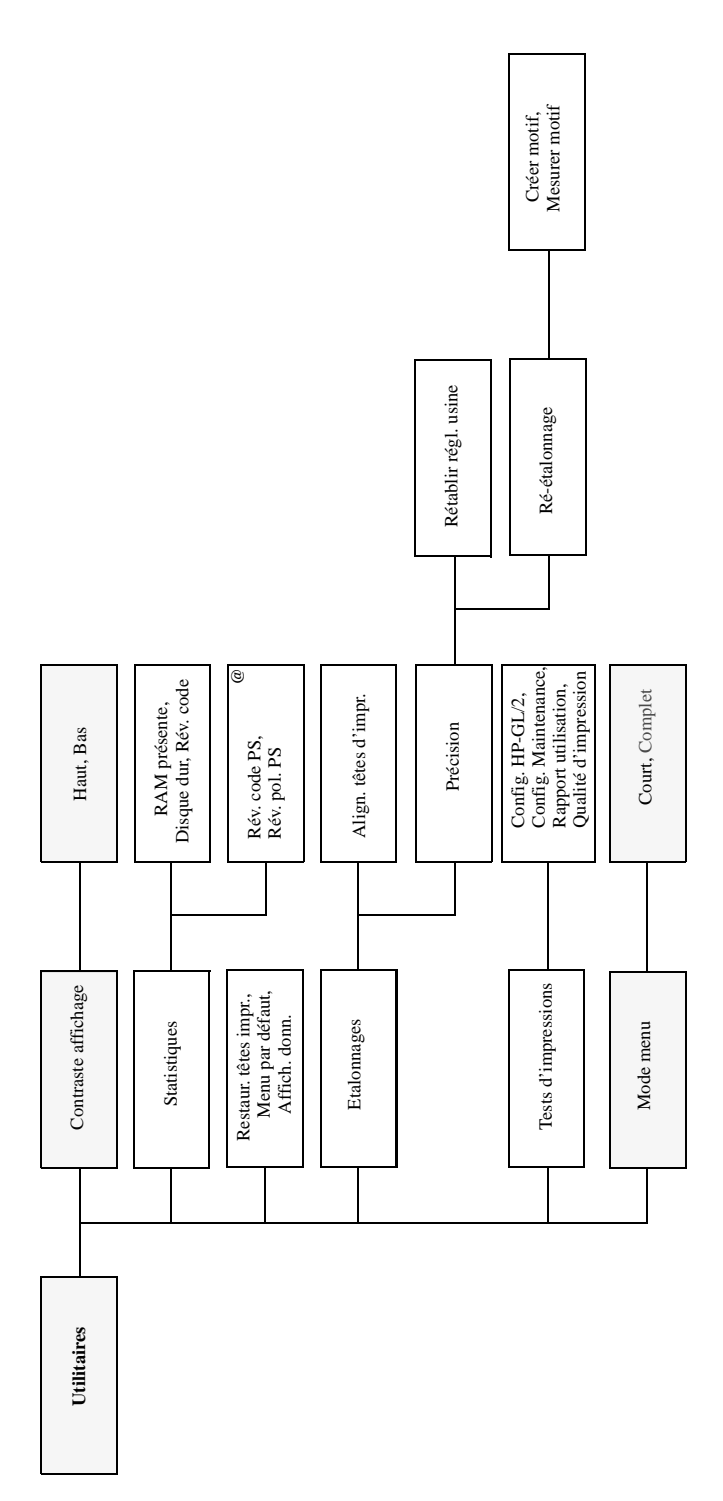

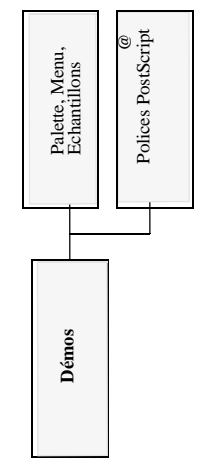

#### **Navigation dans le système de menus**

Une fois parvenu au menu de premier niveau, vous pouvez naviguer dans le système de menus en utilisant les touches d'affichage.

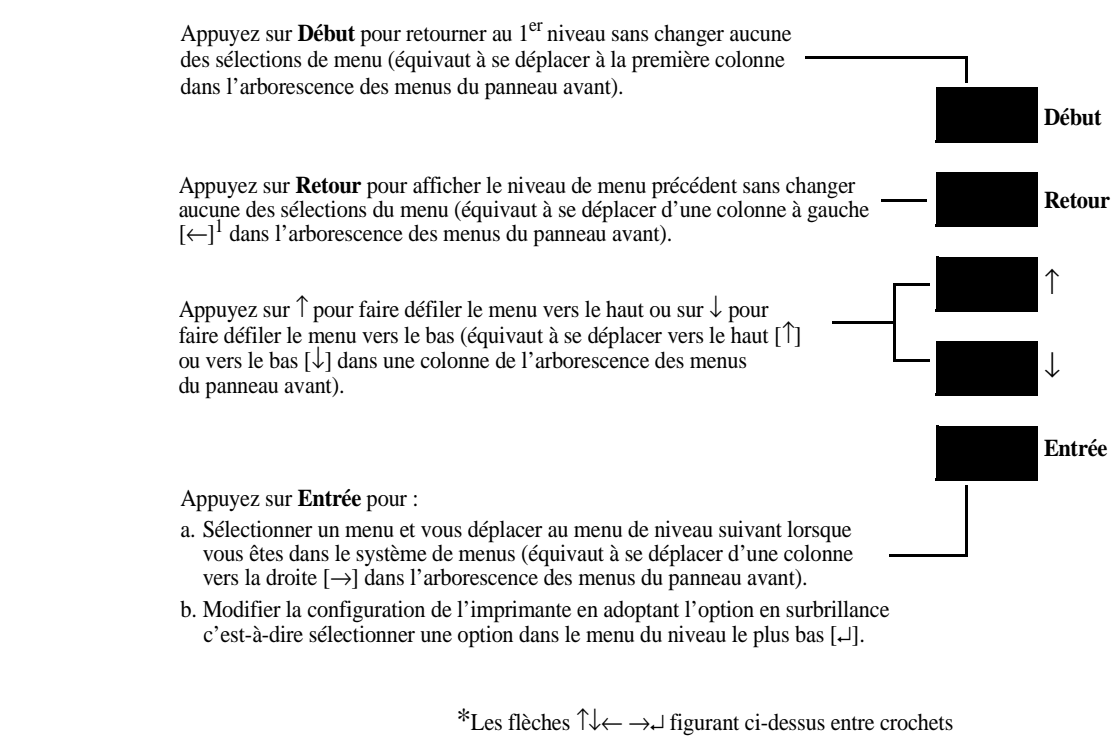

représentent l'action de la touche concernée dans l'exemple de navigation ci-après.

#### **REMARQUE Trois points ... dans une boîte d'option de menu indiquent la présence d'un niveau inférieur.**

#### **Exemples de navigation**

Utilisez les exemples ci-dessous pour vous exercer à utiliser le système de menus. Tous les exemples supposent que vous êtes entré dans le système de menus à partir de l'écran ETAT représenté ci-dessous.

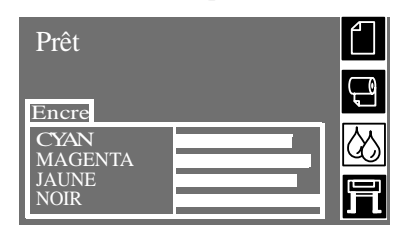

#### **Sélection du mode de menus complets**

**1** Vérifiez que l'état "Prêt" apparaît sur le panneau avant.

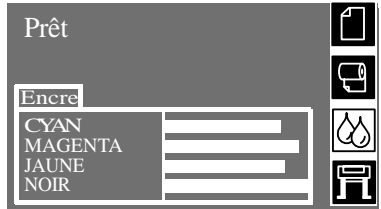

**2** Appuyez une fois sur la touche ↓ pour sélectionner l'icône du menu Config imprimante.

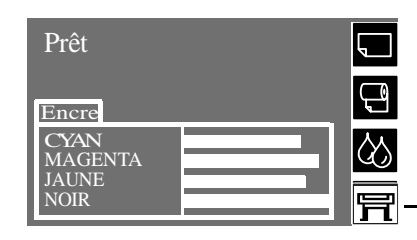

L'icône du menu Config. imprimante est sélectionnée

**3** Appuyez sur la touche **Entrée** pour accéder au menu config. imprimante. Le panneau avant affiche les commandes du menu config imprimante :

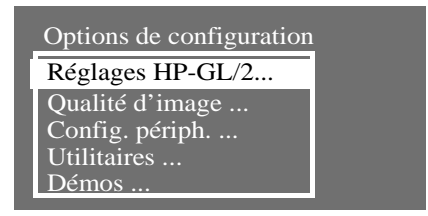

**4** Appuyez sur la touche ↓ pour sélectionner "Utilitaires".

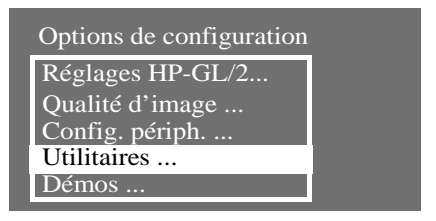

**5** Appuyez sur la touche **Entrée**.

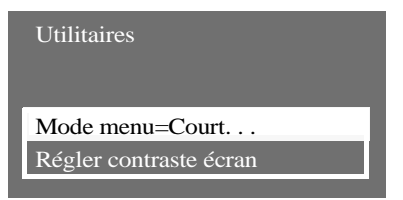

**6** Appuyez une seconde fois sur la touche **Entrée**.

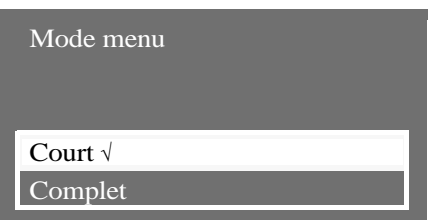

**7** Appuyez sur la touche ↓.

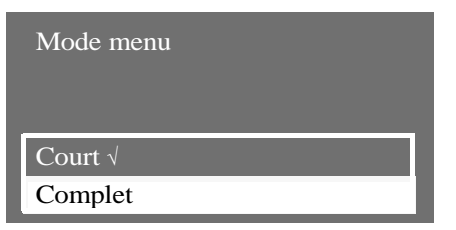

**8** Appuyez sur **Entrée**.

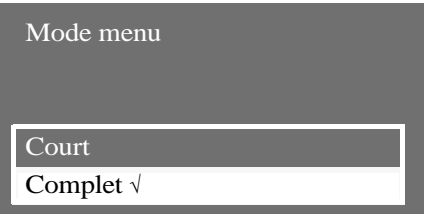

**9** Appuyez sur la touche **Début** pour sortir du système de menus. Le mode de menu est passé de Court à Complet.

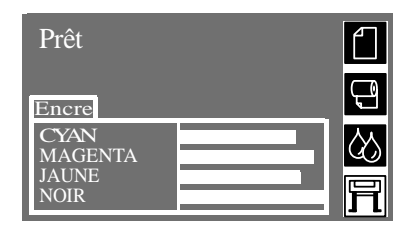

#### **Modification du paramètre d'étalonnage couleur dans le menu Qualité d'image (PostScript uniquement)**

Dans l'exemple suivant, vous allez modifier le paramètre Etalonnage couleur du menu Qualité d'image. Les flèches en couleur des menus du Panneau avant représentés en page *2-24* correspondent aux instructions numérotées. A ce stade, l'écran ETAT devrait être affiché sur le panneau avant, le mode MENUS COMPLETS étant sélectionné.

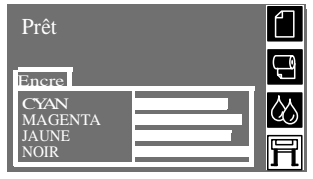

**1** Appuyez une fois sur la touche ↓ ou ↑ pour sélectionner l'icône de menu config imprimante et appuyez sur la touche **Entrée**.

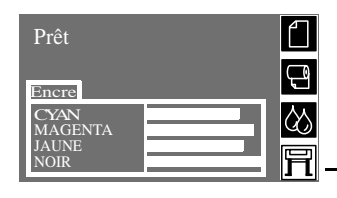

L'icône du menu config imprimante est sélectionnée

**2** Le panneau avant affiche les commandes du menu config imprimante :

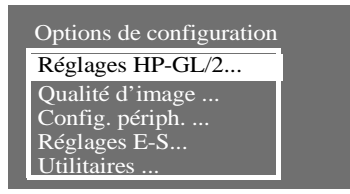

**3** Appuyez sur la touche ↓ pour sélectionner le menu "Qualité d'image".

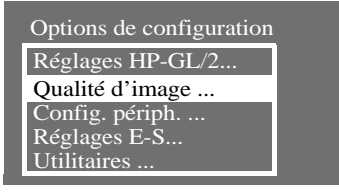

**4** Appuyez sur la touche **Entrée** pour accéder au menu "Qualité d'image". Le panneau avant affiche le message suivant :

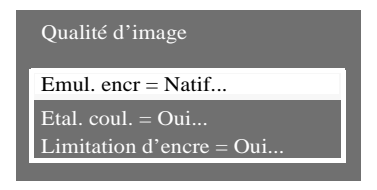

**5** Appuyez une fois sur la touche ↓ pour afficher le menu "Etalonnage couleur".

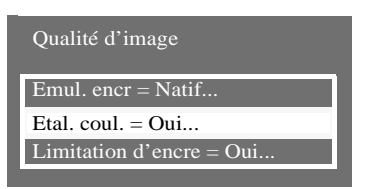

**6** Appuyez sur la touche **Entrée** pour accéder au menu Etalonnage couleur. L'option sélectionnée est affichée avec un *"*√*".* Pour plus de détails sur l'étalonnage des couleurs, reportez-vous à la page *9-3, Etalonnage de la sortie couleur (PostScript uniquement).*

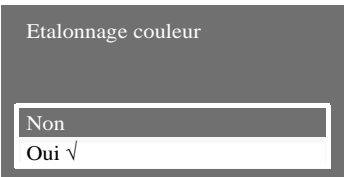

**7** Modifiez l'option affichée en appuyant sur la touche ↑.

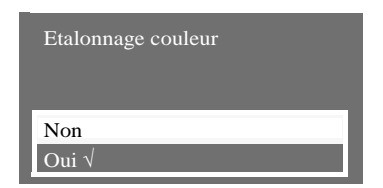

**8** Appuyez sur **Entrée** pour enregistrer le nouveau réglage.

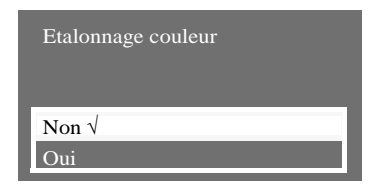

**9** Pour sortir du système de menus, appuyez sur la touche **Début**.

Si vous entrez de nouveau dans le système de menus et répétez les étapes 3 à 7, vous verrez que les options que vous avez sélectionnées sont marquées d'un "√".

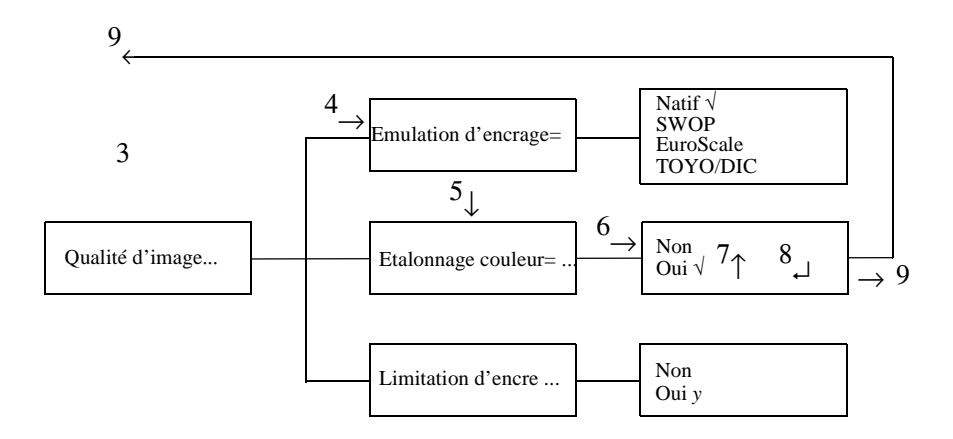

**REMARQUE Trois points ... dans une boîte d'option de menu indiquent la présence d'un niveau inférieur de menu.**

#### **Modification du format de page**

L'exemple suivant indique comment régler le format de page.

Vérifiez que "Prêt" est affiché sur le panneau avant.

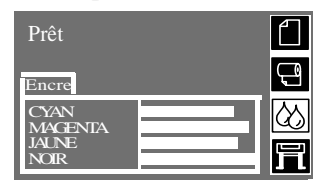

**1** Appuyez une fois sur la touche ↓ pour sélectionner l'icône du menu config imprimante.

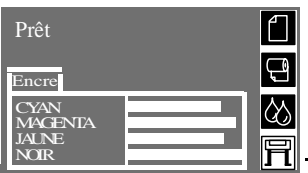

L'icône du menu config imprimante est sélectionnée

**2** Appuyez sur la touche **Entrée** pour accéder au menu config imprimante. Le panneau avant affiche les commandes de ce menu :

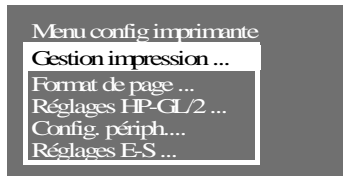

**3** Appuyez sur la touche  $\downarrow$  pour afficher le menu "Format de page".

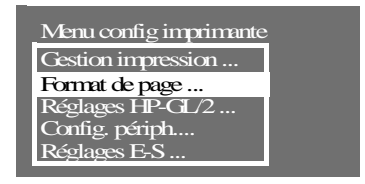

#### Utilisation du panneau avant Exemples de navigation

**4** Appuyez sur la touche **Entrée**.

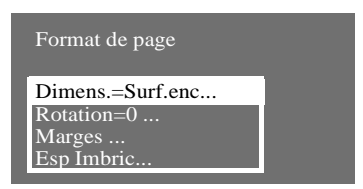

**5** Appuyez sur la touche **Entrée**.

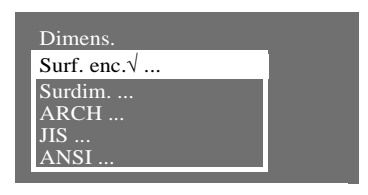

**6** Appuyez une fois sur  $\downarrow$  pour afficher le menu "Surdim.".

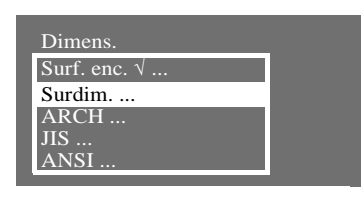

**7** Appuyez sur la touche **Entrée**.

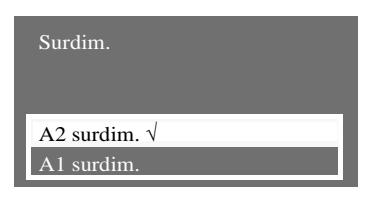

- **8** Utilisez les touches ↓ et ↑ pour afficher les options disponibles et lorsque l'option désirée apparaît, appuyez sur la touche **Entrée** pour la sélectionner comme format de page.
- **9** Pour sortir du système de menus, appuyez sur la touche **Début**.

#### **Modification du temps de séchage**

Cet exemple explique comment ajuster le temps de séchage, un réglage utilisé pour répondre à différentes conditions d'environnement. Reportez-vous à la page 3-32, *Temps de séchage* pour obtenir plus de détails.

Vérifiez que l'état "PRÊT" apparaît sur le panneau avant.

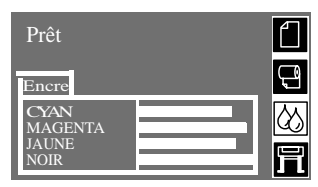

**1** Appuyez une fois sur la touche ↓ pour sélectionner l'icône du menu config imprimante.

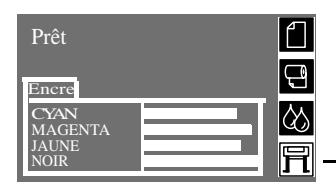

L'icône du menu Config imprimante est sélectionnée

**2** Appuyez sur **Entrée** pour entrer dans le menu config imprimante. Le panneau avant affiche les commandes du menu config imprimante :

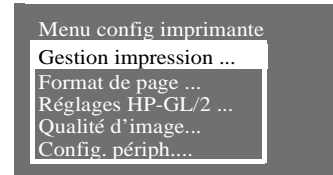

**3** Appuyez sur la touche ↓ jusqu'à ce que le menu "Config. périph." soit sélectionné.

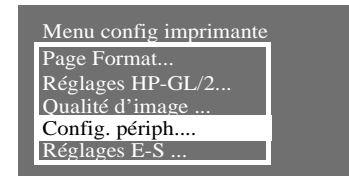

#### Utilisation du panneau avant Exemples de navigation

**4** Appuyez sur la touche **Entrée**.

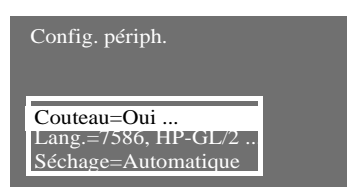

**5** Appuyez sur la touche ↓ pour sélectionner le menu "Séchage".

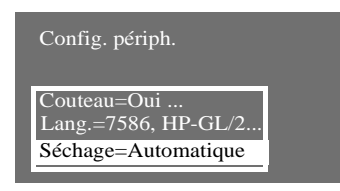

**6** Appuyez sur **Entrée** pour afficher les options de "Séchage".

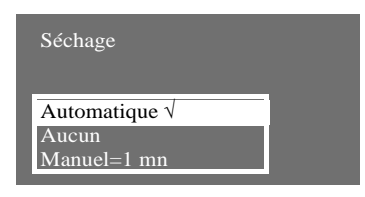

- **7** Utilisez les touches ↑ et ↓ pour sélectionner l'option désirée et appuyez sur **Entrée** pour la définir comme réglage du séchage.
- **8** Pour sortir du système de menus, appuyez sur la touche **Début**.
- **IMPORTANT** Vous venez de terminer les exemples de navigation dans les menus du panneau avant. Si vous n'êtes pas sûr des réglages que vous avez effectués ou si vous préférez restaurer le menu par défaut de l'imprimante, effectuez la procédure suivante :

#### **Restauration du menu par défaut**

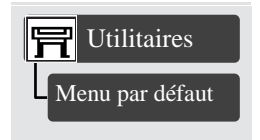

Dans le menu "Utilitaires", choisissez "Menu par défaut".

#### **Menus représentés dans ce manuel**

La fin de ce chapitre comporte quelques exemples de navigation dans le système de menus, où toutes les formes d'affichage des menus sont représentées. Dans le reste de ce manuel, un dessin de menu figure dans la marge gauche chaque fois que le système de menus doit être utilisé. Il indique de manière concise comment accéder au bon endroit.

Le dessin ressemble à celui-ci, bien que d'autres niveaux puissent être représentés :

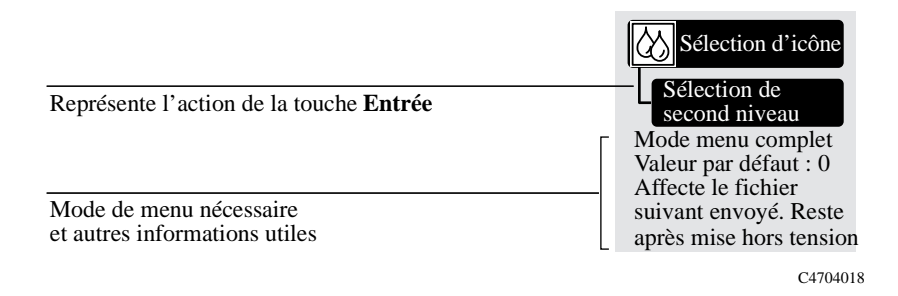

Les options sélectionnées sont affichées avec un "√" sur le panneau avant.

Utilisation du panneau avant Menus représentés dans ce manuel

## **Utilisation des supports**

# $\boldsymbol{\mathcal{S}}$

Choix du support 3-2 Types de supports 3-4 Manipulation du support 3-9 Obtenir des informations sur le support en rouleau 3-10 Obtenir des informations sur du support en feuille 3-11 Installation d'un nouveau rouleau dans l'imprimante 3-12 Chargement du support en rouleau 3-15 Chargement de support en rouleau par alignement manuel 3-21 Déchargement d'un rouleau de l'imprimante 3-26 Chargement du support en feuille 3-28 Déchargement du support en feuille 3-31 Temps de séchage 3-32

#### **Choix du support**

Votre imprimante accepte plusieurs types de supports. Choisir le type de support le plus adapté à vos besoins est une étape essentielle pour assurer une bonne qualité d'image. Pour de meilleurs résultats d'impression, utilisez uniquement du papier HP dont la fiabilité et la performance ont été testées. Tous les composants d'impression HP (imprimante, kit encreur et support) ont été conçus pour fonctionner ensemble et produire une qualité d'image optimale.

Pour plus d'informations sur les supports HP, reportez-vous à la page 3-4, *Types de supports*, ainsi qu'au catalogue *HP Printing Materials* livré avec l'imprimante.

#### **Quelques points importants au sujet des types de supports**

- Cette imprimante accepte de nombreux supports. Cependant la qualité de certaines images peut être réduite si vous n'utilisez pas le support adapté. Ainsi, les images à larges zones de couleur intense, où un grand nombre de gouttes d'encre est nécessaire pour saturer la couleur, ne s'impriment pas bien sur du Papier Jet d'Encre Blanc brillant HP. Sur du Papier Couché HP, les impressions peuvent froisser le papier et le faire entrer en contact avec les têtes d'impression, l'encre se répand et endommage la tête d'impression. Reportez-vous à la page 3-7, *Combinaisons du type de support et de la qualité d'impression*.
- Lorsque vous chargez un rouleau de support, le panneau avant de l'imprimante vous invite à spécifier le type de support chargé. Il est absolument essentiel de spécifier le type correct pour obtenir une bonne qualité d'image. Le tableau de la page 3-4, *Types de supports*, fournit toutes les informations dont vous avez besoin. Si le support est déjà chargé et que vous ne savez pas quel type a été spécifié, placez vous sur l'icône rouleau ou feuille et appuyez sur **Entrée**, reportez-vous à la page 3-8, *Obtenir des informations sur le support en rouleau***.**
- Vérifiez que le paramètre de qualité d'image approprié, (*Améliorée, Normale ou Brouillon*) est sélectionné. Vous pouvez définir la qualité d'image depuis votre logiciel ou sur le panneau avant de l'imprimante (la configuration du pilote logiciel a priorité sur les réglages de qualité d'image effectués sur le panneau avant de l'imprimante). La combinaison du type de support et des réglages de qualité d'image indique à l'imprimante où placer l'encre sur le support, par exemple, la densité d'encre, la méthode de tramage et le nombre de passages des têtes d'impression. Pour plus de détails, reportez-vous au tableau de la page 3-7, *Combinaisons du type de support et de la qualité d'impression*.

■ L'imprimante est livrée avec le catalogue *HP Printing Materials* qui explique comment commander des consommables HP. Pour obtenir la dernière version de ce document, contactez votre bureau d'assistance et de vente HP.

### **Types de supports**

#### **Types de supports acceptés**

Votre imprimante prend en charge plusieurs types de supports. Les types acceptés et leur nom courant sont présentés dans le tableau ci-dessous.

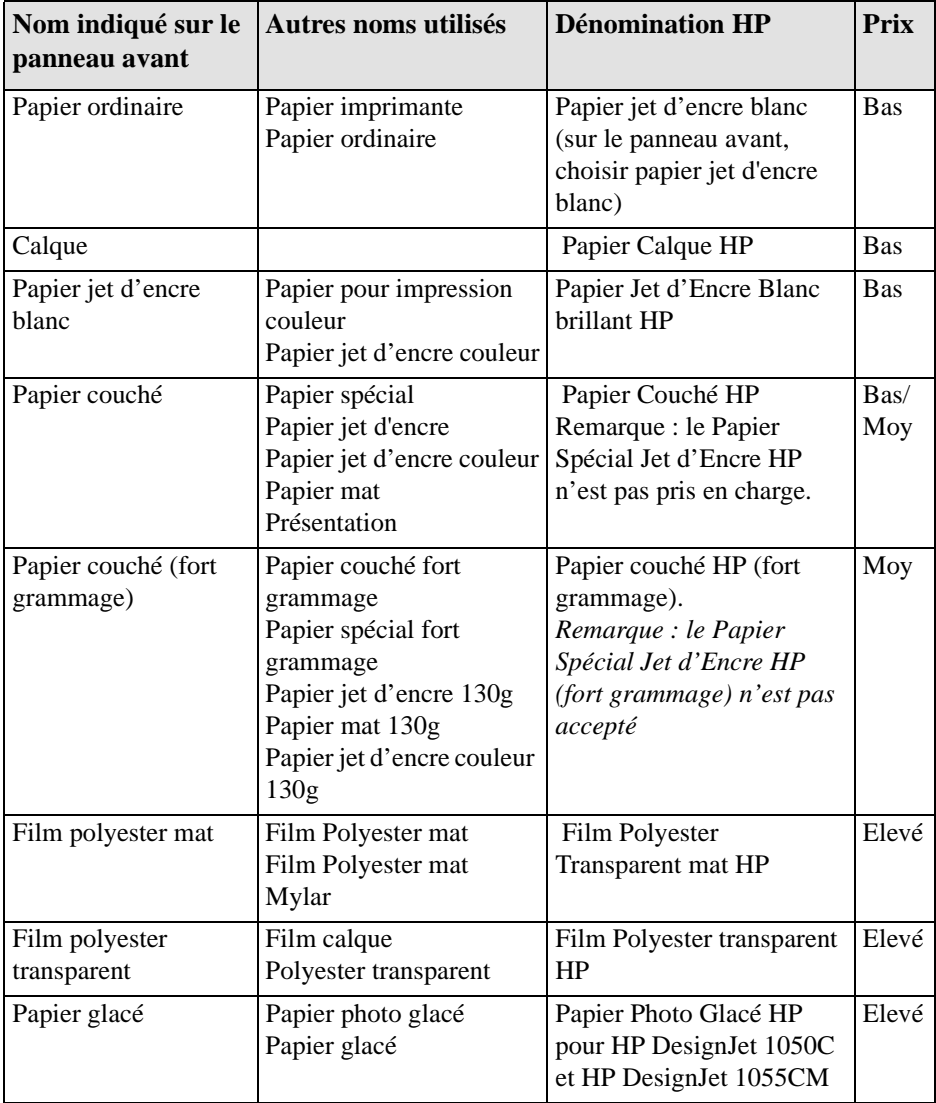

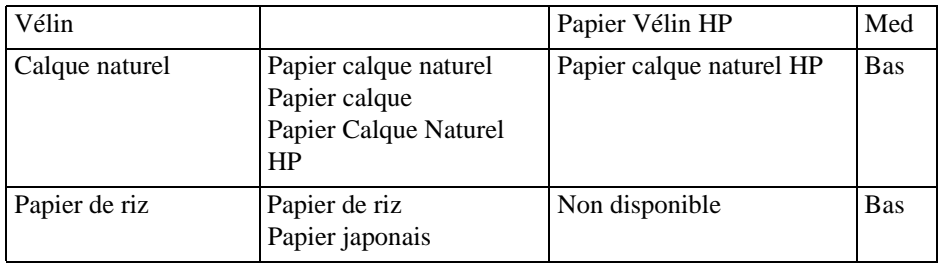

Lorsque vous avez choisi votre support et que vous l'avez chargé dans l'imprimante, vous ne pouvez plus modifier les réglages du panneau avant. Pour effectuer des modifications, vous devrez décharger le support puis le recharger.

Tous les supports indiqués ci-dessus peuvent être utilisés pour effectuer l'alignement de la tête d'impression à l'exception du film polyester et des deux types de papier calque nommés ci-avant, voir page 9-16, *Alignement des têtes d'impression*

**REMARQUE :** pour commander l'un des supports mentionnés, reportez-vous à la brochure *Paper Guide for the HP DesignJet printers.*

A l'avenir, de nouveaux supports peuvent être disponibles. Pour des informations mises à jour, contactez votre distributeur HP, votre Bureau d'assistance et de vente HP local ou consultez notre page Internet à l'adresse www.hp.com/go/designjet.

#### **Caractéristiques physiques des types de supports**

Le tableau ci-dessous présente les caractéristiques physiques des différents types de supports acceptés. Reportez-vous également à la page 3-28, *Quel côté ?*

**REMARQUE :** pour commander les types de supports acceptés, reportez-vous à la brochure *HPPrinting materials* fournie avec votre imprimante.

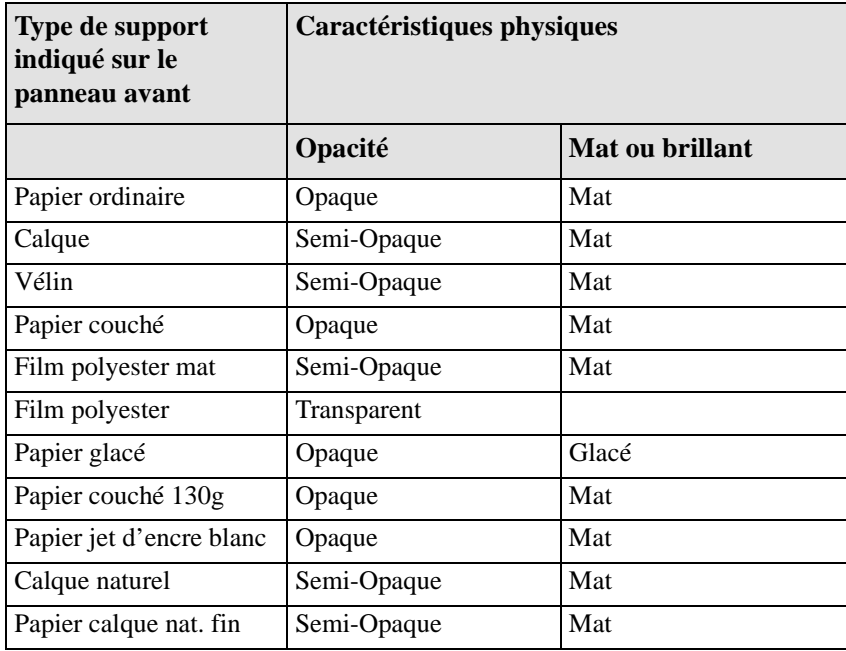

#### **Combinaisons du type de support et de la qualité d'impression**

Utilisez ce tableau pour vous guider lors du choix du support et de la sélection des paramètres de qualité d'impression (Brouillon, Normale, Améliorée). Pour vous guider, souvenez-vous :

Utilisez **Brouillon** pour obtenir des ébauches de vos impressions à vitesse maximale.

**Normale** est optimisé pour obtenir la meilleure qualité de tracé pour la vitesse d'impression maximale.

Sélectionnez **Améliorée** si vous souhaitez obtenir la meilleure qualité d'image et de rendu.

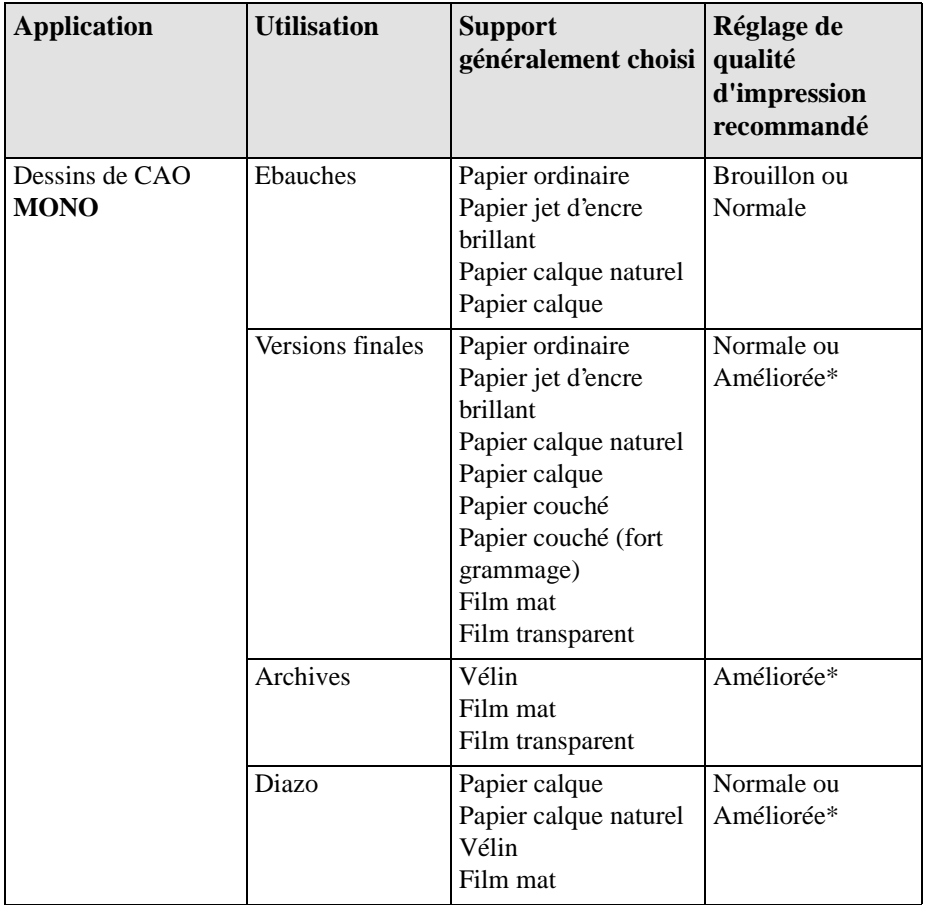

#### Utilisation des supports Types de supports

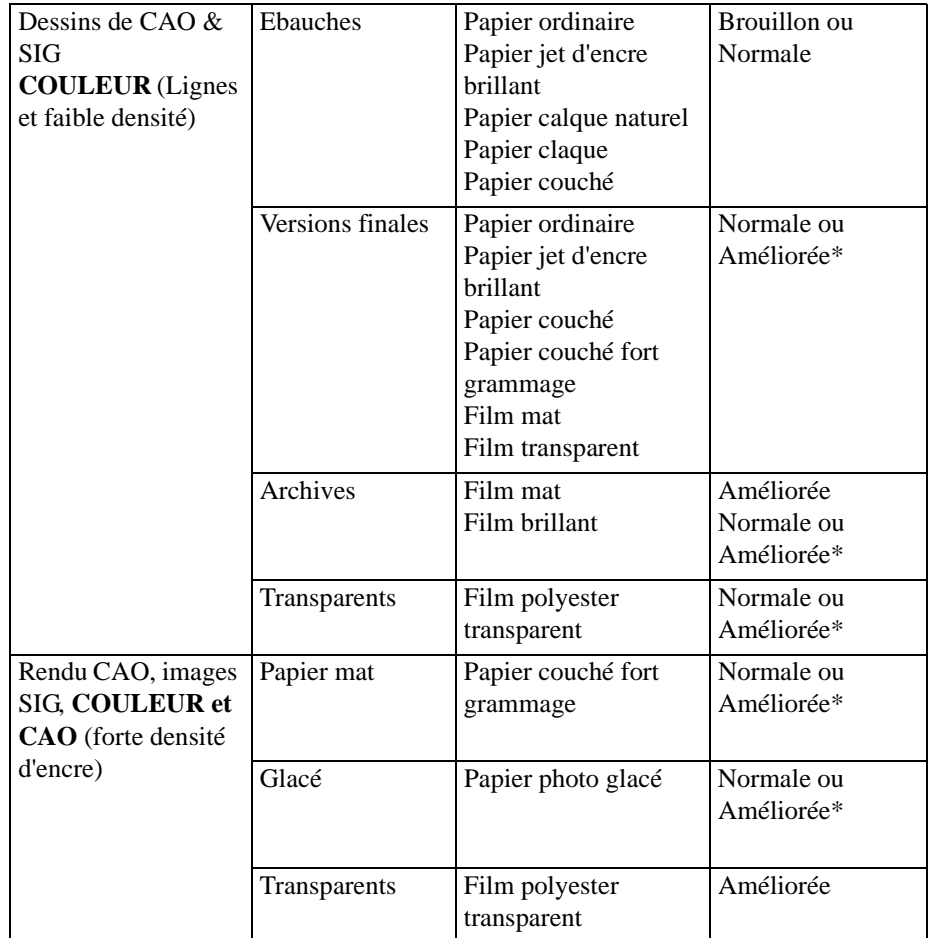

**REMARQUE :** n'imprimez **PAS** en mode Améliorée avec des images comportant des zones de forte densité d'encre et du papier faible grammage, tel que le papier jet d'encre blanc brillant ou des papiers couchés HP. Dans ces conditions, le papier risque de se froisser et d'entrer en contact avec les têtes d'impression, voire les endommager. Pour éviter ce problème, utilisez du papier couché ou un film à fort grammage. Si ces supports ne sont pas disponibles, réglez les marges sur **Etendues**. Reportez-vous à la page **5-11,** *Réglage des marges***.**

#### **Manipulation du support**

- Tenez les films et les supports glacés par les bords ou portez des gants de coton. Les sécrétions de la peau peuvent provoquer des réactions avec l'encre et la faire couler.
- Bien que les kits encreurs fournis pour cette imprimante offrent une excellente résistance à la lumière, les couleurs finiront par s'affadir ou par changer si elles sont exposées longtemps à la lumière du soleil.
- $\blacksquare$  Si vous ne les utilisez pas, remballez les rouleaux partiellement utilisés et évitez de les empiler.
- Les rouleaux inutilisés doivent toujours être rangés dans leur emballage plastique afin d'éviter toute décoloration.

#### **Obtenir des informations sur le support en rouleau**

**1** Pour obtenir des informations sur votre support en rouleau, appuyez sur la touche **Début** sur le panneau avant pour afficher le menu principal.

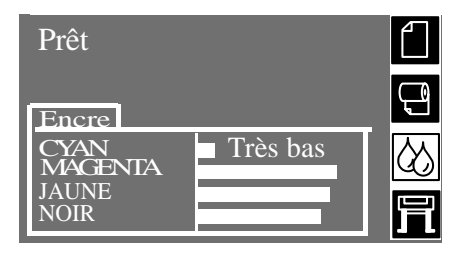

**2** Appuyez sur la touche ↑ ou ↓ jusqu'à ce que l'icône support s'affiche sur le panneau avant. Appuyez sur **Entrée.**

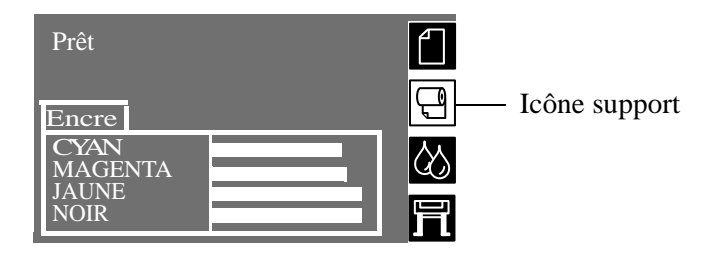

- **2a** Si aucun rouleau n'est chargé, les instructions pour charger un rouleau s'affichent.
- **2b** Si un rouleau de support est chargé, les indications suivantes sont affichées :

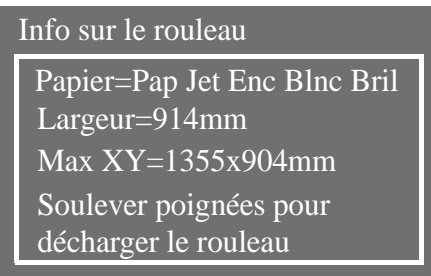

L'information fournie est :

- $\blacksquare$  Type de support sélectionné
- Largeur totale du rouleau en millimètres
- Surface d'impression maximale sur laquelle le support doit être imprimé
- n Instructions pour décharger le support

Pour plus d'informations, reportez-vous à la page *3-15*.

#### **Obtenir des informations sur du support en feuille**

**1** Pour obtenir des informations sur le support en feuille sélectionné, appuyez sur la touche **Début** sur le panneau avant pour afficher le menu principal.

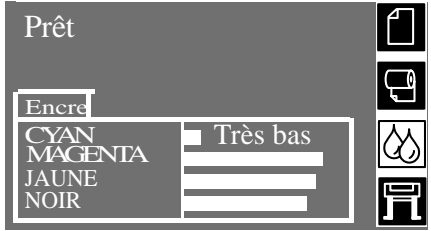

**2** Appuyez sur la touche ↑ ou ↓ jusqu'à ce que l'icône du menu feuille s'allume sur le panneau avant. Appuyez sur **Entrée.**

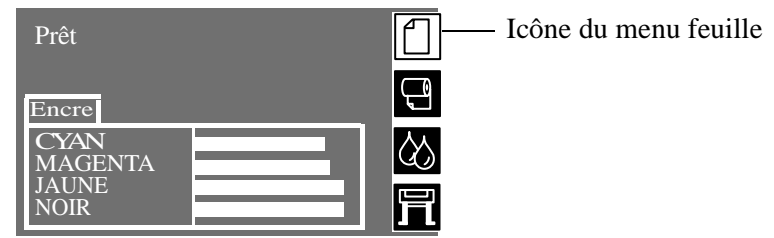

- **2a** Si aucune feuille n'est chargée, les instructions pour charger une feuille de support s'affichent.
- **2b** Si une feuille de support est chargée, les indications suivantes s'affichent :

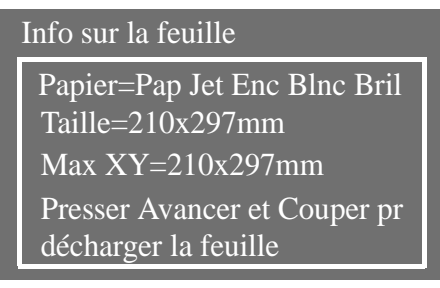

L'information fournie est :

- $\blacksquare$  Type de papier sélectionné
- Largeur de la feuille de support en millimètres
- Surface d'impression maximale sur laquelle le support doit être imprimé
- Instructions pour décharger une feuille de support unique

Pour plus d'informations sur le support en feuille, reportez-vous à la page *3-28*

#### **Installation d'un nouveau rouleau dans l'imprimante**

- **1** Vérifiez que les roulettes de l'imprimante sont bloquées (levier de frein en position abaissée) pour éviter que cette dernière ne bouge.
- **2** Retirez la bobine vide en tirant fortement sur les extrémités A et B, comme indiqué ci-dessous.

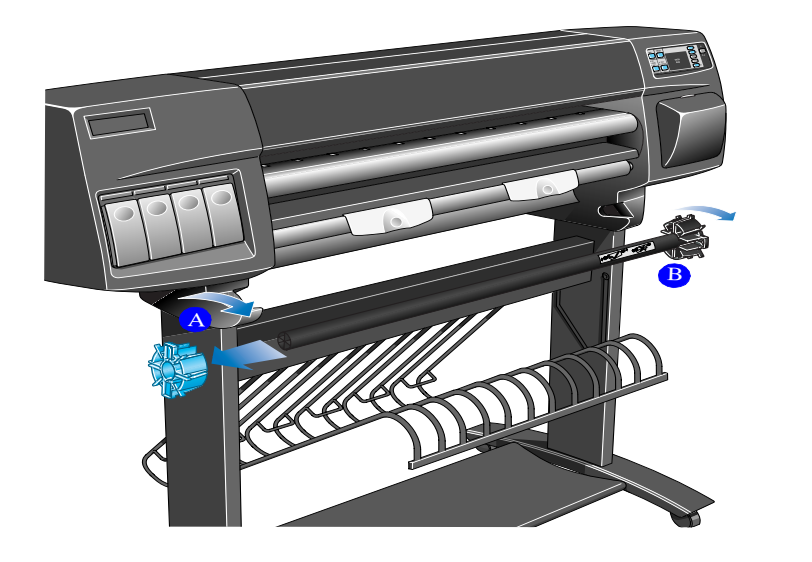

C6074045

La bobine présente une butée à chaque extrémité pour maintenir le rouleau en position. La butée de gauche (de couleur bleue) peut être retirée pour monter un nouveau rouleau, elle est mobile le long de la bobine pour pouvoir maintenir des rouleaux de différentes tailles.

**3** Retirez la butée bleue de l'extrémité gauche de la bobine (A) et placez cette dernière verticalement, l'extrémité avec la butée fixe (B) étant posée sur le sol.

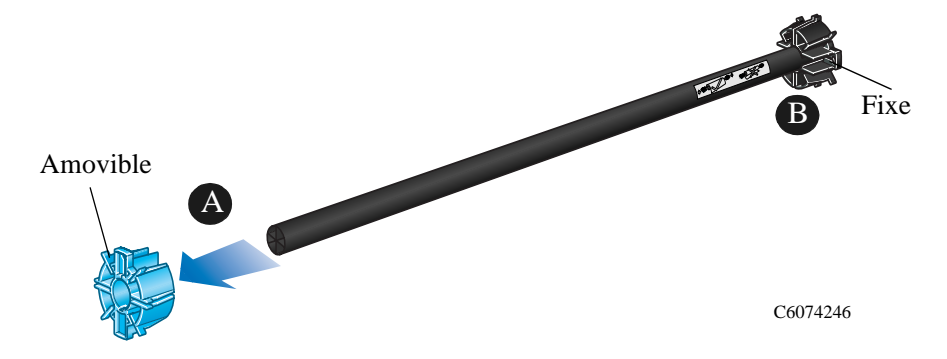

**4** Faites glisser le nouveau rouleau de support sur la bobine. Vérifier l'orientation du support, elle doit être exactement identique à l'illustration. Si tel n'est pas le cas, retirez le rouleau, retournez-le à 180 degrés verticalement et replacez-le sur la bobine.

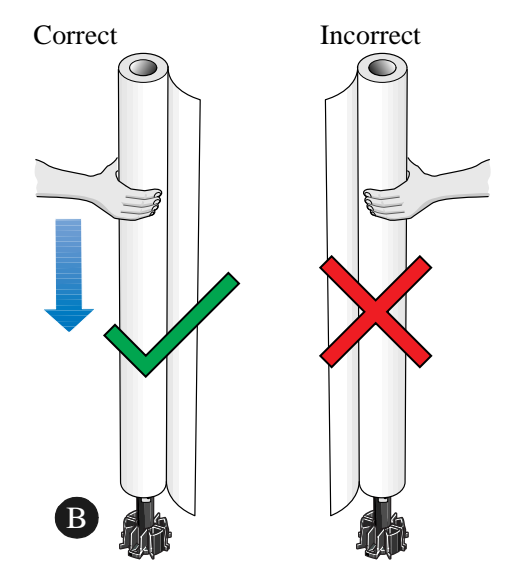

C6074247

#### Utilisation des supports

Installation d'un nouveau rouleau dans l'imprimante

**5** Replacez la butée amovible à l'extrémité supérieure de la bobine et enfoncez-la complètement. Ne forcez pas.

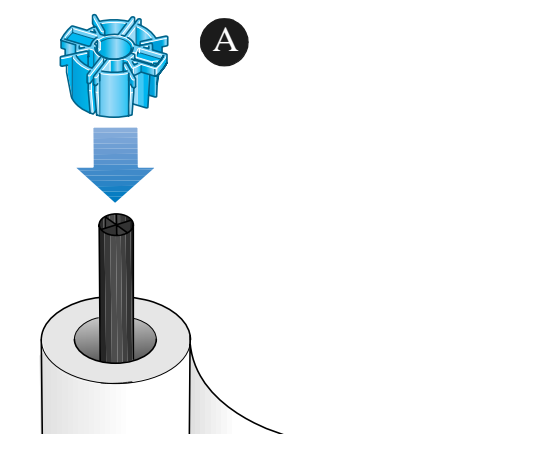

**6** La butée bleue étant à votre gauche, introduisez la bobine dans l'imprimante, en glissant l'extrémité gauche, puis l'extrémité droite, comme indiqué par les flèches A et B. Le papier doit pendre du rouleau exactement comme sur la figure.

C6074248

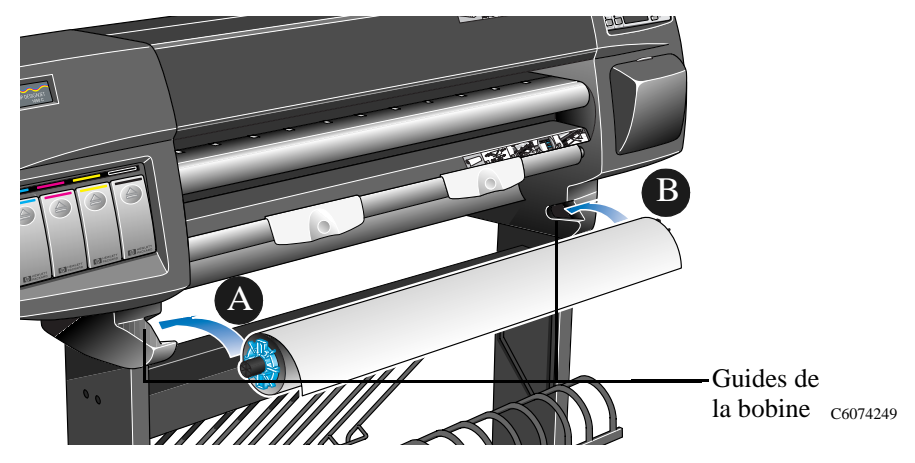

#### **Chargement du support en rouleau**

**REMARQUE Pour commencer cette opération, le rouleau de support doit être installé sur la bobine de l'imprimante. Reportez-vous à la page 3-12,** *Installation d'un nouveau rouleau dans l'imprimante***.** 

> **1** Vérifiez le bord avant lorsqu'il se déroule de la bobine. S'il n'est pas coupé droit où s'il est de biais (non perpendiculaire aux guides), effectuez la procédure suivante. Si le papier est correctement coupé, passez à l'étape 3.

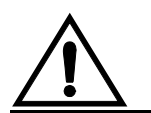

**ATTENTION Le couteau utilisé dans l'étape suivante est tranchant. Vérifiez que les roulettes de l'imprimante sont bloquées. Ne mettez pas vos doigts sur le passage du couteau. Tenez le couteau éloigné des enfants.**

- **2** Egalisez le bord avant du support, uniquement s'il n'est pas droit, en procédant comme suit :
	- **a)** Tirez le support sur la machine et couchez-le sur le rail de découpe.
	- **b)** Utilisez le couteau placé dans la pochette à l'arrière de l'imprimante pour couper les premiers centimètres du support.
	- **c)** Rétractez la lame et replacez le couteau dans sa pochette.

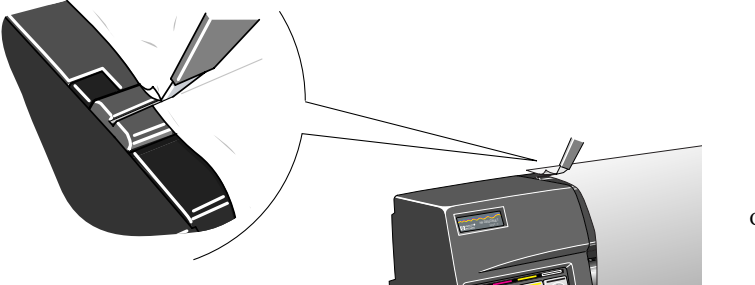

C6074310

**3** Appuyez sur la touche **Début** pour sélectionner le menu principal sur la panneau avant.

**4** Vérifiez que le panneau avant affiche le message **Prêt pour support**.

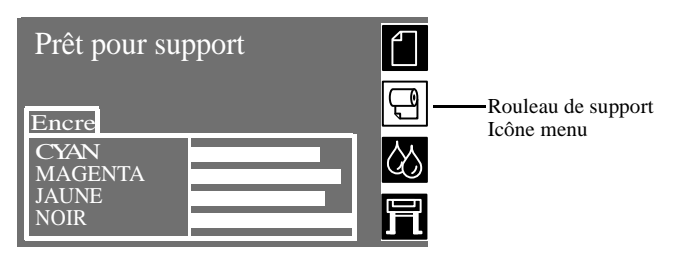

Outre ces instructions, le **panneau avant** affiche les instructions étape par étape pour charger un rouleau de support. Des **étiquettes** sont également collées sur l'imprimante pour illustrer la procédure de chargement du support.

**5** Soulevez les poignées de manière à ce qu'elles soient en position haute.

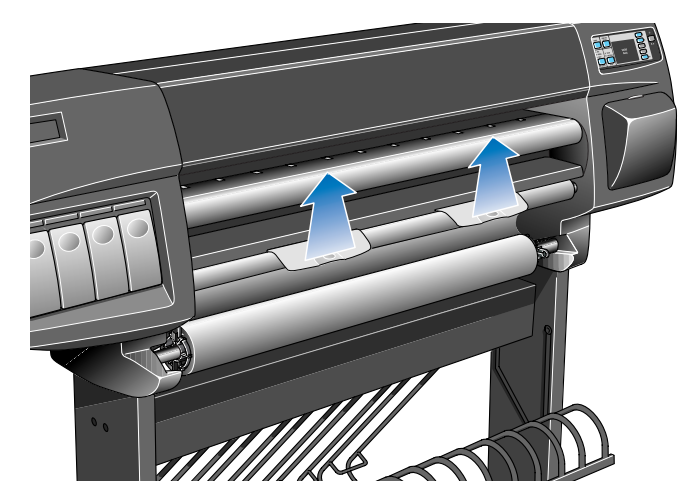

C6074051
**6** Tirez environ 30 cm de support.

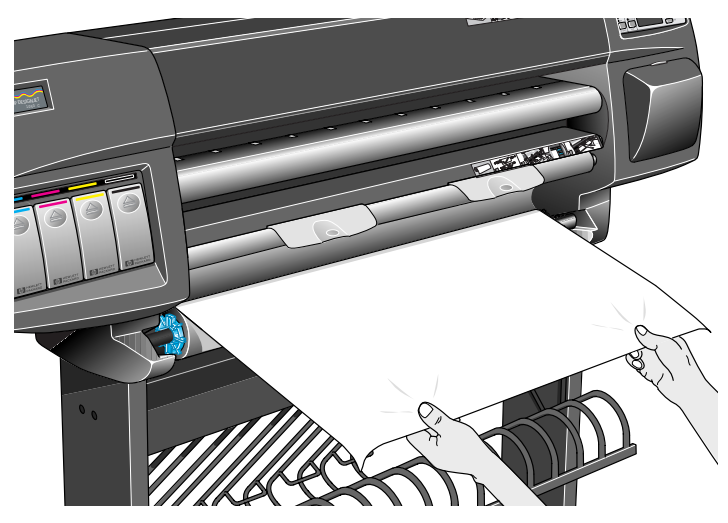

C6074053

**7** Le message du panneau avant vous indique comment charger le support en rouleau.

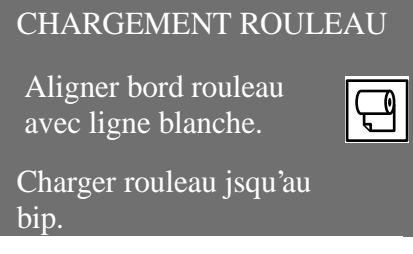

**8** Insérez le bord du support en rouleau sous les poignées et au-dessus du cylindre d'entrée du support.

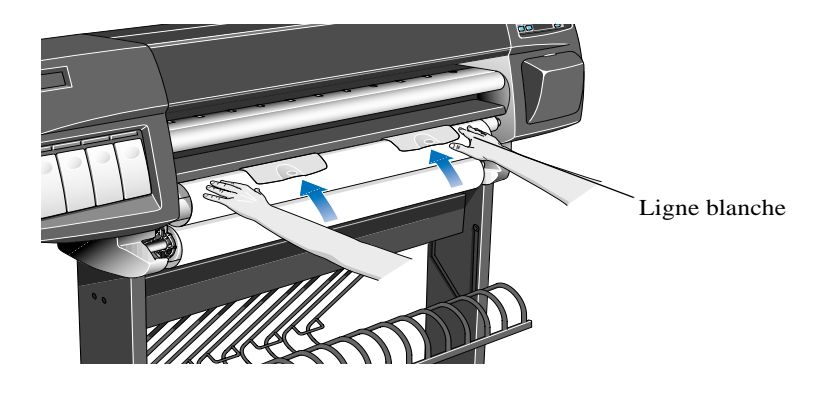

C6074054

**9** Alignez le bord droit du support avec la ligne blanche à droite du cylindre d'entrée.

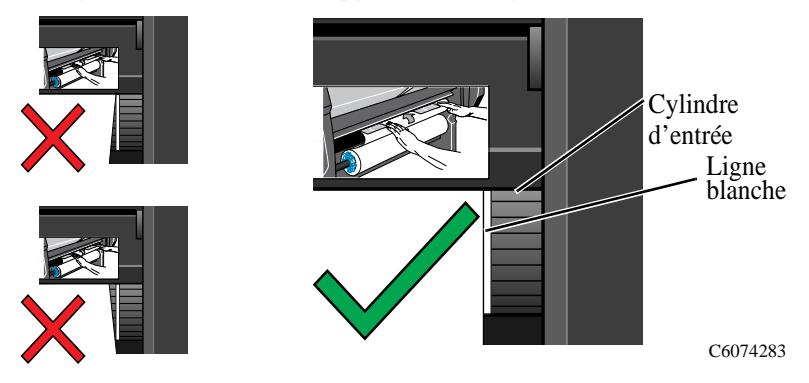

- **10** Lorsque le papier a été suffisamment inséré dans l'imprimante, elle émet un "BIP".
- **11** Abaissez les poignées.

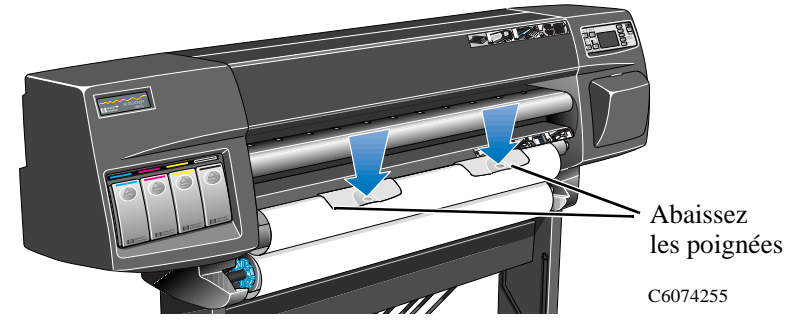

**12** Le panneau avant vous demande d'enrouler l'excès de support et d'appuyer sur la touche **Entrée**.

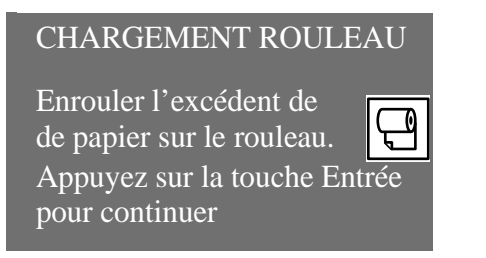

**13** Enroulez soigneusement l'excès de support sur la bobine. Utilisez la molette de la butée amovible bleue pour enrouler tout excédent de support et appuyez sur la touche Entrée. Cette étape doit absolument être effectuée, le support risque sinon de ne pas entrer correctement dans l'imprimante et de provoquer un mauvais alignement.

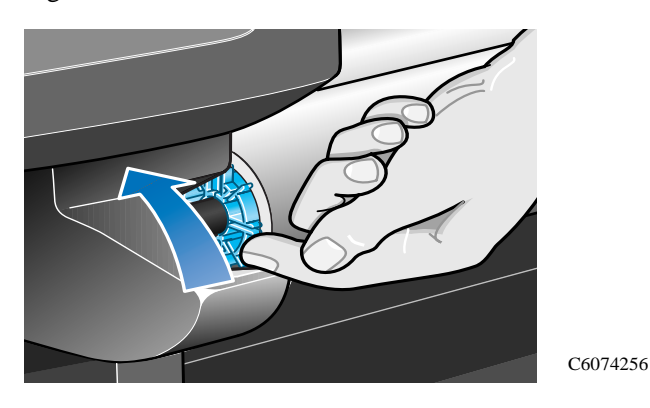

- **14** Appuyez sur la touche **Entrée**.
- **15** Le panneau avant demande d'indiquer le type de support en rouleau chargé. Sélectionnez le type correspondant dans le panneau avant à l'aide des touches ↑ et ↓, puis appuyez sur la touche **Entrée**.

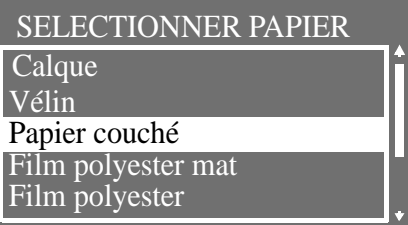

- $\blacksquare$  Pour obtenir la meilleure qualité d'image, il est essentiel de sélectionner le type de support exact, si vous ne savez plus de quel type de support il s'agit, reportez-vous à la page 3-6, *Caractéristiques physiques des types de supports*.
- $\blacksquare$  Si vous n'avez sélectionné aucun type de support après 2 minutes, l'imprimante sélectionne le type de support par défaut et charge automatiquement le rouleau de support.
- n Lorsque cette procédure est terminée, vous ne pouvez plus modifier le type de support. Pour cela vous devrez décharger le support puis le recharger.
- **16** L'imprimante effectue automatiquement les opérations suivantes :
	- **a)** charger, vérifier et aligner le support.
	- **b)** couper le rebord avant du support pour obtenir un bord droit.

**REMARQUE :** si un problème survient pendant le chargement du support en rouleau, des instructions s'affichent sur le panneau avant.

- **17** Si le support est correctement aligné, l'imprimante accepte le chargement du support et émet un nouveau "BIP".
- **18** Le panneau avant doit maintenant afficher "prêt" et vous pouvez commencer l'impression.

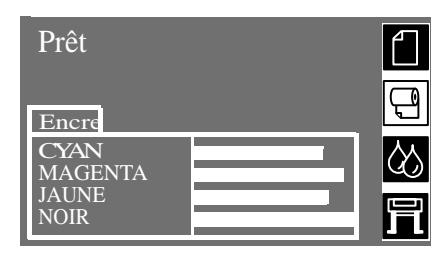

**REMARQUE S'il vous est difficile de charger le rouleau en raison d'un mauvais alignement du papier, essayez de le faire en utilisant la procédure d'alignement manuelle. Pour cela, reportez-vous aux instructions de la page** *3-21***.**

### **Chargement de support en rouleau par alignement manuel**

#### **REMARQUE Avant de commencer, installez le rouleau sur la bobine. Reportez-vous à la page à la page 3-12,** *Installation d'un nouveau rouleau dans l'imprimante***.**

Utilisez cette procédure pour charger un rouleau de support sans utiliser la fonction de chargement automatique de l'imprimante. Si vous ne parvenez pas à aligner le support, suivez la procédure d'alignement manuelle simple.

**1** Le panneau avant doit afficher "Prêt pour support" avant que vous commenciez à charger le support.

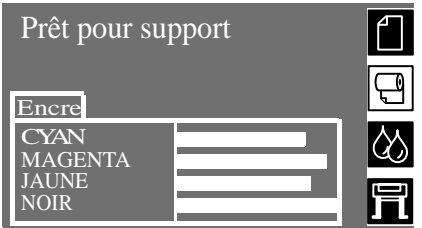

#### **IMPORTANT Cette procédure d'alignement manuelle annule la fonction de chargement automatique de l'imprimante. Vous ne devez donc pas tenir compte des messages affichés sur le panneau avant pendant l'alignement manuel.**

**2** Levez les poignées. L'imprimante émet un seul "BIP". **Ne tenez pas compte du message affiché sur le panneau avant vous demandant d'effectuer un chargement automatique**.

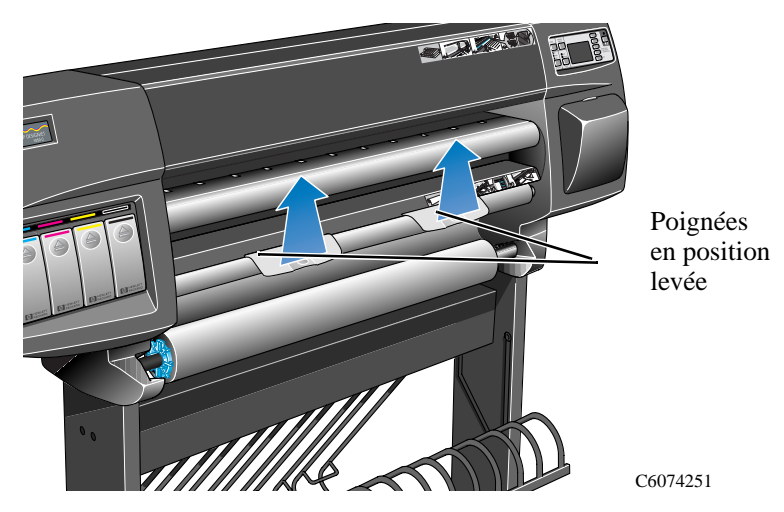

#### Utilisation des supports

Chargement de support en rouleau par alignement manuel

**3** Ouvrez le capot. L'imprimante émet 3 "BIP" successifs. Ne tenez pas compte du message affiché sur le panneau avant.

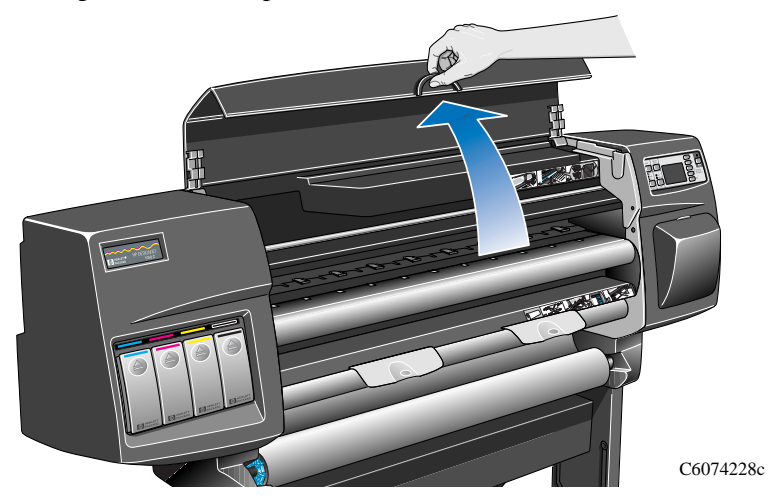

**4** Déroulez approximativement 30 cm de support.

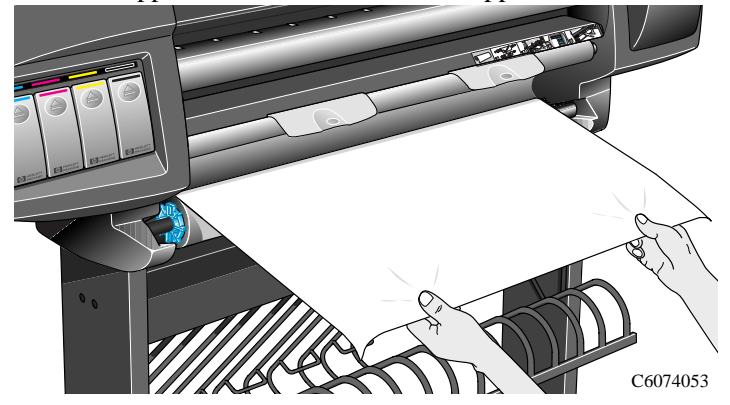

**5** Faites passer avec précaution le bord du support en rouleau sous les poignées et sur le cylindre d'entrée du support. L'imprimante émet un seul "BIP".

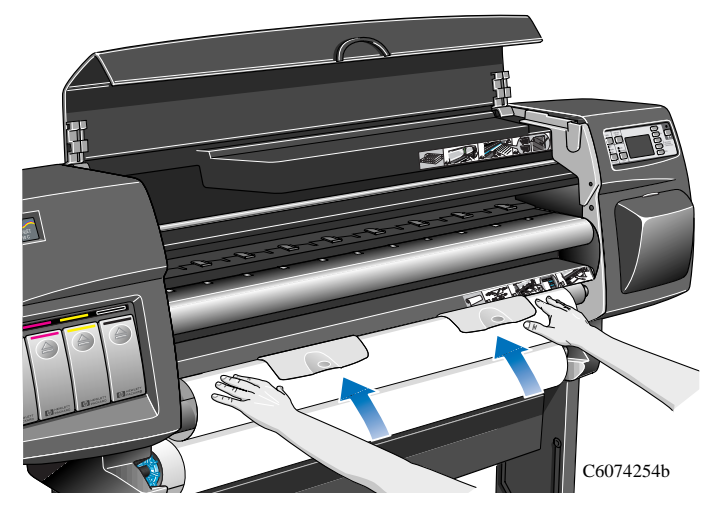

**6** Continuez à insérer le support en rouleau entre le capot du rouleau et le cylindre d'entrée du support jusqu'à ce qu'il dépasse la platine d'entrée du support en feuille.

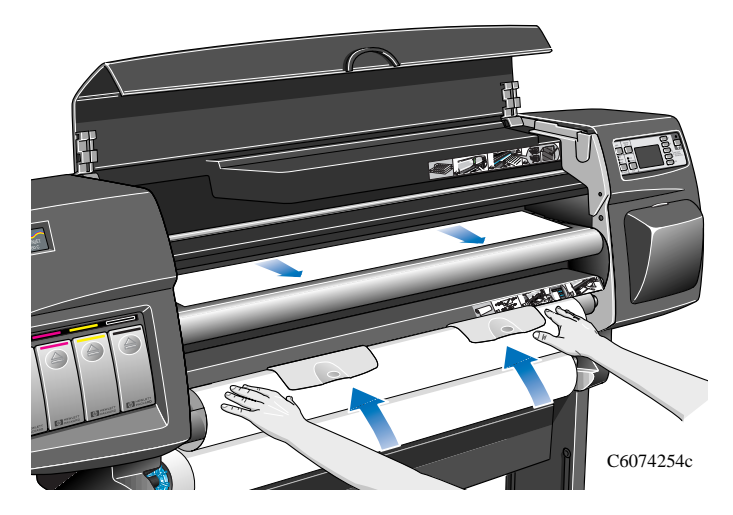

#### Utilisation des supports

Chargement de support en rouleau par alignement manuel

**7** Saisissez le bord avant du support et alignez soigneusement le bord droit avec les lignes pointillées bleues sur le côté droit de la platine d'entrée du support en feuille.

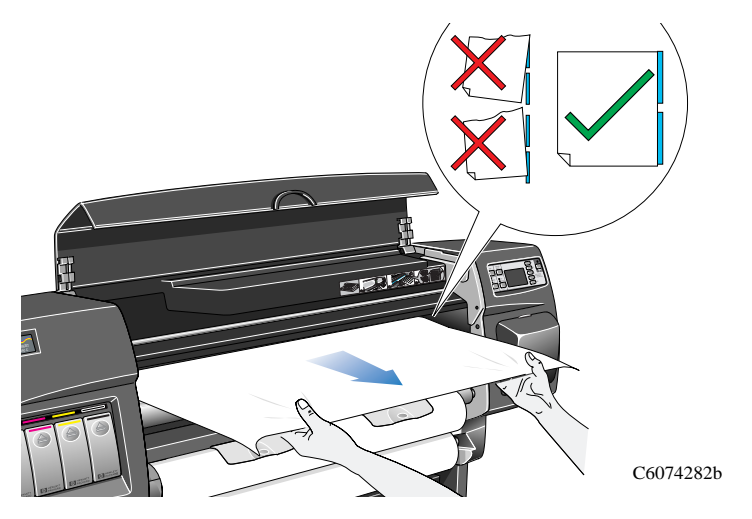

**8** Lorsque le support est correctement aligné avec les lignes pointillées bleues dessinées sur la **platine d'entrée** abaissez les poignées pour maintenir le support en place.

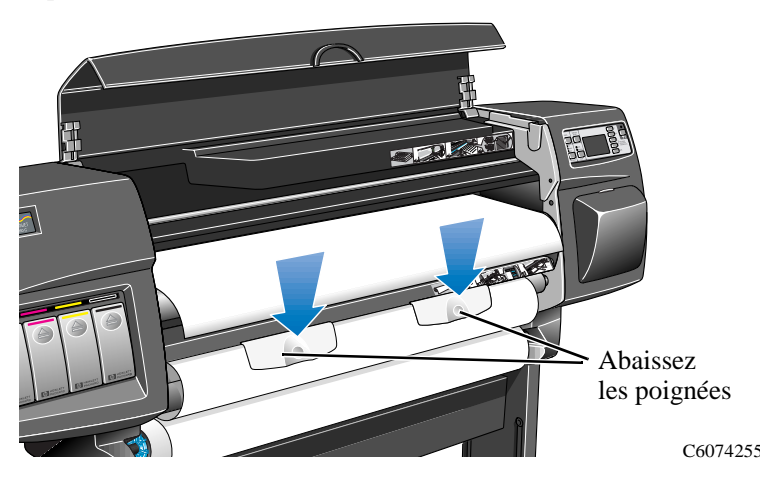

**9** Fermez le capot. L'imprimante lance le chargement du support de la même manière que lors du chargement automatique. Reportez-vous à l'étape *12*, à la page *3-18*.

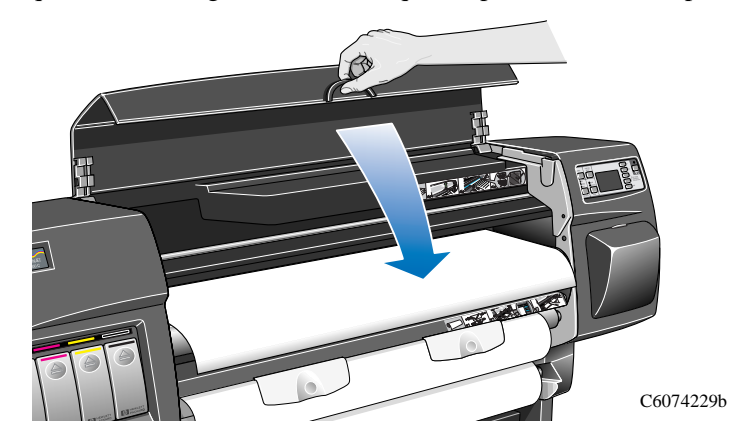

### **Déchargement d'un rouleau de l'imprimante**

flèche représentée ci-dessous.

 **<sup>2</sup> <sup>4</sup> <sup>3</sup> <sup>3</sup>**

**1** Levez les poignées et tournez le rouleau de support dans le sens indiqué par la

- C6074052
- **2** Tournez à la main la butée de support amovible bleue, en utilisant les ailettes illustrées ci-dessous, jusqu'à ce que le support soit retiré de l'imprimante.

C6074056

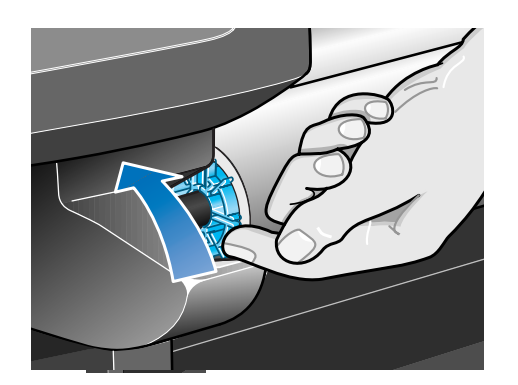

3-26

**REMARQUE :** laissez le support entièrement enroulé sur le rouleau pendant toute la procédure de déchargement. S'il commence à se dérouler, il sera plus difficile à manipuler.

**3** Retirez le support en rouleau de l'imprimante en tirant tout d'abord sur le côté droit comme indiqué par les flèches A et B.

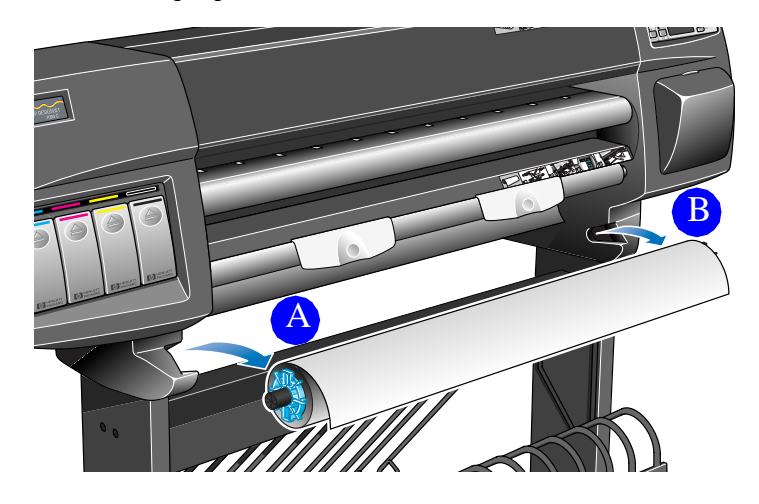

C6074250

### **Chargement du support en feuille**

**Dois-je retirer le rouleau de support ?** Lorsque vous chargez un support en feuille il **n'est pas nécessaire** de retirer le rouleau de support que vous avez peut-être chargé auparavant dans l'imprimante. L'imprimante place le rouleau de support en position d'attente.

**IMPORTANT Lorsque vous chargez une feuille de support, veillez à ce que les poignées soit en position basse.**

**Quel côté ?** Il s'agit du côté sur lequel l'imprimante imprime. Il est important de charger la feuille avec le côté correct au-dessus. Reportez-vous au tableau ci-dessous.

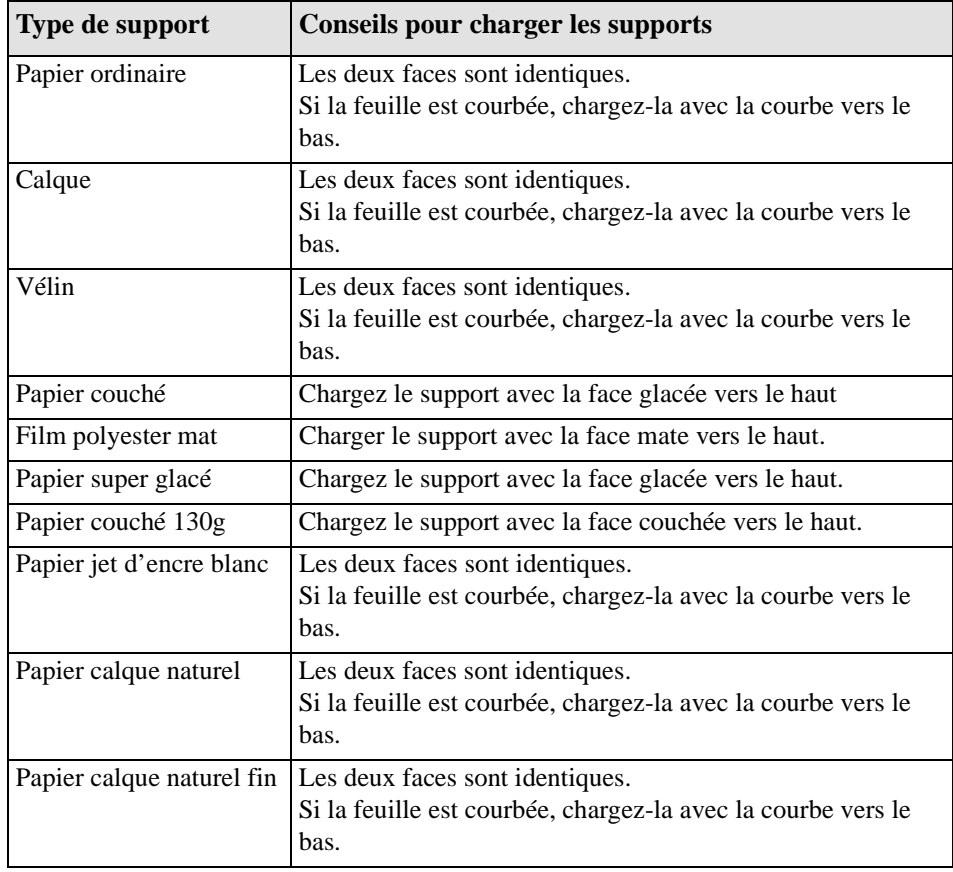

#### **Quel bord en premier ?**

Vous pouvez charger la feuille dans le sens portrait ou paysage. Si vous n'utilisez pas l'option Rotation (voir page 5-12, *Rotation d'une image (PostScript)*), chargez la feuille dans le sens spécifié dans le logiciel. Si vous imprimez un fichier PostScript, chargez toujours le bord court en premier, même si la largeur de votre image est supérieure à sa longueur.

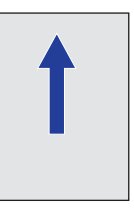

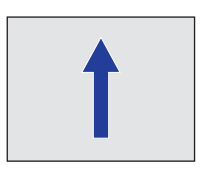

Portrait (bord court en premier) Paysage (bord long en premier) à utiliser pour les fichiers PostScript

C4704020

**1** Ouvrez le capot de l'imprimante.

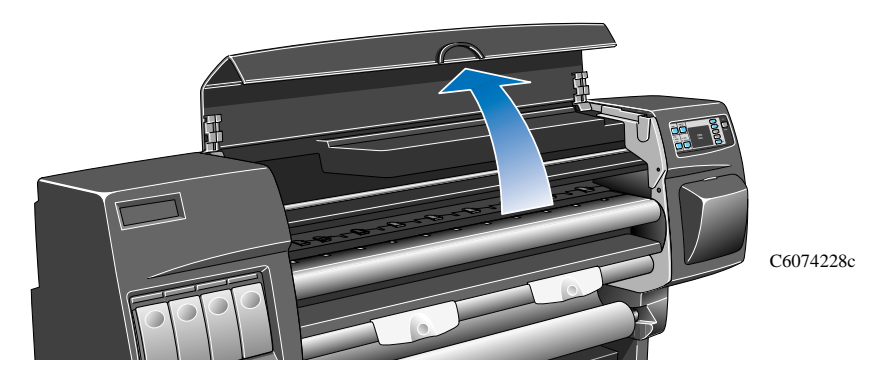

**2** Le panneau avant affiche le message suivant :

#### CHARGEMENT FEUILLE

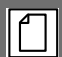

Insérer face impr. vers haut,. aligner feuilles avec lignes bleues Abaisser capot pr continuer

#### Utilisation des supports Chargement du support en feuille

**3** Placez le bord inférieur de la feuille dans l'imprimante comme indiqué ci-dessous.

**REMARQUE Assurez-vous que la face correcte est orientée vers le haut, si vous ne savez pas quelle est la face correcte, reportez-vous à la page 3-28,** *Quel côté ?*

> **4** Alignez le bord du support avec les lignes pointillées bleues dessinées sur l'imprimante. L'aspiration d'air maintient la feuille en place.

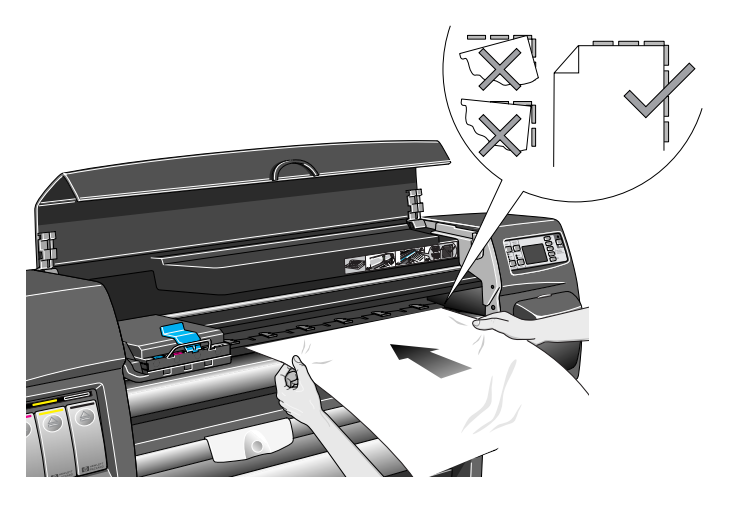

C6074182

- **5** Fermez le capot.
- **6** A l'aide des touches  $\uparrow$  ou  $\downarrow$ , sélectionnez le type de support que vous chargez, puis appuyez sur la touche **Entrée**.

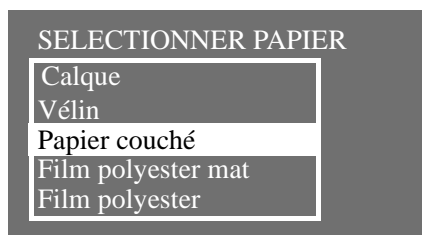

L'imprimante charge le support et vérifie l'alignement.

- **7** Si le papier est correctement aligné, l'imprimante accepte la feuille et émet un "BIP". S'il n'est pas correctement aligné, le panneau avant affiche les instructions à suivre.
- **8** Le panneau avant affiche "Prêt" et vous pouvez commencer à imprimer.

### **Déchargement du support en feuille**

Pour décharger un support en feuille de l'imprimante, appuyez sur la touche **Avancer et couper** située sur le panneau avant.

Pour laisser à l'encre le temps de sécher, l'imprimante conserve le support pendant quelques instants. Reportez-vous à la page *3-32* pour les temps de séchage. La feuille est ensuite déposée dans le bac récepteur.

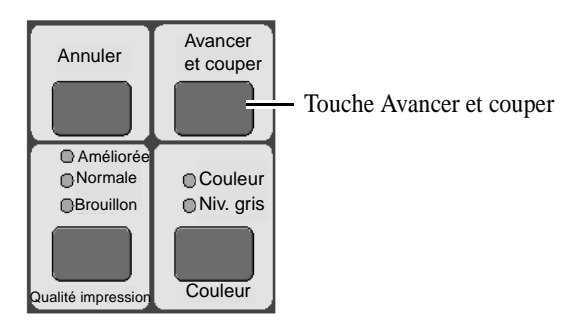

### **Temps de séchage**

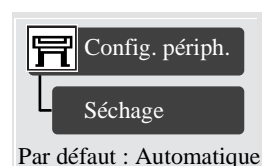

Avec certains types de papiers et dans des conditions d'environnement particulières, l'encre nécessite un certain temps pour sécher avant que le support soit déchargé. L'imprimante dispose de trois réglages que vous pouvez sélectionner sur le panneau avant. Reportez-vous à la page 2-27, *Modification du temps de séchage* pour plus d'informations.

#### **Manuel**

Le support nécessitant un temps de séchage particulier sera maintenu en position par l'imprimante et un décompte du "temps de séchage restant" s'affichera sur le panneau avant. Vous pouvez régler ce temps de séchage comme vous le souhaitez.

#### **Automatique**

L'imprimante détermine automatiquement le temps de séchage approprié, en fonction du type de support sélectionné, de la température et de l'humidité actuelles. Si le séchage est nécessaire, un décompte du "temps de séchage restant" s'affiche sur le panneau avant.

#### **Aucun**

Avec ce réglage, lorsque l'impression est terminée, le support tombe dans le bac récepteur sous l'imprimante.

#### **ATTENTION Une modification du temps de séchage pour accélérer l'impression risquerait d'endommager l'image imprimée et/ou de réduire la qualité de votre impression.**

Le tableau ci-dessous indique les temps de séchage typiques pour les supports HP testés à environ 25°C avec une humidité relative de 50 %.

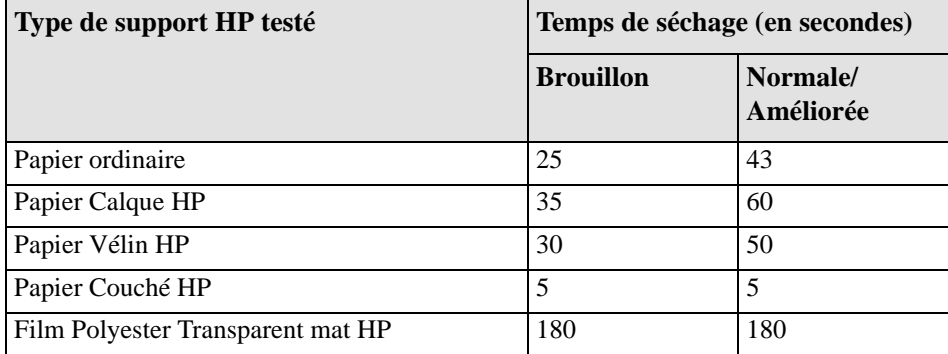

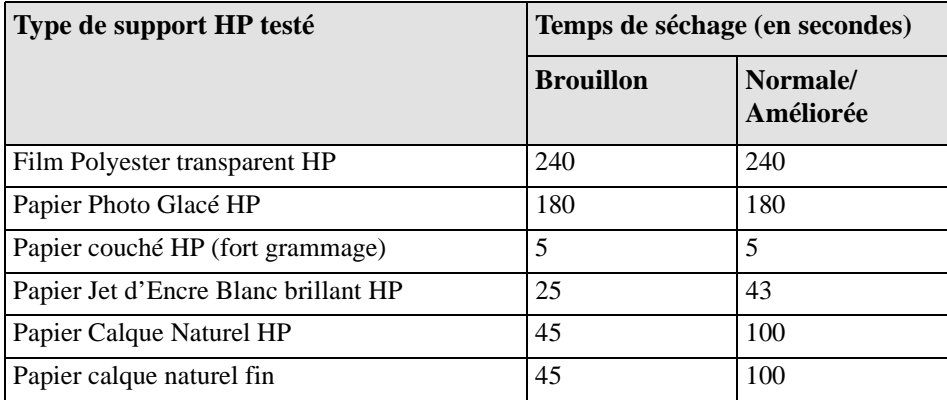

#### **Procédure de séchage**

- **1** L'image imprimée ressort sous l'imprimante :
	- **a)** Pour un support en **rouleau**, l'imprimante coupe automatiquement le support et celui-ci est maintenu sur la platine de l'imprimante par une aspiration d'air.
	- **b)** Pour un support en **feuille**, l'imprimante termine l'impression et la feuille est maintenue par une aspiration d'air.
- **3** Le panneau avant affiche le message suivant :

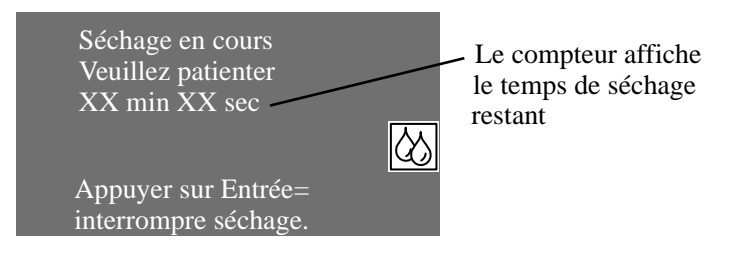

- **4** Vous pouvez appuyer sur la touche **Annuler** ou **Entrée** pour annuler le temps de séchage.
- **5** Lorsque que le temps de séchage est écoulé, l'aspiration s'éteint et l'image imprimée tombe dans le bac récepteur.

Utilisation des supports Temps de séchage

# **Utilisation des consommables HP No. 80**

Qu'est-ce qu'un consommable HP No. 80 ? 4-2 Généralités sur les consommables HP No. 80 4-4 Précautions générales lors de la manipulation des consommables HP No. 80 4-5 Quand devez-vous remplacer les consommables HP No. 80 ? 4-6 Obtenir des informations sur la cartouche d'encre 4-14 Obtenir des informations sur la tête d'impression 4-16 Retrait de la cartouche d'encre 4-18 Installation de la cartouche d'encre 4-21 Retrait de la tête d'impression 4-23 Installation de la tête d'impression 4-27 Retrait du dispositif de nettoyage 4-30 Installation du dispositif de nettoyage 4-33 Après le remplacement d'une tête d'impression et de son dispositif de nettoyage 4-35

### **Qu'est-ce qu'un consommable HP No. 80 ?**

Trois composants séparés sont utilisés pour chacune des quatre couleurs d'encre utilisées dans l'imprimante. La tête d'impression et le dispositif de nettoyage pour la tête d'impression sont fournis ensemble, la cartouche d'encre est fournie séparément. Tous ces composants sont appelés consommables HP No. 80. Ils portent le numéro de sélection HP No. 80 pour vous aider à commander les consommables de remplacement corrects.

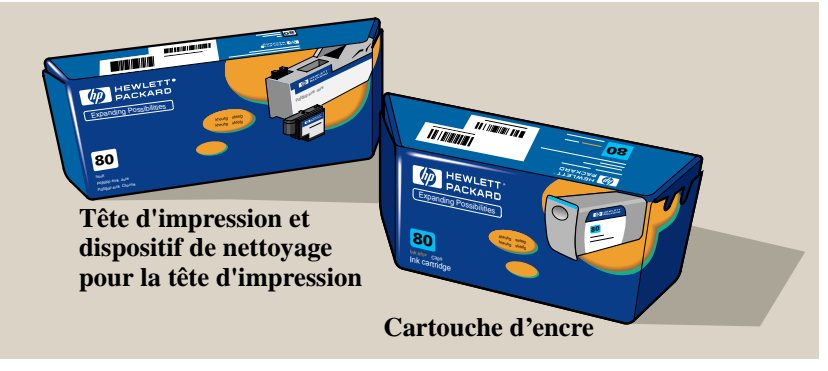

#### **Cartouches d'encre**

Les cartouches d'encre HP No. 80 ne nécessitent aucun entretien ou nettoyage. Dans la mesure où chaque cartouche d'encre est insérée correctement dans son logement, l'encre coule dans les têtes d'impression. Puisque les têtes d'impression contrôlent la quantité d'encre transférée sur la page, vous obtiendrez toujours d'excellents résultats d'impression, même lorsque les niveaux d'encre diminuent.

Le panneau avant vous informe quand le niveau d'encre dans la cartouche est bas. Vous pouvez également vérifier les niveaux d'encre de toutes les cartouches pour déterminer si une cartouche doit être remplacée, reportez-vous à la page 4-14, *Obtenir des informations sur la cartouche d'encre*. Si la cartouche d'encre est vide, l'imprimante cesse d'imprimer. Reportez-vous à la page 4-6, *Quand devez-vous remplacer les consommables HP No. 80 ?*

#### **Têtes d'impression**

Les têtes d'impression HP No. 80 sont extrêmement durables et n'ont pas besoin d'être remplacées à chaque renouvellement de cartouche d'encre. Elles sont indépendantes des cartouches d'encre et continueront à donner d'excellent résultats de qualité d'image même si le niveau d'encre des cartouches est bas. Reportez-vous à la page 4-6, *Quand devez-vous remplacer les consommables HP No. 80 ?*

Si vous remarquez une diminution de la qualité d'image, par exemple des lignes et des points manquants dans le texte ou les graphiques, reportez-vous à la page 11-5, *Résolution des problèmes de qualité d'image*.

#### **Dispositifs de nettoyage pour la tête d'impression**

Les dispositifs de nettoyage HP No. 80 gardent les têtes d'impression en bon état et évitent qu'elles soient endommagées lorsque l'imprimante n'est pas active. Ils entretiennent la tête d'impression pour qu'elle soit toujours prête à fonctionner.

#### **Identification des composants**

L'illustration ci-dessous vous aidera à identifier les éléments des kits encreurs HP No. 80.

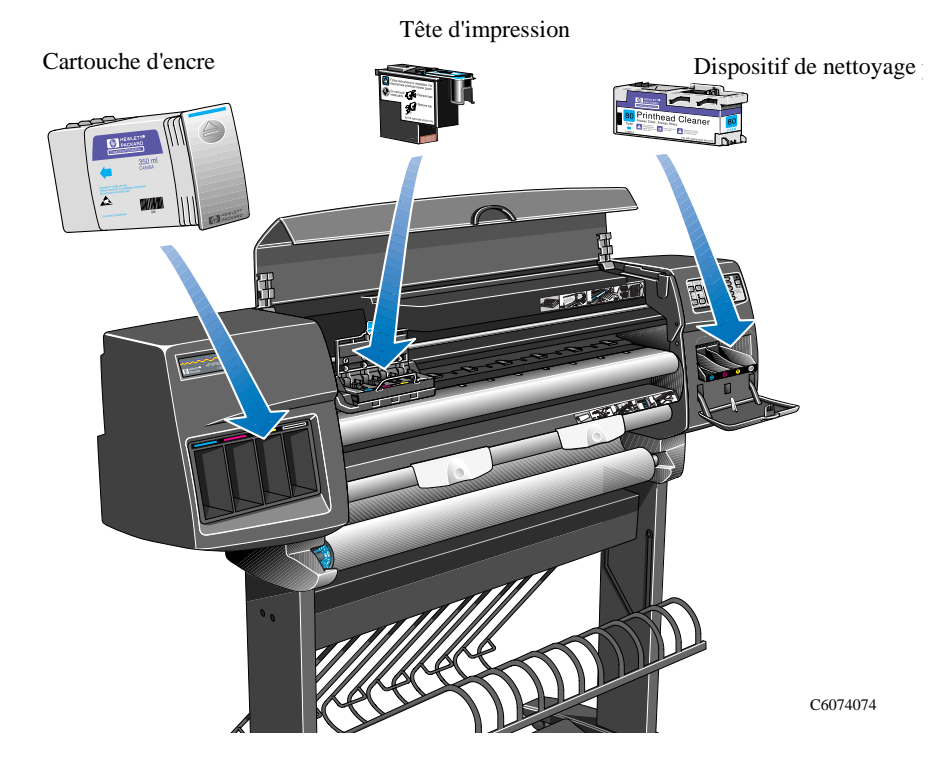

Le numéro HP No. 80 indiqué sur les cartouches, les têtes d'impression et les dispositifs de nettoyage vous aide à trouver les consommables d'impression HP adaptés à votre imprimante. Déterminez la couleur de la tête d'impression ou de la cartouche d'encre dont vous avez besoin, puis veillez à acheter ou à commander une tête d'impression HP No. 80 avec un dispositif de nettoyage ou une cartouche

d'encre. Chaque cartouche d'encre et tête d'impression avec dispositif de nettoyage peut être achetée séparément auprès de votre distributeur HP. Reportez-vous aux pages 13-14, *Commande d'accessoires* et 4-6, *Quand devez-vous remplacer les consommables HP No. 80 ?*

#### **Généralités sur les consommables HP No. 80**

#### **Pour obtenir des résultats optimaux de votre imprimante et du kit encreur, suivez toujours les instructions suivantes lorsque vous manipulez des kits encreurs HP No. 80**

- Installez toujours les cartouches d'encre, les têtes d'impression et leurs dispositifs de nettoyage avant la date indiquée sur l'emballage.
- Installez un nouveau dispositif de nettoyage chaque fois que vous changez une tête d'impression.
- Laissez l'imprimante et les dispositifs de nettoyage nettoyer automatiquement les têtes d'impression.
- Installez les cartouches, les têtes d'impression et leurs dispositifs de nettoyage dans leurs logements respectifs indiqués par des codes de couleur.
- Suivez les instructions affichées sur le panneau avant pendant l'installation.
- Evitez autant que possible de retirer les cartouches et les têtes d'impression.
- Utilisez toujours l'interrupteur marche/arrêt situé sur le panneau avant pour mettre votre imprimante hors tension. Les têtes d'impression sont alors stockées correctement pour ne pas sécher.
- Les cartouches d'encre ne doivent jamais être retirées pendant une impression. Elles ne doivent être retirées que lorsque l'imprimante est prête pour cette opération. Le panneau avant vous guidera au cours des procédures de démontage et d'installation. Reportez-vous à la page 4-6, *Quand devez-vous remplacer les consommables HP No. 80 ?*

.

**ATTENTION Lorsque vous recevez votre imprimante, celle-ci est livrée avec un jeu de quatre têtes d'impression d'amorçage installées dans le chariot des têtes d'impression. Ces têtes d'impression sont utilisées pour amorcer les tubes du kit encreur. Ne retirez pas les têtes d'impression d'amorçage du chariot sans suivre la procédure suivante indiquée dans** *Guide de démarrage***.**

#### **Précautions générales lors de la manipulation des consommables HP No. 80**

#### **ATTENTION**

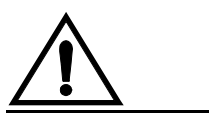

**Ne tentez pas de toucher, d'essuyer ou de nettoyer les buses des têtes d'impression. Ceci peut endommager la tête d'impression.**

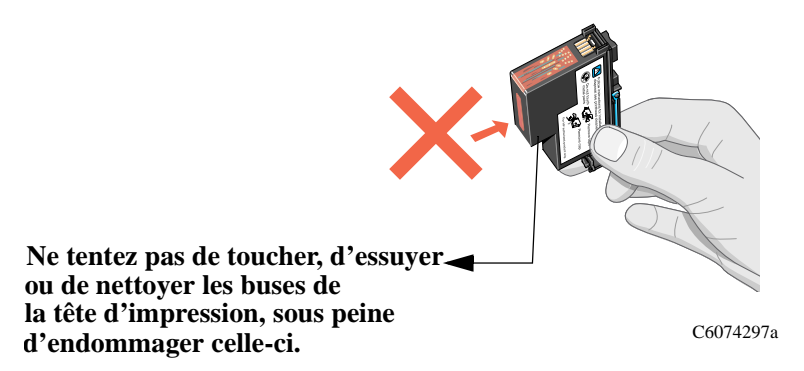

Manipulez avec précaution les consommables HP No. 80. En particulier, les têtes d'impression sont des dispositifs de haute précision et doivent être manipulées avec le plus grand soin.

- Ne touchez pas les buses de la tête d'impression.
- N'abaissez pas la tête d'impression sur les buses.
- Ne manipulez pas brusquement les têtes d'impression. Abaissez-les toujours doucement.
- Veillez à ne pas laisser tomber les têtes d'impression.
- Une manipulation correcte garantit un fonctionnement optimal pendant toute la durée de vie de la tête d'impression.
- Le dispositif de nettoyage pour la tête d'impression doit toujours être manipulé et stocké en position verticale pour empêcher que l'encre ne se renverse.
- Ne touchez pas l'extrémité de la cartouche d'encre insérée dans l'imprimante car de l'encre peut s'être répandue sur la connexion.
- Ne stockez pas de cartouches d'encre partiellement utilisées.

## **Quand devez-vous remplacer les consommables HP No. 80 ?**

C'est en grande partie à vous de déterminer quand vos consommables HP No. 80 doivent être changés à l'aide des indications affichées sur le panneau avant. En fonction des messages affichés sur le panneau avant et des explications de ces message contenues dans ce chapitre, vous serez capable de déterminer vous-même le bon moment pour changer les consommables HP No. 80.

L'imprimante indique également si le niveau d'encre est Bas, Très bas ou si la cartouche est Vide. Cela signifie que vous devez constamment mettre à jour les informations relatives à vos consommables HP No. 80.

La durée de vie de la tête d'impression est estimée à 700 ml ou à 12 mois dans l'imprimante, selon la condition qui se produit en premier, dans la mesure où les têtes d'impression sont utilisées dans des conditions de fonctionnement normal (uniquement avec des cartouches d'encre HP) et que la date indiquée sous "installer avant le" n'est pas passée. Cependant les résultats varient en fonction des paramètres de qualité d'impression utilisés.

### **Le panneau avant affiche les indications suivantes**

Le panneau avant présente une zone réservée à la présentation de l'état des consommables HP No. 80. Il y a deux écrans :

■ Un écran affiche les informations sur les cartouches d'encres :

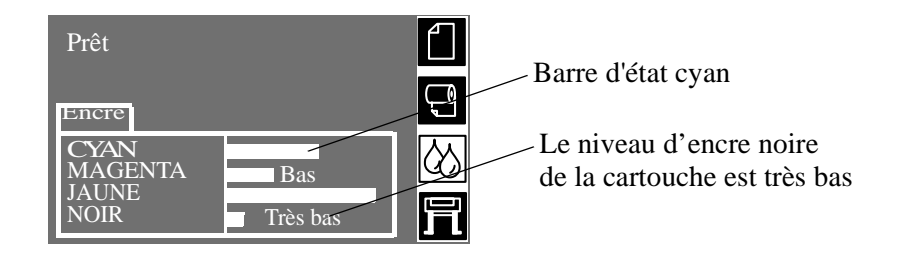

■ L'autre écran affiche les informations sur les têtes d'impression et les dispositifs de nettoyage pour les têtes d'impression.

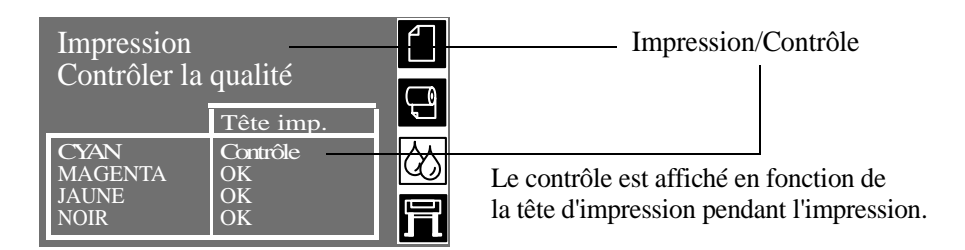

■ Pendant le fonctionnement normal, le panneau avant affiche les niveaux d'encre, cependant s'il y a un message d'état des têtes d'impression tel que : **Contrôle** voir les exemples à la page 4-9, *Messages d'état de la tête d'impression*, celui-ci prévaut. Il en sera ainsi jusqu'à ce que vous remplaciez la tête d'impression. Si vous souhaitez voir les niveaux d'encre lorsqu'ils ne sont pas affichés, vous pouvez utiliser le menu kit encreur. Reportez-vous à la page *4-14, Obtenir des informations sur la cartouche d'encre*.

### **Messages d'état de la cartouche**

#### **Barres d'état**

Le panneau avant affiche quatre barres horizontales. Elles représentent la quantité d'encre restant dans les cartouches : la longueur des barres diminue en fonction de l'utilisation de l'encre. Pour voir le niveau d'encre restant, consultez le menu "Info cartouches d'encre". Reportez-vous à la page *4-14, Obtenir des informations sur la cartouche d'encre*.

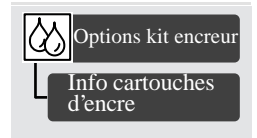

#### **Bas**

Le message **Bas** signifie que vous devriez vous procurer une cartouche de cette couleur. C'est un message d'avertissement. Pour voir le niveau d'encre restant, consultez le menu "Info cartouches d'encre". Reportez-vous à la page *4-14, Obtenir des informations sur la cartouche d'encre*.

#### **Très bas**

Lorsque le message **Très bas** est affiché, il est déconseillé de lancer une impression sans surveillance. Il est fortement recommandé de changer la cartouche d'encre pour éviter d'arrêter l'imprimante au milieu d'une impression. Pour voir le niveau d'encre restant, consultez le menu "Info cartouches d'encre". Reportez-vous à la page *4-14, Obtenir des informations sur la cartouche d'encre*.

#### **Vide**

L'imprimante s'arrête et ne peut plus continuer à imprimer jusqu'à ce qu'une nouvelle cartouche d'encre soit installée. Si cela se produit au milieu de l'impression d'une image, le remplacement de la cartouche permettra à l'imprimante de poursuivre l'impression. Vous devrez cependant vérifier la qualité de l'impression de cette image, car cette interruption peut affecter l'impression.

#### **Défectueuse**

La cartouche d'encre est défectueuse et doit être remplacée avant de pouvoir continuer l'impression.

#### **Type erroné**

La cartouche d'encre n'est pas reconnue par l'imprimante et doit être retirée avant de pouvoir poursuivre l'impression.

### **Messages d'état de la tête d'impression**

Vous trouverez ci-dessous les messages d'état des têtes d'impression susceptibles d'apparaître lors de l'utilisation de l'imprimante.

#### **OK**

La tête d'impression fonctionne correctement et fournit un niveau de qualité d'impression acceptable. Pour obtenir d'autres informations sur vos têtes d'impression, vous pouvez consulter les "Info têtes d'impression" sur le panneau avant. Reportez-vous à la page 4-16, *Obtenir des informations sur la tête d'impression*.

#### **Prêt/Remplacer**

Le panneau avant affiche le message Prêt et le message relatif à la tête d'impression est REMPLACER. L'imprimante vous avertit à l'avance d'un risque de dégradation de la qualité d'impression. Achetez une nouvelle tête d'impression. En fonction du mode d'impression que vous utilisez (Améliorée, Normale ou Brouillon), vous pourrez peut-être continuer à imprimer avec une qualité d'impression acceptable. La vitesse d'impression peut en revanche être légèrement diminuée. Reportez-vous au tableau de la page *4-11* pour d'autres détails.

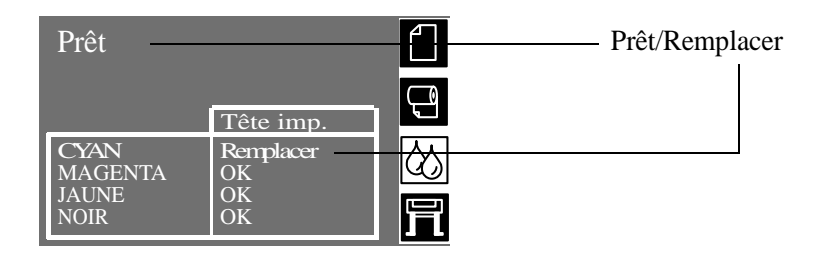

L'imprimante continuera à fonctionner avec une tête d'impression qui doit être remplacée, le panneau avant affiche :

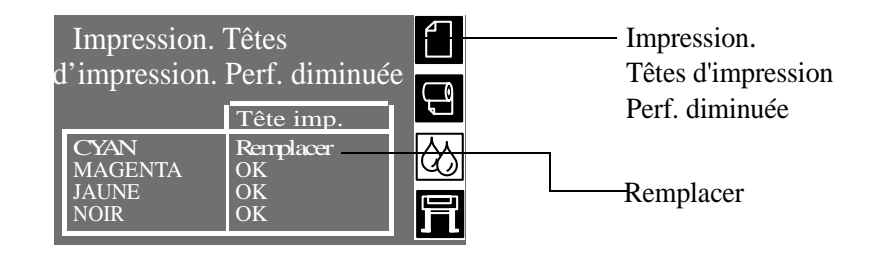

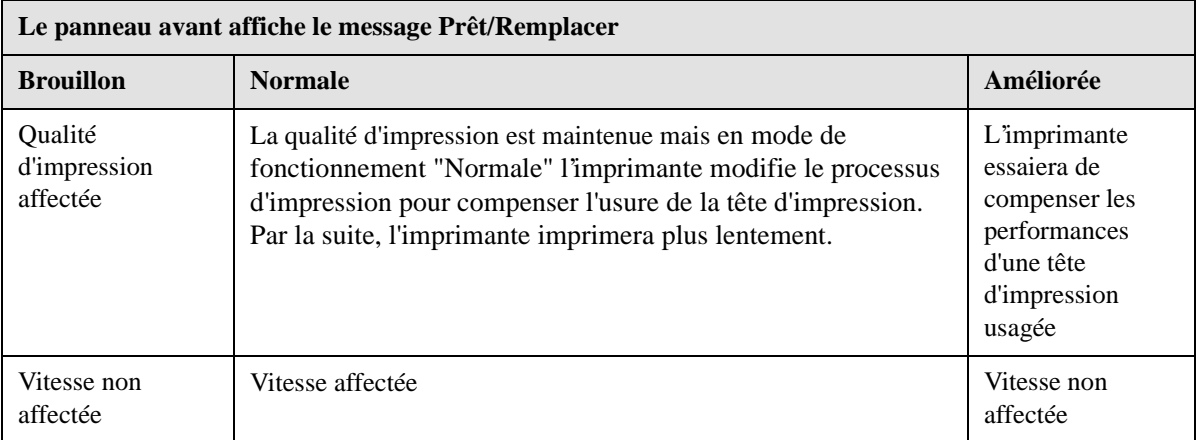

#### **Remplacer tête(s) impr.**

Le panneau avant affiche un avertissement indiquant que certaines buses de la tête d'impression ne fonctionnent pas correctement. Le support pourrait être endommagé. L'imprimante s'interrompt au début d'une tâche d'impression et le panneau avant affiche :

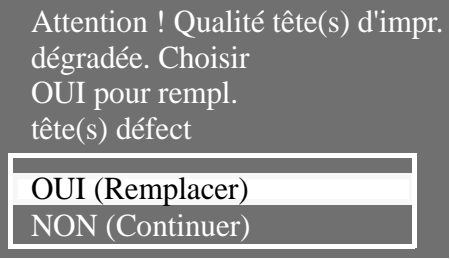

Appuyez sur la touche ↓ ou ↑ pour sélectionner OUI ou NON. Appuyez sur la touche **Entrée**. Si vous sélectionnez **OUI** la tâche d'impression est annulée et une procédure de remplacement est commencée. Reportez-vous à la page 4-23, *Retrait de la tête d'impression*. Si vous répondez non, l'imprimante poursuit la tâche d'impression.

#### **Contrôle**

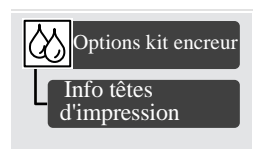

Lorsque ce message est affiché, cela signifie que la tête d'impression a atteint sa limite de durée de vie.

**REMARQUE :** la durée de vie de la tête d'impression est estimée à 700 ml ou à 12 mois dans l'imprimante, selon la condition qui se produit la première, dans la mesure où les têtes d'impression sont utilisées dans des conditions de fonctionnement normales (uniquement avec des cartouches d'encre HP) et que la date de péremption n'est pas passée. Cependant les résultats varient selon la qualité d'impression que vous utilisez. L'imprimante vous avertit de cet état avec le message Contrôle.

Pour connaître la quantité d'encre utilisée par la tête d'impression et son usure, reportez-vous à la page 4-16, *Obtenir des informations sur la tête d'impression*.

Même avec le message Contrôle affiché, vous pouvez toujours obtenir une bonne qualité d'image mais elle peut commencer à se dégrader. Vérifiez les images que vous imprimez pour déterminer si la qualité d'impression est acceptable.

Si vous voulez garantir une qualité d'impression maximale avec un minimum de surveillance, vous devriez envisager d'acheter une nouvelle tête d'impression et de remplacer l'ancienne.

#### **Réinsérer**

La tête d'impression s'est légèrement déplacée et le contact électrique avec le chariot est incorrect. Replacez la tête d'impression dans sa position correcte. Vous devez résoudre ce problème pour que l'imprimante puisse fonctionner. Pour obtenir de l'aide, reportez-vous à la page 4-23, *Retrait de la tête d'impression* ou pour résoudre une panne, reportez-vous au chapitre 11-23, *Problèmes de repositionnement des têtes d'impression*.

#### **Défectueuse**

Ce message indique généralement que la tête d'impression doit être remplacée. Cependant, ce problème peut être corrigé en remettant en place la tête d'impression. Reportez-vous à la page 11-23, *Problèmes de repositionnement des têtes d'impression*. Si lors de la remise ne place de la tête d'impression, le message disparaît mais réapparaît, la tête d'impression doit être changée. Vous devez résoudre ce problème pour que l'imprimante puisse fonctionner.

#### **Type erroné**

L'imprimante ne reconnaît pas la tête d'impression que vous venez d'installer. Vous devez l'enlever avant de pouvoir continuer à imprimer.

# **Structure du menu Kit encreur**  $\boxed{\diamondsuit}$

Le menu du kit encreur fournit des informations sur la manière de retirer et de remplacer les consommables HP No. 80 ainsi que des informations plus générales sur les consommables HP No. 80.

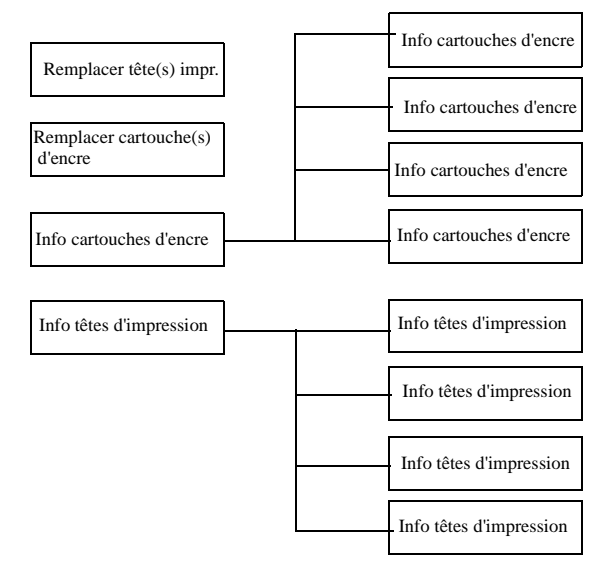

### **Obtenir des informations sur la cartouche d'encre**

**1** Pour obtenir des informations sur les cartouches d'encre, appuyez sur la touche **Début** sur le panneau avant pour accéder au menu principal.

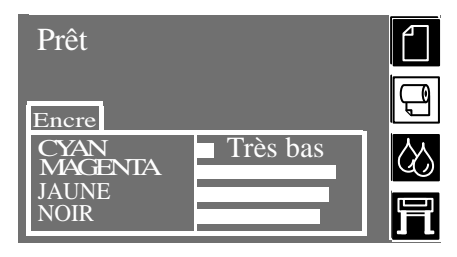

**2** Appuyez sur la touche ↑ ou ↓ jusqu'à ce que l'icône du kit encreur s'affiche sur le panneau avant. Appuyez sur **Entrée.**

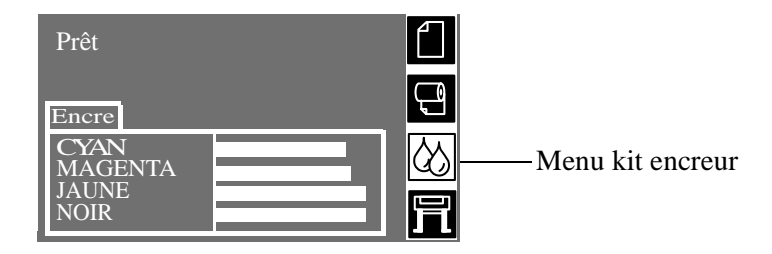

**3** Appuyez sur la touche ↑ ou ↓ jusqu'à ce que "Info cartouches d'encre" s'allume sur le panneau avant. Appuyez sur la touche **Entrée**.

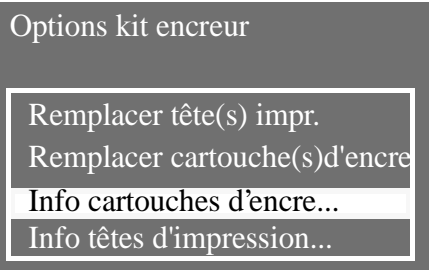

**4** Appuyez sur la touche ↑ ou ↓ jusqu'à ce que le panneau avant mette en surbrillance les informations. Appuyez sur la touche **Entrée**.

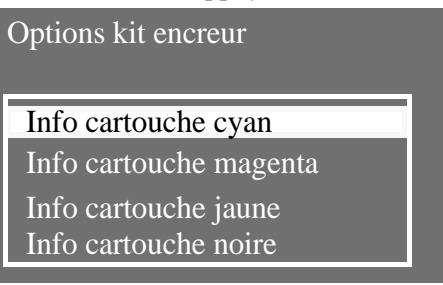

**5** Le panneau avant affiche les informations sur la cartouche d'encre sélectionnée.

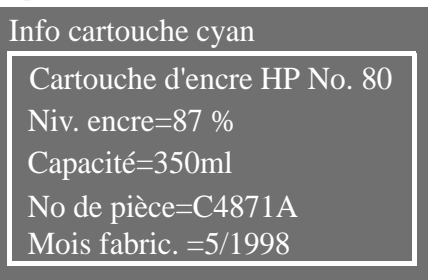

L'information fournie est :

- Le type de cartouche d'encre (HP No. 80 recommandée)
- Le pourcentage d'encre restante
- La capacité original de la cartouche d'encre en millilitres
- Le numéro de pièce de la cartouche de rechange à commander
- L'année et le mois de fabrication de la cartouche.

### **Obtenir des informations sur la tête d'impression**

**1** Pour obtenir des informations sur la tête d'impression, appuyez sur la touche **Début** du panneau avant pour accéder au menu principal.

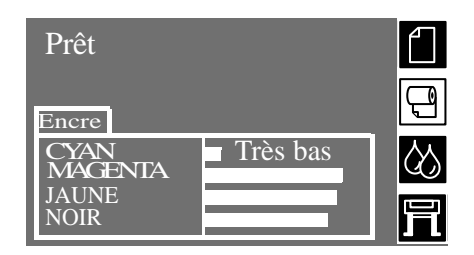

**2** Appuyez sur la touche ↑ ou ↓ jusqu'à ce que le menu du kit encreur s'allume sur le panneau avant. Appuyez sur **Entrée.**

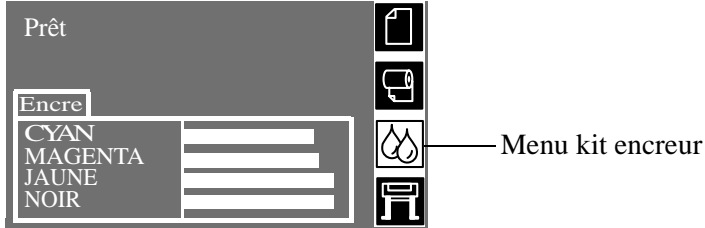

**3** Appuyez sur la touche ↑ ou ↓ jusqu'à ce que "Info têtes d'impression" s'illumine sur le panneau avant. Appuyez sur la touche **Entrée.** 

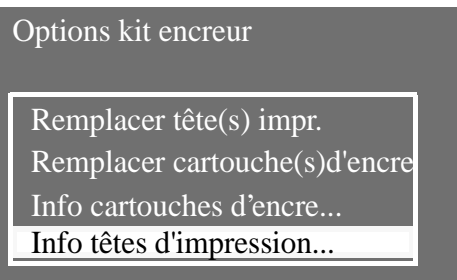

**4** Appuyez sur la touche ↑ ou ↓ jusqu'à ce que la couleur sur laquelle vous souhaitez des informations s'illumine. Appuyez sur la touche **Entrée**.

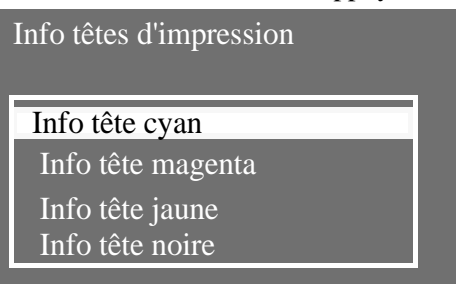

**5** Le panneau avant affiche les informations sur la tête d'impression sélectionnée.

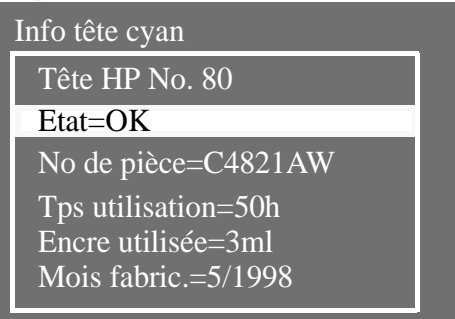

L'information fournie est :

- Le type de têtes d'impression (HP No. 80 recommandée)
- L'état actuel de la tête d'impression
- Le numéro de pièce de la tête d'impression à commander
- La durée de fonctionnement de la tête d'impression dans l'imprimante
- La quantité d'encre utilisée par la tête d'impression. **Remarque :** il est possible qu'une tête d'impression utilise plus d'une cartouche d'encre.
- L'année et le mois de fabrication de la tête d'impression.

### **Retrait de la cartouche d'encre**

**ATTENTION Ne démontez les cartouches d'encre que lorsque vous les remplacez. Reportezvous à la page** 4-6, *Quand devez-vous remplacer les consommables HP No. 80 ?*

Il existe deux types de retrait de cartouche d'encre.

- La cartouche est **vide** et le panneau avant vous demande de remplacer la cartouche. Passez directement à l'étape cinq.
- Le niveau de la cartouche d'encre est **très bas** et vous souhaitez remplacer la cartouche avant qu'elle ne soit vide. Passez à l'étape une.
- **1** Appuyez sur la touche **Début** sur le panneau avant pour accéder au menu principal.

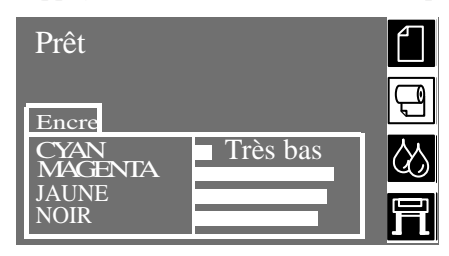

**2** Sélectionnez le menu du kit encreur sur le panneau avant à l'aide des touches ↑ et ↓ puis appuyez sur la touche **Entrée**.

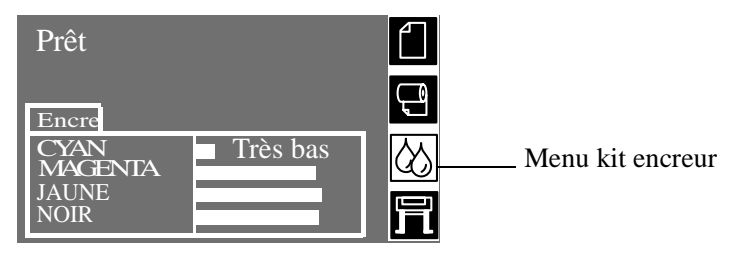
**3** Appuyez sur les touches ↑ et ↓ jusqu'à ce que "Remplacer la cartouche d'encre" soit sélectionné. Appuyez sur **Entrée.**

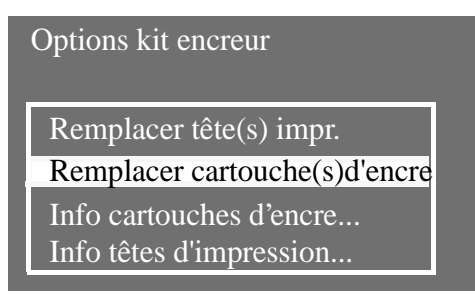

**4** Sélectionnez "oui" et appuyez sur **Entrée** comme illustré ci-dessous.

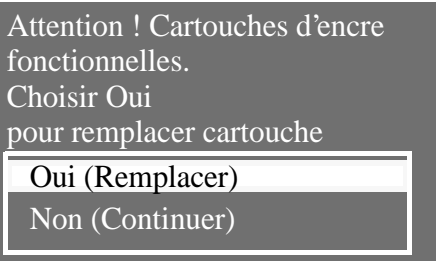

**5** Le panneau avant illustré ci-dessous s'affiche, selon la manière dont le remplacement de la cartouche a été demandé, à savoir par l'imprimante (parce qu'elle était vide) ou par vous.

Affichage si vous avez demandé le remplacement de la cartouche d'encre : Affichage si l'imprimante a demandé le remplacement de la cartouche :

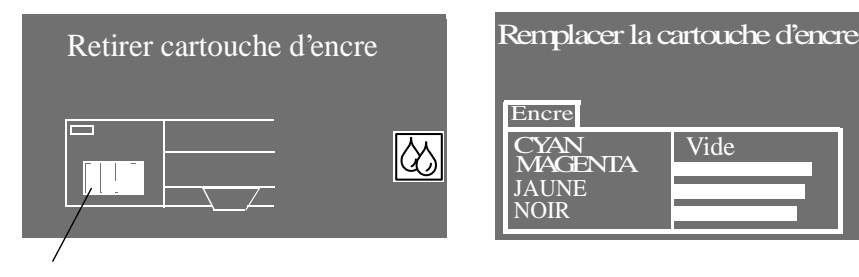

Symbole de cartouche d'encre

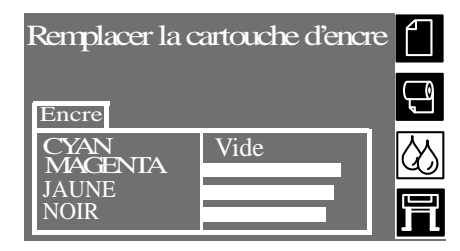

**6** Retirez la cartouche d'encre correspondante en poussant le renfoncement de la cartouche d'encre vers l'intérieur puis vers le haut, dans la direction indiquée par la flèche ci-dessous. Cette opération libère la cartouche qui peut alors être tirée horizontalement.

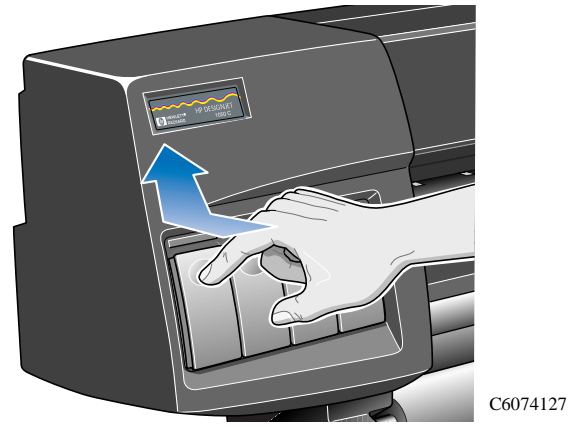

**REMARQUE :** évitez de toucher l'extrémité de la cartouche d'encre insérée dans l'imprimante, car de l'encre peut être répandue sur la connexion.

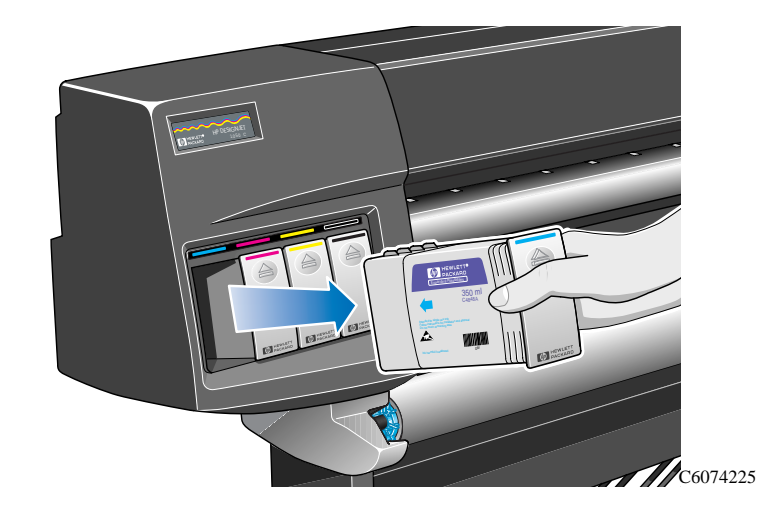

### **Installation de la cartouche d'encre**

**REMARQUE :** chaque logement de cartouche est repéré par l'étiquette de couleur située au dessus. Cela doit correspondre à l'étiquette colorée de la nouvelle cartouche.

- **1** Déballez la nouvelle cartouche d'encre et localisez l'étiquette identifiant la couleur de l'encre. Tenez la cartouche de manière à voir l'étiquette de couleur en face de vous.
- **2** Insérez la cartouche d'encre dans le logement de cartouche signalé par une étiquette de la même couleur.

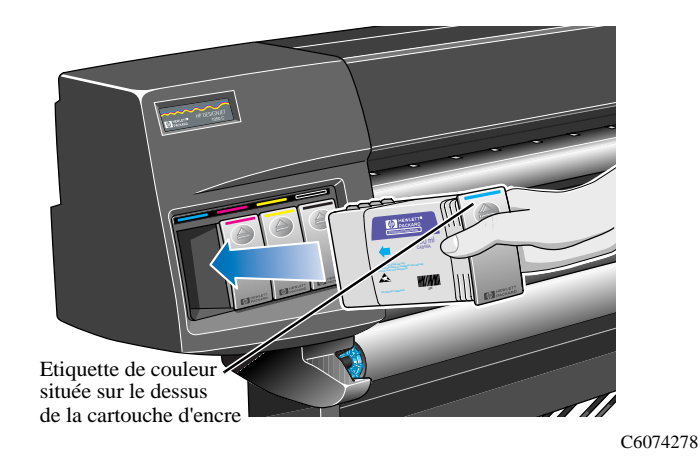

**REMARQUE :** la forme de la cartouche est conçue de manière à empêcher son insertion à l'envers ou dans un logement incorrect. Si vous ne pouvez insérer la cartouche d'encre, ne forcez pas. Vérifiez à nouveau que la couleur de la cartouche d'encre correspond à celle du logement de cartouche et que l'étiquette colorée est placée en haut de la cartouche.

**3** Insérez la cartouche d'encre dans son logement jusqu'à ce que vous sentiez une résistance.

**4** Appuyez d'un doigt sur le renfoncement situé à l'avant de la cartouche d'encre vers l'intérieur puis vers le bas, dans la direction indiquée par la flèche ci-dessous jusqu'à ce que la cartouche se mette en place.

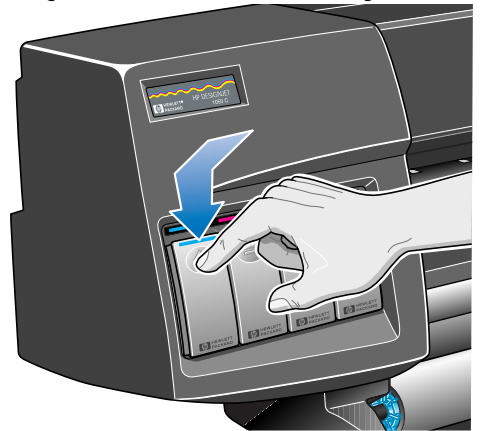

C6074226

**5** Le panneau avant affiche :

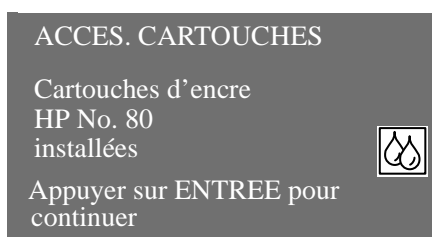

**6** Appuyez sur la touche **Entrée** pour continuer.

**REMARQUE :** évitez de stocker des cartouches d'encre quasiment vides.

### **Retrait de la tête d'impression**

Si l'imprimante détermine qu'une tête d'impression ne fournira plus la qualité d'impression souhaitée, un message d'avertissement s'affichera pour vous conseiller de remplacer la tête d'impression. Reportez-vous aux pages 12-2, *Description des messages et actions correctives*et 4-6, *Quand devez-vous remplacer les consommables HP No. 80 ?*

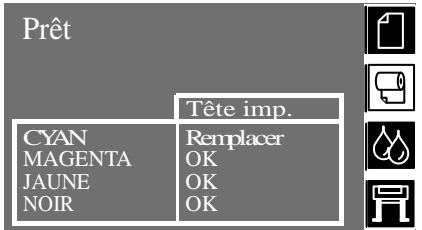

Le remplacement de la tête d'impression doit être effectué avec l'imprimante sous tension au niveau de l'interrupteur d'isolement et de l'interrupteur **Marche/Arrêt** situé sur le panneau avant.

- **1** Appuyez sur la touche **Début** sur le panneau avant pour accéder au menu principal.
- **2** Sélectionnez l'icône du kit encreur sur le panneau avant à l'aide des touches ↑ et ↓ puis appuyez sur la touche **Entrée**.

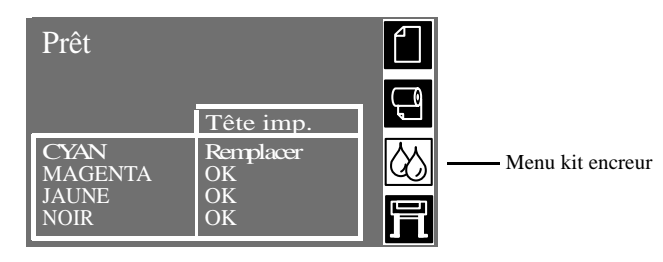

**3** Sélectionnez l'option "Remplacer tête(s) impr." et appuyez sur la touche **Entrée**.

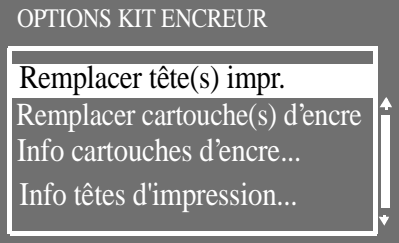

**REMARQUE :** le panneau avant vous invite à lever le capot de l'imprimante pour accéder aux têtes d'impression. L'imprimante émet alors un "BIP" et un message s'affiche sur le panneau avant.

**4** Soulevez le capot et localisez le chariot des têtes d'impression.

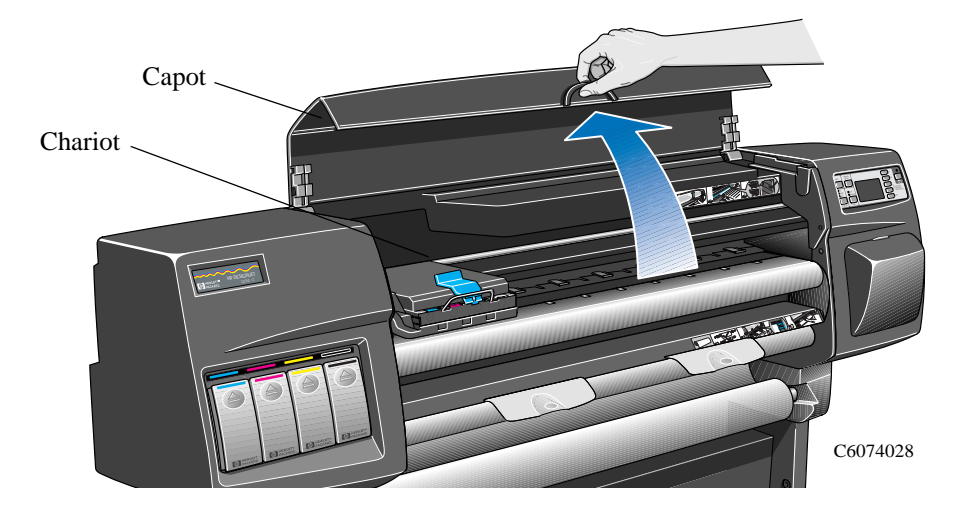

**5** Soulevez et dégagez le loquet sur le dessus du chariot (comme illustré par la flèche) ci-dessous.

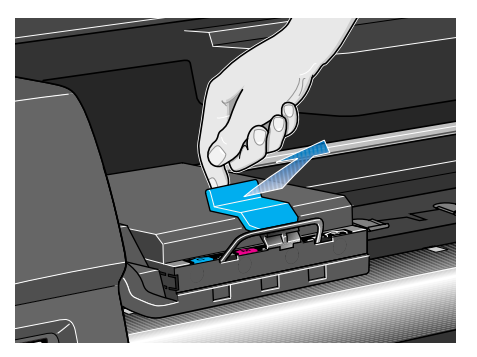

C6074231

**6** Levez le capot (comme illustré par la flèche ci-dessous). Vous pouvez alors accéder aux têtes d'impression.

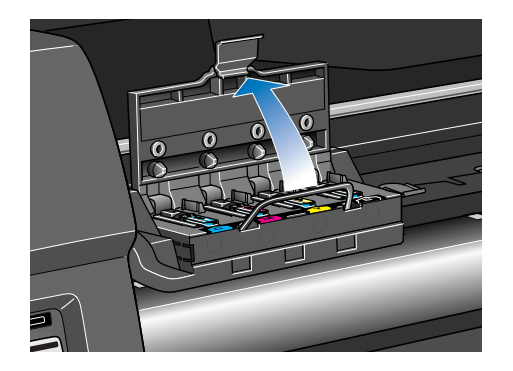

C6074261a

**7** Pour retirer une tête, soulevez la poignée bleue.

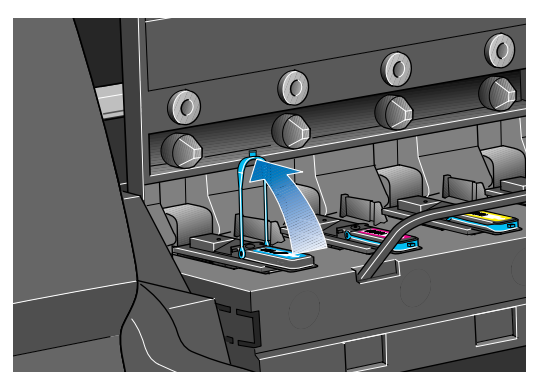

C6074261a

**8** Placez votre index dans la boucle de la poignée bleue.

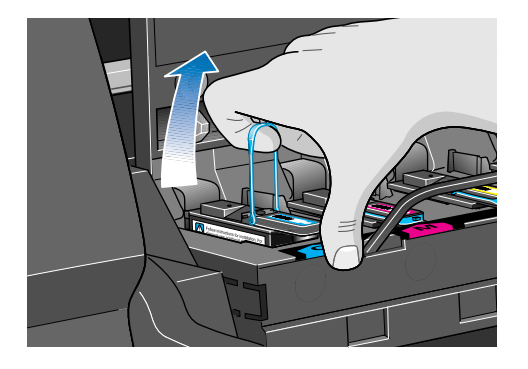

C6074261c

**9** Avec un mouvement contrôlé, tirez la poignée bleue vers le haut jusqu'à ce que la tête d'impression sorte du chariot.

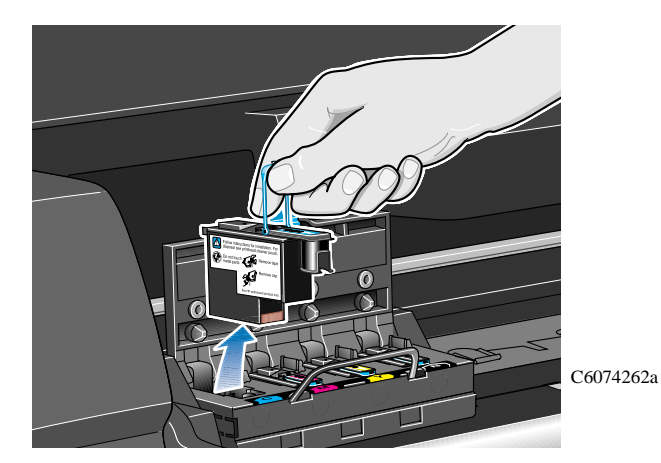

**10** Lorsque vous retirez la tête d'impression, vérifiez son logement. Si vous remarquez que les contacts électriques sont sales, nettoyez-les en suivant la procédure de la page 11-24, *Frotteur pour le nettoyage des interconnexions du chariot*.

**REMARQUE :** pour plus d'informations sur l'élimination de la tête usagée, reportez-vous à la page *4-33*.

### **Installation de la tête d'impression**

- **1** Retirez le capuchon de protection bleu en le tirant vers le bas.
- **2** Retirez la bande protectrice des buses de la tête d'impression en tirant sur la languette de papier.

**REMARQUE :** veillez à ce que la bande soit entièrement retirée.

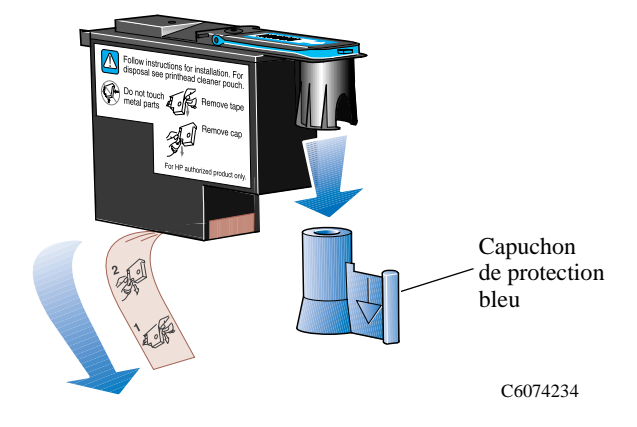

**REMARQUE :** la forme de la tête d'impression est conçue pour que vous ne puissiez pas l'insérer dans une mauvaise position. Vérifiez que l'étiquette colorée de la tête d'impression correspond à l'étiquette de la position du chariot où la tête va être insérée.

**3** Insérez la nouvelle tête d'impression dans la position correcte du chariot.

**4** Tirez vers le bas dans le sens indiqué par la flèche représentée ci-dessous.

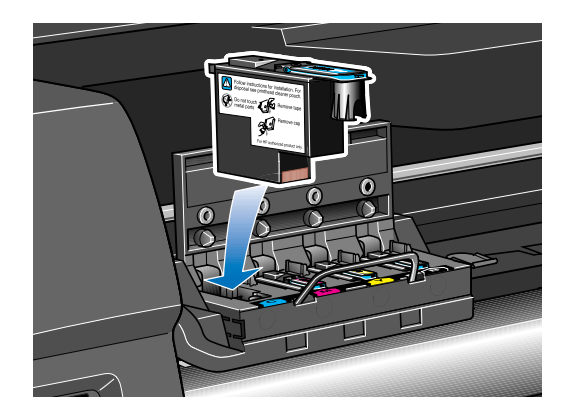

C6074235

**5** Lors de l'installation de la nouvelle tête d'impression, vous sentirez peut-être une certaine résistance et devrez forcer pour l'enfoncer tout en évitant les à-coups. Lorsque **toutes** les têtes d'impression ont été correctement insérées et acceptées par l'imprimante, celle-ci émet un "BIP".

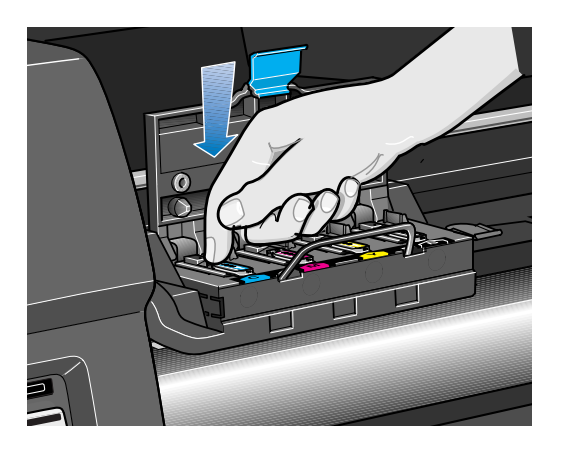

C6074264

**REMARQUE :** si l'imprimante n'émet pas de "BIP" lorsque vous insérez la tête d'impression et que le message "Réinsérer" ou "Défectueuse" apparaît sur le panneau avant, reportez-vous à la page 11-23, *Problèmes de repositionnement des têtes d'impression*.

**6** Après avoir remplacé les têtes d'impression, le panneau avant vous invite à refermer le volet du chariot ainsi que le capot de l'imprimante.

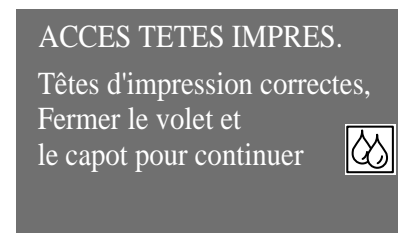

**7** Le panneau avant vous invite alors à remplacer le dispostif de nettoyage pour les têtes d'impression.

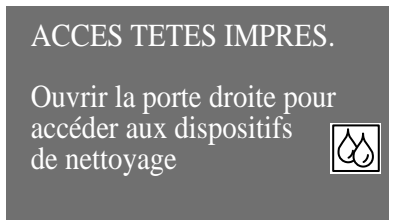

**8** Remplacez maintenant l'ancien dispositif de nettoyage.

**ATTENTION Le fait de laisser l'ancien dispositif de nettoyage dans l'imprimante raccourcira la durée de vie de la nouvelle tête d'impression et risquera d'endommager l'imprimante.**

## **Retrait du dispositif de nettoyage**

Lors du retrait du dispositif de nettoyage :

- Veillez à ne pas vous tâcher les mains avec l'encre qui peut être répandue sur le dispositif de nettoyage ou autour de ce dernier.
- Ne posez pas le dispositif de nettoyage sur le côté et ne le renversez pas, au risque de répandre de l'encre.
- Manipulez et stockez toujours les dispositifs de nettoyage usagés verticalement pour éviter les fuites d'encre.
- **1** Après avoir remplacé une tête de nettoyage, le panneau avant vous invite à remplacer le dispositif de nettoyage de la tête.

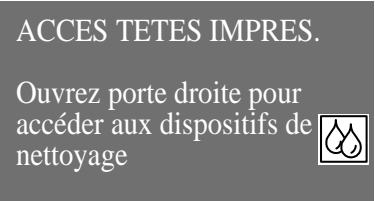

**2** Les dispositifs de nettoyages sont situés dans les logements derrière la porte du poste d'entretien à l'avant de l'imprimante

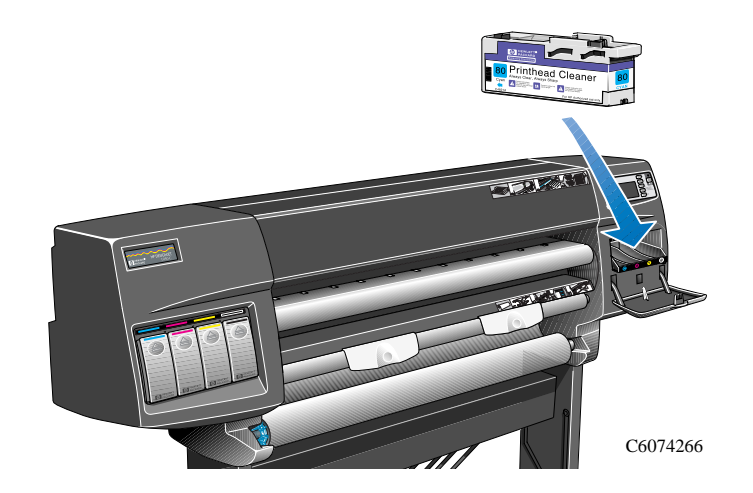

**3** Ouvrez la porte du poste d'entretien pour accéder aux dispositifs de nettoyage pour la tête d'impression.

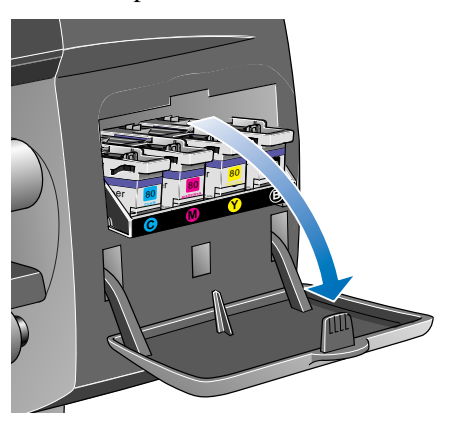

C6074240

**4** Lorsque la porte est ouverte, le panneau avant affiche le message suivant :

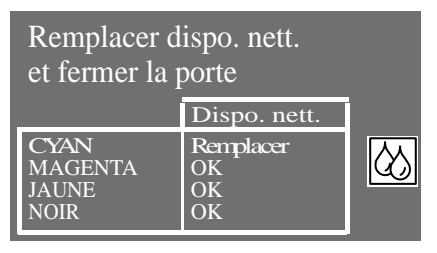

**5** Chaque dispositif de nettoyage possède une poignée sur le devant. Pour le retirer, appuyez vers l'intérieur et vers le haut comme indiqué par la flèche représentée cidessous, jusqu'à ce que le dispositif de nettoyage soit dégagé.

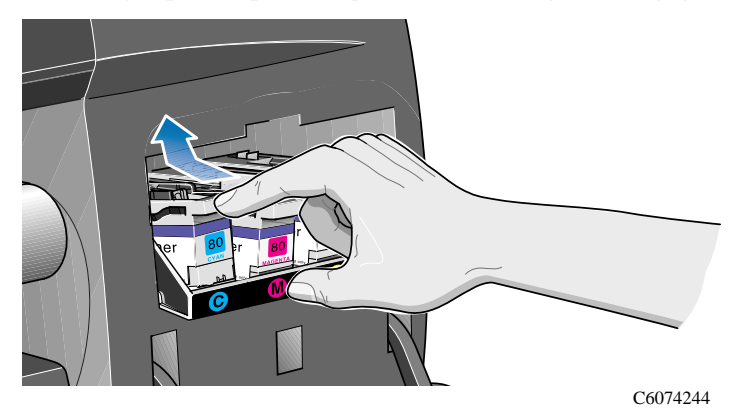

**6** Soulevez le dispositif de nettoyage pour le retirer du poste d'entretien et faites-le glisser horizontalement pour le sortir comme illustré ci-dessous.

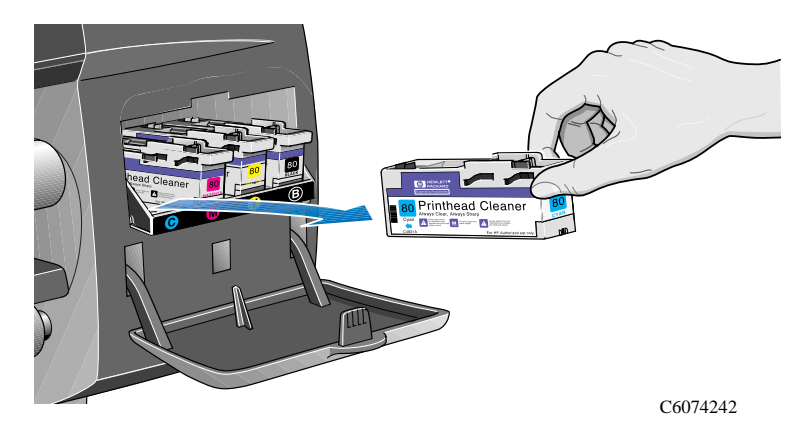

**ATTENTION Remplacez toujours le dispositif de nettoyage en même temps que la tête d'impression. Le fait de laisser l'ancien dispositif de nettoyage dans l'imprimante raccourcira la durée de vie de la nouvelle tête d'impression et risquera d'endommager l'imprimante.**

> **7** Pour vous débarasser des dispositifs de nettoyage et des têtes d'impression usagés, consultez la page 4-33, *Installation du dispositif de nettoyage.*

### **Installation du dispositif de nettoyage**

Le sachet en plastique dans lequel est livré le dispositif de nettoyage neuf est réutilisable. Suivez les instructions indiquées sur le sachet pour jeter l'ancien dispositif de nettoyage et la tête d'impression usagée. Suivez les instructions fournies au dos du sachet.

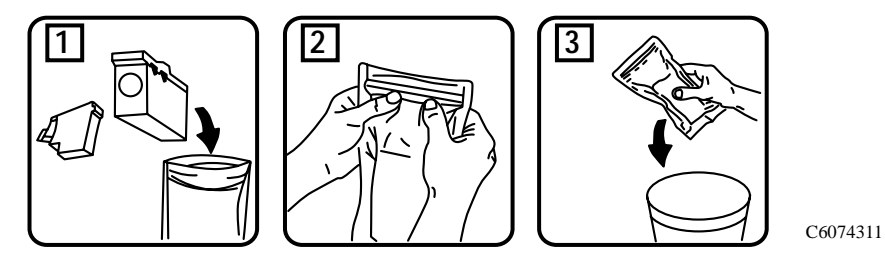

**1** Introduisez chaque dispositif de nettoyage dans le logement de la couleur correspondante du poste d'entretien dans la direction indiquée par la flèche de la figure ci-dessous.

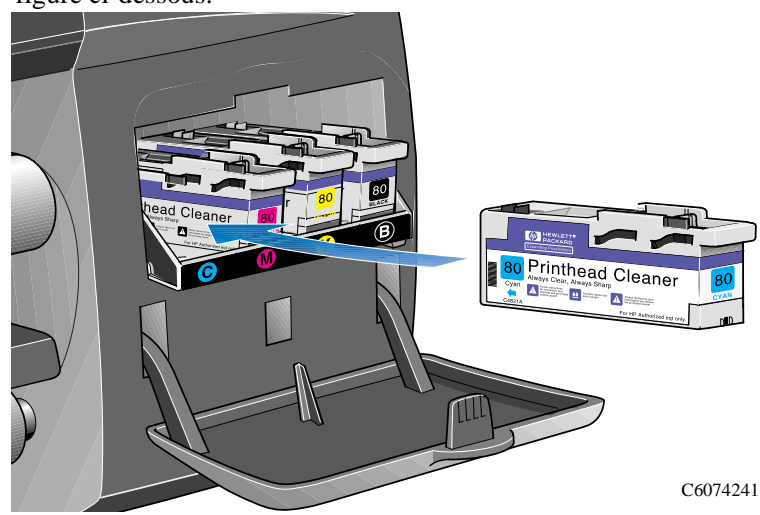

**2** Lorsque le dispositif de nettoyage est à l'intérieur, appuyez vers l'intérieur et vers le bas comme indiqué par la flèche ci-dessous, jusqu'à ce qu'il s'enclenche. Le panneau avant prend en compte le nouveau dispositif de nettoyage lorsque la porte est refermée.

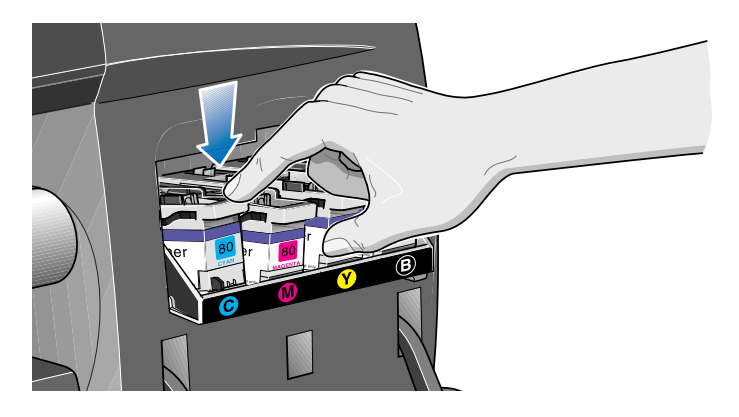

**3** Lorsque vous avez installé le dispositif de nettoyage requis dans le poste d'entretien, fermez la porte.

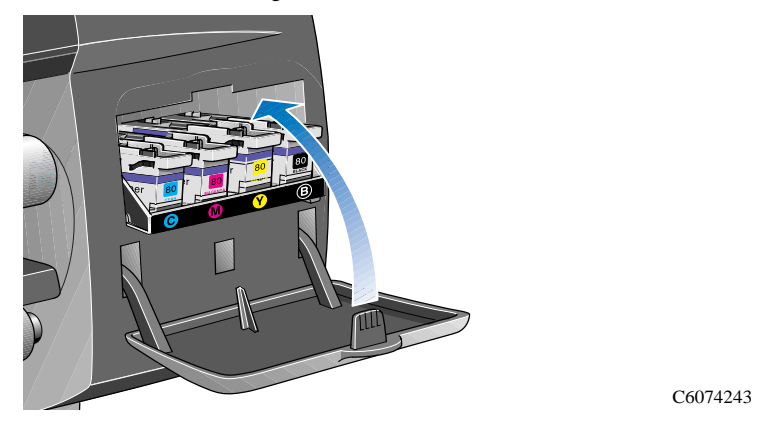

**REMARQUE :** toutes les têtes d'impression et les dispositifs de nettoyage doivent être installés pour que l'imprimante puisse continuer.

**4** Si le support n'est pas chargé, le panneau avant vous demande de le faire. Reportez-vous à la page 4-35, *Après le remplacement d'une tête d'impression et de son dispositif de nettoyage*.

## **Après le remplacement d'une tête d'impression et de son dispositif de nettoyage**

Lorsque vous avez remplacé une tête d'impression et son dispositif de nettoyage, l'imprimante :

- effectue des tests sur les buses des têtes pour vérifier leur fonctionnement
- aligne les têtes d'impression

Pour plus d'informations sur l'alignement des têtes d'impression, reportez-vous à la page 9-16, *Alignement des têtes d'impression*.

Chargez le support en suivant les indications de la page 3-15, *Chargement du support en rouleau*. La procédure d'alignement nécessite un support de dimension A1 ou D. Une feuille de support A2 ou C ne peut être utilisée que si elle est chargée en position paysage. Vous pouvez charger la majorité des supports HP pris en charge pour effectuer la procédure d'alignement des têtes d'impression, à l'exception du papier calque. Le papier Vélin peut être utilisé, mais cela n'est pas recommandé.

Lorsque le panneau avant affiche "Prêt", vous pouvez imprimer.

**REMARQUE :** assurez-vous de refermer le capot de l'imprimante et la porte droite après avoir remplacé les consommables HP No. 80. L'imprimante ne fonctionnera pas tant que ceux-ci sont ouverts.

**REMARQUE :** si, après l'installation des consommables HP No. 80, vous rencontrez un problème quelconque, reportez-vous à la page 11-23, *Résolution des problèmes de kit encreur HP No. 80*.

Utilisation des consommables HP No. 80

Après le remplacement d'une tête d'impression et de son dispositif de nettoyage

# **Vérification du format de page**

Format de page 5-2 Précision du format de page et d'image 5-9 Réglage des marges 5-11 Rotation d'une image (PostScript) 5-12 Impression d'une image miroir 5-15 Modification de l'échelle d'une image imprimée 5-16 5

### **Format de page**

Ce chapitre vous explique comment vous assurer que l'imprimante imprime votre page au format de page désiré.

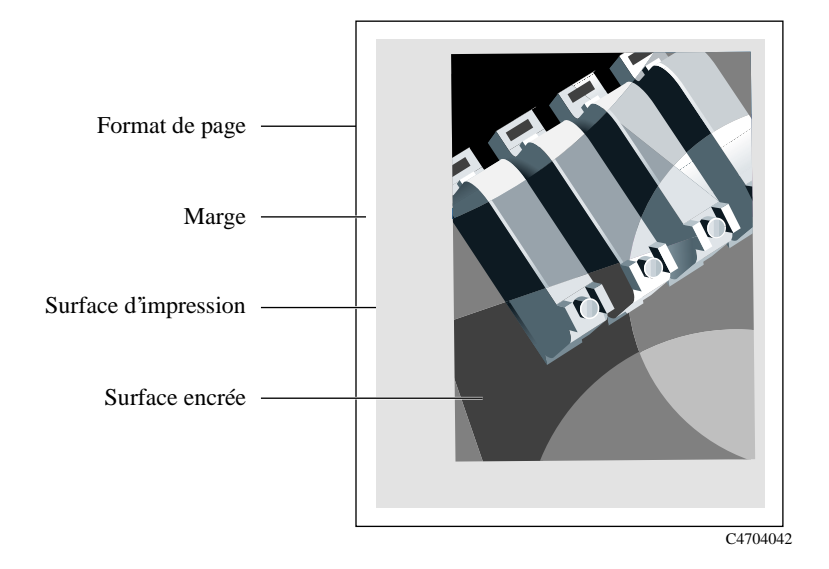

**Format page** Le format de page peut être spécifié depuis le panneau avant ou dans votre logiciel. Cette fonction peut alors s'appeler "Format de papier", "Format de support", "Format de page", etc. et comprendre par exemple les options ISO A3, ANSI Letter, Personnalisé... Si votre logiciel ne permet pas de définir le format de page dans le fichier d'impression, les paramètres du panneau avant sont utilisés. Les paramètres du logiciel prévalent sinon sur les réglages du panneau avant.

**1055CM REMARQUE :** il existe cependant une exception. Si le réglage du panneau avant est Surf. enc. et que vous envoyez un fichier PostScript, les réglages du panneau avant sont utilisés. Reportez-vous à la page *5-4*.

#### **Marges** Pour un support en rouleau, le réglage normal des marges est de 5mm. Elles peuvent cependant être ajustées en fonction de vos besoins. Reportez-vous à la page 5-11, *Réglage des marges*.

**ATTENTION Si vous imprimez des images avec des couleurs intenses nécessitant de grandes quantités d'encre, il est fortement recommandé d'éviter les papiers légers, tels que le papier Jet d'Encre Blanc brillant HP ou le papier couché et/ou d'augmenter les marges. Les papiers légers** *ne sont pas* **conçus pour absorber de grandes quantités d'encre et risquent de se froisser ou d'entrer en contact avec les têtes d'impression et de les endommager. Reportez-vous au tableau commençant à la page** *3-7* **pour sélectionner le type de support correct et à la page** *5-11* **pour régler le paramètre de marge sur Etendues, ce qui permet également d'éviter que les têtes d'impression n'entrent en contact avec le support.**

#### **Surface d'impression** La surface d'impression est égale à la taille de la page moins les marges. Consultez le tableau indiquant les surfaces d'impression pour les tailles de support standard à la page *13-7, Surface d'impression*.

**Surface encrée** La surface encrée est le plus petit rectangle contenant l'ensemble de l'image, tout en préservant ses proportions (dimensions relatives de hauteur et de largeur).

### **Devez-vous modifier le format de page sur le panneau avant ?**

En général, la réponse est non, car le format de page que vous avez sélectionné au niveau de votre pilote annule le format sélectionné dans l'imprimante. Cependant, dans certains cas, il peut être préférable de modifier le réglage par défaut :

- **1055CM n** Lorsque vous utilisez la fonction Echelle PS→Remplit la page. Reportez-vous à la page 5-16, *Modification de l'échelle d'une image imprimée*.
	- Lorsque vous n'utilisez pas un pilote HP DesignJet PostScript fourni avec l'imprimante, par exemple, lorsque vous envoyez un fichier PostScript depuis une application UNIX.
	- Lorsque vous souhaitez économiser du support en imprimant uniquement la surface encrée de votre impression, plus les marges. Dans ce cas, réglez Format de page /Dimens. sur Surf. enc.

En fonction du pilote que vous utilisez, vous n'aurez peut-être pas besoin de modifier le format de page sur le panneau avant. Le réglage par défaut Dimens. (logiciel) dans le menu Format de page indique à l'imprimante d'aller chercher les information sur le format de page dans le fichier d'impression : si elles s'y trouvent, l'imprimante les utilise.

Cependant, dans certains cas, il peut être préférable de modifier le réglage par défaut :

n Vous ne voulez imprimer que la surface encrée, mais le pilote utilisé ne comporte pas cette option.

Dans ce cas, réglez l'option Dimens. du menu Format de page sur Surf. enc.

Si vous pouvez sélectionner l'option surface encrée dans votre pilote, elle prendra le pas sur toute sélection du panneau.

■ Les impressions que vous créez doivent respecter une norme particulière (par exemple ISO ou ANSI) mais la taille réelle à l'intérieur de ce format n'est pas importante. Par exemple, votre format de page doit être conforme à la taille ISO mais le format de page final peut être ISO A4 ou ISO A3.

Dans ce cas, réglez Format de page / Dimens. sur ISO –> Meil. ... ou ANSI –> Meil. ... etc. L'imprimante utilisera le format standard le plus petit contenant la surface encrée.

### **Réglage du format de page sur le panneau avant**

#### **1055CM Fichiers PostScript**

:

A moins que vous n'utilisiez l'option Echelle PS→Α la page (voir page 5-16, *Modification de l'échelle d'une image imprimée*), les réglages de format du panneau avant n'ont aucun effet sur les fichiers PostScript qui contiennent déjà des informations de format, c'est-à-dire notamment sur tous les fichiers PostScript générés par les pilotes HP DesignJet PostScript fournis avec l'imprimante.

Si vous utilisez l'option Echelle PS→Remplit la page du panneau avant, l'imprimante utilise le réglage de format du panneau avant de la manière suivante

- n Si le format de page est réglé sur des dimensions fixes, elle applique le format indiqué.
- n Si le format est réglé sur Logiciel, l'imprimante prend pour largeur la largeur du support chargé et multiplie cette largeur par 1,5 pour obtenir la longueur.
- n Si le format de page est réglé sur Surf. enc., l'imprimante prend pour largeur la largeur du support chargé et pour longueur la hauteur de la surface encrée plus les marges supérieure et inférieure de la page.
- Si le format de page est réglé sur une option "Meil. …", l'imprimante calcule la longueur de la page en multipliant la largeur par 1,5.

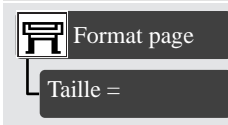

#### Tous modes de menu Par défaut : Logiciel

### **Fichier non-PostScript**

L'option Dimens. vous permet de sélectionner le format de page de votre impression. Les options sont décrites dans le tableau suivant. Si vous devez régler le format de page depuis le panneau avant, effectuez le réglage avant d'envoyer le fichier depuis votre ordinateur. L'imprimante détermine la taille d'une impression au moment où celle-ci est reçue par votre application.

**REMARQUE :** les réglages seront annulés par votre pilote ou votre application.

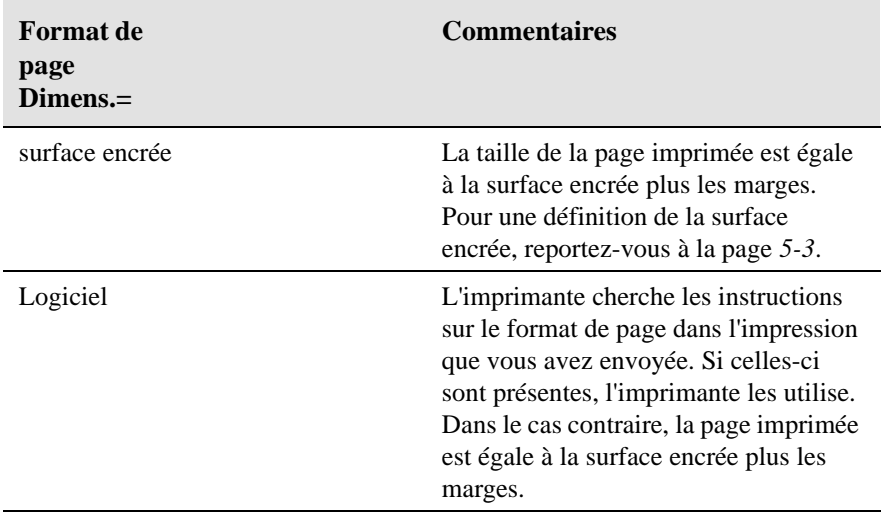

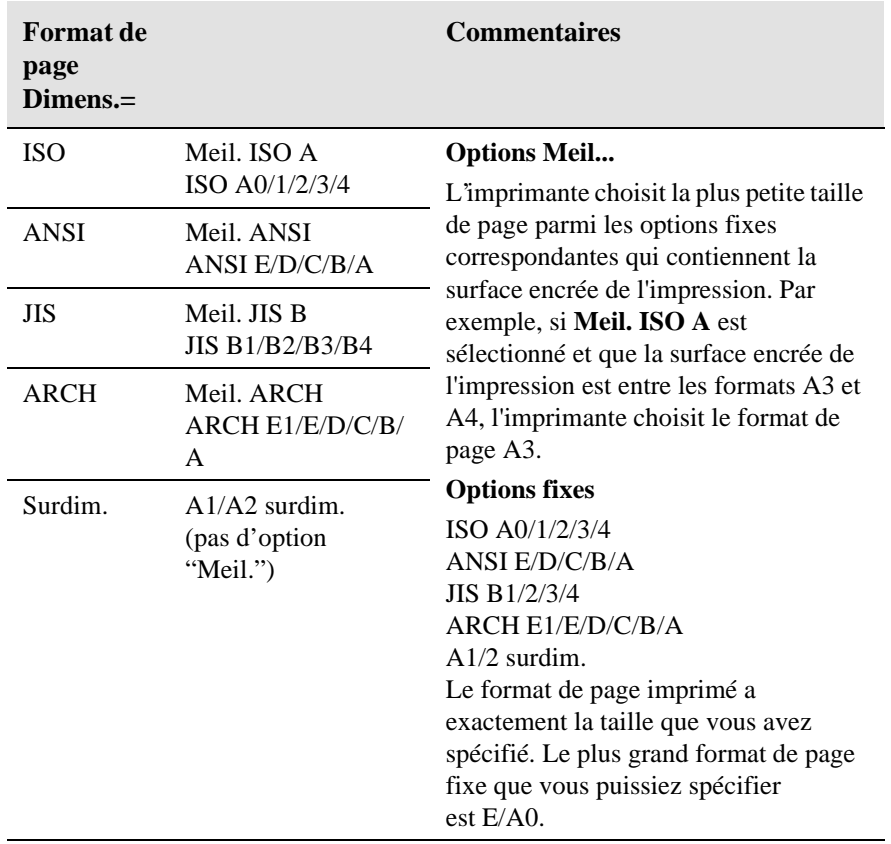

### **Format de page et images tronquées**

Si vous spécifiez dans votre logiciel un format de page supérieur au format du support chargé dans l'imprimante, celle-ci imprimera ce qu'elle pourra, mais risque de couper votre image.

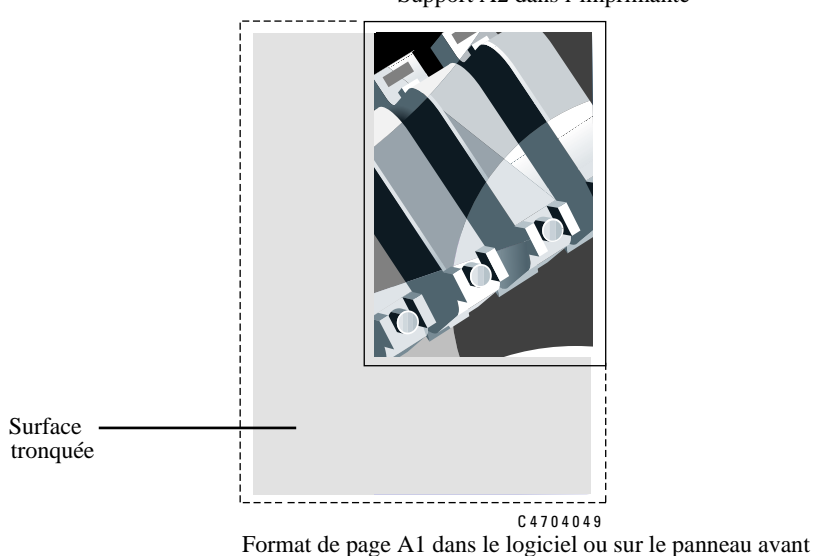

Support A2 dans l'imprimante

### **Format de page et imbrication (support en rouleau uniquement)**

Imbriquer des impressions signifie placer deux ou plusieurs pages côte à côte sur un rouleau pour économiser du support. Dans certains cas, vos impressions ne peuvent pas être imbriquées. Pour une explication complète de l'imbrication, reportez-vous à la page *7-11, Economie de support par l'imbrication de pages*.

Si l'option Gestion impression est activée, l'imprimante utilise le format de page pour déterminer quelles pages sont imbriquées et si les pages peuvent être automatiquement orientées pour l'imbrication. Reportez-vous à la page *7-12, Rotation automatique*, pour plus d'informations sur les pages pouvant être orientées automatiquement.

## **Précision du format de page et d'image**

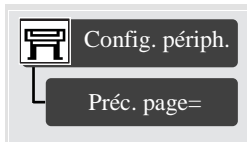

Par défaut : Optimum √

L'imprimante modifie dynamiquement l'avance du support. Cela permet d'obtenir la meilleure qualité d'image sans sacrifier la précision de la longueur de l'image ou de la page. La largeur de l'image sera toujours correcte mais la précision générale atteinte par l'imprimante dépend :

- du contenu de l'image (c-à-d. la densité d'encre et la couleur)
- $\blacksquare$  de l'état des têtes d'impression
- $\blacksquare$  des conditions d'environnement
- de l'usure de l'imprimante

Le réglage par défaut optimise la qualité d'image et la précision d'avance de page. Si la précision d'avance de page est votre premier soucis, l'option Maximale est la mieux appropriée.

Pour modifier les paramètres de précision d'avance de page par le panneau avant, accédez à Config. périph./Page. Deux sélections sont possibles.

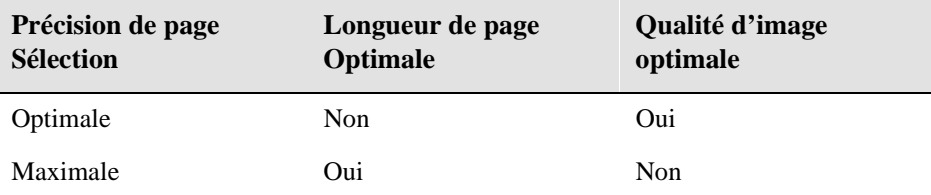

#### **Optimale**

Vous devriez choisir ce réglage si la qualité d'image est plus importante que la précision de longueur de page. Sélectionnez le réglage "Optimale" pour obtenir la meilleure qualité d'image possible sans que la longueur de la page ou la taille de l'image ne diffère de la taille originale de plus de 2 %.

### **Maximale**

Choisissez ce réglage si la précision de l'image est plus importante que sa qualité. Si ce réglage est sélectionné, l'imprimante fait avancer le papier sans tenir compte des facteurs tels que les conditions d'environnement, l'état des têtes d'impression, etc.

**REMARQUE :** le réglage "Maximale" ne doit être utilisé que lorsque la précision de point est importante, par exemple pour des dessins ou pour des posters devant respecter une taille prédéfinie précise.

### **Réglage des marges**

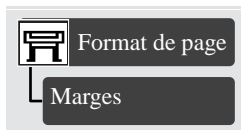

Les paramètres par défaut pour les marges sont définis afin de garantir la surface imprimable maximale sur votre support. Les marges des deux côtés sont de 5,0 mm. Les réglages des bords du support changent si vous utilisez du support en rouleau ou en feuille, comme indiqué dans les illustrations ci-dessous. Il est important d'utiliser le papier et les marges corrects lorsque les images imprimées demandent de grandes quantités d'encre. Pour les précautions, reportez-vous à la page *5-3*.

Mode menu complet Par défaut : Normales Affecte fichier suivant Les pilotes HP prévalent ces paramètres

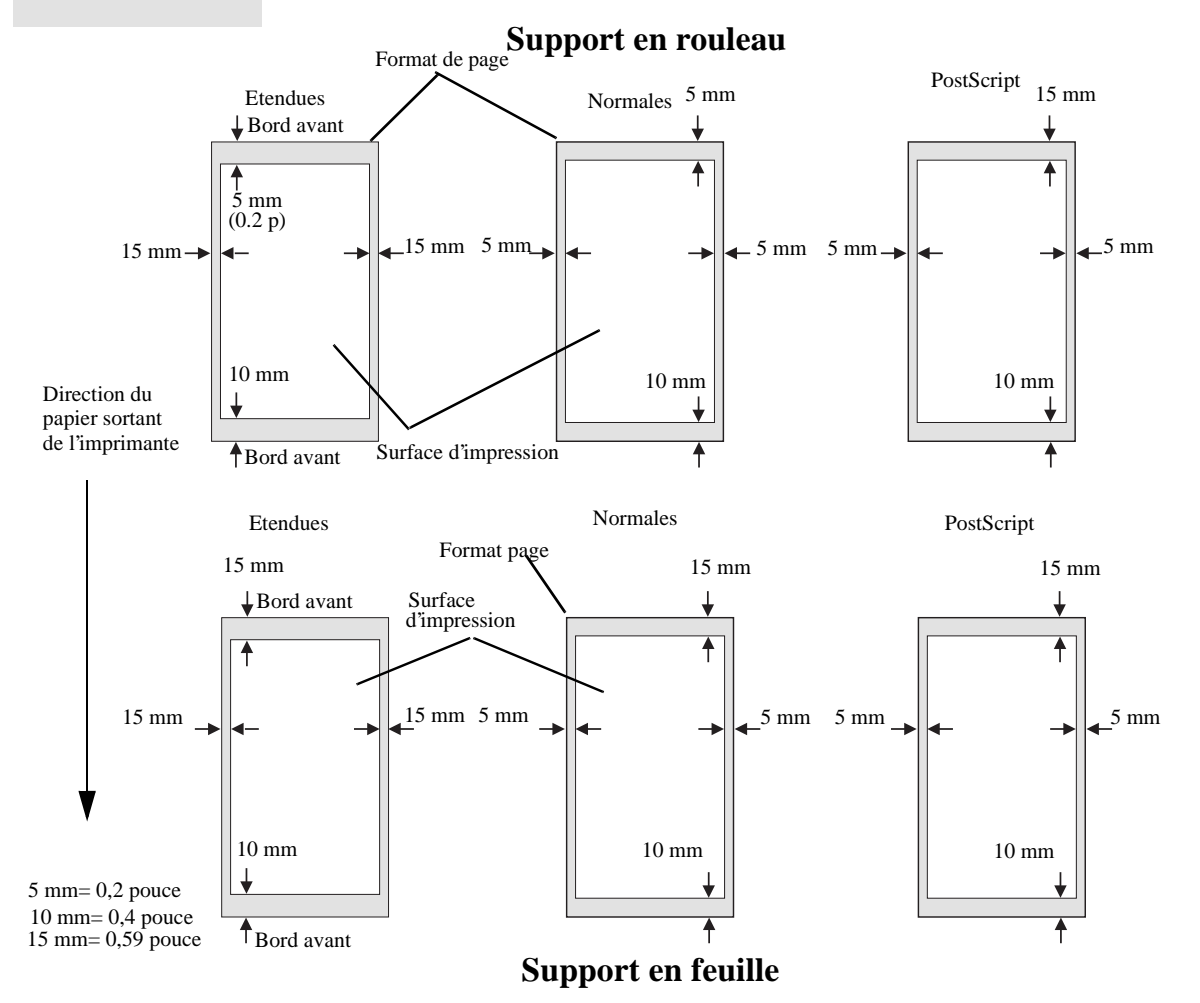

## **Rotation d'une image (PostScript)**

### **Rotation d'une impression à l'aide d'un pilote HP PostScript livré avec l'imprimante 1055CM**

Par défaut les travaux générés par les pilotes PostScript fournis avec la 1055CM sont imprimés en format portrait, même si l'image affichée dans votre application est orientée en format paysage. Pour économiser du support, vous devez effectuer une rotation de votre travail via l'interface du pilote PostScript.

La rotation d'un travail est commandée par un paramètre du pilote PostScript, elle peut être activée ou désactivée. Lorsque vous activez la fonction rotation, la page et l'image sont tournées de 90 degrés.

Notez que le pilote HP prévaut sur les paramètres du panneau avant.

**REMARQUE :** consultez la documentation du pilote PostScript pour savoir comment régler la fonction de rotation.

#### **Format de page et rotation**

Lorsque vous effectuez la rotation d'une impression, le format de page est élargi pour ne pas tronquer l'image car les marges des bords arrière et avant ne sont pas identiques aux marges latérales.

Lorsque vous travaillez avec les marges par défaut (normales), voir page 5-11, *Réglage des marges*, les marges étroites sont toujours sur les côtés droit et gauche, quelle que soit l'orientation physique du rouleau de support. Avec une rotation, le format de page est agrandi en travers de la direction du support pour que l'image ne soit pas tronquée.

Lorsque vous travaillez avec des marges étendues, voir page 5-11, *Réglage des marges*, les marges étroites sont toujours sur les côtés haut et bas, quelle que soit l'orientation physique du rouleau. Avec une rotation, le format de page est agrandi en travers de la direction du papier pour que l'image ne soit pas tronquée.

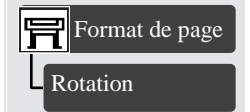

Mode menu complet Par défaut : Non

### **Rotation d'un travail avec un autre pilote PostScript**

Si vous utilisez un pilote PostScript non HP, vous pouvez effectuer une rotation de l'image à l'aide des paramètres de rotation du panneau avant. (Format de page/ rotation). Pour plus d'informations, consultez la documentation de votre pilote.

### **Que fait la rotation ?**

u Avec du support en rouleau, la rotation s'applique au dessin et à l'orientation de la page.

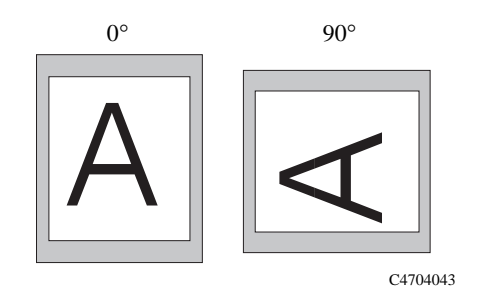

Notez que les marges étroites sont toujours sur les côtés gauche et droit, quelle que soit l'orientation. Le format de page est ajusté pour conserver la surface d'impression et éviter de tronquer l'image.

Avec un support en rouleau, l'image est tournée mais l'orientation de la page spécifiée dans votre logiciel est conservée. Vous devez toujours charger le papier dans le sens spécifié dans le logiciel.

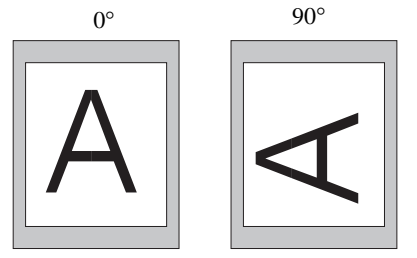

C4704044

### **Fichiers non PostScript**

 $\blacksquare$  L'imprimante ajoute le réglage de rotation à tout angle de rotation déjà éventuellement spécifié dans votre logiciel. Par exemple :

Pour les applications logicielles qui, comme l'imprimante, effectuent une rotation dans le sens inverse des aiguilles d'une montre, le résultat correspond à la somme des rotations spécifiées dans l'imprimante et de celles sélectionnées dans l'application logicielle. Par exemple, si votre logiciel spécifie une rotation de 180 degrés et que vous réglez Rotation sur le panneau avant sur 90, la rotation de votre image finale sera de 270 degrés.

Pour les applications logicielles qui effectuent des rotations dans le sens inverse des aiguilles d'une montre, le résultat correspond à la différence entre la rotation sélectionnée dans l'imprimante et la rotation spécifiée dans le logiciel. Par exemple, si votre logiciel spécifie une rotation de 90 degrés et que vous réglez Rotation sur le panneau avant sur 90, il n'y aura aucune rotation.

■ *Risque d'images tronquées avec des rotations d'images* 

Avec du support en rouleau ou en feuille, si vous effectuez une rotation d'image en paysage alors que l'orientation originale était portrait, le support risque de ne pas être suffisamment large pour l'image et celle-ci peut être tronquée. Par exemple, une rotation de 90 degrés d'une image format portrait en D/A1 sur une feuille de support de format D/A1 produira probablement une image tronquée.

### **Impression d'une image miroir**

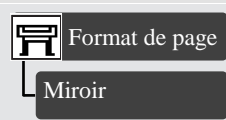

Mode menu complet Par défaut : Non Affecte fichier suivant Réinitialisé après la mise hors tension

Si vous utilisez du papier transparent, pour la rétro-projection, vous devrez peutêtre imprimer une image miroir de votre travail. Ainsi, lorsque le papier est rétroéclairé, l'image sera orientée dans le bon sens. Cette opération peut être effectuée depuis le panneau avant sans modifier l'image dans votre logiciel.

Miroir désactivé Miroir activé

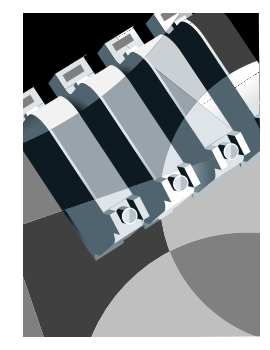

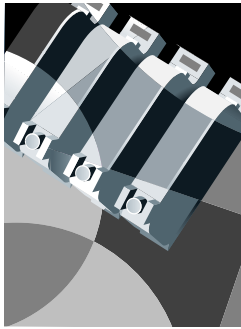

C4704051

## **Modification de l'échelle d'une image imprimée**

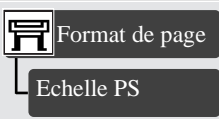

Mode de menu complet Par défaut : 100 %

**1055CM** Sur un fichier PostScript, vous pouvez agrandir l'image imprimée depuis le panneau avant en utilisant l'option Echelle PS, accessible depuis le menu Format de page.

La fonction Echelle PS est utile :

- $\blacksquare$  Si votre logiciel ne prend pas en charge de grands formats.
- n Si votre fichier est trop important pour la mémoire de l'imprimante et que vous réduisez le format de page dans votre logiciel pour l'agrandir à nouveau grâce à cette option du panneau avant.

**Pour redimensionner votre fichier PostScript ANSI A en :**

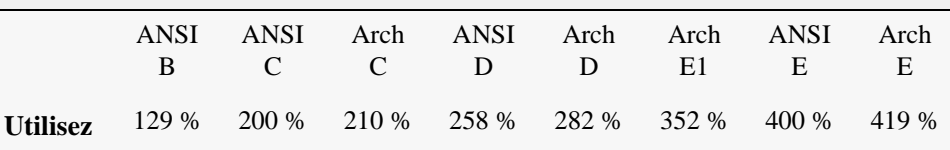

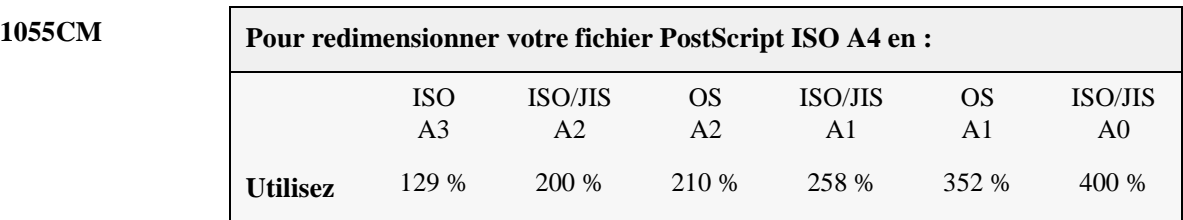

#### **1055CM Ajuster à la page**

Le paramètre Remplit la page ajuste le format de l'image au format de page sélectionné dans l'imprimante. Par exemple, si vous avez sélectionné ISO A2 comme format de page et que vous imprimez une image au format A4, elle sera élargie pour remplir le format A2. Si le format de page ISO A4 est sélectionné, l'imprimante réduit les images plus grandes pour les faire entrer sur le format A4.

# **Contrôle de l'apparence d'une impression**

Différentes façons de contrôler l'aspect d'une impression 6-2 Modification des épaisseurs et des couleurs de plume à l'aide des palettes internes de l'imprimante 6-3 Modification du traitement des lignes se chevauchant (Fusion) 6-9 Impression en niveaux de gris des images en couleurs 6-10 Vitesse et qualité d'impression 6-12

6

## **Différentes façons de contrôler l'aspect d'une impression**

**1055CM REMARQUE :** à moins que vous n'ayez indiqué dans votre logiciel que les paramètres du panneau avant de l'imprimante doivent être utilisés (par exemple, paramètre d'impression par défaut dans une fenêtre d'option d'impression Macintosh), les paramètres logiciels du fichier PostScript se substitueront aux paramètres du panneau avant de l'imprimante qui sont décrits dans ce chapitre.

> Ce chapitre détaille les moyens mis à votre disposition pour contrôler l'apparence générale de vos impressions à partir du panneau avant en termes de :

- $\blacksquare$  épaisseur de plume
- $\Box$  couleur de plume
- $\blacksquare$  traitement des lignes se chevauchant
- $\blacksquare$  rendu des images de couleur en niveaux de gris
- $\blacksquare$  résolution et qualité d'impression globale

Certaines sélections du panneau avant affectent les prochains fichiers envoyés par l'ordinateur, mais non les pages déjà dans la file d'attente de l'imprimante. Si c'est le cas, ce sera précisé dans la partie concernée du manuel.

Certaines commandes sont accessibles à partir des menus du panneau avant (épaisseur de plume, couleur de plume, superposition des traits, etc.). Le mode d'impression et les options de couleur/niveaux de gris se commandent par les touches du panneau avant.

### **Pourquoi modifier l'apparence d'une page à partir du panneau avant de l'imprimante ?**

Par défaut, l'imprimante va chercher dans votre logiciel les informations concernant les attributs ci-dessus. Mais votre pilote ou votre application peuvent ne pas fournir ces informations ou vous pouvez désirer expérimenter différents effets ou tenter temporairement une modification, sans avoir à changer vos images ou les réglages de votre pilote.

**1050C** Certains de ces réglages n'affectent pas l'impression générée à partir de la plupart des applications sous Windows avec un pilote HP-GL/2.
Les "plumes" dont il est question dans ce chapitre sont les plumes "logiques" de la palette logicielle et non les têtes d'impression physiques de l'imprimante.

**1055CM** Ces paramètres demeurent sans effet sur les fichiers PostScript.

#### **L'imprimante dispose de trois palettes de plumes :**

- $\blacksquare$  Usine
- Palette A
- Palette B

La palette usine ne peut être modifiée. En revanche, vous pouvez modifier l'épaisseur de trait et les réglages de couleur pour chaque plume des deux autres palettes (palette A et palette B). Au départ, les trois palettes sont identiques. Chaque palette comporte 16 plumes qui peuvent avoir une épaisseur de trait différente et une quelconque couleur parmi les 256 couleurs prédéfinies de l'imprimante.

#### **Sélectionner une palette**

Pour sélectionner une palette dans le panneau avant, sélectionnez Définir palette dans Réglages HP-GL/2 et choisissez la palette que vous désirez.

Le tableau ci-dessous décrit les différents choix de palette.

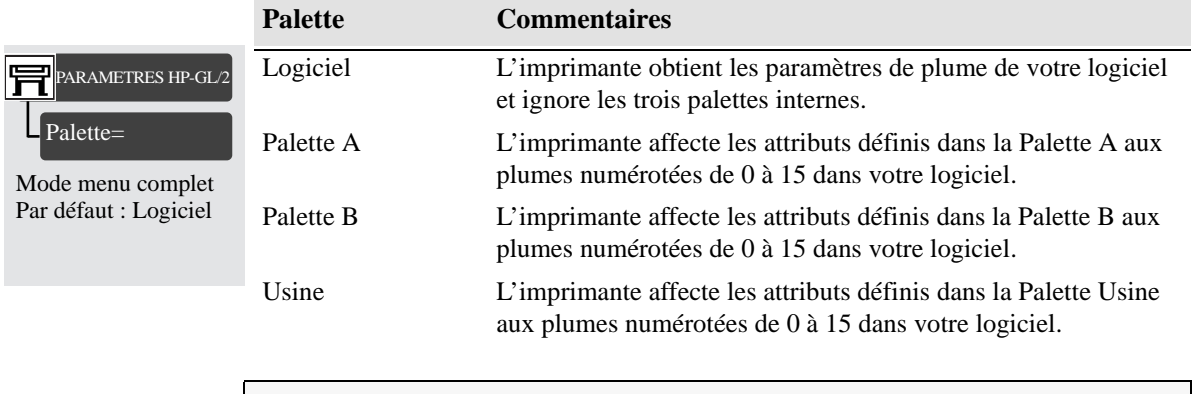

**1055CM** Ces paramètres demeurent sans effet sur les fichiers PostScript.

#### **Impression des paramètres de configuration en cours**

- **1** Assurez-vous d'avoir chargé un rouleau ou une feuille de support.
- **2** Vérifiez que le commutateur **Couleur/Niv. Gris** du panneau avant est sur *Couleur*.
- **3** Imprimez la Configuration Actuelle en appuyant simultanément sur les touches ↑ et ↓.

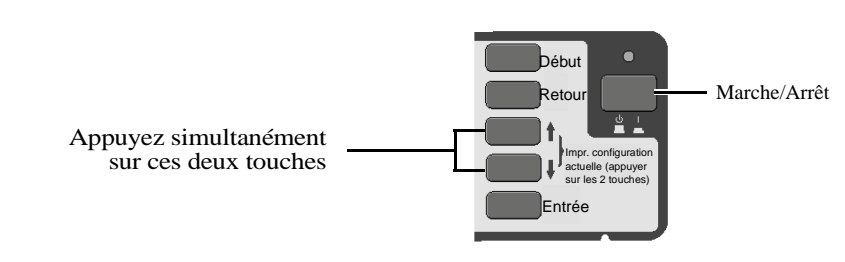

C6074181

**4** Vous pouvez remarquer sur l'impression de la Configuration actuelle, les 16 plumes sont numérotées de 0 à 15 et les 256 couleurs de 0 à 255. Ces couleurs sont spécifiées dans l'impression de la Palette, comme l'expliquent les sections qui suivent.

**1055CM** Ces paramètres demeurent sans effet sur les fichiers PostScript.

#### **Affichage des couleurs disponibles pour une palette**

- **1** Pour lancer l'impression Démo de la palette, vérifiez que la touche **Couleur/Niv. gris** du panneau avant est sur **Couleur**.
- **2** Allez dans le menu Démos et choisissez Palette.

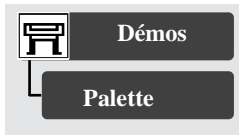

Tous modes de menu

L'impression Palette comporte 256 carrés numérotés de 0 à 255 qui représente chacun l'une des couleurs pouvant être adoptées dans les palettes internes de l'imprimante. L'exemple ci-dessous représente la couleur 7 (magenta) affectée à la plume 7 de la palette, par défaut Usine.

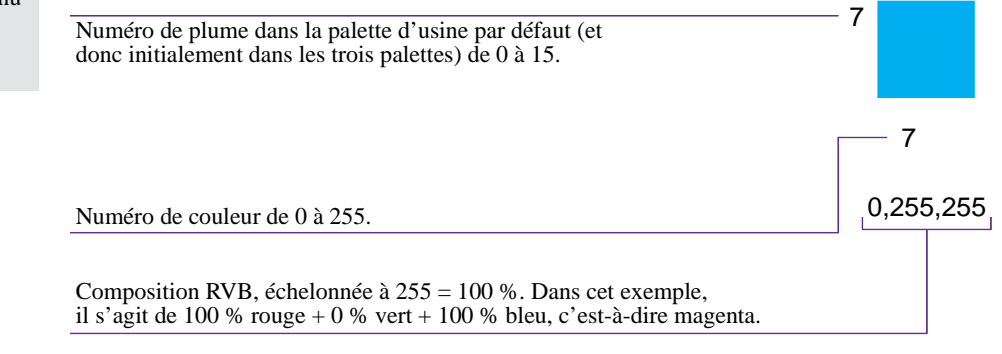

C4704021

Remarquez que les couleurs primaires RVB et CMJN, ainsi que le blanc, sont affectées par défaut aux plumes 0 à 7 et que huit niveaux de gris sont inclus parmi les 256 couleurs.

Les 256 couleurs apparaissant dans l'impression Palette ne sont pas les seules couleurs que vous pouvez imprimer avec votre imprimante ! Vous pouvez créer de nombreuses autres couleurs avec votre logiciel et, pour autant que vous utilisiez le pilote approprié, l'imprimante reproduira ces couleurs par un mélange approprié des encres CMJN de ses cartouches. L'impression Palette montre uniquement les 256 couleurs à votre disposition dans les palettes internes de l'imprimante, si vous choisissez de les utiliser.

# PARAMETRES HP-GL/2 Définir palette

Mode menu complet Par défaut Palette : Usine Epaisseur : 0,35 mm Couleur : Voir Palette Imprimer

#### **Modifier les réglages de palette**

Vous ne pouvez pas changer la palette d'usine, mais vous pouvez définir les Palettes A et B comme vous le souhaitez.

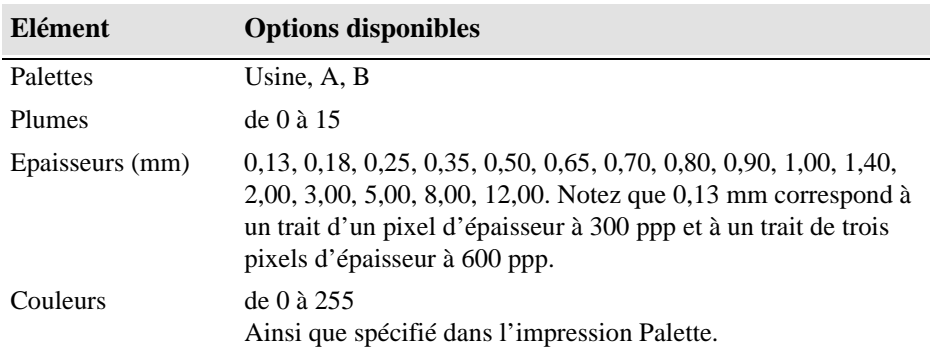

**1055CM** Ces paramètres demeurent sans effet sur les fichiers PostScript.

Les étapes ci-dessous expliquent comment définir la Palette A.

- **1** Dans le menu du panneau avant, affichez l'option Définir Palette et choisissez Palette A.
- **2** Défilez jusqu'au numéro de plume que vous souhaitez modifier et appuyez sur la touche **Entrée**.
- **3** L'épaisseur affectée à cette plume est affichée, par exemple Epaisseur=0,35 mm. Si vous voulez la modifier :
	- **a** Appuyez sur **Entrée.**
	- **b** Faites défiler les options jusqu'à ce que l'épaisseur désirée apparaisse.
	- **c** Appuyez de nouveau sur la touche **Entrée**.
	- **d** Appuyez sur Retour pour revenir au menu précédent : Couleur/Epaisseur

Sinon, faites défiler le menu jusqu'à ce que Couleur apparaisse.

- **4** La couleur actuellement attribuée à la plume est affichée, par exemple Couleur = 110. Si vous souhaitez la modifier :
	- **a** Appuyez sur **Entrée.**
	- **b** Parcourez les options jusqu'à la couleur désirée.
	- **c** Appuyez de nouveau sur la touche **Entrée**.

- **d** Appuyez sur Retour pour revenir au menu précédent.
- **5** Lorsque l'épaisseur et la couleur sont toutes les deux correctes, appuyez sur **Précédent.**
- **6** Faites défiler jusqu'au numéro de plume suivant devant être modifié, appuyez sur la touche **Entrée** et répétez les étapes 3 à 5.
- **7** Lorsque toutes les définitions de plumes sont correctes, appuyez sur **Précédent** jusqu'à ce que vous soyez sorti du système de menus.

#### **IMPORTANT La palette que vous venez de définir prendra effet seulement lorsque vous la sélectionnerez en tant que palette courante, comme expliqué à la page 6-4,** *Sélectionner une palette***.**

# **Modification du traitement des lignes se chevauchant (Fusion)**

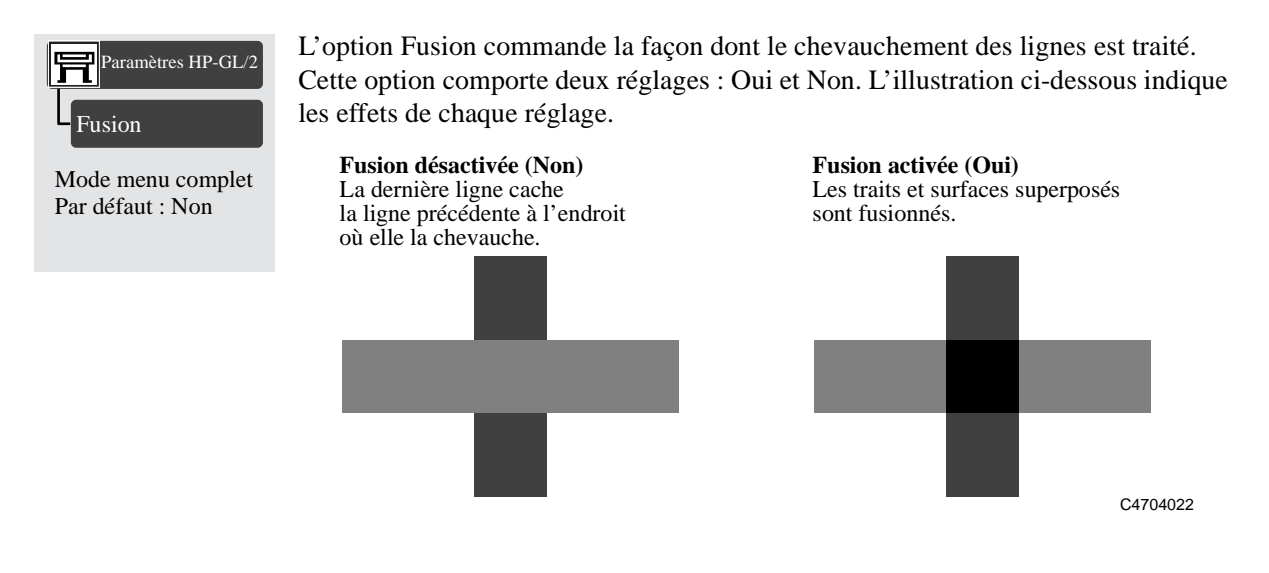

Avec certaines applications, vous pouvez définir l'option Fusion depuis le logiciel. Dans ce cas, les réglages du logiciel prennent le pas sur ceux du panneau avant.

**1055CM** Ces paramètres demeurent sans effet sur les fichiers PostScript.

## **Impression en niveaux de gris des images en couleurs**

Dans certains cas, vous pouvez souhaiter imprimer une image couleur en monochrome (niveaux de gris uniquement). Par exemple :

- n Vous souhaitez un brouillon et la couleur n'est pas importante, par exemple, pour vérifier que l'image ne va pas être coupée.
- Vous voulez un exemplaire à photocopier en noir et blanc.

L'impression en niveaux de gris rend les couleurs en niveaux de gris plutôt qu'en noir. Si vous voulez que toutes les couleurs soient imprimées en noir, vous devez définir toutes vos couleurs en noir dans votre logiciel. Ainsi, si votre logiciel le permet, utilisez un numéro de plume qui est 100 % noir.

Vous pouvez également paramétrer l'une des palettes internes de l'imprimante (A ou B) comme totalement noire, puis la sélectionner comme palette courante. Reportez-vous à la page *6-3* dans ce chapitre pour une explication concernant les palettes.

**1055CM REMARQUE :** les paramètres de la palette demeurent sans effet sur les fichiers PostScript.

- n Vous ne pouvez changer le réglage couleur/monochrome des pages déjà dans la file d'attente de l'imprimante.
- $\blacksquare$  Les pilotes HP-GL/2 peuvent être prioritaires sur ce réglage.

#### **Permutation entre couleurs et niveaux de gris**

**1** Utilisez la touche du panneau avant représentée ci-dessous pour basculer entre couleur et niveaux de gris.

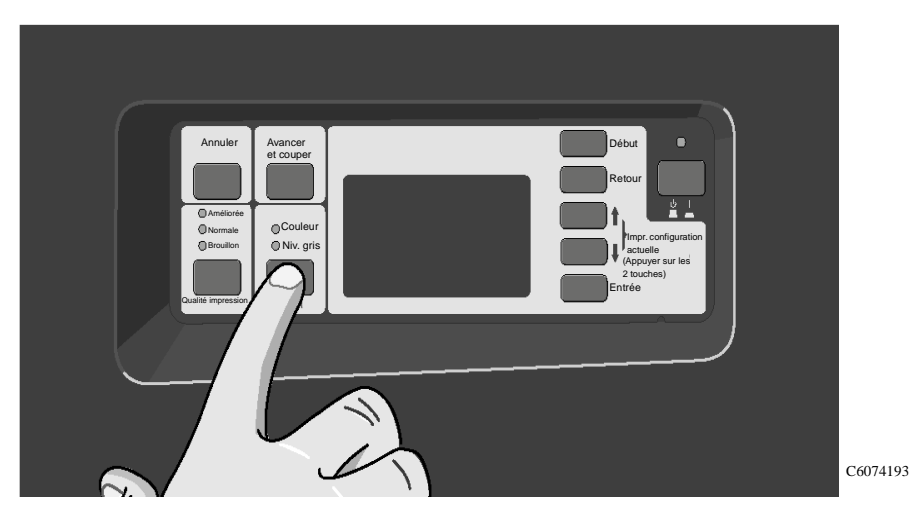

- **2** Envoyez le fichier à partir de votre ordinateur. Le réglage effectué au niveau du pilote annule celui du panneau avant.
- **REMARQUE Le réglage Couleur/Niv. gris affecte également la plupart des impressions internes. Toutefois, l'impression Qualité d'image est toujours en couleur, même lorsque Niv. gris est sélectionné sur le panneau avant.**

# **Vitesse et qualité d'impression**

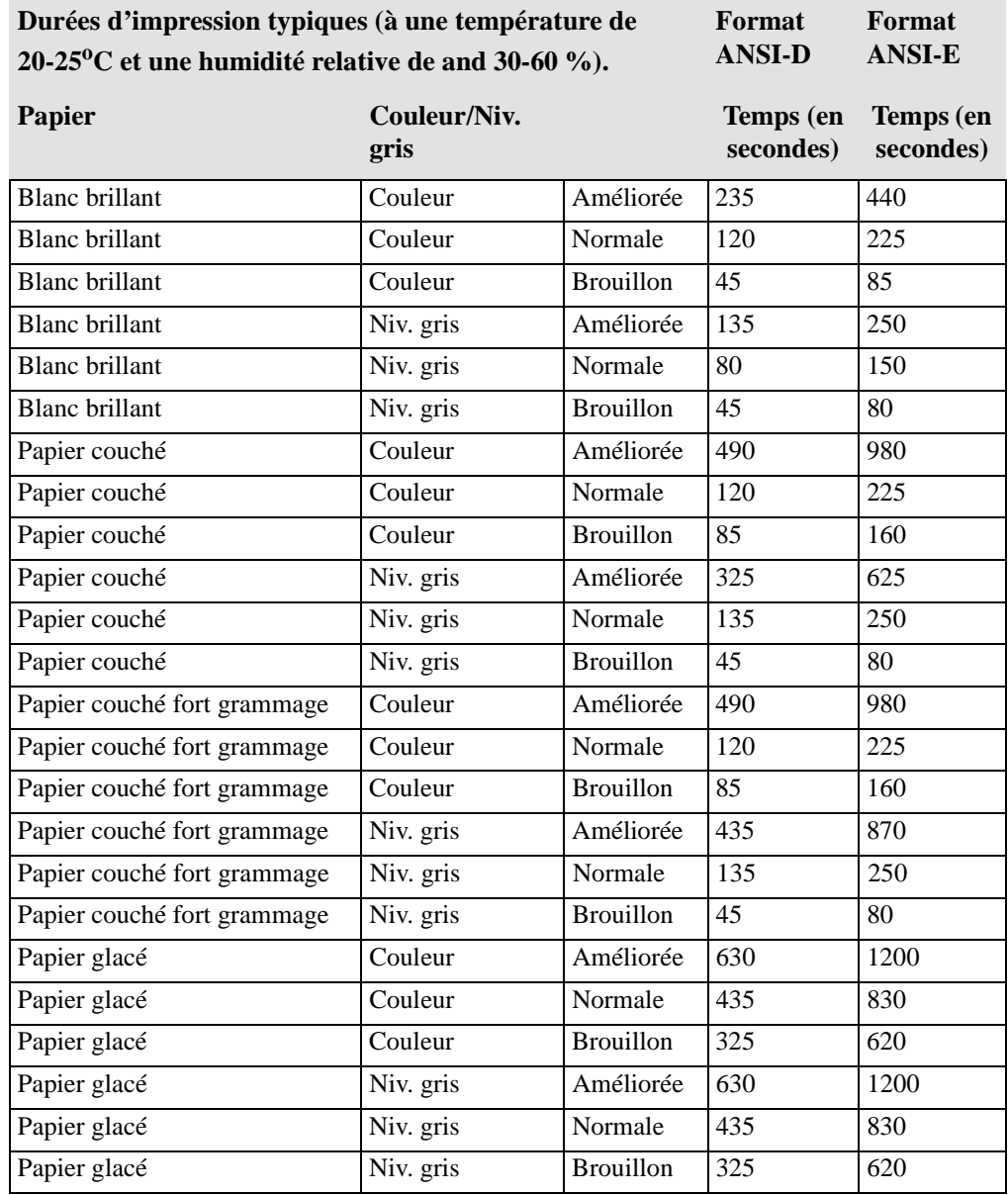

#### **Réglages de qualité d'impression**

Vous pouvez définir la qualité d'impression globale à partir du panneau avant. En général :

- n Choisissez **Brouillon** pour une productivité maximale. Idéal pour la vérification des épreuves lorsque la qualité d'impression n'est pas le facteur prépondérant.
- n Choisissez **Normale** pour obtenir une bon rapport qualité d'image/productivité. Idéal pour allier qualité d'impression et rapidité dans les dessins au trait.
- Choisissez **Améliorée** pour obtenir la meilleure qualité possible.

Imprimez plusieurs images avec des qualités d'impression différentes afin de définir une vitesse d'impression et une qualité optimales pour votre application.

La résolution à laquelle votre image sera imprimée est résumée dans le tableau ci-dessous.

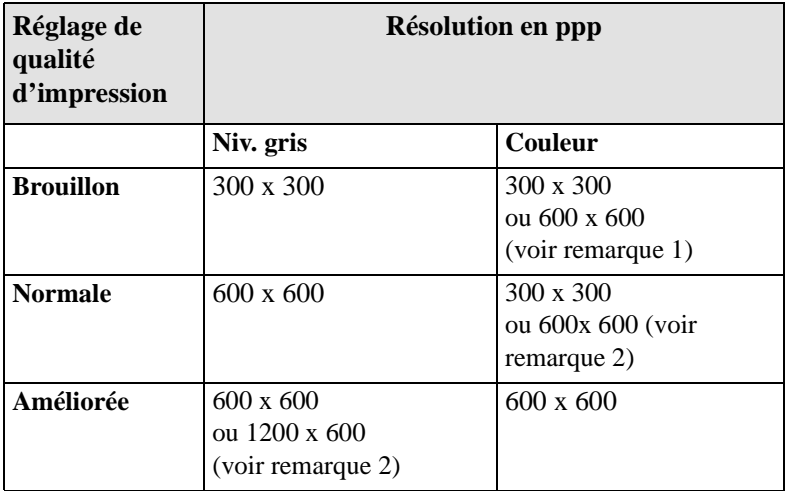

**Remarque 1 :** si vous imprimez un fichier RTL traité en 600 ppp en mode BROUILLON ou NORMALE, il sera imprimé en mode NORMALE, mais avec une résolution de 600 ppp.

**Remarque 2 :** si votre logiciel doit permettre cette résolution.

**Remarque 3 :** la résolution des fichiers PostScript est toujours de 300 x 300 en qualité Brouillon et de 600 x 600 en qualités Normale et Améliorée.

### **Modification de la qualité d'impression**

Utilisez la touche Qualité d'impression du panneau avant pour basculer entre les trois réglages de **qualité** d'impression.

Le réglage du pilote prend le pas sur celui du panneau avant (sans toutefois modifier le voyant). Utilisez le pilote pour régler la qualité d'impression des images envoyées depuis l'ordinateur. Utilisez le panneau avant pour régler le mode de qualité des impressions internes.

Si votre RIP (processeur d'images tramées) propose des réglages de qualité d'impression, sélectionnez le mode d'impression à partir du RIP. Ces réglages sont en principe prioritaires sur ceux du panneau avant.

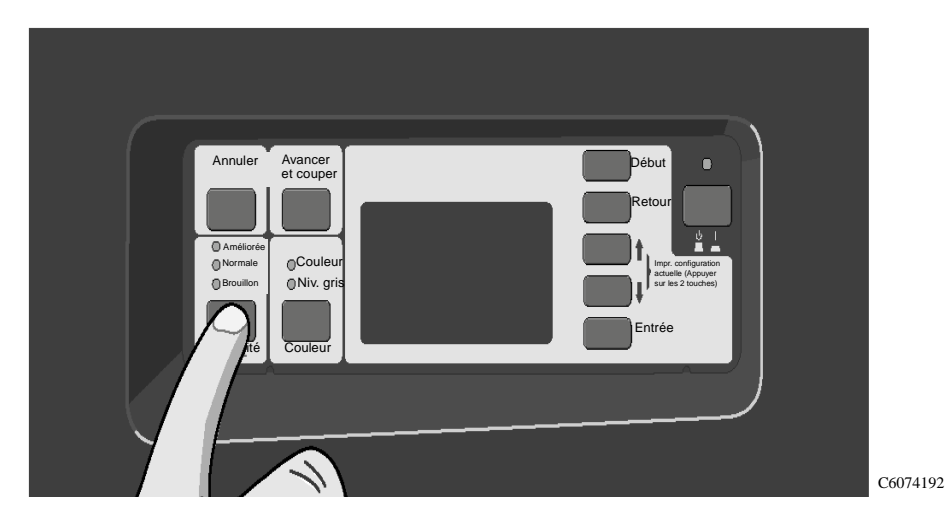

Reportez-vous à la page 3-7, *Combinaisons du type de support et de la qualité d'impression* pour obtenir plus d'informations sur les combinaisons appropriées de type de support et de mode d'impression.

**REMARQUE Vous ne pouvez pas modifier le réglage de qualité d'impression pour des pages déjà présentes dans la file d'attente interne (mémoire) de l'imprimante.**

# **Gestion des impressions**

Gestion des pages en cours d'impression ou de séchage 7-2 Gestion des pages en attente d'impression (file d'attente) 7-4 Economie de support par l'imbrication de pages 7-11

 $\overline{7}$ 

# **Gestion des pages en cours d'impression ou de séchage**

Dans ce chapitre, les termes "tâche" et "page" sont utilisés indifféremment pour désigner les fichiers. Les tâches RTL et HP-GL/2 ne comportent qu'une seule page. Lorsqu'il est question du support imprimé, le terme " page " désigne une page imprimée unique.

**1055CM** Les tâches PostScript peuvent comporter plusieurs pages.

#### **Annulation d'une page**

- Annuler <sup>Avancer</sup> **Coule ⊕Niv.** ari et couper **Début**<br>et couper **Début** Retour Impr. configuration Entrée actuelle (Appuyer sur les 2 touches) impression male illon
- **1** Appuyez sur **Annuler** sur le panneau avant.

L'imprimante fait avancer le papier comme si l'impression était terminée. L'impression d'une tâche à plusieurs pages ou d'un fichier volumineux peut prendre plus de temps à annuler que celle des autres fichiers.

C6074194

**1055CM** Les fichiers PostScript peuvent prendre plus de temps à annuler.

### **Annulation du temps de séchage**

**1** Appuyez sur la touche **Annuler** ou **Entrée** du panneau avant.

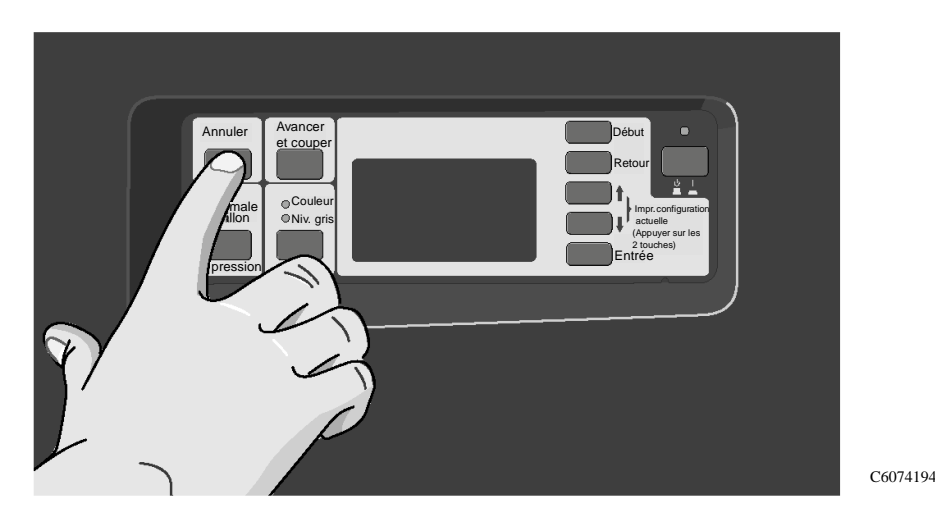

**2** L'imprimante libère alors le papier, qui tombe dans le bac récepteur.

**ATTENTION Effectuez cette procédure avec précaution, car une image dont le temps de séchage est insuffisant peut facilement être abîmée.**

# **Gestion des pages en attente d'impression (file d'attente)**

### **Qu'est-ce qu'une file d'attente ?**

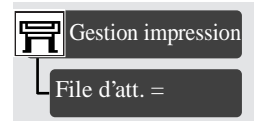

Tous modes de menu Par défaut : Non

Votre imprimante peut stocker des pages dans une file d'attente tout en imprimant la page en cours. Si vous n'envoyez que des tâches d'une seule page, vous pouvez les considérer comme des fichiers.

La taille de la file d'attente est limitée par le nombre de tâches (32 tâches maximum pour un total de 64 pages) et la mémoire totale disponible. La file stocke les pages déjà traitées (prêtes pour l'impression) et non pas les tâches à l'entrée. Souvenezvous que taille de fichier et utilisation de la mémoire ne sont pas synonymes, comme expliqué à la page 11-38, *Taille de fichier et mémoire utilisée*.

**1055CM REMARQUE :** si vous envoyez un fichier PostScript très complexe alors que la file d'attente est désactivée, l'imprimante peut s'arrêter en cours d'impression de l'image pour continuer à traiter le fichier. La qualité de l'image peut en être affectée. Pour éviter cela, activez toujours la file d'attente pour imprimer les fichiers très complexes.

#### **Avec la file d'attente activée (Oui)**

**REMARQUE :** lorsque File d'att. est réglée sur Oui et que des fichiers parviennent à l'imprimante, ils sont stockés dans la file selon leur ordre d'arrivée. Si Imbriquer est réglé sur Non, ils sont imprimés dans l'ordre de leur arrivée. Si Imbriquer est réglé sur Oui, ils sont imprimés lorsque le délai d'attente de l'imbrication expire ou lorsqu'il y a assez de fichiers pour remplir une page. Vous pouvez relancer l'impression de fichiers précédemment imprimés. Pour plus d'informations, reportez-vous à la page 7-11, *Economie de support par l'imbrication de pages*.

- n Vous pouvez envoyer une ou plusieurs pages à l'imprimante sans attendre la fin de l'impression de la page en cours.
- n Les pages sont stockées dans la file d'attente selon leur ordre d'arrivée.
- n Vous pouvez manipuler les pages dans la file d'attente, par exemple, en modifiant leur priorité et en les réimprimant.
- n Vous pouvez utiliser l'imbrication, qui est la fonction d'économie de support de l'imprimante. Reportez-vous à la page 7-11, *Economie de support par l'imbrication de pages*).
- Pendant l'impression d'une page, l'imprimante accepte et traite le fichier suivant.

#### **Avec la file d'attente désactivée (Non)**

Lorsque File d'att. est réglé sur Non et que l'imprimante reçoit des fichiers d'impression, ces derniers sont imprimés au fur et à mesure de leur arrivée et ne sont pas stockés dans la file. Les réglages d'imbrication n'ont aucun effet lorsque File d'att. est réglé sur Non.

- Les fichiers sont imprimés au fur et à mesure de leur réception et ne sont pas stockés dans la file d'attente.
- n L'imprimante n'acceptera pas d'autre fichier envoyé par l'ordinateur tant que la page en cours ne sera pas complètement imprimée et que l'imprimante ne sera pas prête à recevoir un autre fichier.
- $\blacksquare$  La fonction d'imbrication n'est pas disponible.

Si vous désactivez la fonction de file d'attente alors que des pages sont encore dans la file, celles-ci seront imprimées et imbriquées, si l'imbrication est activée, jusqu'à ce que la file d'attente soit vide.

**REMARQUE :** si l'imprimante est mise hors tension avec des fichiers non imprimés dans la file d'attente, ces fichiers sont perdus et l'impression doit être relancée.

#### **Début d'impression d'un fichier en attente de temporisation**

Même si tout semble correct (support en place, kit encreur installé, aucune erreur de fichier), il peut y avoir deux raisons pour lesquelles un fichier envoyé de votre ordinateur ne commence pas à s'imprimer comme prévu :

- Ce fichier n'a pas de caractère de fin : l'imprimante attend donc pendant la période de délai d'E-S spécifiée avant de supposer que le fichier est terminé. Reportez-vous à la page 8-9, *Modification de la valeur du délai d'E-S*.
- n L'imbrication est activée et l'imprimante attend que le délai spécifié pour l'imbrication soit écoulé pour calculer les imbrications appropriées. Dans ce cas, le bloc d'affichage de l'imprimante indique le temps d'attente restant. Reportez-vous à la page 7-16, *Combien de temps l'imprimante attend-elle un autre fichier ?*
- n Si un support en feuille ou en rouleau est sélectionné pour l'impression du fichier alors que le support sélectionné n'est pas chargé dans l'imprimante,
	- un message du panneau avant vous demande de charger le support sélectionné et l'impression commence dès que le support est chargé

ou

– vous devez appuyer sur la touche Annuler et renvoyer la tâche avec le support dont vous disposez.

Dans les deux cas, si vous souhaitez passer outre la période de temporisation et commencer à imprimer :

- C6074191 Débu Retour Impr. configuration Entrée actuelle (Appuyer sur les 2 touches) Annuler Avancer Couleur et coupe Amélioré Broui Qua
- **1** Appuyez sur **Avancer et Couper** sur le panneau avant.

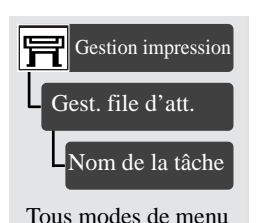

## **Identification d'un travail dans la file d'attente**

Dans le menu Gestion impression, vous pouvez faire défiler les travaux en file d'attente.

Chacun comporte un identificateur comprenant :

```
<position dans la file>: < nom de l'image >
```
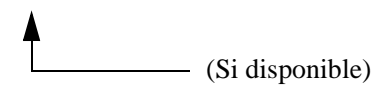

#### **Position dans la file**

Le travail en cours d'impression est en position 0. Le travail suivant est en position 1, celui qui suit en position 2 , etc. Le travail imprimé précédent est en position -1, celui qui précédait en position -2, etc.

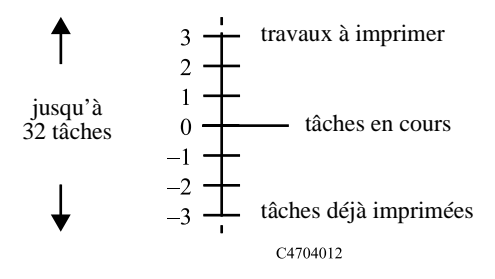

## **Affichage de la taille d'une page dans la file d'attente (Non PostScript)**

Pour afficher la taille d'une page quelconque dans la file d'attente, sélectionnez-la et choisissez Statistiques.

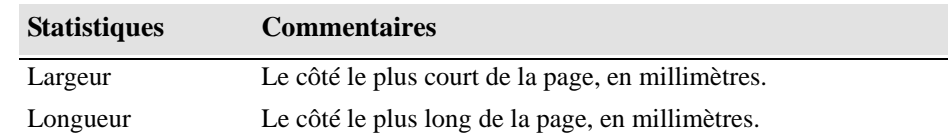

#### **Déplacement d'une tâche dans la file d'attente**

Gest. file d'att. Tous modes de menu Gestion impression Nom de la tâche Amener au début

Pour qu'une tâche quelconque de la file d'attente soit imprimée immédiatement après la tâche en cours, sélectionnez-la et choisissez Amener au début.

Si l'imbrication est activée (voir page 7-11, *Définition*), la tâche déplacée en première position peut encore être imbriquée avec d'autres. Si vous tenez à ce que cette tâche soit imprimée en premier et toute seule sur le rouleau, commencez par désactiver l'imbrication et utilisez Amener au début pour la déplacer au début de la file.

#### **Suppression d'un travail dans la file d'attente**

Gest. file d'att. Tous modes de menu Gestion impression Nom de la tâche Suppression

Dans des circonstances normales, il n'est pas nécessaire d'effacer une tâche de la file après l'avoir imprimée, car elle finit par s'effacer d'elle-même pour laisser la place à d'autres fichiers. Néanmoins, si vous avez envoyé un fichier par erreur et si vous voulez éviter qu'il soit réimprimé, vous pouvez l'effacer en le sélectionnant et en choisissant Retirer.

Pour supprimer une tâche qui n'a pas encore été imprimée, identifiez-la grâce à sa position dans la file d'attente (reportez-vous à la page 7-8, *Position dans la file*) et supprimez-la en choisissant Retirer.

Si la tâche est en cours d'impression (sa position dans la file d'attente est 0) et si vous souhaitez à la fois annuler la tâche et la supprimer, appuyez d'abord sur la touche **Annuler** puis supprimez-la de la file d'attente.

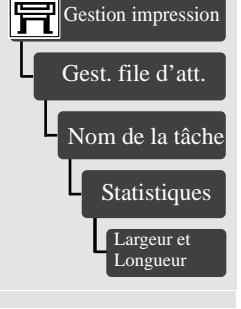

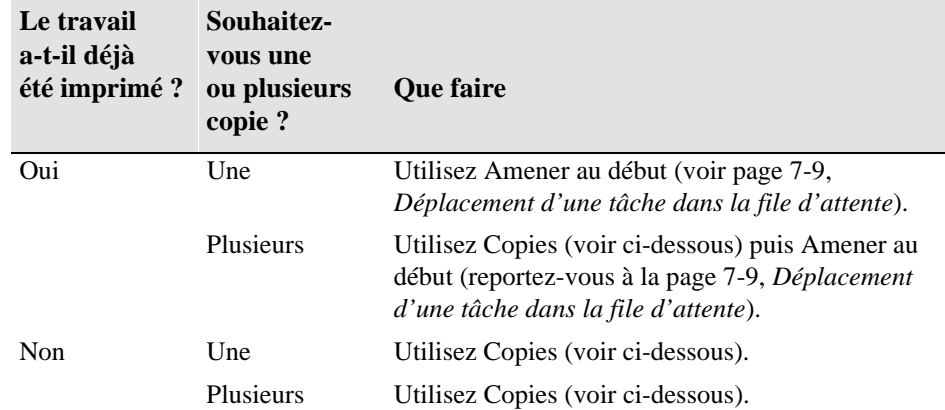

### **Copies d'une tâche dans la file d'attente**

Dans tous les cas, la tâche doit encore être dans la file d'attente.

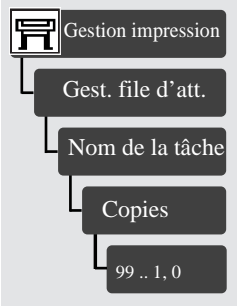

Tous modes de menu Par défaut : 1

Après avoir sélectionné la tâche et choisi Copies, utilisez les touches de défilement pour indiquer le nombre d'exemplaires requis et appuyez sur **Entrée**. Le nombre que vous indiquez correspond au nombre réel d'exemplaires à imprimer. Par exemple, si vous choisissez 2 pour une page non encore imprimée, vous obtiendrez un original et une copie. Le maximum est 99.

Le paramètre défini dans cette option se substitue à toute valeur fixée par le logiciel.

Remarquez que si la fonction Rotation (reportez-vous à la page 5-12, *Rotation d'une image (PostScript)*) était active lorsque vous avez envoyé le fichier, chaque copie subira également une rotation.

# **Economie de support par l'imbrication de pages**

**REMARQUE :** l'imbrication ne peut être utilisée qu'avec du support en rouleau.

#### **Définition**

L'imbrication consiste à placer des pages côte à côte sur le support (plutôt que l'une derrière l'autre) pour éviter des gaspillages de support.

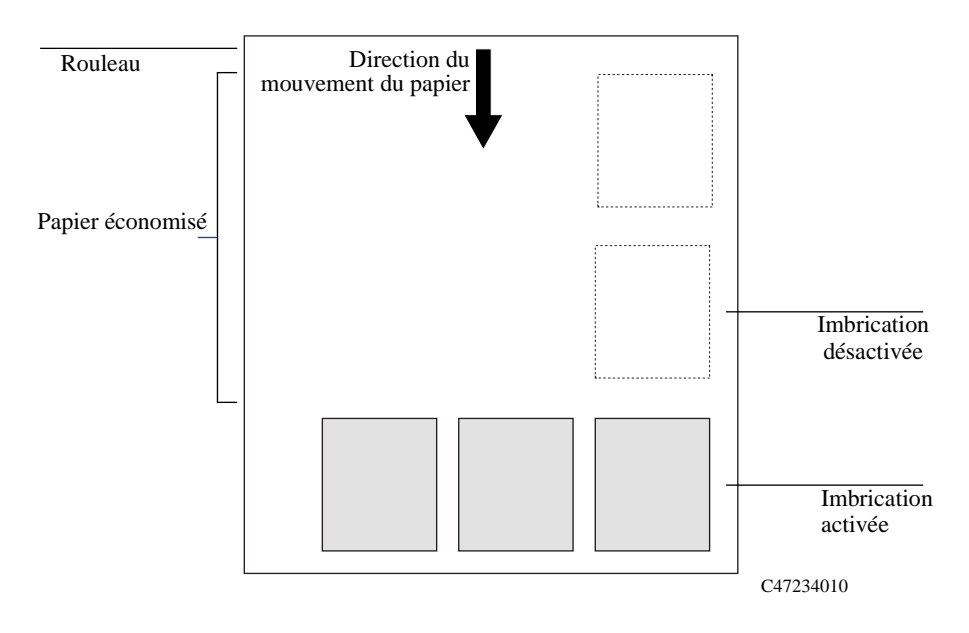

#### **Rotation automatique**

L'imprimante peut faire pivoter automatiquement une page pour effectuer une rotation (voir page 7-15, *Activation/Désactivation de l'imbrication et choix de la méthode d'imbrication*). Elle peut le faire même avec une page unique.

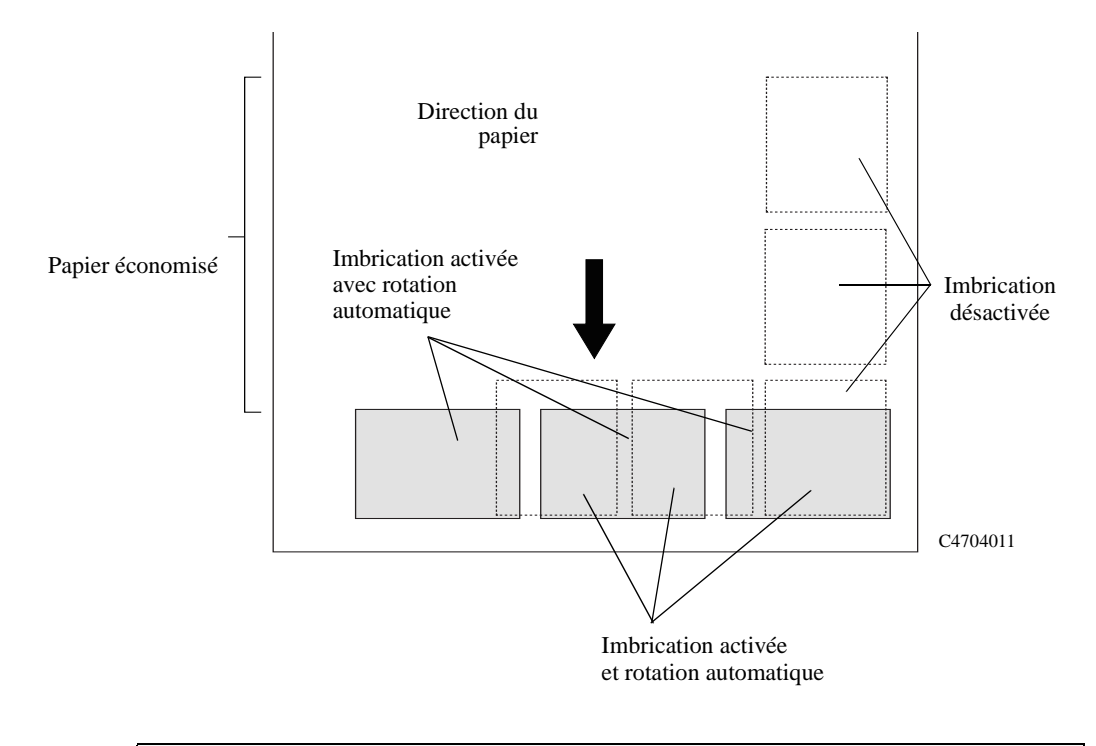

**PostScript** La fonction de rotation automatique de l'imprimante n'est pas disponible avec les fichiers PostScript. Les fichiers PostScript s'impriment dans l'orientation avec laquelle ils ont été envoyés à l'imprimante.

#### **Quelles pages ne peuvent pas pivoter ?**

Outre les limations physiques évidentes du rouleau, toute page HP-GL/2 contenant

des **données tramées** ne subit pas de rotation automatique. **Imbrication et fonction de Rotation** L'imbrication pouvant faire pivoter automatiquement des pages, le réglage Rotation du menu Format de page n'est pas prise en compte lorsque l'imbrication est activée. **Quand l'imprimante essaie-t-elle d'imbriquer des pages ?** Lorsque toutes les conditions ci-dessous sont réunies : ■ Un support en rouleau (et non en feuille) est chargé dans l'imprimante. **1050C** Si votre imprimante ne dispose pas d'un disque dur ni de la fonction PostScript, la rotation ne fonctionnera pas. **REMARQUE :** vous pouvez installer un disque dur dans votre imprimante et la doter de la fonction PostScript en commandant un kit de mise à niveau. Reportez-vous à la page 13-17, *Commander des consommables et accessoires* **1055CM** La fonction de rotation automatique de l'imprimante n'est pas disponible pour les fichiers PostScript. Les fichiers PostScript s'impriment dans l'orientation avec laquelle ils ont été envoyés à l'imprimante.

- n Dans les menus du panneau avant, la fonction File d'att est active (valeur par défaut). Reportez-vous à la page 7-4, *Qu'est-ce qu'une file d'attente ?*
- n Dans les menus du panneau avant, l'option Imbriquer est activée (c'est-à-dire qu'elle est réglée sur Optimum ou sur En ordre). Reportez-vous à la page 7-15, *Activation/Désactivation de l'imbrication et choix de la méthode d'imbrication*.

### **Quelles pages peuvent être imbriquées ?**

Pour pouvoir faire partie de la même imbrication, les différentes pages doivent être compatibles selon les deux critères suivants :

 $\Box$  Couleur ou niveaux de gris

**REMARQUE :** elles doivent être toutes en couleur ou en niveaux de gris. Les images en niveaux de gris peuvent inclure une page couleur rendue en niveaux de gris à l'aide de la touche **Couleur/Niv. gris**, reportez-vous page 6-10, *Impression en niveaux de gris des images en couleurs*.

- $\blacksquare$  Les fichiers doivent avoir la même résolution en points par pouces.
- La qualité d'impression doit être la même pour toutes les pages (Améliorée, Normale ou Brouillon).
- La taille des marges doit être identique pour toutes les pages (normales ou étendues).
- $\blacksquare$  Toutes les pages doivent être au format HP-GL/2.
- Même précision de page, reportez-vous page 8-5, *Réétalonnage de l'imprimante pour une meilleure précision*.
- $\blacksquare$  Même réglage Miroir

#### **Activation/Désactivation de l'imbrication et choix de la méthode d'imbrication**

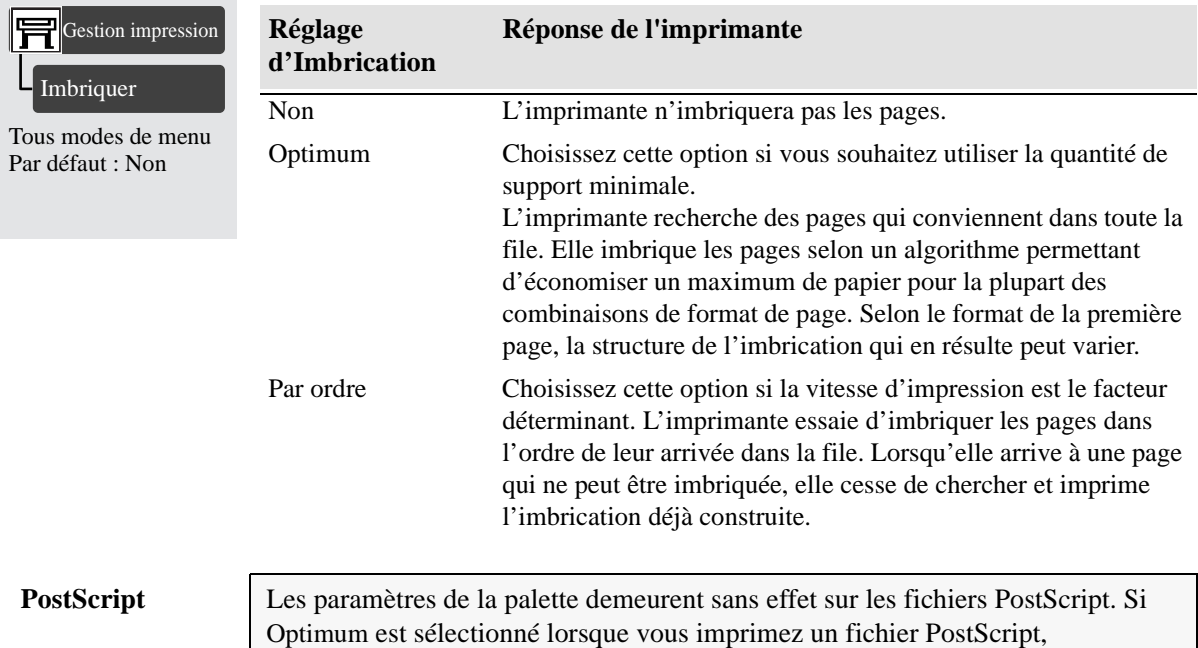

l'imbrication fonctionne comme si Par ordre était sélectionné.

#### **Que devient l'imbrication si vous désactivez la file d'attente ?**

La désactivation de la fonction File d'att. ne désactive pas l'imbrication pour les pages qui sont déjà dans la file. Toutes les pages de la file sont imprimées avant que l'imprimante accepte d'autres fichiers. Dès que vous désactivez la file d'attente, l'imbrication est également désactivée. Et lorsque la file d'attente est réactivée, la fonction Imbrication retrouve son précédent réglage.

#### **Combien de temps l'imprimante attend-elle un autre fichier ?**

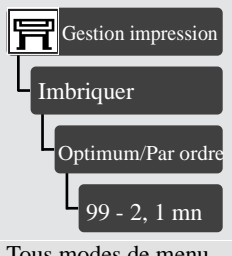

Tous modes de menu Par défaut : 2 minutes

Pour optimiser l'imbrication, l'imprimante attend le prochain fichier pour déterminer si une page peut s'ajouter à l'imbrication ou s'imbriquer avec d'autres pages déjà présentes dans la file. Cette période d'attente est le délai d'attente de l'imbrication. Le délai d'attente de l'imbrication défini par défaut à l'usine est de deux minutes. Cela signifie qu'après réception du dernier fichier, l'imprimante attend deux minutes avant d'imprimer l'imbrication finale. Vous pouvez changer ce délai d'attente dans le menu du panneau avant. La plage des réglages s'étend de 1 à 99 minutes.

Pendant que l'imprimante attend l'écoulement du délai d'attente, le temps d'attente restant est affiché sur le panneau avant. Vous pouvez imprimer l'imbrication (supprimer le délai d'attente) en appuyant sur la touche **Avancer et couper**.

# **Définition de l'espace entre les pages imbriquées (espace d'imbrication)**

Pour tirer le meilleur profit du support, il est possible de modifier l'espace séparant les images imprimées. Cela permet de faire tenir plus d'images sur le support. L'espace d'imbrication comporte deux réglages :

#### **Automatique**

Avec le réglage automatique, l'imprimante utilise les réglages de marges déjà définis. Reportez-vous à la page 5-11, *Réglage des marges* pour plus de détails sur la définition de ces marges. Avec ce réglage, vous avez l'assurance de conserver le format de page défini par votre pilote et par votre application.

#### **Manuel**

Choisissez le réglage Manuel lorsque la possibilité d'imprimer plus d'images sur le support est plus importante que la conservation du format de page. Ce réglage permet d'ignorer les marges de l'imprimante et d'utiliser l'espace d'imbrication que vous voulez. Dans l'exemple ci-dessous, l'espace d'imbrication est de 10 mm.

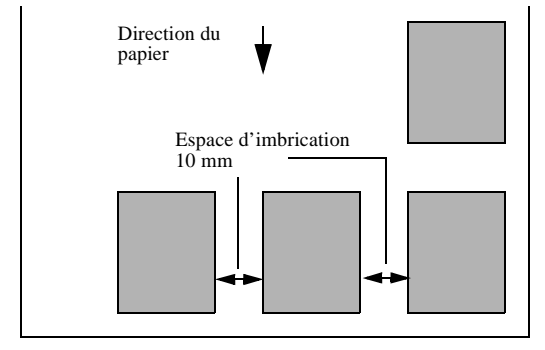

#### Gestion des impressions

Définition de l'espace entre les pages imbriquées (espace d'imbrication)

Le réglage de l'espace d'imbrication à 5 mm vous permet d'imprimer les quatre pages sur la même ligne et d'utiliser ainsi pleinement le support.

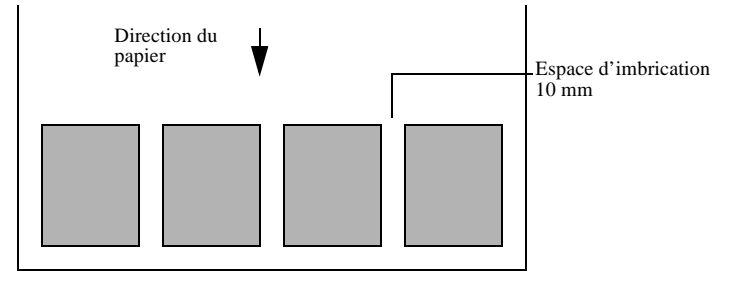

Pour définir l'espace d'imbrication, allez dans le menu Format de page/Esp. imbric.

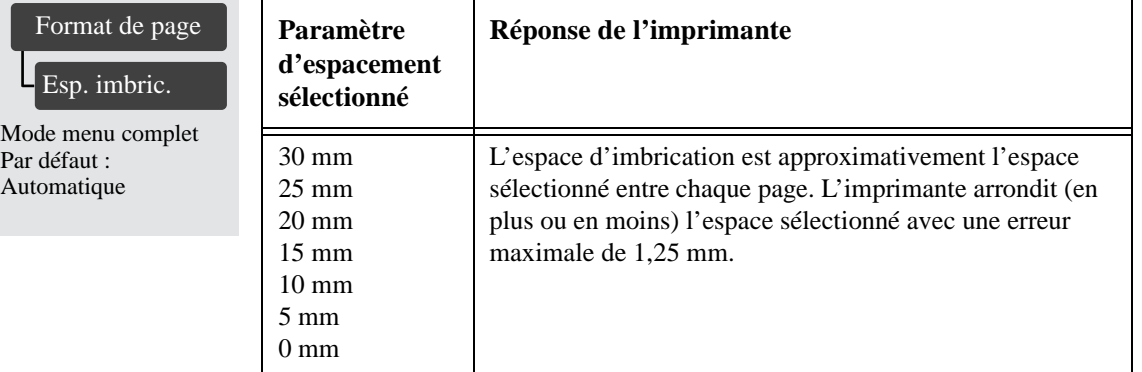

# **Nouvelle configuration de l'imprimante**

Impression de la configuration HP-GL/2 8-2 Affichage de la configuration actuelle des paramètres du panneau avant 8-4 Affichage de la configuration actuelle des paramètres du panneau avant 8-4 Modification des réglages du panneau avant 8-4 Réétalonnage de l'imprimante pour une meilleure précision 8-5 Changement de langage graphique 8-7 Modification des réglages d'interface 8-9 Modification de la valeur du délai d'E-S 8-9 Mise à niveau de l'imprimante 8-10 Amélioration du rendement de l'imprimante 8-14

8

# **Impression de la configuration HP-GL/2**

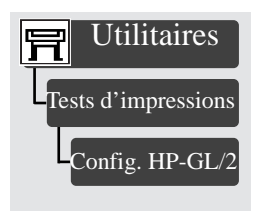

Afin de connaître tous les réglages définis pour votre impression, vous pouvez imprimer la configuration HP-GL/2. Reportez-vous à la page *2-6, Impression de la configuration actuelle*.

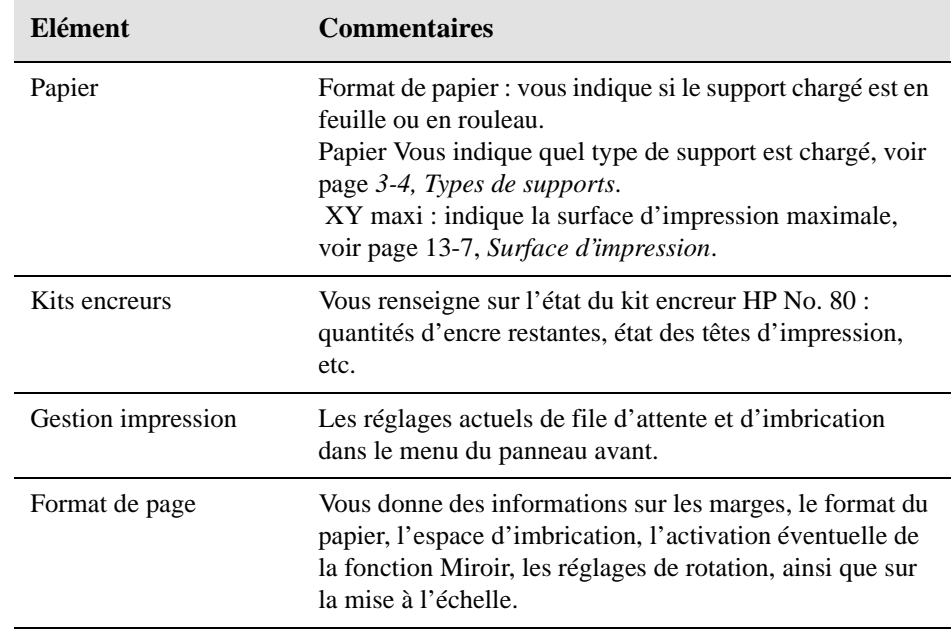

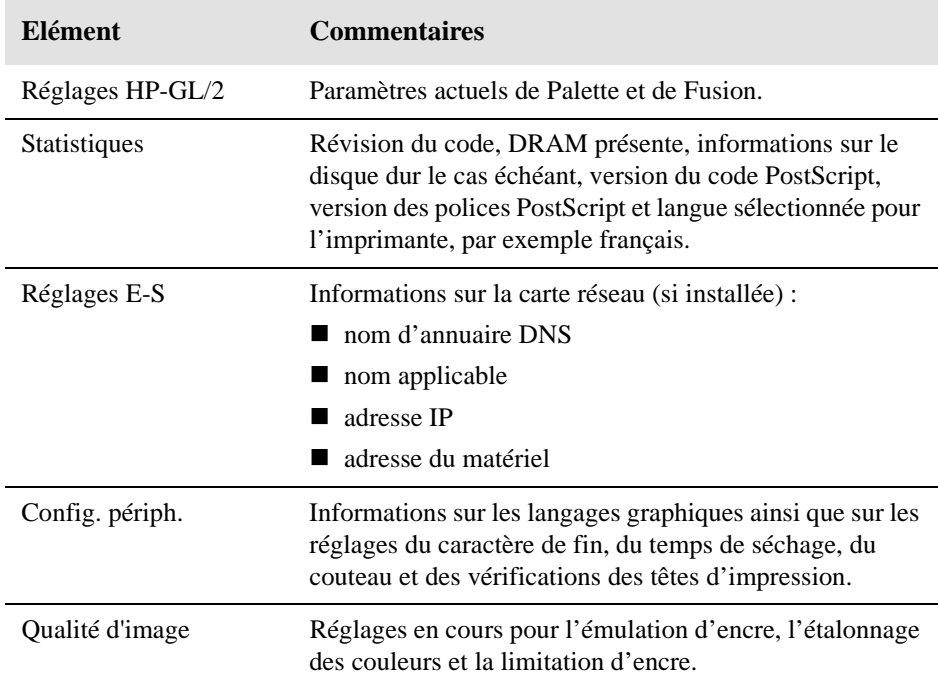

# **Affichage de la configuration actuelle des paramètres du panneau avant**

- **1** Assurez-vous d'avoir chargé un rouleau ou une feuille de support.
- **2** Imprimez la configuration actuelle en appuyant simultanément sur les touches  $\uparrow$  et  $\downarrow$ .

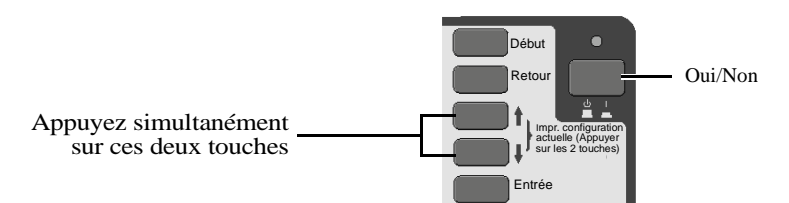

**3** L'impression de la Configuration actuelle dresse une liste lisible de tous les éléments disponibles dans les menus du panneau avant, avec leur réglage en cours (en rouge et en italiques). Notez que certains de ces éléments n'apparaissent sur le panneau avant que si vous avez réglé Mode menu sur Complet dans le menu Utilitaires (la valeur par défaut est Complet). Pour plus de détails, reportez-vous à la légende en bas de l'impression.

**HP 2500CP uniquement REMARQUE :** la configuration PostScript s'imprime lorsque vous appuyez sur les touches ci-dessus. Pour imprimer la configuration HP-GL/2, sélectionnez Config. HP-GL/2 dans le menu IMPRESSIONS INTERNES.

# **Modification des réglages du panneau avant**

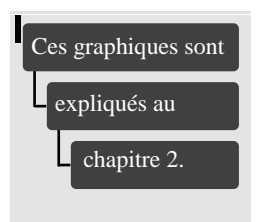

La page 2-18, *Navigation dans le système de menus*, indique comment utiliser le panneau avant et, notamment, comment modifier les réglages. Elle donne également la signification des petits menus représentés dans les marges gauches de ce manuel partout où un menu particulier est expliqué.

La signification des menus du panneau avant est expliquée à l'endroit concerné du manuel. Consultez l'index du manuel pour trouver l'élément à modifier.

# **Réétalonnage de l'imprimante pour une meilleure précision**

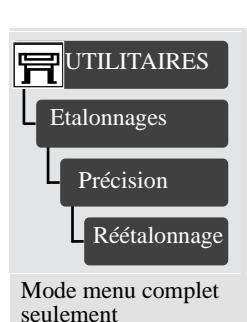

#### **Quand réétalonner l'imprimante**

Votre imprimante a été étalonnée à l'usine de manière à garantir une précision maximale de fonctionnement dans des conditions normales d'environnement. Si vous travaillez dans des conditions sensiblement différentes, il vaut mieux réétalonner l'imprimante selon les instructions ci-après. Les caractéristiques d'environnement de l'imprimante sont indiquées à la page *13-5*. Vous serez également amené à réétalonner l'imprimante si vous rencontrez des problèmes de qualité d'image. Avant de réétalonner l'imprimante, imprimez toujours le test de qualité d'image pour vérifier la présence de problèmes. Si vous devez réétalonner l'imprimante, vous serez invité à le faire au cours de la procédure du test de qualité d'image. Reportez-vous à la page 9-4, *Comment utiliser l'impression de qualité d'image*, pour des instructions détaillées.

#### **Pour réétalonner l'imprimante**

- **1** Sélectionnez votre type de support. Pour plus d'informations sur les types de supports, consultez le document *HP Paper Guide* fourni avec votre imprimante.
- **2** Accédez à l'option Réétalonnage dans les menus du panneau avant, comme indiqué dans la marge gauche de cette page.
- **3** Choisissez Créer motif. Le panneau avant affiche le message suivant :

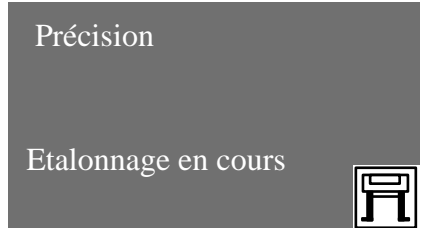

- **4** A l'invite, chargez votre support selon la procédure indiquée dans le chapitre 3, *Utilisation des supports*. Si vous utilisez du support en feuille, chargez-le en orientation portrait, à moins que vous n'utilisiez un papier format D/A1 sur une imprimante de format E/A0, auquel cas vous devriez le charger en orientation paysage.
- **5** Lorsque l'impression d'étalonnage est terminée, retirez-la.

#### Nouvelle configuration de l'imprimante

Réétalonnage de l'imprimante pour une meilleure précision

**6** Vérifiez que le support est sec, puis faites pivoter la feuille de 90° dans le sens des aiguilles d'une montre et rechargez-la côté imprimé vers le bas, de sorte que les flèches noires entrent en premier dans l'imprimante.

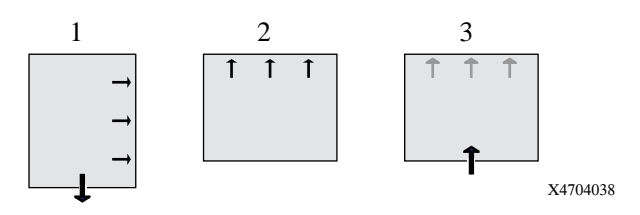

**7** Affichez de nouveau Réétalonnage et choisissez Mesurer motif.

Lorsque l'imprimante a terminé la mesure et éjecté la feuille, la procédure de réétalonnage est terminée.

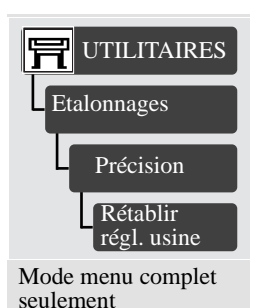

#### **Pour rétablir l'étalonnage d'usine**

Si, après le réétalonnage, vous observez un résultat pire qu'auparavant, vous pouvez rétablir le réglage d'origine.
# **Changement de langage graphique**

Votre application communique avec l'imprimante au moyen d'un langage graphique. Le réglage par défaut du langage de l'imprimante, Automatique, fonctionne pour la plupart des applications. En mode Automatique, l'imprimante détecte le type de fichier qu'elle reçoit (PostScript ou HP-GL/2) et l'imprime. A moins de faire face à l'un des problèmes de la colonne Commentaires du tableau ci-dessous, ne changez pas ce réglage par défaut.

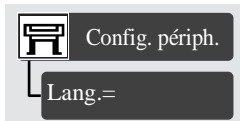

Mode de menu complet Valeurs par défaut : 1055CM=Automatique 1050C=7586, HP-GL/2

# **Modification du réglage Langage graphique**

Pour modifier le réglage du langage graphique, allez dans le menu Config. périph./ Lang. Il comporte les cinq options suivantes :

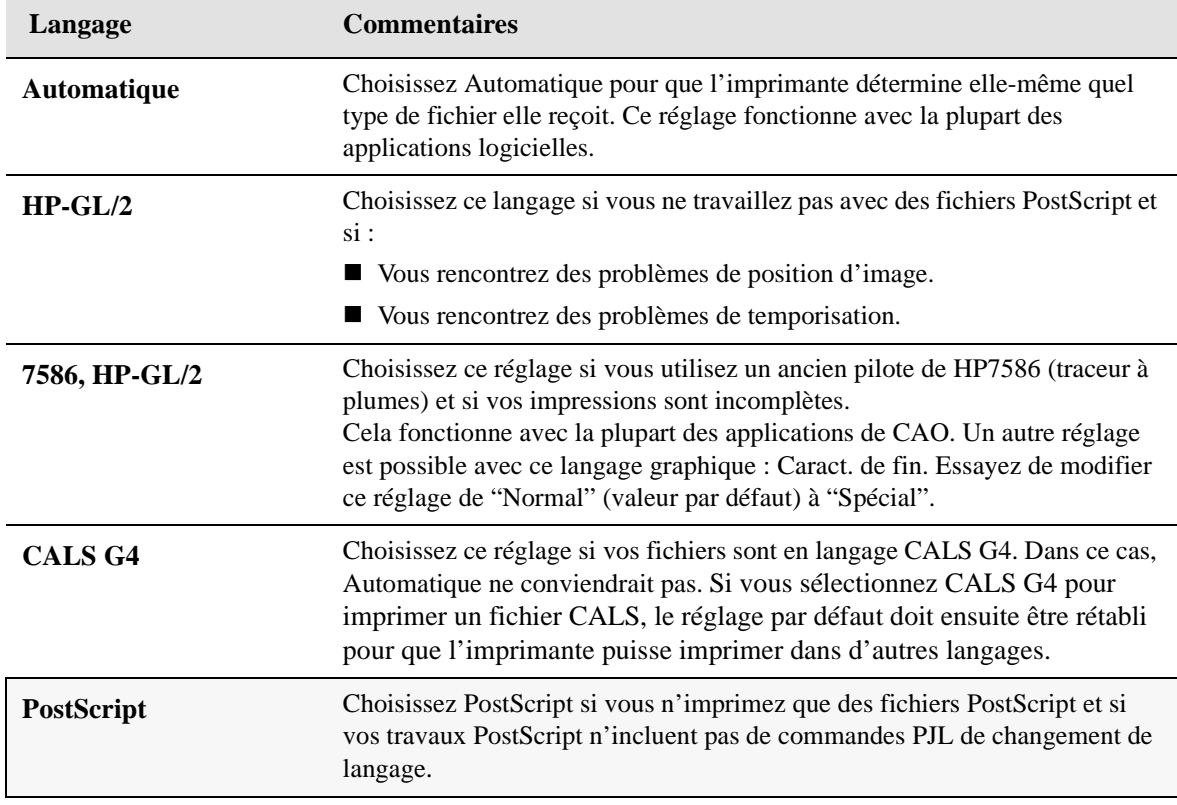

# **Langage graphique et réseaux**

#### **Pour les administrateurs système**

Si vous utilisez l'imprimante avec un spouleur de réseau, envisagez de faire modifier le spouleur par votre administrateur réseau de manière à ce que les commandes PJL de changement de langage soient insérées automatiquement au début et à la fin de chaque fichier. De cette manière, l'imprimante adopte automatiquement le langage graphique approprié pour votre impression et rétablit le réglage de langage graphique défini sur le panneau avant pour les impressions suivantes. Pour plus d'informations sur les références de commande PJL, reportez-vous à la page 13-14, *Commande d'accessoires*.

**1055CM** Le pilote d'imprimante PostScript HP pour Windows fourni avec votre imprimante ajoute les commandes PJL de changement de langage à votre fichier de sortie, permettant ainsi à l'imprimante de changer automatiquement de langage graphique.

> **REMARQUE :** si vous utilisez un Macintosh, vous êtes obligé de choisir le réglage Automatique ou PostScript pour pouvoir vous connecter à l'imprimante.

**REMARQUE :** si vous travaillez dans un environnement multi-langage, sélectionnez Automatique.

# **Modification des réglages d'interface**

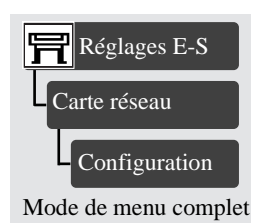

#### **Réseau**

Si vous utilisez une interface réseau (comme le serveur d'impression HP JetDirect), consultez sa documentation pour des conseils sur la configuration éventuelle du panneau avant. Le menu du panneau avant est Réglages E-S / Carte réseau/ Configuration

# **Modification de la valeur du délai d'E-S**

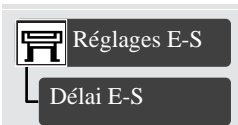

Mode de menu complet Par défaut : 30 minutes

Certaines applications n'écrivent pas de caractère de fin à la fin d'un fichier. Dans ce cas, l'imprimante ne sait pas que le fichier est terminé et attend d'autres données jusqu'à la fin de la période " Délai E-S". Par défaut, ce délai est de 30 minutes. Vous pouvez diminuer cette valeur dans le menu du panneau avant jusqu'à un minimum de 30 secondes.

# **Mise à niveau de l'imprimante**

#### **Installation d'un disque dur**

Les types de fichiers bénéficiant de la présence d'un disque dur sont :

- E Les images entièrement en mode point (rendus)
- $\blacksquare$  Les dessins au trait complexes
- $\blacksquare$  Les dessins complexes combinant lignes et arrière-plans

Si vous utilisez un RIP externe, vous n'avez pas besoin d'un disque dur externe. Si vous utilisez l'option PostScript sur une HP DesignJet 1050C, il est recommandé d'utiliser un disque dur pour améliorer les performances.

#### **Configuration matérielle de l'imprimante**

Le tableau ci-dessous énumère les différentes possibilités de mises à niveau, avec leurs avantages et leurs inconvénients.

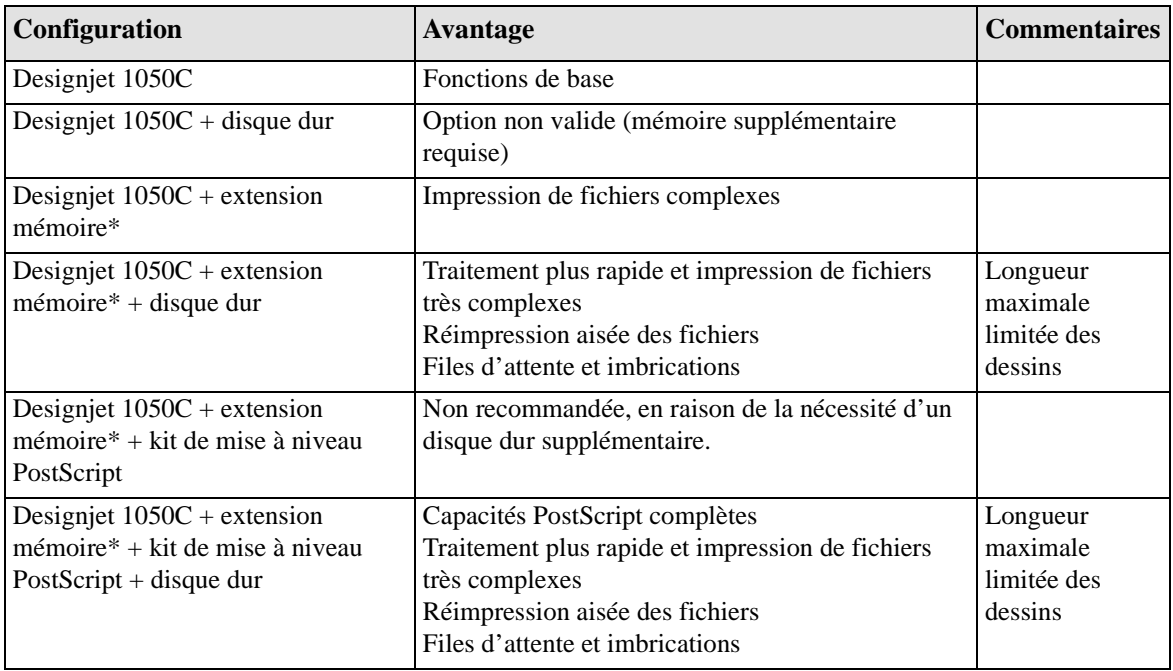

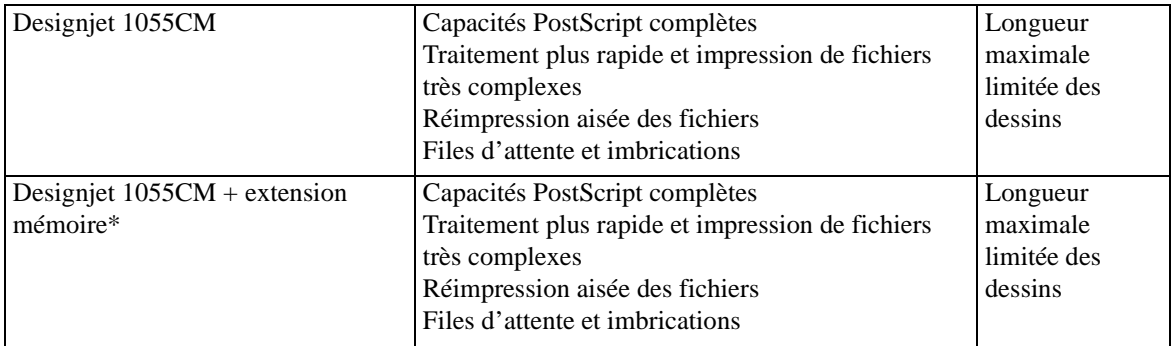

\* Modules de 16, 32 ou 64 Mo avec un total de 128 Mo maximum

#### **Mise à niveau de la mémoire**

Si vous obtenez parfois des messages d'erreur "Mémoire pleine" lors des impressions, il est possible que vous deviez ajouter de la mémoire à votre imprimante. L'ajout de mémoire peut également améliorer légèrement les performances lors de l'impression de certains fichiers.

#### **Limitation des impressions en axe long**

Pour utiliser le disque dur, votre imprimante a besoin d'au **minimum** 32 Mo de mémoire vive. Avec cette quantité minimale de mémoire, la longeur des impressions est soumise à certaines limites. Dans certains cas, l'ajout de mémoire supplémentaire peut étendre ces limites. Les chiffres indiqués ci-dessous sont approximatifs et peuvent varier selon la longueur du fichier.

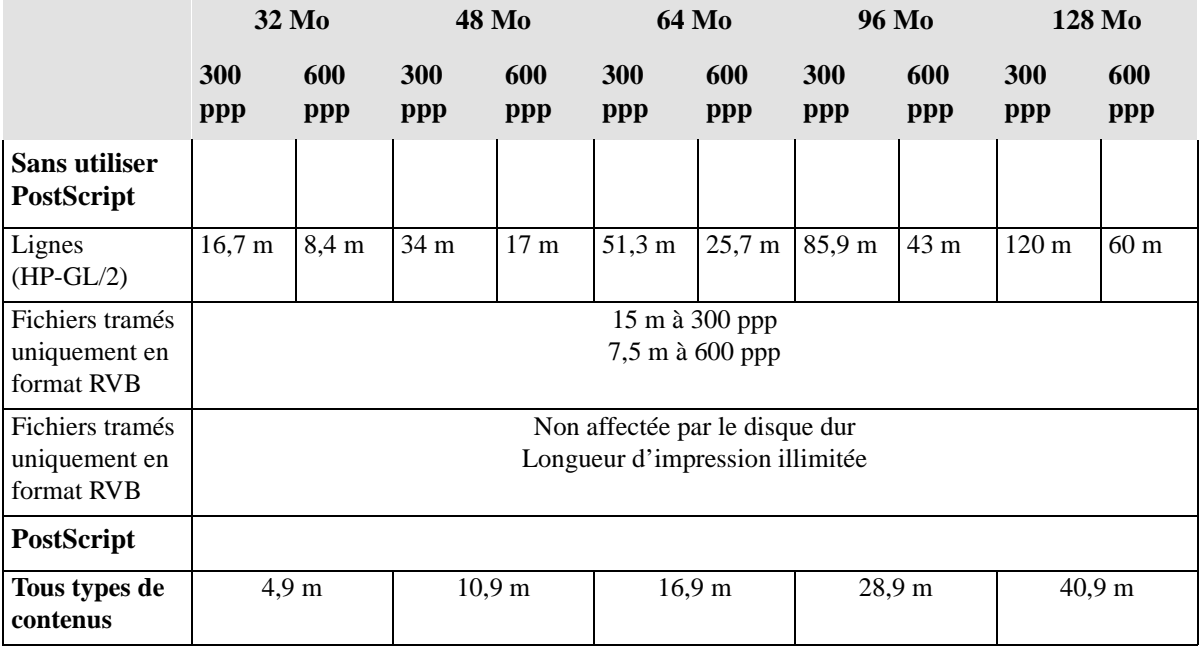

**1055CM** L'imprimante 1050C est livrée avec 32 Mo de mémoire. Vous pouvez compléter cette mémoire jusqu'à 128 Mo en installant des barrettes DIMM de 16, 32 ou 64 Mo. En plus de cette mémoire, l'imprimante comporte un disque dur interne servant de mémoire étendue pour l'interprétation des fichiers PostScript et la gestion des impressions.

> Les références de commande sont indiquées à la page 13-15, *Modules de mémoire*.

**1050C** L'imprimante 1050C est livrée avec 16 Mo de mémoire. Vous pouvez compléter cette mémoire jusqu'à 128 Mo en ajoutant des modules d'extension mémoire de 16, 32 et 64 Mo.

> Vous pouvez également installer un disque dur sur votre imprimante grâce à un kit HP (voir référence de commande à la page 13-14, *Commande d'accessoires*).

# **Amélioration du rendement de l'imprimante**

Les performances de votre imprimante dépendent de nombreux facteurs. Ci-dessous sont indiqués certains réglages que vous pouvez modifier pour optimiser ses performances.

**PostScript uniquement**

### **File d'att.**

Lorsque la file d'attente est activée, le premier fichier met plus de temps à s'imprimer que si elle était désactivée, mais les fichiers suivants s'impriment plus vite parce qu'ils sont traités pendant l'impression du fichier qui les précède. Ainsi, si vous n'envoyez qu'un fichier et si vous voulez l'imprimer le plus rapidement possible, il vaut mieux désactiver la file d'attente.

Reportez-vous à la page 7-4, *Gestion des pages en attente d'impression (file d'attente)*.

#### **Emulation d'encrage**

L'émulation d'encrage allonge la durée du traitement d'un fichier, parce que toutes les couleurs du fichier sont converties.

Pour accélérer l'impression, réglez l'émulation d'encre sur Natif (voir page 9-2, *Sélection du mode d'émulation d'encre (PostScript uniquement)*).

#### **Codage des fichiers**

De nombreuses applications vous permettent d'envoyer les images en binaire ou en ASCII. Sélectionnez binaire lorsque vous le pouvez, car les images sont envoyées plus rapidement à l'imprimante qu'en ASCII.

**Macintosh uniquement**

#### **Impression en arrière-plan (Macintosh uniquement)**

L'impression en arrière-plan pénalise les performances de l'imprimante : moins votre Macintosh est puissant, plus long sera le temps d'envoi à l'imprimante.

# **Contrôle de la qualité d'image**

# $\overline{y}$

Sélection du mode d'émulation d'encre (PostScript uniquement) 9-2 Etalonnage de la sortie couleur (PostScript uniquement) 9-3 Comment utiliser l'impression de qualité d'image 9-4 Alignement des têtes d'impression 9-16

# **Sélection du mode d'émulation d'encre (PostScript uniquement)**

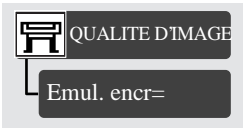

Votre imprimante peut émuler les couleurs des presses d'imprimerie offset, ce qui vous permet de l'utiliser pour l'épreuvage couleur. Pour que les couleurs de votre épreuve soient exactes, choisissez le mode d'émulation couleur qui correspond à la norme de la presse offset. Les choix possibles sont les suivants :

- Natif Pas d'émulation d'encre.
- SWOP Acronyme américain de "Specification for Web Offset Printing".

Tous modes de menu Par défaut : EuroScale

- TOYO Norme japonaise d'impression offset.
- EuroScale EuroScale, norme européenne d'impression offset.

# **Limitation d'encre**

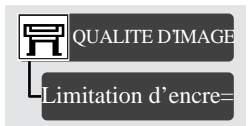

Tous modes de menu Par défaut : Oui

Si votre application génère des valeurs de couleur CMJN et si vous sélectionnez l'émulation d'encrage Natif (aucun ajustement des couleurs), l'imprimante peut appliquer une quantité excessive d'encre, ce qui peut provoquer une ondulation sur certains types de papier. Dans les cas extrêmes (densité d'encre supérieure à 200 %), les papiers couchés peuvent se saturer et entrer en contact avec les têtes d'impression, endommageant sérieusement ces dernières.

Pour éviter ce problème, vous pouvez sélectionner Limitation d'encre. Ce réglage limite la quantité d'encre que la tête d'impression dépose.

# **Etalonnage de la sortie couleur (PostScript uniquement)**

L'étalonnage des couleurs améliore la cohérence des couleurs d'une impression à l'autre et d'une imprimante à une autre. L'imprimante détecte les conditions d'environnement et analyse l'état de la tête d'impression sans pour autant s'arrêter de fonctionner. Avec ces informations, elle étalonne les couleurs et applique cet étalonnage à l'image. L'imprimante peut ainsi compenser les variations entre têtes d'impression et les modifications de l'environnement qui affectent la couleur. Le menu comporte les réglages suivants d'étalonnage des couleurs :

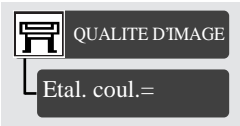

Tous modes de menu Par défaut : Oui

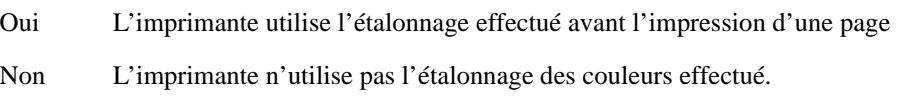

# **Comment utiliser l'impression de qualité d'image**

**REMARQUE :** la procédure suivante indique comment utiliser l'impression de qualité d'image. Pour des instructions pas à pas de dépannage des problèmes de qualité d'image, reportez-vous à la page 11-5, *Résolution des problèmes de qualité d'image*.

#### **Qu'est-ce que l'impression de qualité d'image ?**

L'imprimante permet l'impression interne d'un test de qualité d'impression. Il sert à diagnostiquer la cause possible de problèmes de qualité d'impression. L'impression de qualité d'image se divise en trois parties :

- **a** Un test des buses, servant à vérifier si les buses des têtes d'impression impriment correctement.
- **b** Un test d'alignement des couleurs, servant à repérer les défauts d'alignement entre couleurs.
- **c** La qualité d'impression générale en mode **Améliorée**, conçue spécialement pour diagnostiquer les problèmes de bande dans les surfaces à haute densité.

#### **Considérations sur l'impression du test de qualité d'image.**

- 1 L'impression qualité d'image est de format A3 ou B et vous devez donc avoir chargé du support (rouleau ou feuille) d'au moins ces dimensions.
- 2 Chargez le même type de support que celui que vous utilisiez lorsque vous avez détecté le problème de qualité d'image.
- 3 Si vous utilisez du support non HP et qu'après le test vous constatez les mêmes problèmes, chargez du support HP d'origine et recommencez le test.
- 4 Si le test de qualité d'image ne révèle aucun problème, l'imprimante n'est probablement pas en cause. Le problème peut provenir par exemple de votre RIP ou de votre pilote. Reportez-vous à la page 11-16, *Aucun défaut d'impression n'a été détecté dans l'impression de qualité d'image* pour plus d'informations sur le dépannage.

Néanmoins, si vous observez des problèmes dans le test de qualité d'image, passez aux procédures suivantes, qui vous aideront à diagnostiquer le problème.

# **Impression du test de qualité d'image**

1 Allez dans le sous-menu de l'imprimante et appuyez sur **Entrée**.

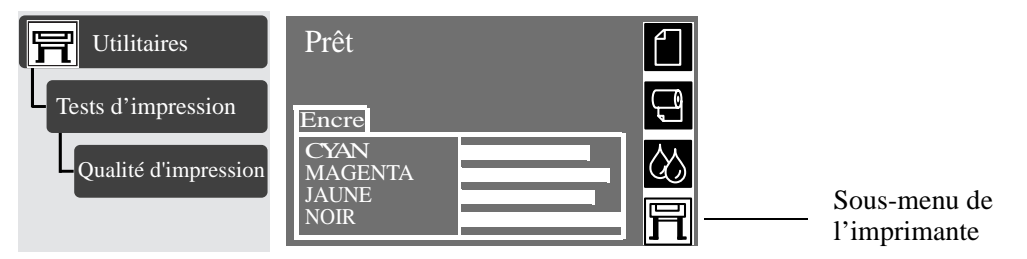

2 Sélectionnez Qualité d'impression dans le menu Utilitaires**/**Tests d'impressions et appuyez sur **Entrée** pour imprimer le test.

Une série d'images s'imprime. Un test de qualité d'image est reproduite à la page suivante.

Contrôle de la qualité d'image Comment utiliser l'impression de qualité d'image

**Note to Printer**

**Strip in Print Quality Test scan here as shown in printed sample**

# **Test d'impression des buses**

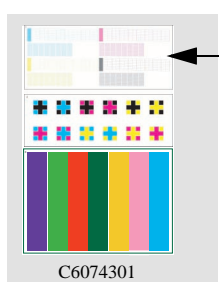

Le test d'impression des buses se trouve en haut de l'impression de la qualité d'image. Dans ce test, les 512 buses utilisées par chaque tête d'impression sont essayées.

Voici ce que vous verriez si certaines buses ne fonctionnaient pas correctement :

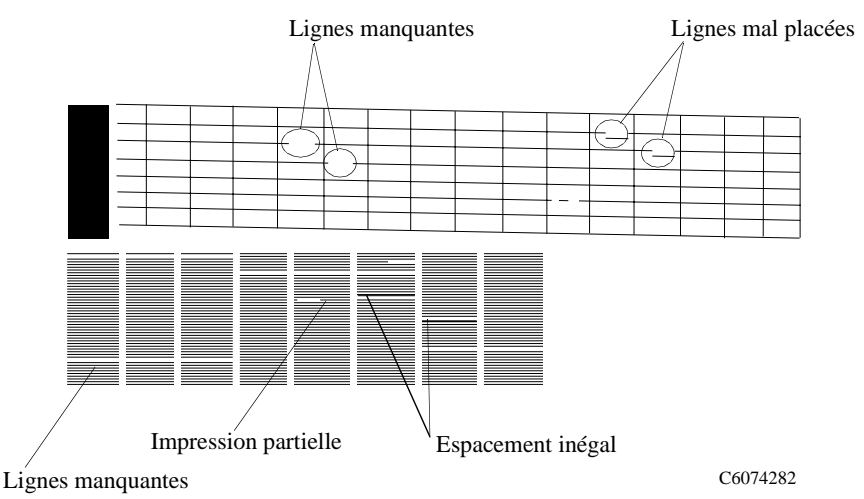

- 1 Le motif supérieur de l'impression de qualité d'image comporte une série de lignes diagonales en escalier. Si une ou plusieurs des buses fonctionne(nt) mal ou est/sont mal dirigée(s), les lignes sont brisées ou déplacées à un ou plusieurs endroits.
- 2 En dessous du motif supérieur du test, vous voyez une série de lignes horizontales droites. Si une ou plusieurs buses est/sont mal dirigée(s), des espaces inégaux apparaissent entre les lignes correspondantes.

## **Comment réparer les défauts des buses**

**REMARQUE Si les buses de votre imprimante comportent des défauts, cela ne signifie pas que vous n'obtiendrez pas une qualité d'image parfaite. En effet, l'imprimante effectue des procédures automatiques permettant de compenser de nombreux défauts des buses. Ce type de problème apparaît principalement en modes Normale et Brouillon.**

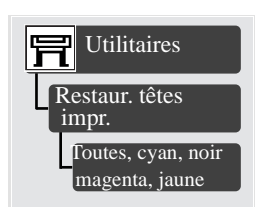

1 Allez dans le sous-menu de l'imprimante et appuyez sur **Entrée**.

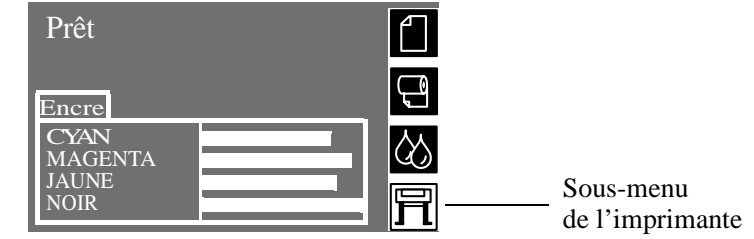

- 2 Allez à Utilitaires/Restaur. têtes impr.
- 3 Sélectionnez la couleur de la tête d'imprimante responsable du problème. L'imprimante tentera de "restaurer" la tête d'impression défectueuse. Si vous ne savez pas de quelle couleur de tête d'impression provient le problème, sélectionnez toutes les têtes. Attendez quelques minutes pour laisser le processus de restauration se terminer.
- 4 Réimprimez le test de qualité d'image comme décrit à la page 9-5, *Impression du test de qualité d'image* pour vérifier si les défauts des buses ont été corrigés.
- 5 Si l'erreur apparaît toujours, remplacez les têtes d'impression les plus affectées. Voir page 4-23, *Retrait de la tête d'impression*.

# **Test d'alignement des couleurs**

Cette partie du test de qualité d'image permet de vérifier l'alignement des couleurs. Elle produit douze motifs comportant chacun deux couleurs primaires différentes. Chaque motif représente une croix entourée d'une autre couleur. En cas de mauvais alignement des couleurs, un espace apparaît entre la croix et l'autre couleur.

Les défauts d'alignement peuvent être de deux types :

- Horizontal lorsque le mauvais alignement se situe dans l'axe horizontal
- Vertical lorsque le mauvais alignement se situe dans l'axe vertical

Un exemple de bon et de mauvais alignement sont représentés ci-dessous :

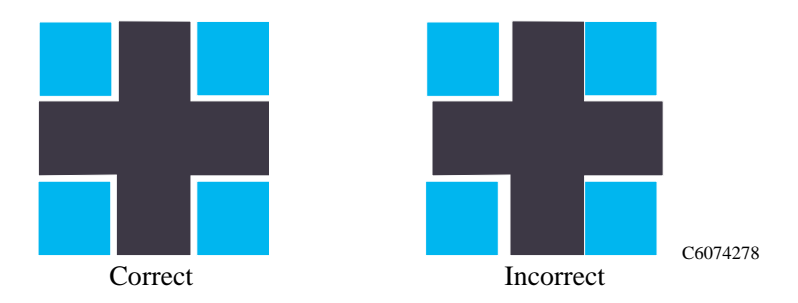

# **Résolution du problème**

- 1 Vérifiez que du papier est chargé (n'utilisez pas de film transparent, de vélin ni de papier calque).
- 2 Allez dans le sous-menu de l'imprimante et appuyez sur **Entrée.**

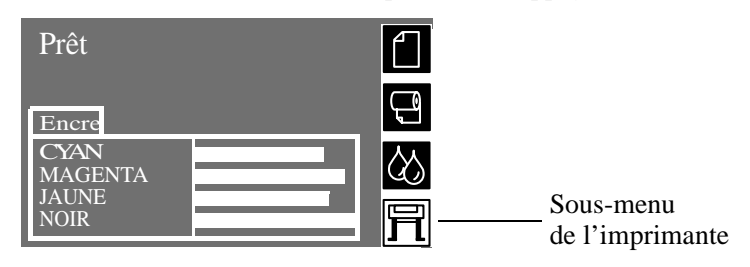

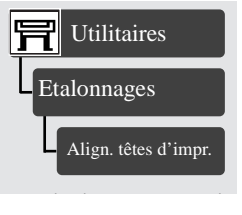

- 3 Effectuez l'alignement des têtes d'impression par Utilitaires/Etalonnage/Align. têtes d'impr. Attendez quelques minutes pour laisser au processus d'alignement le temps de se dérouler.
- 4 Réimprimez l'image que vous aviez tenté d'imprimer auparavant (dans le même mode) pour voir si le problème persiste.
- 5 Si la qualité d'image ne s'est pas améliorée, reportez-vous à la page 11-41, *Obtenir de l'aide*.

# **Test de qualité d'impression générale en mode Améliorée**

#### **Test Bleu, Vert, Rouge, Noir, Jaune, Magenta, Cyan**

Ce motif de test vérifie l'absence d'effet de bande en mode **Améliorée** seulement pour le support que vous utilisez.

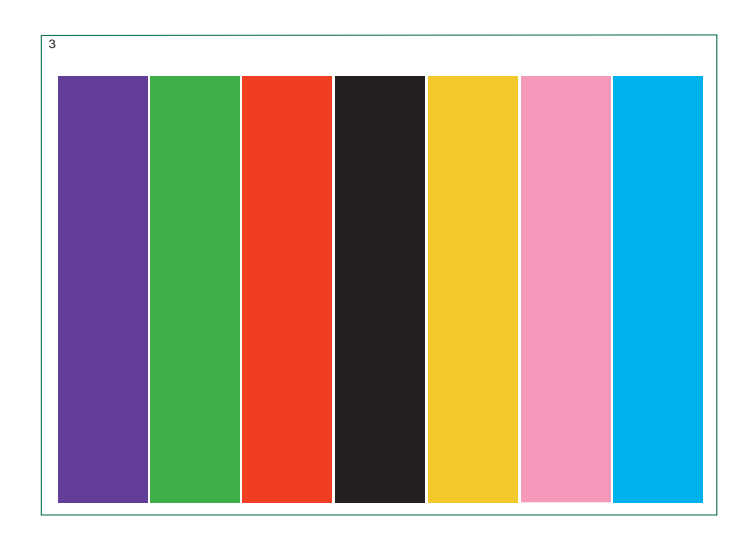

C6074279

#### **Qu'est-ce que l'effet de bande ?**

L'effet de bande se traduit par une répétition de bandes horizontales sur l'image imprimée (ces bandes peuvent apparaître en plus clair ou en plus foncé).

Le motif de test est imprimé avec les quatre couleurs primaires : noir, cyan, magenta et jaune. Les trois couleurs secondaires imprimées sont rouge, bleu et vert, formées par un mélange de couleurs primaires comme indiqué dans le tableau cidessous :

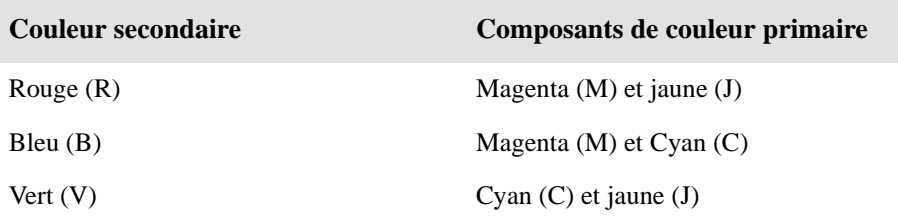

# **Résolution des problèmes**

L'effet de bande a principalement pour origine :

- Des problèmes de tête d'impression *(voir ci-dessous)*.
- L'utilisation de supports non HP
- Une erreur dans le type de support sélectionné sur le panneau avant.
- Des problèmes d'avance du support (voir page 9-14, *Effets de bande causés par des problèmes d'avance du support*).

#### **Effet de bande provoqué par un problème de têtes d'impression**

L'effet de bande n'apparaît que sur quelques couleurs.

Si le motif de test présente des bandes horizontales claires ou sombres dans l'une ou plusieurs colonnes de couleur primaire, plusieurs colonnes de couleur secondaire présenteront le même type de bandes dans les mêmes positions (quoiqu'éventuellement avec une intensité plus faible).

Dans l'exemple qui suit, plusieurs buses de la tête magenta n'impriment plus. On voit une suite de bandes claires (peut-être blanches) dans la colonne magenta. En conséquence, on voit également des bandes d'intensité plus légère dans le rouge (magenta + jaune) et le bleu (magenta + cyan) des colonnes des couleurs secondaires.

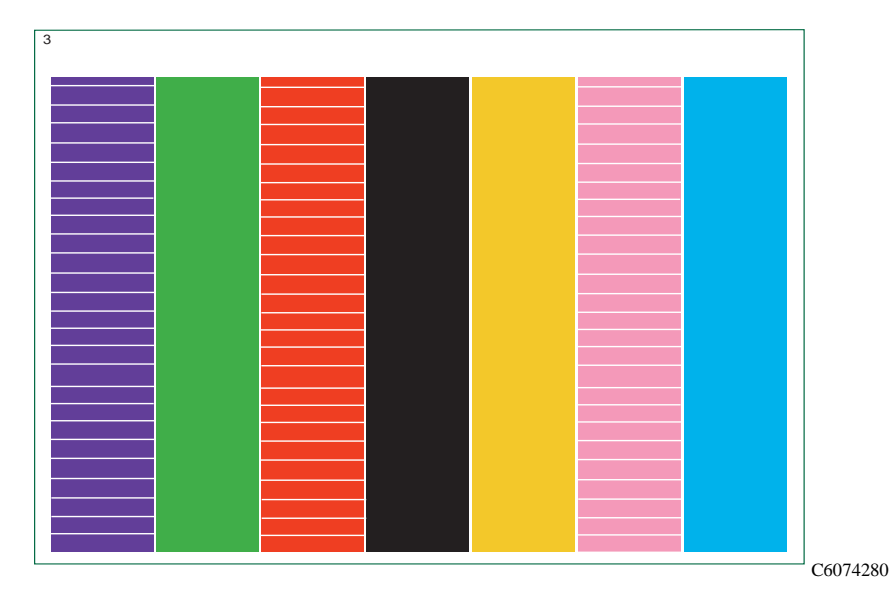

1 Les bandes peuvent être dues à des buses qui n'impriment pas correctement. Vous pouvez vérifier le bon état des buses en suivant la procédure décrite à la page 9-7, *Test d'impression des buses*.

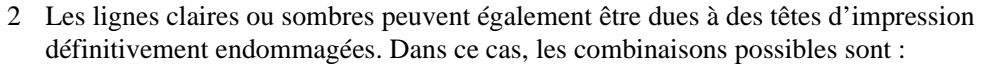

- Effet de bande dans les colonnes **cyan**, bleue et verte seulement, mais de façon plus visible dans le cyan. Cela signifie que la tête d'impression cyan est peut être définitivement endommagée.
- Effet de bande dans les colonnes **magenta**, **rouge** et **bleue** seulement, mais de façon plus visible dans le magenta. Cela signifie que la tête d'impression magenta est peut-être définitivement endommagée.
- Effet de bande dans les colonnes **jaune**, **rouge** et **verte** seulement, mais de façon plus évidente dans le jaune. Cela signifie que la tête d'impression jaune est peut-être définitivement endommagée.
- Effet de bande dans la colonne **noire** seulement. Cela signifie que la tête d'impression noire est peut-être définitivement endommagée.

Si vous voulez obtenir une qualité d'image optimale de votre imprimante, remplacez la tête endommagée par une neuve. Reportez-vous à la page 4-23, *Retrait de la tête d'impression*.

**REMARQUE Néanmoins, votre imprimante peut encore produire des dessins au trait de bonne qualité.**

### **Effets de bande causés par des problèmes d'avance du support**

Un autre type d'effet de bande est due à une avance incorrecte du support. Dans ce cas, l'effet de bande (répétition de bandes horizontales sur le motif de test) se produit dans **toutes** les colonnes des couleurs primaires et secondaires.

Les bandes peuvent être très sombres, si une avance plus courte du rouleau entraîne un chevauchement ou plus claires, si une avance plus longue du rouleau laisse certains espaces.

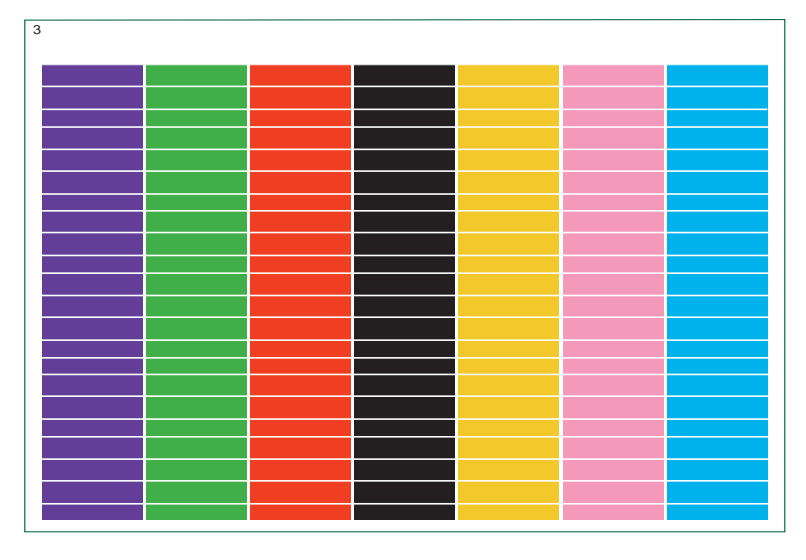

C6074280

#### **Effet de bande dans toutes les couleurs**

- 1 Vérifiez que le papier sélectionné sur le panneau avant est bien celui chargé.
- **2** L'effet de bande peut également être dû à l'utilisation d'un support non HP. Si vous désirez continuer à utiliser du support non HP, réétalonnez la précision du support. Consultez la page 8-5, *Réétalonnage de l'imprimante pour une meilleure précision* et effectuez l'étalonnage de précision. Cet étalonnage annulera le réglage en cours **seulement** pour le support que vous avez sélectionné.

**REMARQUE :** si, par la suite, vous rechargez du papier approuvé HP dans l'imprimante, vous pourrez rétablir le réglage optimal à sa valeur initiale. Allez dans Utilitaires/Etalonnage/Précision/Rétablir régl. usine.

3 Effectuez la procédure d'alignement des têtes d'impression en suivant les instructions de la page 9-16, *Alignement des têtes d'impression*.

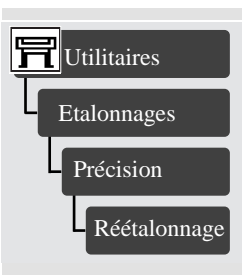

4 Si vous utilisez du papier approuvé HP et si vous avez suivi toutes les étapes de la page 11-6, *Problèmes de configuration de l'imprimante*, contactez le centre d'assistance HP. Reportez-vous à la page 11-41, *Obtenir de l'aide*.

# **Alignement des têtes d'impression**

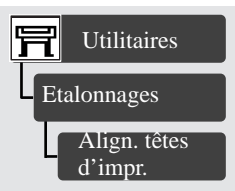

La sélection Align. têtes d'impr. déclenche un alignement immédiat des têtes d'impression ou, si une image est en cours d'impression, dès que la tâche en cours est terminée. La procédure d'alignement nécessite un support de format minimum A2 ou C.

Ne tentez pas d'aligner les têtes d'impression avec du papier calque, du vélin ou du film transparent.

Un alignement est effectué automatiquement lorsque les têtes d'impression sont changées. Vous pouvez utiliser cette fonction lorsque le test de qualité d'image indique une erreur d'alignement. Reportez-vous à la page 9-4, *Comment utiliser l'impression de qualité d'image*.

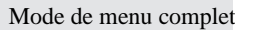

# **Entretien de l'imprimante**

Nettoyage de l'imprimante 10-2 Utilisation normale de l'imprimante 10-3 Stockage et transport de votre imprimante 10-5

# **Nettoyage de l'imprimante**

**ATTENTION Pour éviter tout choc électrique, vérifiez que l'imprimante est éteinte et débranchée avant de la nettoyer. Ne laissez pas pénétrer d'eau dans l'imprimante.**

#### **ATTENTION N'utilisez pas de produits abrasifs pour nettoyer l'imprimante.**

**REMARQUE Toute opération de maintenance ou de réparation allant au-delà du simple entretien décrit dans ce chapitre doit être effectuée par un technicien de maintenance qualifié.**

### **Nettoyage de la partie externe**

n Nettoyez l'extérieur de l'imprimante en utilisant une éponge humide ou un chiffon doux avec un produit de nettoyage ménager non agressif tel qu'un savon liquide non abrasif.

# **Utilisation normale de l'imprimante**

On considère comme utilisation "normale" de l'imprimante une moyenne de 25 à 30 impressions en format A/0 par jour. Cela peut varier selon le réglage de qualité d'impression utilisé le plus fréquemment.

Si vos impressions sont plus petites, le nombre de pages par jour peut être plus élevé.

Dans des conditions normales d'utilisation, une opération de maintenance sur votre imprimante est nécessaire au bout d'environ 5 ans. Si vous utilisez l'imprimante de manière plus intensive, les opérations de maintenance devront être plus fréquentes. En revanche, si vous utilisez beaucoup moins l'imprimante, il est probable qu'aucune opération ne sera nécessaire.

L'imprimante enregistre de façon interne le décompte total des pages et le nombre total de passages du chariot d'impression. Si l'imprimante affiche :

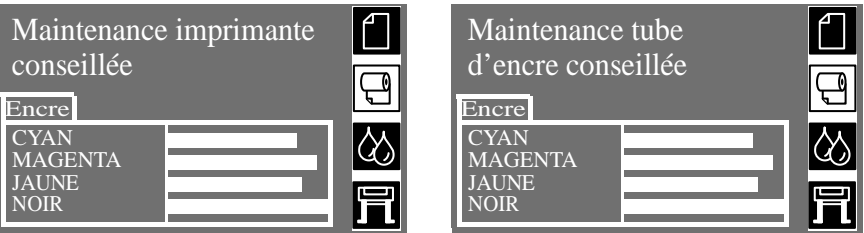

Cela signifie que l'utilisation de l'imprimante va dépasser la durée d'utilisation "normale" définie. Dans ce cas, contactez votre revendeur local HP ou votre centre d'assistance HP. Vous trouverez les numéros de téléphone utiles dans la brochure HP Customer Care (Assistance clientèle HP). Arrangez un rendez-vous qui vous convient et un ingénieur de maintenance HP vous rendra visite.

La visite d'un ingénieur de maintenance lorsque le panneau avant vous le conseille apporte les avantages suivants :

- **1** Le temps d'immobilisation de l'imprimante est limité à la durée qui vous convient.
- **2** Lors de sa visite, l'ingénieur de maintenance remplacera **plusieurs** pièces à la fois. Vous éviterez ainsi la nécessité de plusieurs visites et davantage de temps d'arrêt de l'imprimante.

#### **Conditions anormales d'environnement**

Dans des conditions de température en-dessous de sa plage de fonctionnement, l'imprimante s'arrête. Elle le fait pour protéger les kits encreurs qu'elle contient. Dans ce cas, elle affiche le message "Température imprimante en dehors des limites fonctionnement permises". Assurez-vous simplement que la température est supérieure à 15 °C et éteignez, puis rallumez l'imprimante. Pour plus de détails sur les températures de fonctionnement, reportez-vous à la page 13-5, *Spécifications d'environnement*.

# **Stockage et transport de votre imprimante**

Si vous devez déplacer votre imprimante ou la stocker pendant une période indéterminée, vous devez la préparer de manière à éviter de l'endommager. Pour effectuer cette préparation, suivez les instructions ci-dessous :

#### **REMARQUE Il est important de ne pas retirer les cartouches d'encre, les têtes d'impression et leurs dispositifs de nettoyage avant de déplacer ou de stocker l'imprimante.**

**1** Eteignez l'imprimante, d'abord en appuyant sur l'interrupteur Marche/Arrêt sur le panneau avant, puis sur l'interrupteur d'isolement à l'arrière.

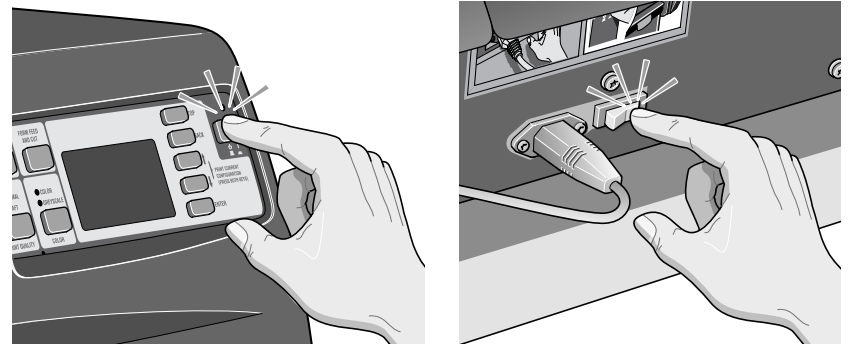

- **2** Déconnectez tous les câbles connectés à l'imprimante.
- **3** Remettez l'imprimante dans son emballage d'origine. Pour plus de détails, reportez-vous à la brochure d'instructions de montage/emballage fournie avec l'imprimante.
- **4** Si vous devez déplacer l'imprimante, vous aurez besoin de son emballage d'origine. Si nécessaire, vous pouvez commander un kit de matériels d'emballage. Contactez votre centre d'assistance HP, qui vous le fournira. Si nécessaire, ses agents emballeront l'imprimante pour vous.

Entretien de l'imprimante Stockage et transport de votre imprimante

# **Dépannage**

# 11

Remarque au sujet du dépannage 11-2 Où trouver de l'aide pour résoudre les problèmes 11-3 Localisation de la source d'un problème 11-4 Résolution des problèmes de qualité d'image 11-5 Résolution des problèmes de manipulation du support 11-22 Résolution des problèmes de kit encreur HP No. 80 11-23 Dégagement d'un bourrage papier 11-30 Résolution des problèmes de communication 11-31 Résolution des problèmes de position ou de contenu d'image 11-32 Résolution des problèmes de panneau avant 11-37 Résolution de problèmes divers 11-39 Obtenir de l'aide 11-41

# **Remarque au sujet du dépannage**

La plupart des informations de dépannage présentées dans ce chapitre sont fournies pour compléter les fonctions internes de contrôle de qualité d'image de l'imprimante.

- Qualités d'impression à tolérance de panne
- Cohérence de la qualité d'image
- $\blacksquare$  Impression continue
- $\blacksquare$  Emulation des couleurs
- Détection des pannes d'encre
- Détection précoce de la fin de vie des têtes d'impression.

Le dépannage doit être simple puisque l'imprimante résoud en principe les problèmes ou elle affiche un message sur le panneau avant vous indiquant l'action corrective à entreprendre. Il devrait donc être suffisant de suivre ces procédures si l'imprimante ne résoud pas elle-même le problème ou si elle n'affiche pas la marche à suivre sur le panneau avant.

# **Où trouver de l'aide pour résoudre les problèmes**

- Pour connaître la signification des messages du panneau avant, reportez-vous au chapitre 12, *Messages du panneau avant*.
- n Si vous savez que le problème est lié à une tâche particulière, commencez par consulter le paragraphe concerné du manuel et suivre les procédures pas à pas. Utilisez l'index ou la table des matières de ce manuel pour trouver le paragraphe. Par exemple, si le formatage d'une page vous pose des problèmes, reportez-vous au chapitre 5, *Vérification du format de page*.
- $\blacksquare$  Si le problème est lié à la qualité des images imprimées, commencez par consulter le paragraphe Résolution des problèmes de qualité d'image 11-5.
- Reportez-vous à la rubrique appropriée de ce présent chapitre :
	- *Résolution des problèmes de manipulation du support*
	- *Résolution des problèmes de kit encreur HP No. 80*
	- *Dégagement d'un bourrage papier*
	- *Résolution des problèmes de communication*
	- *Résolution des problèmes de position ou de contenu d'image*
	- *Résolution des problèmes de précision des couleurs*
	- *Résolution des problèmes de panneau avant*
	- *Résolution de problèmes divers*.
- n Si le problème est lié au pilote et que vous utilisez un pilote HP, reportez-vous à la documentation correspondante du pilote et à l'aide en ligne de votre logiciel.
- Si le problème n'a pas de cause apparente, consultez "*Localisation de la source d'un problème*" à la page suivante.
- n Si vous ne pouvez toujours pas résoudre le problème, reportez-vous à la page 11-41, *Obtenir de l'aide*.

# **Localisation de la source d'un problème**

- **1** Observez les messages du panneau avant. Reportez-vous chapitre 12, *Messages du panneau avant* pour une description de ces messages.
- **2** Testez l'imprimante
	- Mettez l'imprimante hors tension en appuyant sur l'interrupteur marche/arrêt du panneau avant et sur l'interrupteur d'isolement situé à l'arrière de l'imprimante. Vérifiez que le cordon d'alimentation est introduit dans l'imprimante et branché sur une prise alimentée.
	- Mettez l'imprimante sous tension. Lancez une impression interne. Si cette impression interne s'imprime correctement, le problème ne provient probablement pas de l'imprimante. Reportez-vous à la page 2-6, *Impression de la configuration actuelle*.
- **3** Testez votre ordinateur et son interface
	- n Vérifiez que vous utilisez le bon câble d'interface pour relier l'ordinateur et l'imprimante et qu'il est connecté correctement aux bons ports (consultez le *Guide de configuration*).
	- n Vérifiez que le réglage du langage graphique de l'imprimante (dans Config. périph. / Lang.) satisfait aux exigences de votre logiciel.

Si vous avez modifié votre interface, éteignez l'imprimante, puis remettez-la sous tension avant de lancer l'impression.

# **Résolution des problèmes de qualité d'image**

#### **Problèmes de configuration de l'imprimante à la page** *11-6*

C'est là qu'il convient de commencer à chercher de l'aide lorsque vous trouvez que le niveau de la qualité d'impression n'est pas acceptable.

#### **Problèmes d'impression des traits à la page** *11-7*

Effectuez cette procédure lorsque votre image présente les défauts suivants :

- $\blacksquare$  Lignes en escalier
- Lignes et texte brisés et/ou manquants
- $\blacksquare$  Lignes manquantes
- Lignes estompées ou plus minces que prévu

#### **Problèmes d'alignement des couleurs à la page** *11-9*

Effectuez cette procédure lorsque l'image présente les défauts suivants :

■ Certaines lignes de couleur sont dédoublées

■ Les bordures des surfaces colorées comportent d'autres couleurs lorsque ces bordures se fondent.

#### **Problèmes de lignes horizontales claires ou sombres (effet de bande) à la page** *11-11*

Lancez la procédure si l'image présente des lignes claires ou sombres allant de gauche à droite et visibles dans les zones à forte densité d'encre.

#### **Problèmes de couleur à la page** *11-17*

Effectuez cette procédure lorsque l'image présente les défauts suivants :

- La couleur n'est pas celle escomptée.
- La cohérence des couleurs est mauvaise.

#### **Problèmes de support à la page** *11-20*

Effectuez cette procédure lorsque l'image présente les défauts suivants :

- Lignes légèrement déformées
- $\blacksquare$  Lignes floues
- $\blacksquare$  Taches/Eraflures
- $\blacksquare$  Marques sur les supports glacés

#### **Problèmes de position et de contenu de l'image à la page** *11-32*

Effectuez cette procédure si la position de l'image sur la page n'est pas celle escomptée.

- La sortie imprimée ne contient qu'une partie de l'image.
- $\blacksquare$  L'image est tronquée.

#### **Comment utiliser le test de qualité d'image** *9-5*

# **Problèmes de configuration de l'imprimante**

Avant de chercher à résoudre vos éventuels problèmes de qualité d'impression en effectuant les procédures de diagnostic décrites dans ce paragraphe, il est important de commencer par vérifier que l'imprimante est correctement réglée pour imprimer ce que vous désirez. De nombreux problèmes relatifs à la qualité d'impression peuvent être résolus en corrigeant la configuration de l'imprimante.

- **1** Pour tirer le meilleur de votre imprimante, n'utilisez que des accessoires et des consommables Hewlett-Packard **certifiés**, dont la fiabilité et les performances ont été testées pour fonctionner sans problème et produire des impressions de qualité optimale. Pour plus de détails sur les supports HP, reportez-vous à la page 3-4, *Types de supports* et au document *Media Guide for the HP DesignJet Printers*  (Guide des supports pour imprimantes HP DesignJet) fourni avec l'imprimante.
- **2** Vérifiez que le **type de support** sélectionné sur le panneau avant correspond bien à celui chargé dans l'imprimante. Pour le vérifier, allez dans le menu Rouleau ou Feuille du panneau avant et appuyez sur **Entrée**.
- **3** Pour assurer une qualité d'impression optimale, n'utilisez que du **support certifié HP**. Pour plus de détails sur les supports HP, reportez-vous à la page 3-4, *Types de supports* et au document *Media Guide for the HP DesignJet Printers* (Guide des supports pour imprimantes HP DesignJet) fourni avec l'imprimante. Vous pouvez également consulter la page web **http://www.hp.com/go/designJet** pour obtenir les informations les plus récentes.
- **4** Vérifiez que le **mode de qualité d'impression** (Améliorée, Normale, Brouillon) utilisé sur votre imprimante est correct. Il peut être défini sur le panneau avant et dans le pilote.
- **5** Sélectionnez le mode d'impression **Améliorée** pour obtenir une qualité d'impression optimale.
- **6** Pour les **pilotes non HP**, faites correspondre les réglages de support au type de support chargé dans l'imprimante. Pour plus d'informations, reportez-vous à la documentation fournie avec votre logiciel.
- **7** Si votre problème de qualité d'image est lié à la **précision des couleurs**, reportezvous à la page 11-18, *Configuration de la précision des couleurs* pour plus d'aide sur la configuration.
# **Problèmes de lignes en escalier**

### **Description du problème**

Lorsque vous observez vos impressions, vous remarquez des **"traits en escalier"** sur les bords des flèches et sur les lignes diagonales. Les traits devraient être droits sans échelonnements.

Voici ce que vous pourriez voir en cas de problème de traits en escalier.

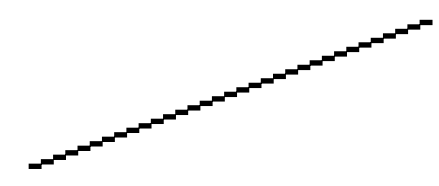

C6074283

### **Résolution des problèmes**

- **1** Augmentez la résolution en ppp en réglant la qualité d'impression sur Améliorée sur le panneau avant et dans le pilote.
- **2** Les problèmes peuvent être inhérents à l'image que vous tentez d'imprimer. Essayez d'améliorer l'image dans l'**application** qui a généré le fichier.

# **Problèmes d'impression des traits**

### **Description du problème**

Lorsque vous observez l'image imprimée, vous remarquez :

- $\blacksquare$  Des traits manquants ou estompés
- Des parties manquantes dans le texte imprimé

Voici ce que vous pourriez obtenir en cas de problèmes d'impression des traits.

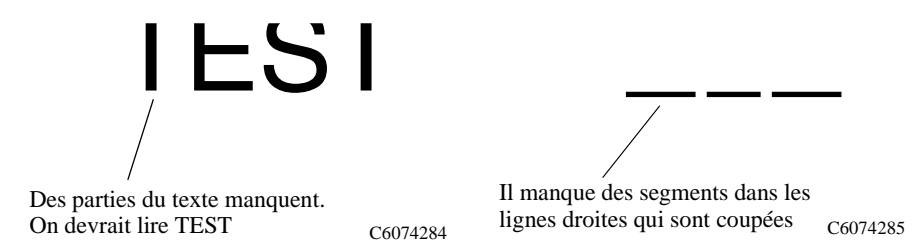

# **Résolution des problèmes**

**1** Allez dans le sous-menu de l'imprimante et appuyez sur **Entrée**.

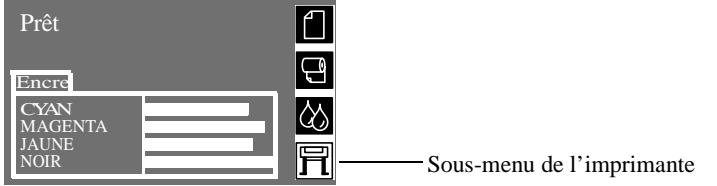

- **2** Allez dans Utilitaires/Restaur. têtes impr.
- **3** Sélectionnez la couleur de tête d'impression concernée. L'imprimante tente de "restaurer" la tête d'impression défectueuse. Si vous ne savez pas de quelle tête d'impression provient le problème, sélectionnez toutes les têtes. Attendez.
- **4 Réimprimez** l'image que vous avez tenté d'imprimer auparavant (dans le même mode de qualité) pour voir si le problème est toujours présent.
- **5** Si le problème persiste, réimprimez l'image en mode **Améliorée**.
- **6** Si l'impression en mode Améliorée n'est pas acceptable, changez les têtes d'impression défectueuses. Si vous ne savez pas de quelle tête d'impression provient le problème, imprimez le test de qualité d'image. Cela vous permettra de trouver la tête d'impression défectueuse. Pour plus de détails, reportez-vous à la page 9-4, *Comment utiliser l'impression de qualité d'image*.

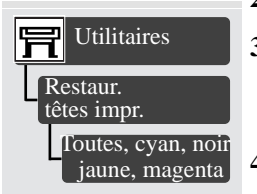

# **Problèmes d'alignement des couleurs**

### **Description du problème**

Lorsque vous observez une image imprimée :

n Les traits de couleur sont dédoublés et ne sont pas dans la bonne couleur,

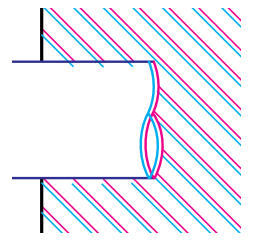

C6074286

■ Les bordures des surfaces colorées se chevauchent et les zones sont de couleurs différentes.

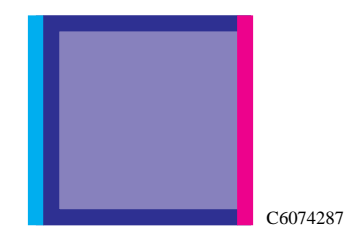

■ Les traits verticaux sont mal alignés ou flous (inégaux)

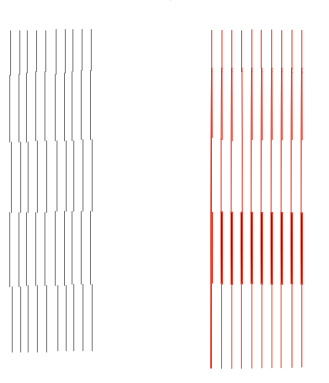

C6074304

# **Résolution des problèmes**

- **1** Vérifiez que le papier est chargé (n'utilisez pas de film transparent, de papier calque ou de vélin).
- **2** Allez dans le sous-menu de l'imprimante et appuyez sur **Entrée.**

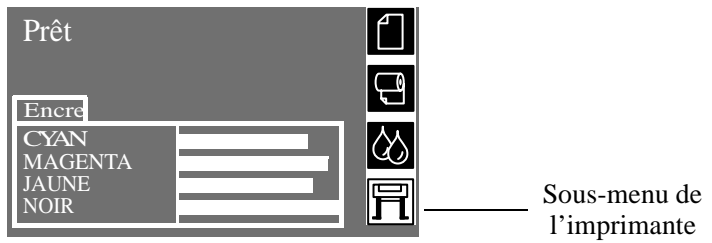

- **3** Effectuez l'étalonnage d'alignement des têtes d'impression en allant dans Utilitaires/Etalonnages/Align. têtes d'impr. Attendez quelques minutes pour laisser le processus d'alignement se terminer.
	- **4** Relancez l'impression (dans le même mode) pour voir si le problème est toujours présent.
	- **5** Si la qualité de l'image ne s'est pas améliorée, reportez-vous à la page 11-41, *Obtenir de l'aide*.

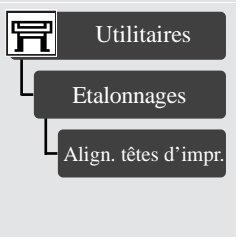

# **Problèmes de lignes horizontales (effet de bande)**

### **Description du problème**

Lorsque vous observez l'image imprimée, vous remarquez des lignes claires ou foncées, particulièrement visibles dans les zones à forte densité d'encre. Ce problème est appelé "effet de bande".

### **IMPORTANT Des effets de bande peuvent se produire à un certain degré dans les modes Brouillon et Normale avec des impressions à forte densité. Pour obtenir une qualité optimale d'image, imprimez toujours en mode Améliorée.**

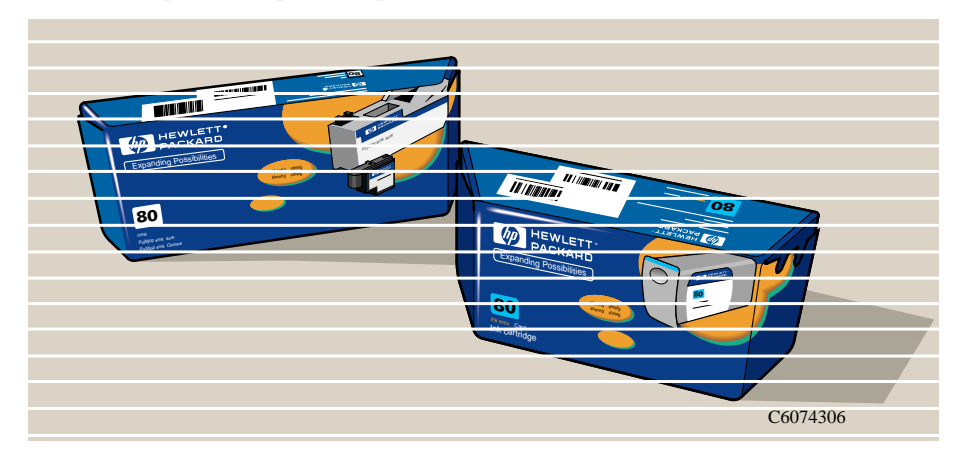

Voici un exemple de ce que vous pourriez voir en cas d'effets de bande.

## **Résolution du problème**

**REMARQUE :** lorsque vous lancez la procédure suivante, les conditions dans lesquelles se trouvait l'imprimante lorsque le problème a été décelé doivent être identiques. Utilisez le même support et le même mode d'impression.

- **1** Vérifiez que le support sélectionné sur le panneau avant est bien celui que vous avez chargé.
- **2** Effectuez l'alignement des têtes d'impression comme décrit à la page 9-16, *Alignement des têtes d'impression*.
- **3** Relancez l'impression.

### Dépannage

Problèmes de lignes horizontales (effet de bande)

- **4** Si vous avez imprimé l'image en mode Normale ou Brouillon et si le résultat est inacceptable, réimprimez en mode Améliorée. Assurez-vous que Améliorée est sélectionné sur le panneau avant et dans le pilote.
- **5** Allez dans le sous-menu de l'imprimante et appuyez sur **Entrée**.

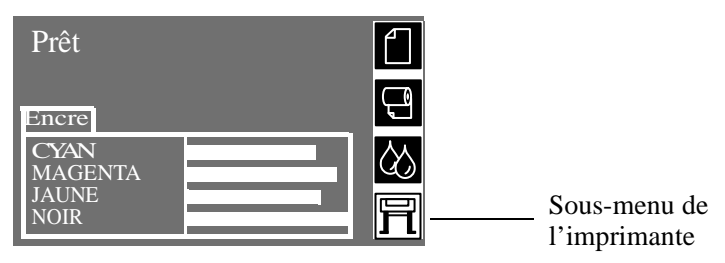

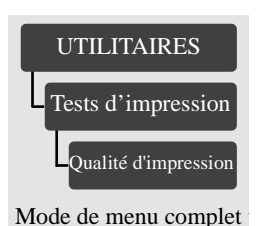

- **6** Allez dans Utilitaires/Tests d'impression/Qualité d'impression et appuyez sur **Entrée.**
- **7** Un test de diagnostic s'imprime. Il vous permettra de trouver l'origine de l'effet de bande. Attendez quelques minutes pour que le test de qualité d'image s'imprime.
- **8** Observez la partie **supérieure** du test de qualité d'impression. Vérifiez l'absence des défauts représentés ci-dessous.

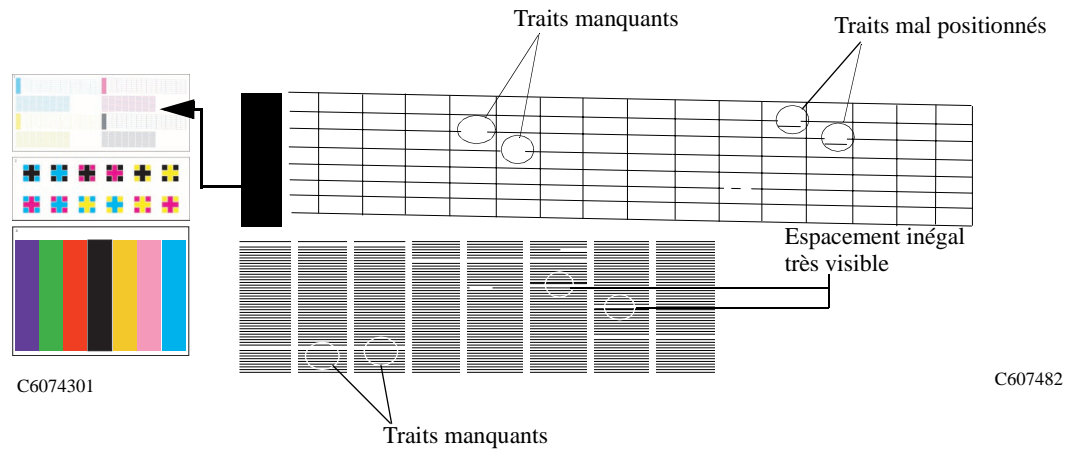

**9** Si l'un de ces défauts est visible dans le test de qualité d'image, passez à l'étape 9a. Si vous n'observez aucun défaut dans la partie supérieure du test, passez directement à l'étape 10 en ignorant les étapes 9a à 9f.

**9a** Allez dans le sous-menu de l'imprimante et appuyez sur **Entrée.**

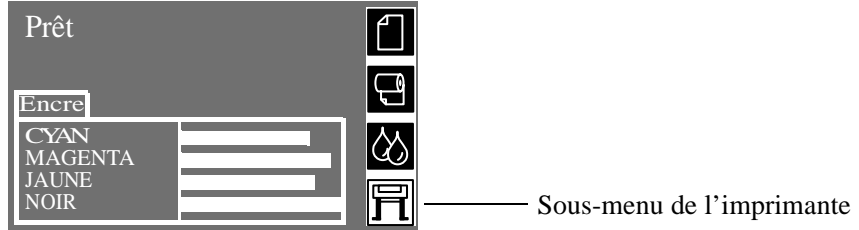

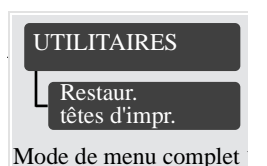

**9b** Allez dans Utilitaires/Restaur. têtes d'impr. et appuyez sur **Entrée**.

- **9c** Sélectionnez la couleur de tête d'impression présentant des défauts dans le test de qualité d'impression. Si vous ne savez pas quelle tête d'impression est à l'origine du problème, sélectionnez toutes les têtes.
- **9d** Effectuez la procédure d'alignement des têtes d'impression à la page 9-16, *Alignement des têtes d'impression*.
- **9e** Réimprimez l'image que vous aviez tenté d'imprimer (dans le même mode) pour voir si le problème est toujours présent.
- **9f** Si la qualité de l'image ne s'est pas améliorée, réimprimez le test de qualité d'impression et passez à l'étape suivante.
- **10** Observez la partie **inférieure** du test de qualité d'impression. Si des effets de bande sont présents dans **toutes** les couleurs, passez à l'étape 10a. Si l'effet de bande n'est présent que dans quelques couleurs, passez à l'étape 11.

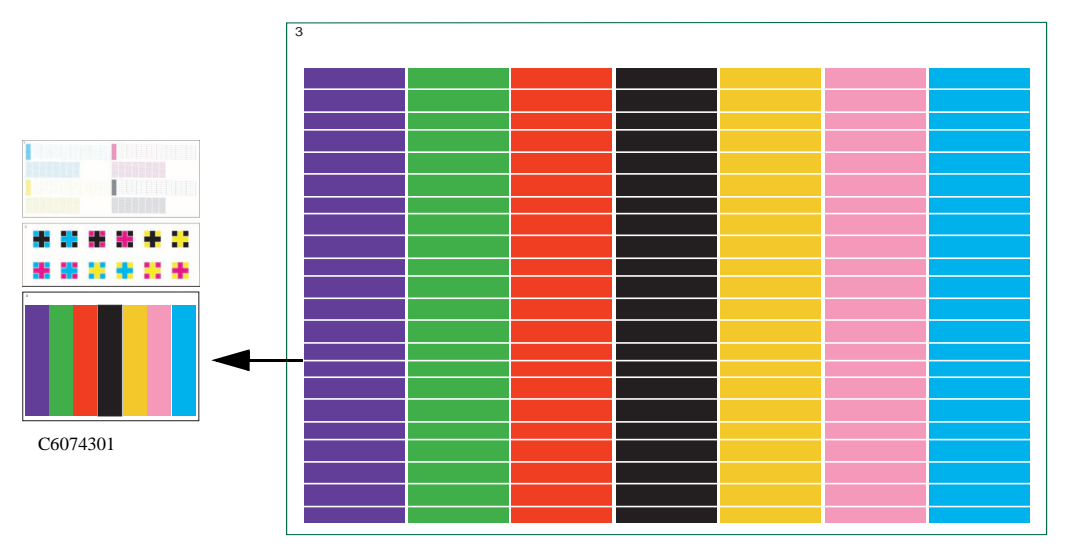

C6074281

#### Dépannage

Problèmes de lignes horizontales (effet de bande)

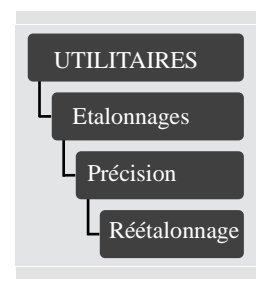

**10a**L'effet de bande peut également être dû à l'utilisation d'un support non HP. Si vous souhaitez continuer à utiliser du support non HP, réétalonnez la précision du papier. Allez page 8-5, *Réétalonnage de l'imprimante pour une meilleure précision* et effectuez l'étalonnage de précision. Cet étalonnage annulera le réglage par défaut **uniquement** pour le support que vous avez sélectionné.

**REMARQUE :** si, plus tard, vous voulez recharger du papier certifié HP dans l'imprimante, vous pourrez restaurer le réglage optimal à sa valeur initiale. Allez dans Utilitaires/Etalonnage/Précision/Rétablir régl. usine.

- **10b**Si vous utilisez du support certifié HP et si vous avez suivi toutes les étapes de la page 11-6, *Problèmes de configuration de l'imprimante*, contactez votre centre d'assistance HP (voir page 11-41, *Obtenir de l'aide*).
- **11** Lorsque vous observez l'image imprimée, vous remarquez un effet de bande, mais seulement pour **quelques** couleurs, comme dans l'exemple ci-dessous.

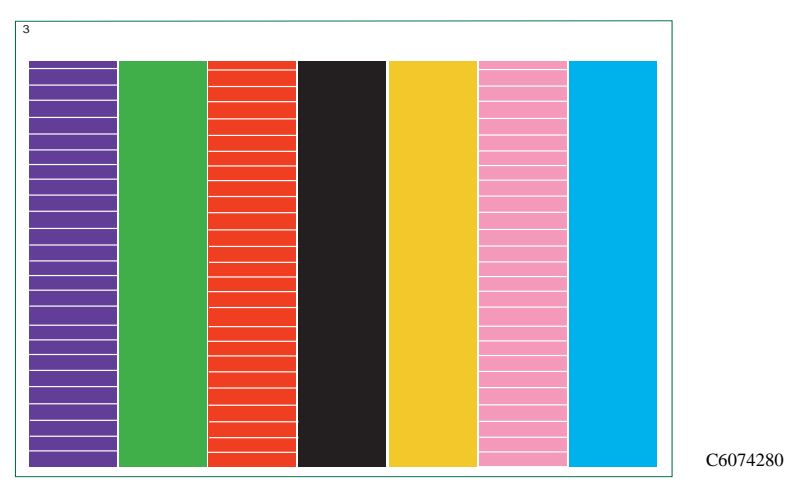

**11a**Dans ce cas, les combinaisons possibles sont les suivantes :

- Effet de bande dans les colonnes **cyan, bleue** et **verte** seulement, mais de facon plus visible dans le cyan. Cela signifie que la tête d'impression cyan est peut-être définitivement endommagée.
- n Effet de bande dans les colonnes **magenta**, **rouge** et **bleue** seulement, mais de façon plus évidente dans le magenta. Cela signifie que la tête d'impression magenta est peut-être définitivement endommagée.
- Effet de bande dans les colonnes **jaune**, **rouge** et **vert** seulement, mais de façon

plus évidente dans le jaune. Cela signifie que la tête d'impression jaune est peut-être définitivement endommagée.

■ Effet de bande dans la colonne **noire** uniquement. Cela signifie que la tête d'impression noire est peut-être définitivement endommagée.

**11b**Si vous désirez obtenir de votre imprimante une qualité d'image optimale, remplacez la tête endommagée par une nouvelle.

**REMARQUE Néanmoins, votre imprimante peut encore produire des dessins au trait de bonne qualité.**

# **Aucun défaut d'impression n'a été détecté dans l'impression de qualité d'image**

Si tous les motifs de test de l'impression de qualité d'image sont corrects et si vous êtes toujours confronté à des problèmes de qualité d'impression, les causes les plus probables peuvent être les suivantes :

- Le mode d'impression utilisé par l'imprimante ne convient pas à l'image que vous imprimez (il est défini dans le menu du panneau avant)
- $\blacksquare$  Un pilote non HP
- $\blacksquare$  Un RIP (si vous en utilisez un)
- $\blacksquare$  Vos applications

Consultez le tableau ci-dessous pour configurer correctement votre système.

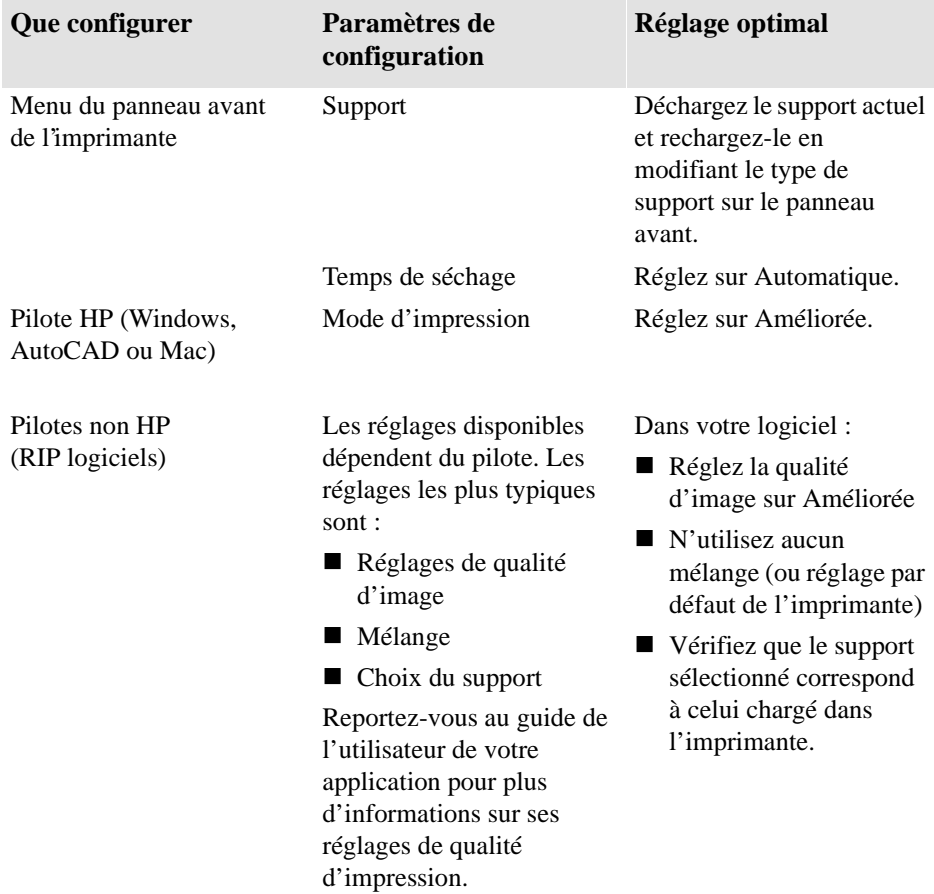

# **Résolution des problèmes de précision des couleurs**

Deux domaines sont à examiner lorsque vous recherchez la cause d'un problème de précision de couleur :

### **Configuration (option PostScript uniquement)**

Vérifiez que vous utilisez le réglage approprié du pilote et les bonnes informations de dictionnaire de rendu des couleurs pour votre logiciel. Vérifiez le mode d'émulation d'encre sélectionné sur le panneau avant. Reportez-vous à la page 9-2, *Sélection du mode d'émulation d'encre (PostScript uniquement)*.

### **Support**

Vérifiez que le support chargé est un support HP d'origine et qu'il correspond au type de support sélectionné sur le panneau avant et dans le pilote.

## **Problèmes de consistance des couleurs**

- Si la cohérence des couleurs est très importante, il est recommandé de ne pas utiliser le langage HP-GL/2.
- Certains supports peuvent se décolorer ou évoluer avec le temps. Vérifiez que votre support est neuf et qu'il a été stocké correctement.
- n Si les conditions d'environnement dans lesquelles vous imprimez varient rapidement, les couleurs peuvent se modifier. En diminuant la durée de maintien de l'image dans des conditions extrêmes d'environnement après son impression (notamment une humidité très élevée), vous pouvez réduire les problèmes de cohérence des couleurs.
- n Si vous remarquez des différences de couleur entre plusieurs imprimantes (c'està-dire entre un traceur 750C et ce modèle), ce phénomène est normal. Il existe des différences de couleurs entre imprimantes HP DesignJet, les autres imprimantes utilisant une encre différente.

# **Débordement prolongé des couleurs (supports glacés)**

Si vous remarquez un débordement des couleurs, c'est-à-dire si la couleur "bave" sur le papier, rendant les lignes troubles et vagues, cela provient des conditions d'humidité dans lesquelles vous travaillez :

- $\blacksquare$  Changez le papier sur lequel vous imprimez.
- ou
- Placez l'imprimante à l'abri de toute humidité élevée.

### Dépannage Résolution des problèmes de précision des couleurs

# **Configuration de la précision des couleurs**

La configuration de l'imprimante, du pilote et du RIP déterminent comment l'encre est appliquée sur chaque type de support. Consultez les informations du tableau cidessous pour configurer l'imprimante et le logiciel de manière à obtenir une précision des couleurs optimale.

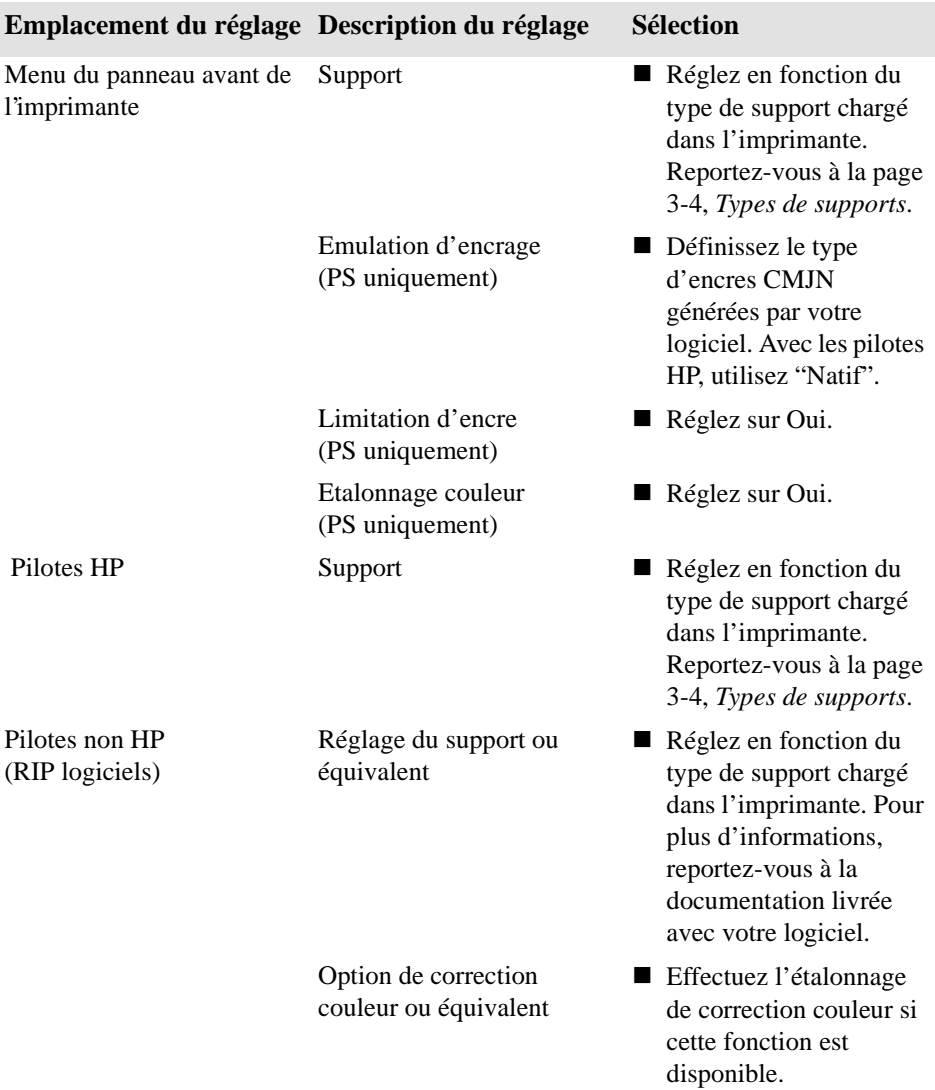

# **Support**

Veillez à toujours utiliser le support approprié à votre image et convenant à votre application. Pour garantir la précision des couleurs et les performances de qualité d'impression de votre imprimante, n'utilisez que des types de support approuvés pour votre imprimante. L'utilisation de supports non HP ou de supports HP non certifiés pour votre imprimante peut sensiblement réduire la qualité des couleurs et de l'impression des images. Pour plus de détails sur les support HP, reportez-vous à la page *3-4, Types de supports* et au document *Media Guide for the HP DesignJet Printers* (Guide des supports pour imprimantes HP DesignJet) fournis avec l'imprimante.

# **Où trouver des informations supplémentaires**

Les moyens permettant de gérer avec précision les couleurs imprimées par votre imprimante varient selon l'application et le pilote utilisés. Reportez-vous à la documentation suivante :

- *Note d'application* de votre logiciel, dans l'enveloppe fournie avec l'imprimante.
- n Documentation en ligne des pilotes fournis avec l'imprimante. Si vous ne parvenez pas à déterminer la cause d'un problème, avant de demander de l'aide, vérifiez pour quelles encres d'imprimante CMJN les couleurs ont été spécifiées.

**Non PostScript** N'oubliez pas que votre imprimante peut être configurée pour utiliser l'une de ses palettes de plumes internes plutôt que celle de votre logiciel (option par défaut). Reportez-vous au paragraphe commençant page 6-3, *Modification des épaisseurs et des couleurs de plume à l'aide des palettes internes de l'imprimante*.

# **Si des traits sont légèrement gondolés**

■ Le support est peut-être lui-même gondolé. Cela peut arriver s'il a été utilisé ou stocké dans des conditions d'environnement extrêmes. Voir les spécifications d'environnement à la page *13-5*.

# **Si certaines lignes sont troubles (l'encre des lignes "bave")**

n Vous avez peut-être réglé le temps de séchage sur le panneau avant pour accélérer l'impression. Réglez "Séchage" sur "Automatique".

Pour plus de précisions sur le réglage du temps de séchage, reportez-vous à la page *3-32*.

# **Si des marques ou des éraflures apparaissent sur le papier glacé après l'impression**

Le papier glacé peut être extrêmement sensible au contact du bac récepteur ou à tout ce avec quoi il entre directement en contact après l'impression. Tout dépend de la quantité d'encre imprimée et des conditions d'environnement au moment de l'impression. Evitez tout contact avec le papier et manipulez l'image avec précautions pendant un certain temps.

Si vous utilisez du support glacé et que l'impression est détériorée par le bac récepteur situé en dessous de l'imprimante, installez un capot qui recouvrira le bac et protégera ainsi l'impression.

**REMARQUE :** les supports HP sont fournis avec le livre "Printer Tips" (Conseils relatifs à l'imprimante), où vous trouverez une section sur la résolution des problèmes de support.

# **Votre support imprimé comporte des taches ou des éraflures**

Ce problème peut apparaître sur des supports couchés à base de papier lorsqu'une grande quantité d'encre est appliquée rapidement. Le support ne peut pas absorber l'encre assez vite et se déforme. Lorsque les têtes d'impression se déplacent sur le support, elles entrent en contact avec ce dernier, formant ainsi des taches.

- **1** Appuyez sur la touche **Annuler** du panneau avant. Si vous continuiez d'imprimer, le papier pourrait endommager les têtes d'impression.
- **2** Annulez l'impression depuis votre application.

Pour obtenir de meilleurs résultats, suivez les instructions ci-après :

- $\blacksquare$  Utilisez du support recommandé par HP. Si les images que vous imprimez comportent des couleurs intenses, utilisez du papier couché HP à fort grammage
- Utilisez les marges étendues (voir page 5-11, *Réglage des marges*) ou essayez d'augmenter les marges d'impression en repositionnant l'image dans la page depuis votre application.
- Si vous utilisez "Economiser support" dans la section avancée du pilote HP- GL/2, désactivez "Rotation automatique" ou "Surface encrée" ou bien les deux.

Si aucune des solutions énumérées ci-dessus ne vous permet de résoudre le problème, changez le support et optez pour un support sans papier comme du film glacé.

Si vous utilisez du support glacé et que l'impression est détériorée par le bac récepteur situé en dessous de l'imprimante, installez un capot qui recouvrira le bac et protégera ainsi l'impression.

# **Résolution des problèmes de manipulation du support**

# **Le panneau avant indique que le support est mal aligné ou mal positionné**

- **Support en rouleau**  $\blacksquare$  Le rouleau est peut-être chargé à l'envers. Le papier doit se charger par le haut du rouleau dans votre direction.
	- Le papier est peut-être chargé en biais. Le bord droit du support doit être parallèle à la ligne du cylindre d'entrée.
	- n Veillez à ce que le papier soit bien serré autour du rouleau.
	- n Effectuez la procédure d'alignement manuel indiquée page 3-21, *Chargement de support en rouleau par alignement manuel*.
	- n Vérifiez que le papier est correctement chargé autour de la bobine.

- **Support en feuille**  $\blacksquare$  Le côté droit doit être aligné sur la ligne bleue perforée de l'imprimante.
	- n Le support peut être froissé ou déformé ou présenter des bords irréguliers.
	- n Si vous utilisez du support coupé à la main, les bords peuvent ne pas former un angle droit ou peuvent être irréguliers. N'utilisez pas de support coupé à la main. N'utilisez que des feuilles vendues déjà coupées.
	- Si le support que vous voulez charger est glissant, tenez-le à deux mains et insérez-le doucement dans l'imprimante jusqu'à ce que sa partie médiane se soulève, ce qui aidera l'imprimante à le charger.

# **Résolution des problèmes de kit encreur HP No. 80**

La plupart des problèmes que vous pouvez rencontrer avec les kits encreurs HP No. 80 peuvent être résolus à l'aide des instructions du panneau avant. Une liste complète des messages du panneau avant figure page 12-2, *Description des messages et actions correctives*.

# **Problèmes de repositionnement des têtes d'impression**

Si vous avez introduit la tête d'impression dans son chariot sans que l'imprimante émette un bip, suivez les étapes ci-après.

- n Vérifiez que vous avez retiré la bande protectrice de la tête d'impression.
- Introduisez la tête d'impression dans le chariot, mais, cette fois, refermez le volet à l'aide du loquet.
- n Nettoyez les contacts électriques de la tête et du chariot en suivant la procédure indiquée page 11-24, *Frotteur pour le nettoyage des interconnexions du chariot*
- Remplacez la tête d'impression par une nouvelle.

# **Vous ne pouvez pas installer la cartouche d'encre dans l'imprimante**

- **1** Vérifiez qu'il s'agit de la bonne cartouche HP No. 80.
- **2** Vérifiez qu'il s'agit de la couleur correspondant à ce logement.
- **3** Vérifiez que la cartouche est bien orientée, avec l'étiquette de couleur vers le haut.

**ATTENTION Ne nettoyez jamais l'intérieur des logements des cartouches.**

# **Vous ne pouvez pas installer la tête d'impression dans l'imprimante**

- **1** Vérifiez qu'il s'agit de la bonne tête d'impression HP No. 80.
- **2** Vérifiez qu'il s'agit de la couleur correspondant à ce logement.
- **3** Vérifiez que la tête d'impression est bien orientée.

Reportez-vous à la page 4-1, *Utilisation des consommables HP No. 80* pour plus de détails.

# **Vous ne parvenez pas à installer le dispositif de nettoyage de la tête d'impression**

- **1** Vérifiez qu'il s'agit du bon dispositif de nettoyage HP No. 80.
- **2** Vérifiez que la couleur correspond à celle du logement.
- **3** Vérifiez que le dispositif de nettoyage de la tête d'impression est bien orienté. Reportez-vous à la page 4-1, *Utilisation des consommables HP No. 80* pour obtenir plus de détails.

# **Frotteur pour le nettoyage des interconnexions du chariot**

Chaque fois que vous remplacez une tête d'impression, vérifiez que le logement vide n'a pas besoin d'être nettoyé. Dans des cas extrêmes, lorsqu'une tête d'impression est introduite, il est possible que l'imprimante ne la reconnaisse pas en raison de l'encre accumulée sur l'interconnexion électrique de la tête et du chariot.

Votre imprimante DesignJet est fournie avec un frotteur pour interconnexions du chariot (référence HP C6071-40171). Cet outil est fourni dans un emballage séparé. Il contient également des éponges de rechange et une notice d'instructions. Il doit être utilisé pour nettoyer les interconnexions électriques des têtes d'impression et du chariot.

Si le panneau avant affiche le message "Réinsérer" ou "Défectueuse" en regard de la tête d'impression défaillante, essayez la procédure suivante.

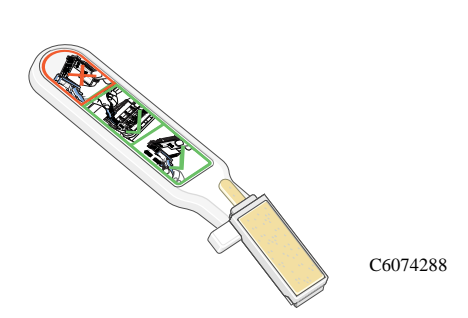

**REMARQUE :** ne touchez pas, n'essuyez pas et n'essayez pas de nettoyer les buses de la tête d'impression. Vous pourriez endommager la tête d'impression et réduire la qualité d'impression.

**1** Pour nettoyer la connexion électrique du chariot, retirez une éponge neuve pré-humectée de son sachet. Un lot d'éponges est inclus dans la boîte avec le frotteur. Si vous avez utilisé toutes les éponges, vous pouvez en obtenir d'autres auprès de votre centre d'assistance clientèle HP.

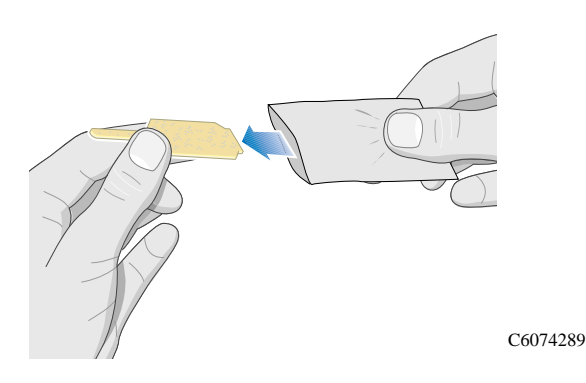

**2** Ouvrez le frotteur.

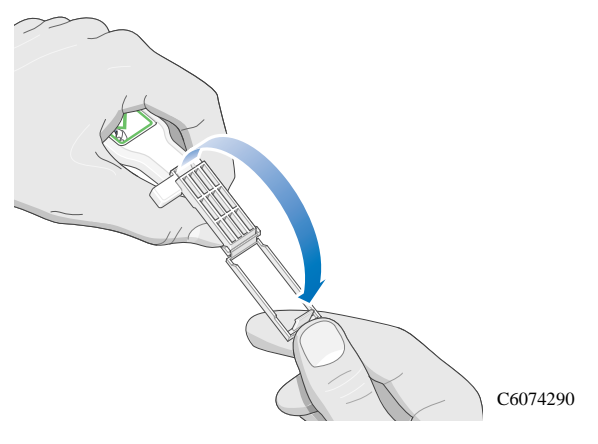

### Dépannage

Résolution des problèmes de kit encreur HP No. 80

**3** Placez l'éponge dans le frotteur en la plaçant à l'avant de l'outil, la plus petite languette dans la fente de positionnement.

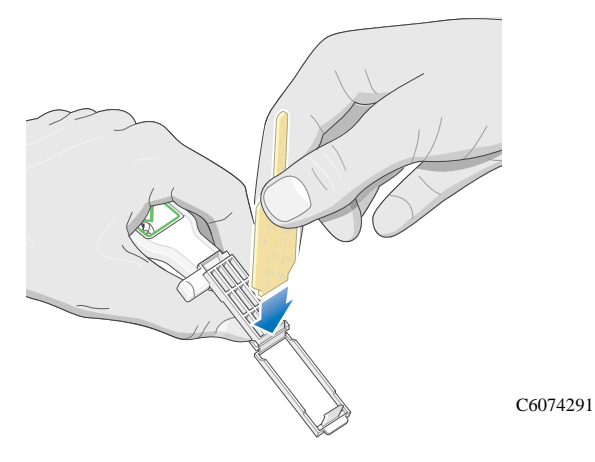

**4** Refermez le frotteur de manière à bloquer l'éponge.

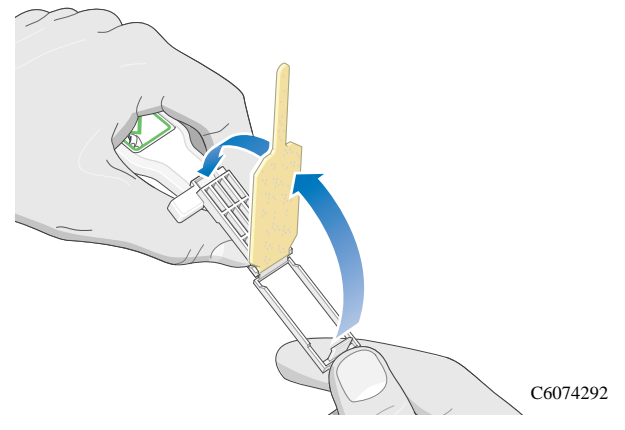

**5** Ouvrez le loquet du volet du chariot et retirez la tête d'impression concernée qui doit être indiquée sur le panneau avant. Utilisez les procédures indiquées page 4-23, *Retrait de la tête d'impression*.

**6** Introduisez le frotteur dans le logement de la tête d'impression à l'arrière. Essuyez les contacts électriques en introduisant l'outil entre les connexions à l'arrière du logement et le ressort d'acier, l'éponge étant dirigée vers les contacts électriques.

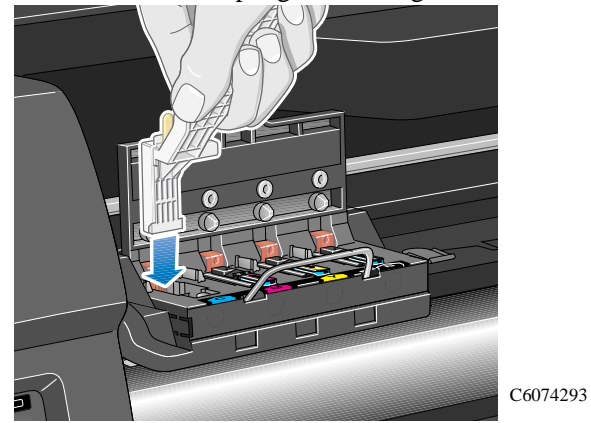

**7** Frottez l'éponge contre les contacts en appuyant **légèrement** sur toute l'épaisseur du connecteur articulé autant que le permet la butée mécanique de l'outil.

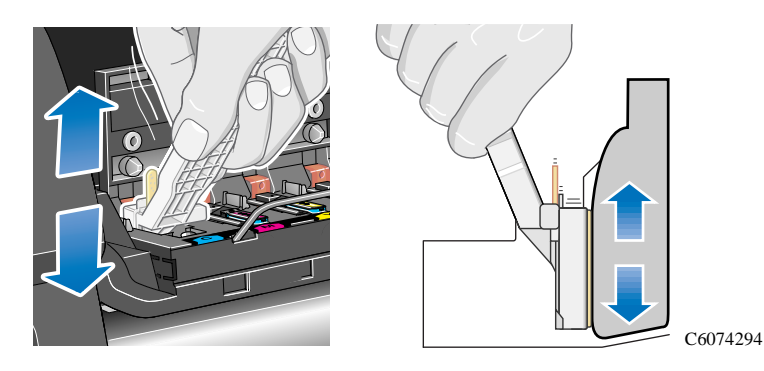

**8** Veillez à nettoyer soigneusement tous les contacts, notamment ceux qui se trouvent au point inférieur du connecteur.

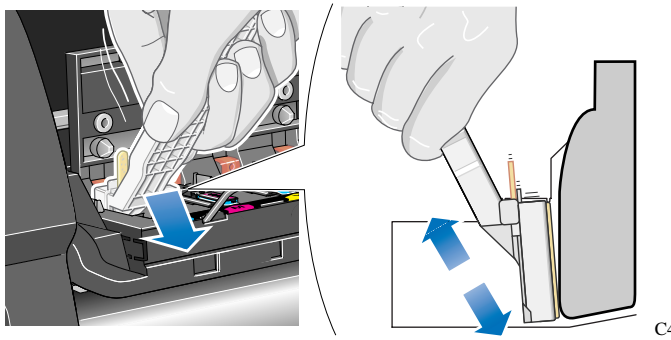

C4704295

### Dépannage

Résolution des problèmes de kit encreur HP No. 80

**9** Avec la même éponge, nettoyez les contacts électriques de la tête d'impression.

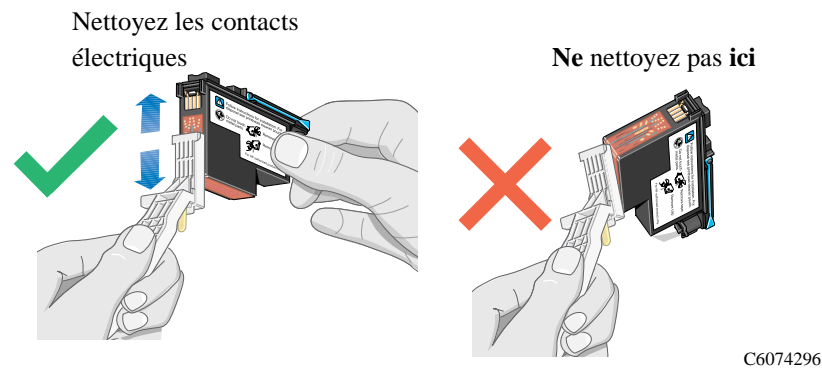

### **ATTENTION Ne touchez pas la surface de la tête d'impression contenant les buses. Vous pourriez les endommager.**

**10** Après avoir laissé sécher quelques moments les deux connecteurs, replacez la tête d'impression dans le chariot en suivant la procédure d'*installation des têtes d'impression*.

**REMARQUE :** si le problème persiste, changez la tête d'impression ou appelez votre représentant HP.

**11** Lorsque le nettoyage est terminé, ouvrez le frotteur en tirant sur la languette de l'éponge.

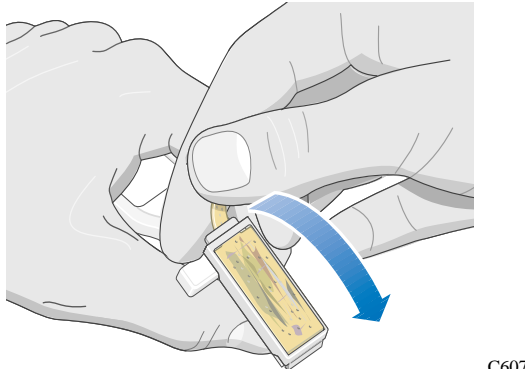

C6074298

**12** Retirez l'éponge usagée du frotteur.

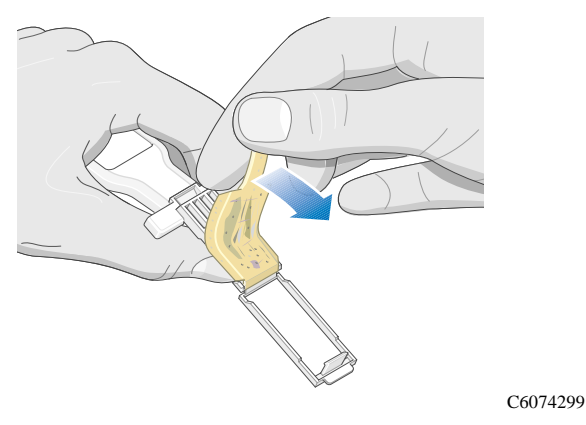

**13** Jetez-la en lieu sûr où elle ne risque pas de tacher les mains ou les vêtements.

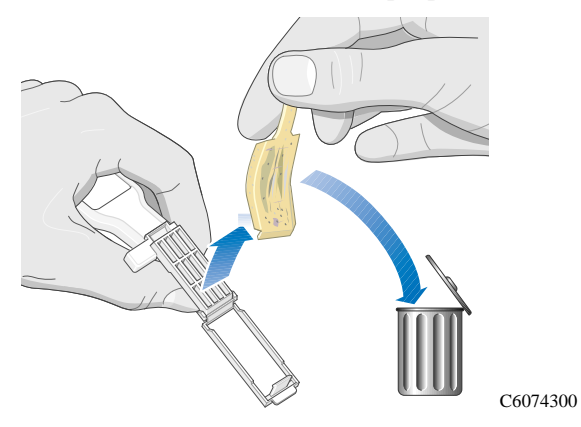

# **Dégagement d'un bourrage papier**

Si le panneau avant affiche l'un des messages suivants :

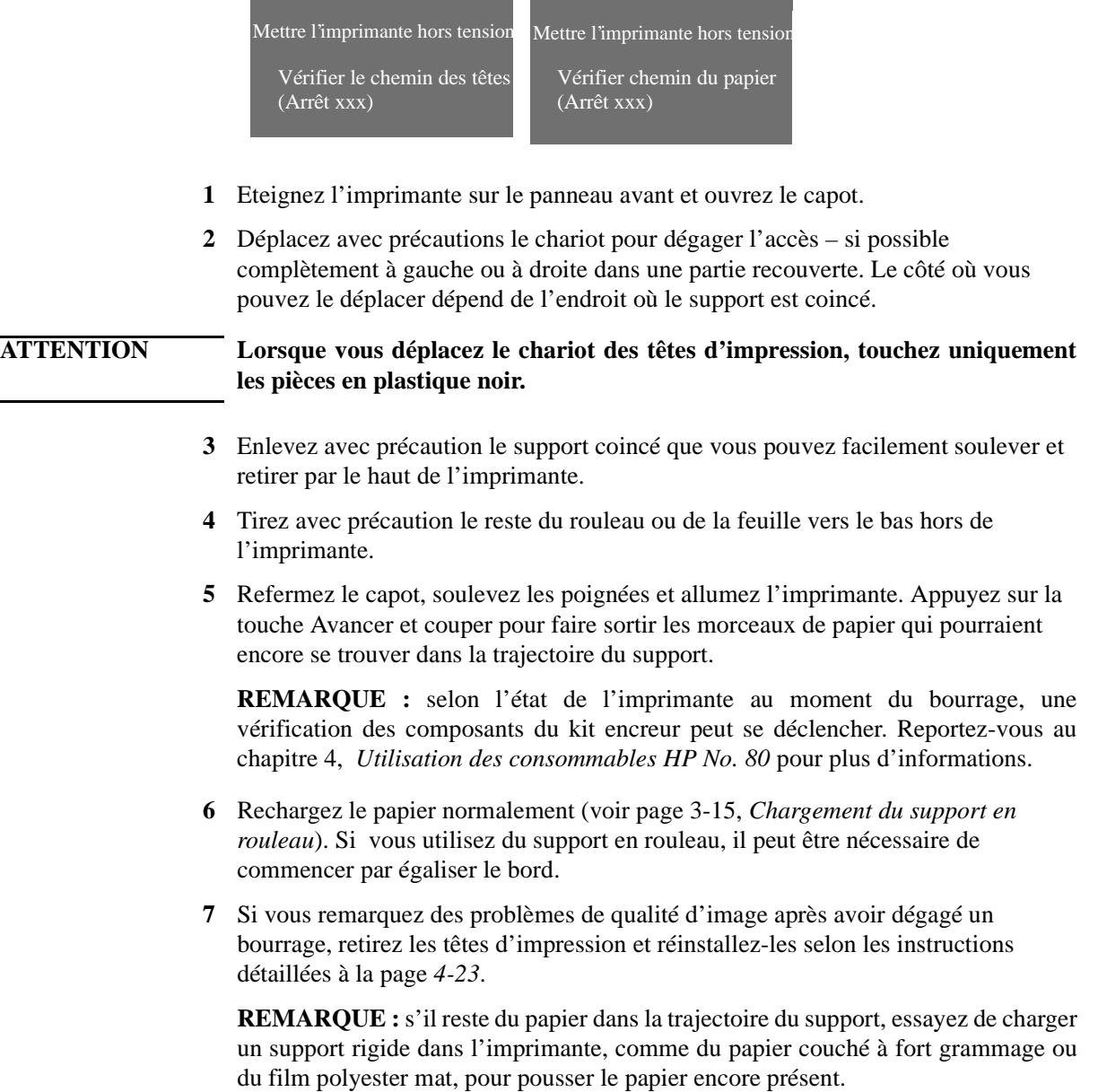

# **Résolution des problèmes de communication**

# **En cas de problème de communication entre l'ordinateur et l'imprimante**

### **Les symptômes d'un problème de communication sont par exemple :**

- $\blacksquare$  Le panneau avant n'affiche pas ETAT / Réception.
- L'ordinateur affiche un message d'erreur lorsque vous tentez d'imprimer.
- L'ordinateur ou l'imprimante "se bloque" (ne réagit pas) pendant la communication.
- Votre sortie imprimée présente des erreurs aléatoires ou inexplicables (lignes mal placées, dessins partiels, etc.).

### **Les points à vérifier en premier lieu sont les suivants :**

- Avez-vous sélectionné le port d'interface correct dans votre logiciel ?
- L'imprimante fonctionne-t-elle correctement lorsqu'elle reçoit des fichiers d'une autre application ?
- n Si l'imprimante est connectée à un réseau, essayez de l'utiliser en la connectant directement à votre ordinateur.
- n Si votre imprimante est connectée à votre ordinateur par l'intermédiaire d'autres appareils tels que boîtier de commutation, boîtier de mémoire tampon, adaptateurs de câble, convertisseurs, etc., essayez de l'utiliser en la connectant directement à votre ordinateur.
- n Essayez d'utiliser un autre câble d'interface. Pour plus de précisions sur les câbles acceptés, reportez-vous à la page 13-8, *Pour obtenir les spécifications du serveur d'impression HP JetDirect (Interface réseau), reportez-vous à sa documentation ou contactez votre distributeur.*

# **Résolution des problèmes de position ou de contenu d'image**

Si la réponse à votre problème n'apparaît pas ici, d'autres sources d'aide sont disponibles :

■ La documentation fournie avec le pilote que vous utilisez pour gérer la sortie de votre application vers l'imprimante.

Par exemple, la documentation en ligne et la documentation imprimée accompagnant les pilotes suivants fournis avec votre imprimante :

- Gestionnaires HP DesignJet PostScript® pour Power Macintosh® et Macintosh® (QuickDraw™).
- Pilotes HP DesignJet PostScript® pour applications Microsoft® Windows™.
- Pilotes HP pour AutoCAD™
- Pilotes HP-GL/2 pour Windows
- $\blacksquare$  La documentation du pilote HP-GL/2 fournie avec votre application.

### **Si l'impression est totalement blanche**

n Si le langage graphique du panneau avant est réglé sur Automatique (réglage par défaut), modifiez ce paramètre, (PostScript pour un fichier PostScript, HP-GL/2 pour un fichier HP-GL/2, etc.) et lancez de nouveau l'impression.

# **Si la sortie générée ne contient qu'une impression partielle**

- Avez-vous appuyé sur **Annuler** ou sur **Avancer et couper** avant que toutes les données aient été reçues par l'imprimante ? Dans ce cas, vous avez mis fin à la transmission des données et devrez réimprimer la page. Normalement, il n'est pas nécessaire d'appuyer sur **Avancer et couper** pour décharger l'image imprimée.
- $\blacksquare$  Le paramètre de Réglages E-S / Délai E-S est peut-être trop court. Dans le menu du panneau avant, vous pouvez régler le Délai E-S sur une durée plus longue et renvoyer l'impression.
- La taille du fichier est peut-être trop importante pour la mémoire de l'imprimante. Vous pouvez installer de la mémoire supplémentaire dans l'imprimante, voir page *8-10, Mise à niveau de l'imprimante*. Reportez-vous au guide d'installation pour des informations sur l'installation.
- Il peut y avoir un problème de communication entre l'ordinateur et l'imprimante. Vérifiez le câble d'interface.
- n Vérifiez que les réglages du logiciel sont corrects pour votre format de page (par exemple impressions en axe long).
- n Si vous utilisez un logiciel de réseau, assurez-vous que la connexion est toujours active.

## **Si l'image est tronquée**

- n Cela indique normalement que la surface d'impression réelle sur le support chargé ne correspond pas à la surface d'impression prise en compte par votre logiciel. Des conseils d'ordre général sur les surfaces d'impression et le format de page sont donnés au chapitre 5.
- n Vérifiez la surface d'impression réelle pour le format de support que vous avez chargé. Surface d'impression = dimensions du support - marges. Les dimensions des supports et les marges sont indiquées à la page *13-7*.
- n Vérifiez comment votre logiciel calcule la surface d'impression (peut-être sous le nom de "surface imprimable" ou de "surface d'image"). En effet, certaines applications se basent sur des surfaces d'impression plus grandes que celles utilisées sur cette imprimante.
- n Vérifiez que l'orientation du support est la même que celle indiquée dans votre logiciel. L'option Format de page / Rotation du panneau avant modifie l'orientation d'une impression et, sur du support en rouleau, l'orientation de la page. Il est possible qu'une image en rotation sur du support en rouleau soit légèrement tronquée pour que le format de page correct soit conservé, comme expliqué page *5-8*.
- n Vous avez peut-être essayé de faire pivoter la page au mode paysage sur un support qui n'est pas suffisamment large, comme par exemple une page de format D/A1 pivotée sur un rouleau au format D/A1.
- n Si nécessaire, changez la surface d'impression dans votre logiciel.
- La taille du fichier est peut-être trop importante pour la mémoire de l'imprimante. Il en va ainsi lorsque le panneau avant affiche "Mémoire pleine/ Données perdues". Reportez-vous à la page 13-14, *Commande d'accessoires* pour plus de détails sur les modules d'extension mémoire.

# **Si une impression en axe long est tronquée**

- Votre logiciel prend-il en charge les impressions en axe long ?
- $\blacksquare$  Avez-vous spécifié un format de page approprié dans votre logiciel ?
- n Sauf s'il s'agit d'un fichier PostScript, assurez-vous que le paramètre Format de page / Dimens. est défini à Surf. enc.
- La mémoire n'est peut-être pas suffisante. Reportez-vous à la page 8-12, *Limitation des impressions en axe long*.

# **Si toute l'image se trouve dans un seul quadrant de la surface d'impression correcte**

- $\blacksquare$  Le format de page configuré dans le logiciel est-il trop petit ?
- n Votre logiciel ne considère-t-il pas que le dessin se trouve dans un seul quadrant de la page ?

Dans le cas contraire, ce problème indique une incompatibilité entre le logiciel et l'imprimante :

- n Votre logiciel est-il configuré pour cette imprimante ? Des conseils d'ordre général sont indiqués dans le chapitre *Configuration du logiciel* du *Guide de configuration*. Pour obtenir des conseils spécifiques à votre logiciel, consultez la documentation fournie avec le pilote ou les *Notes d'applications logicielles* fournies avec l'imprimante.
- n Si vous n'avez toujours pas trouvé la solution, essayez de changer le paramètre Langage graphique de l'imprimante sur le panneau avant (Config. périph. / Lang.).

# **Si l'image a subi une rotation non désirée**

- $\blacksquare$  Vérifiez le réglage Format de page / Rotation du panneau avant.
- Pour les fichiers non PostScript, si la file d'attente et l'imbrication sont toutes deux activées, les pages peuvent pivoter automatiquement pour économiser le support. Reportez-vous à la page 5-12, *Rotation d'une image (PostScript)*.
- Pour une explication de la rotation des images PostScript, reportez-vous à la page 5-12, *Rotation d'une image (PostScript)*.

# **Si l'impression est une image miroir de votre dessin**

 $\blacksquare$  Vérifiez le réglage Format de page / Miroir du panneau avant.

# **Si l'impression est déformée ou incompréhensible**

- Le câble d'interface reliant l'ordinateur et l'imprimante peut en être responsable. Essayez un autre câble pour voir si le problème disparaît.
- n Si vous avez connecté votre ordinateur au port parallèle de l'imprimante, assurez-vous que vous utilisez un câble d'interface parallèle d'origine HP.
- Si le langage graphique du panneau avant est Automatique par défaut, modifiez ce paramètre (PostScript pour un fichier PostScript, HP-GL/2 pour un fichier HP-GL/2, etc.) et lancez de nouveau l'impression.
- n Ce problème sera résolu différemment selon les applications, les pilotes et les RIP que vous utilisez avec l'imprimante. Pour plus de détails, reportez-vous à la documentation utilisateur fournie par votre revendeur.

## **Si deux images se superposent sur la même feuille**

 $\blacksquare$  Le paramètre Réglage E-S / Délai E-S est peut-être trop long. Réduisez sa valeur à partir du menu du panneau avant et réimprimez.

# **Si les paramètres de plume semblent sans effet**

- Vous les avez changés dans les paramètres Plume / Définir palette mais vous avez oublié de sélectionner cette palette dans Paramètres plume / Palette ou
- n Vous pensez que les paramètres de plumes sont définis par le logiciel mais le paramètre Plume / Palette du panneau avant n'a pas été réglé sur Logiciel ou
- n Vous avez changé le réglage sur le panneau avant, mais il n'a pas été pris en compte par l'imprimante parce que le réglage du pilote n'a pas été modifié.

# **Si l'imprimante produit une sortie noir et blanc alors que vous attendiez une sortie couleur**

n Vérifiez le réglage Couleur/Niv. gris du panneau avant et le réglage équivalent dans votre logiciel.

# **Si l'imprimante imprime un dessin différent de celui que vous attendiez**

### **Il est possible que vous ayez lancé par inadvertance l'une des impressions internes de l'imprimante :**

- n L'impression d'alignement des têtes d'impression (petit motif composé de carrés de couleur sans texte) : il s'imprime automatiquement chaque fois que vous changez une tête d'impression.
- n L'impression de configuration actuelle : l'impression de configuration est générée en appuyant simultanément sur les touches fléchées du panneau avant.
- Le test de qualité d'image : il s'imprime à partir du menu Utilitaires / Tests maintenance / Impr. image qualité.
- L'impression de maintenance. Elle fournit des informations nécessaires pour la maintenance de l'imprimante, telles que la configuration actuelle, les conditions d'utilisation (température et humidité), les niveaux d'encre et autres statistiques relatives à l'utilisation de l'imprimante.

### **Vous pouvez également avoir déclenché l'une des impressions internes suivantes :**

- Impression des polices PostScript
- $\blacksquare$  Impression de configuration HPGL/2
- $\blacksquare$  Arborescence des menus
- $\blacksquare$  Impression de la palette
- Rapport d'utilisation
- $\blacksquare$  Test de qualité d'impression
- $\blacksquare$  Configuration de maintenance

# **Si Format de page ou Rotation ne fonctionne pas**

- La taille du fichier est peut-être trop importante pour la mémoire de l'imprimante. C'est le cas si le panneau avant affiche "Mémoire pleine/Données perdues". Reportez-vous à la page 13-14, *Commande d'accessoires* pour plus de détails sur les modules d'extension mémoire.
- $\blacksquare$  L'imprimante ne peut pas faire pivoter des images en mode point (à l'exception des fichiers PostScript). Si votre fichier non PostScript contient des données tramées (en général, des images comprenant d'importantes zones de remplissage et de dégradés que vous avez numérisées dans votre application), vous ne pouvez pas appliquer de rotation à l'impression.
- $\blacksquare$  Le pilote ne permet pas cette fonction.

# **Résolution des problèmes de panneau avant**

### **Si un message affiché n'est pas compréhensible**

- Cherchez la signification du message au chapitre 12, *Messages du panneau avant*. La description du message peut vous aider à comprendre et à résoudre le problème.
- n Si la description du message ne vous a pas aidé, appuyez sur **Entrée**. Si cela ne fonctionne pas, éteignez, puis rallumez l'imprimante. Si le message est toujours affiché, faites réparer l'imprimante. Si le message indique "Erreur système" avec un code alphanumérique, reportez-vous à l'explication à la page suivante.

## **Si un message "Erreurs système" s'affiche**

Les messages d'erreur système sont de deux types.

Permanent

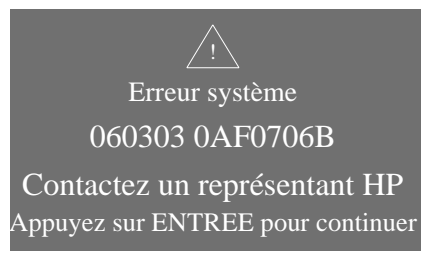

Si ce message s'affiche chaque fois que vous allumez l'imprimante, contactez votre centre d'assistance HP. L'imprimante peut encore imprimer, mais vérifiez la qualité d'image.

### Dépannage Résolution des problèmes de panneau avant

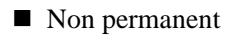

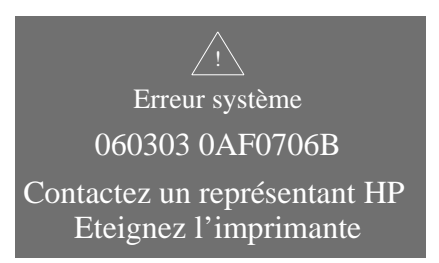

- **1** Eteignez, puis rallumez l'imprimante pour essayer de faire disparaître le message.
- **2** Contactez HP (voir page 11-41, *Obtenir de l'aide*) ou consultez la brochure HP Support Services (Services d'assistance HP). Si vous avez l'impression de configuration actuelle sous les yeux, cela aidera l'ingénieur de maintenance.

# **Si un message "Mémoire pleine/Données perdues" s'affiche**

n Le fichier en cours est trop volumineux pour la mémoire de l'imprimante.

## **Taille de fichier et mémoire utilisée**

Il n'y a pas de relation directe entre la taille du fichier dans votre ordinateur et la mémoire utilisée dans l'imprimante pour imprimer ce fichier. En fait, en raison de la compression du fichier (et généralement de sa complexité), il est souvent impossible d'évaluer la quantité de mémoire nécessaire.

# **Résolution de problèmes divers**

# **Si l'imprimante n'imprime pas**

- n Vous avez peut-être un problème d'alimentation. Si l'imprimante ne présente aucune activité et si aucun voyant n'est allumé, vérifiez la connexion du câble et la présence de courant dans la prise.
- n Si vous utilisez un Macintosh et si le fichier ne s'imprime pas, vérifiez que le langage d'imprimante est paramétré sur PostScript ou Automatique. Reportez-vous à la page 8-7, *Changement de langage graphique*.
- Le problème provient peut-être du pilote de votre application. Votre logiciel estil configuré pour cette imprimante ? Pour des conseils d'ordre général, consultez le *Guide de configuration*. Pour des conseils particuliers à votre logiciel, consultez la documentation fournie avec le pilote ou les *Notes d'applications logicielles* accompagnant l'imprimante.
- n Si vous avez branché l'ordinateur au port parallèle de l'imprimante et essayé d'imprimer un fichier PostScript codé en binaire, cela ne fonctionne pas. Le port parallèle n'accepte que des fichiers PostScript codés en ASCII. Le panneau avant affiche le message "Erreur de traitement / Travail restant purgé". Branchez l'ordinateur au serveur d'impression JetDirect et envoyez de nouveau le fichier.
- La taille du fichier est peut-être trop importante pour la mémoire de l'imprimante. C'est le cas lorsque le panneau avant affiche "Mémoire pleine/ Données perdues". Observez les messages d'erreur éventuellement affichés à l'écran de votre ordinateur ; certains pilotes permettent de choisir un autre mode d'impression, puis de renvoyer le fichier.
- n Si les problèmes persistent, reportez-vous à la page 11-41, *Obtenir de l'aide*.

# **Si l'imprimante semble trop lente**

- n Avez-vous sélectionné le mode de qualité Améliorée sur le panneau avant ? L'impression en qualité Améliorée prend plus de temps.
- n Avez-vous indiqué le bon type de support lorsque vous l'avez chargé ? Pour plus de détails sur les types de supports pouvant être sélectionnés sur le panneau avant, reportez-vous à la page 3-4, *Types de supports*. Pour connaître le réglage en cours du type de support dans l'imprimante, reportez-vous à la page *8-4*.
- Utilisez-vous l'imprimante avec un port série Appletalk avec un Macintosh ? Il est normal que le port Appletalk soit lent. Envisagez d'utiliser l'interface Ethertalk pour brancher l'imprimante à votre Macintosh.
- n Il est peut-être nécessaire de changer la tête d'impression. Reportez-vous à la page 4-6, *Quand devez-vous remplacer les consommables HP No. 80 ?*.
- Avez-vous sélectionné un temps de séchage manuel sur le panneau avant ? Réglez Séchage sur Automatique (voir page 3-32, *Temps de séchage*).
- n Si l'imprimante est en mode Normale et le fichier en cours d'impression contient des surfaces à encrer de taille importante, la cadence de l'impression ralentit automatiquement.

# **Si l'imprimante attend trop longtemps pour imprimer une imbrication**

n Changez le délai d'attente de l'imbrication. Reportez-vous à la page *7-16*.

# **Obtenir de l'aide**

## **A propos de l'Assistance clientèle HP**

Nous sommes votre partenaire stratégique pour l'assistance et notre objectif est avant tout de vous aider à travailler sans souci. L'Assistance clientèle HP a été récompensée maintes fois et son rôle est de permettre une utilisation optimale de votre HP DesignJet.

 L'Assistance clientèle HP apporte toute son expérience et investit dans de nouvelles technologies pour apporter au client une assistance unique de bout en bout. Ses services comprennent la configuration et l'installation, des outils de dépannage, des forfaits de garantie extensibles, des services de réparation et d'échange, une assistance par téléphone et par Internet, des mises à jour logicielles et des services d'auto-maintenance. Pour en savoir plus sur l'Assistance clientèle HP, consultez le site : **www.hp.com/go/support**

# **Avant d'appeler**

- **1** Relisez les conseils de dépannage indiqués dans ce chapitre.
	- n Dans la documentation appropriée du pilote fourni avec cette imprimante (pour les utilisateurs envoyant des fichiers PostScript ou utilisant des applications Microsoft Windows).
	- Dans la documentation utilisateur des pilotes et RIP d'autres fournisseurs si vous en avez installés.
	- Dans les *Notes d'application* éventuellement fournies avec cette imprimante.
- **2** Si le problème semble lié à votre application, contactez d'abord votre revendeur.
- **3** Si les problèmes persistent, reportez-vous à la brochure HP Support Services fournie avec l'imprimante. Ce document comporte une liste complète des divers services d'assistance disponibles pour vous aider à résoudre les problèmes d'imprimante.
- **4** Si vous appelez l'un des bureaux Hewlett-Packard, préparez auparavant les informations suivantes pour nous aider à répondre plus rapidement à vos questions :
	- L'imprimante que vous utilisez (la référence du produit et son numéro de série, que vous trouverez sur l'étiquette à l'arrière de l'imprimante).

### Dépannage Obtenir de l'aide

- $\blacksquare$  L'ordinateur que vous utilisez.
- $\blacksquare$  Tout équipement ou logiciel particulier que vous utilisez (par exemple des spouleurs, réseaux, boîtiers de commutation, modems ou pilotes spéciaux).
- Le câble que vous utilisez (son numéro de référence) et le lieu d'achat.
- Le type d'interface utilisé sur votre imprimante (parallèle ou réseau).
- $\blacksquare$  Le nom et la version du logiciel que vous utilisez.
- n Si le problème est une erreur système, un code d'erreur doit être indiqué. Notez ce code pour être prêt à le communiquer. Reportez-vous à la page 11-37, *Si un message "Erreurs système" s'affiche*.
- Imprimez les rapports suivants si vous le pouvez (voir page 2-11, *Impression des impressions internes*) et FAXEZ-les à votre centre d'assistance :
	- Rapport d'utilisation
	- Impression de maintenance
	- Configuration actuelle
# **Messages du panneau avant**

# 12

Description des messages et actions correctives 12-2

## **Description des messages et actions correctives**

Voici une liste des messages apparaissant sur le panneau avant. Lorsqu'une action corrective est requise, elle est indiquée en italique dans la colonne Description/ Action. Les messages sont rangés par ordre alphabétique.

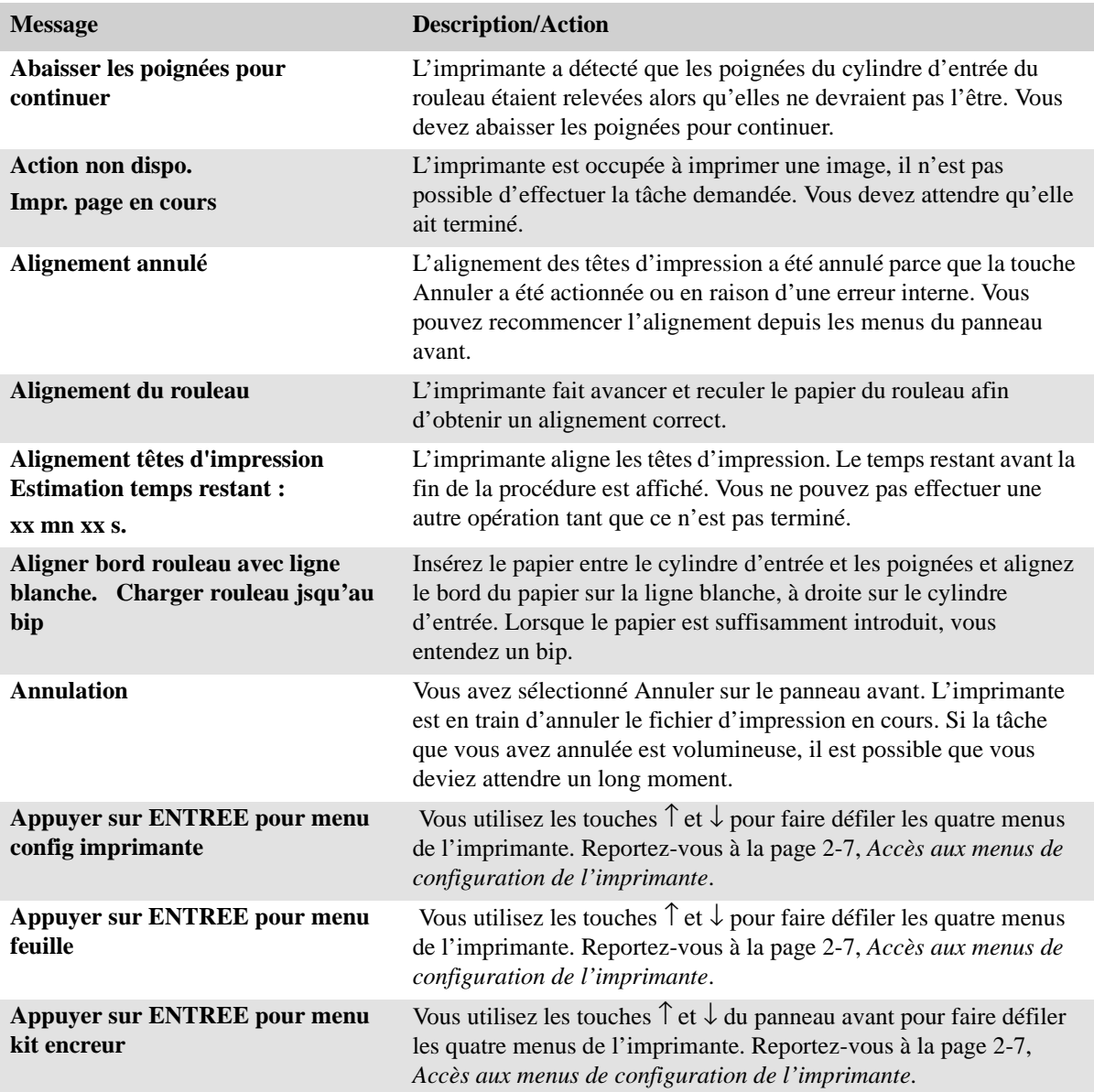

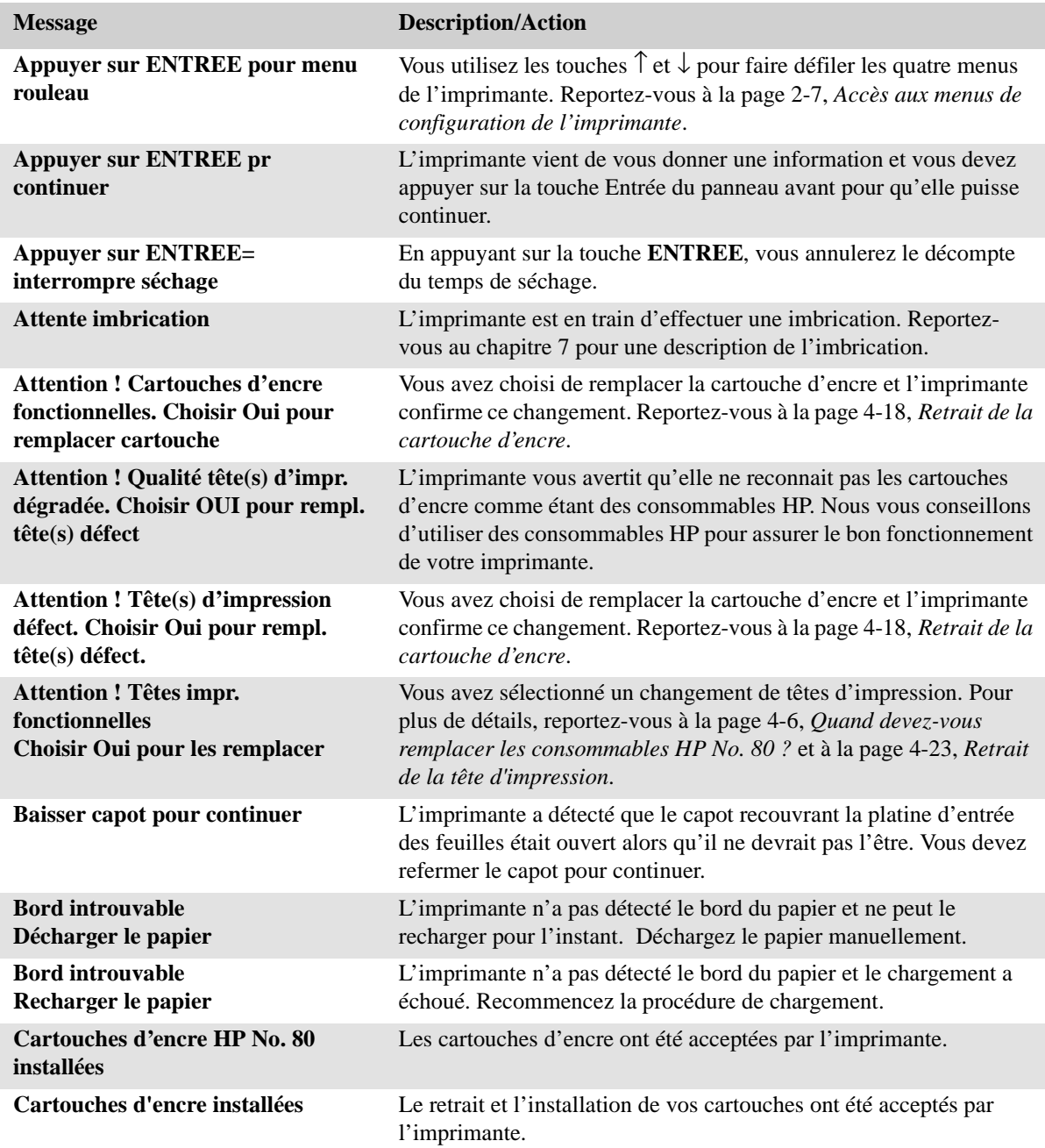

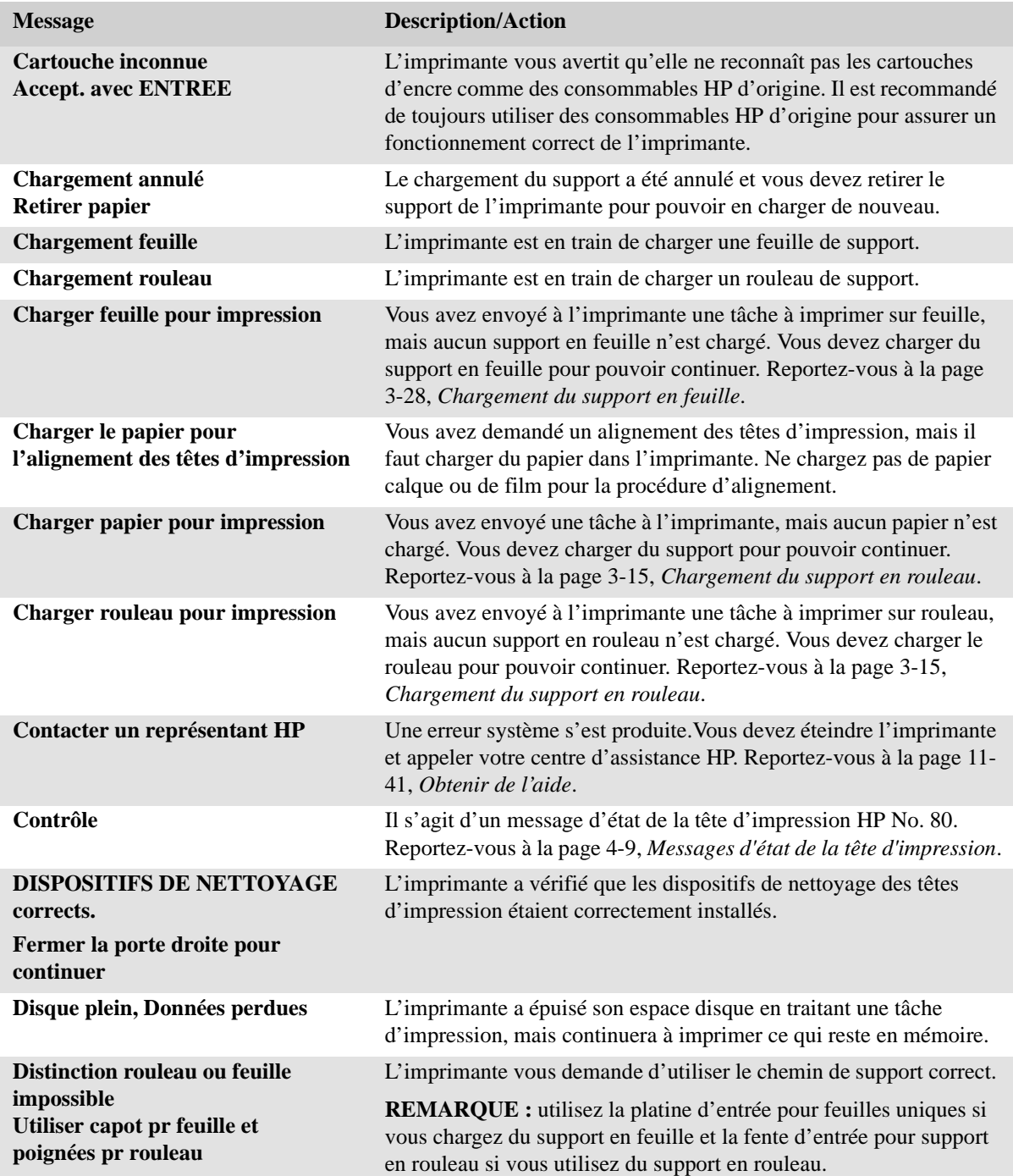

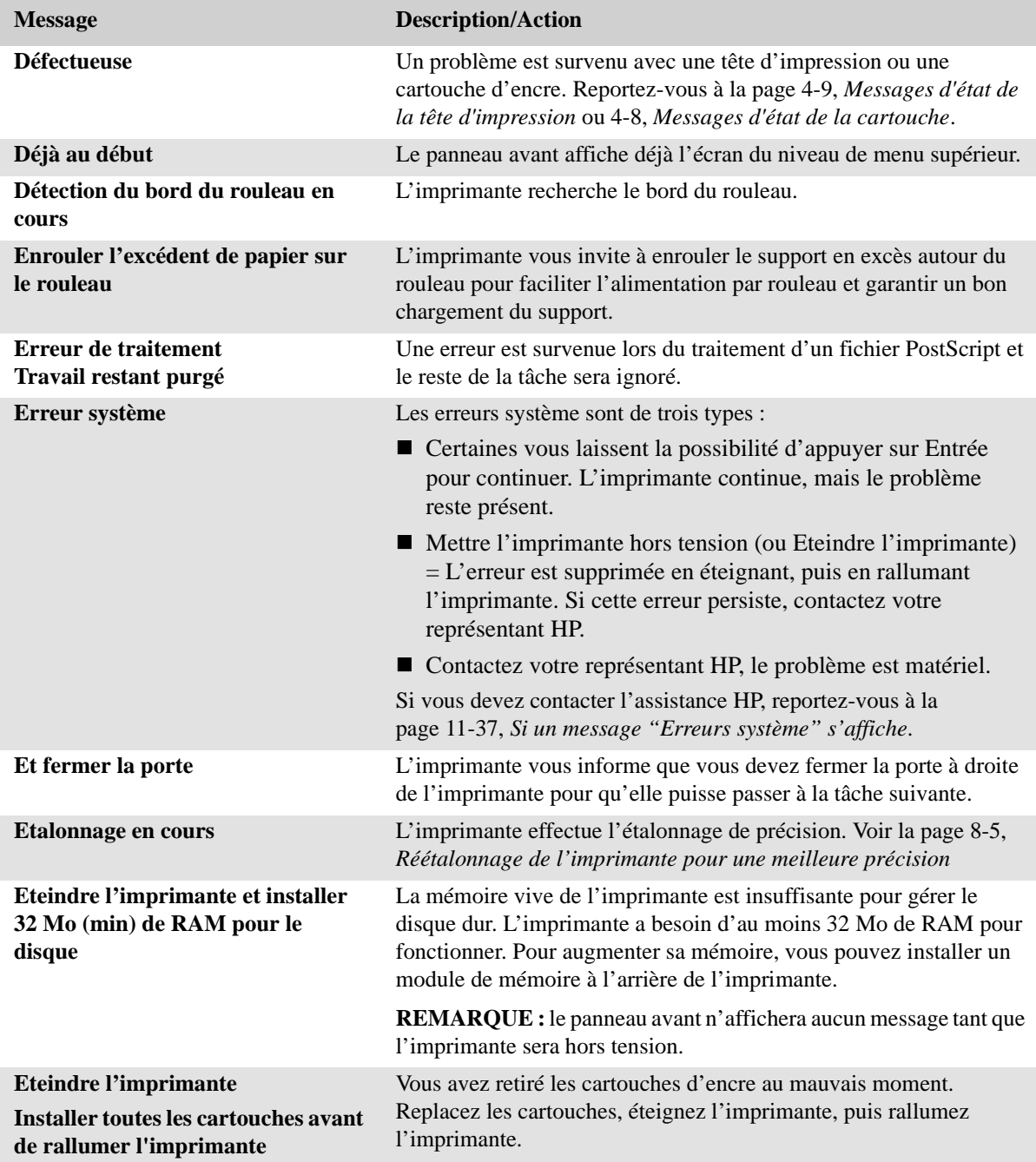

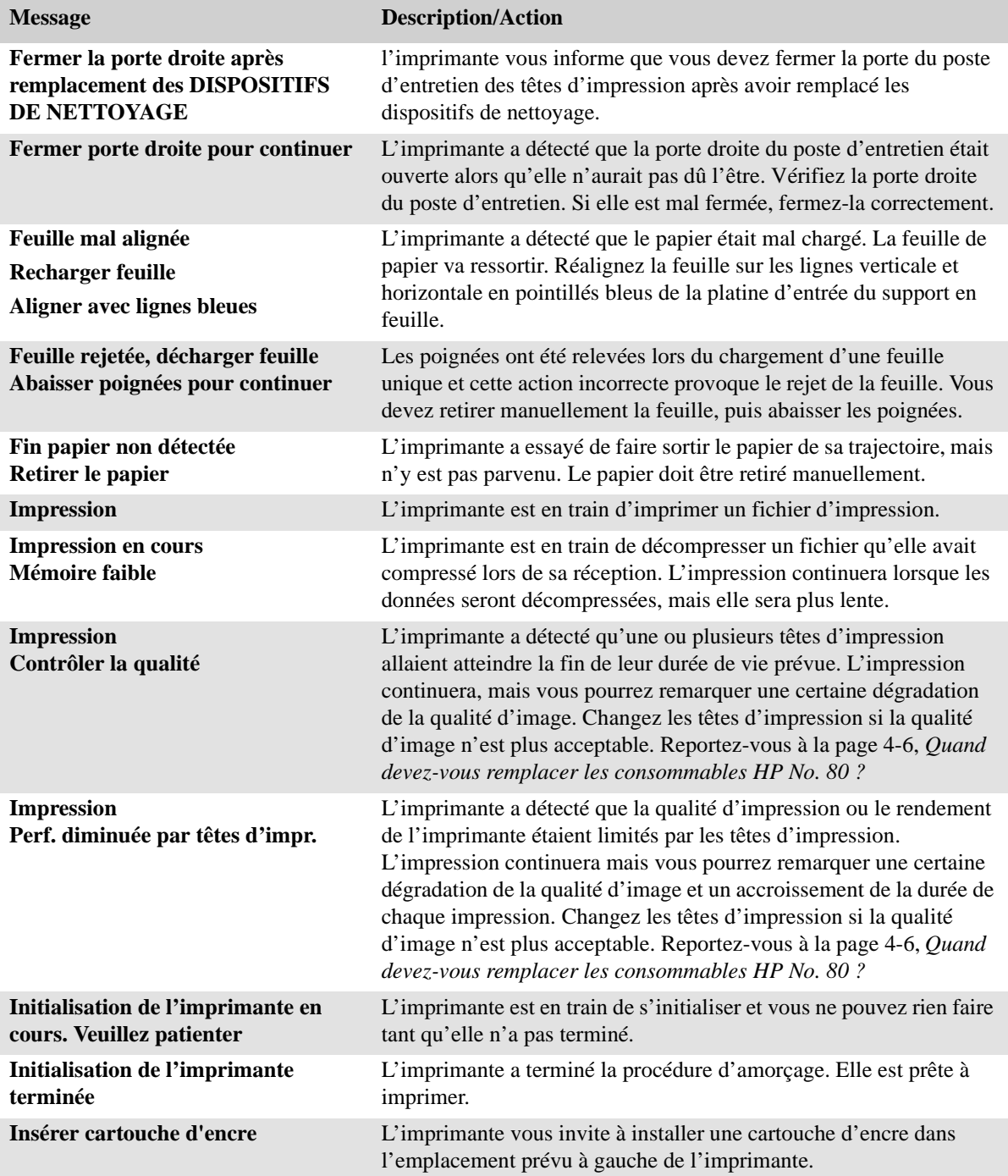

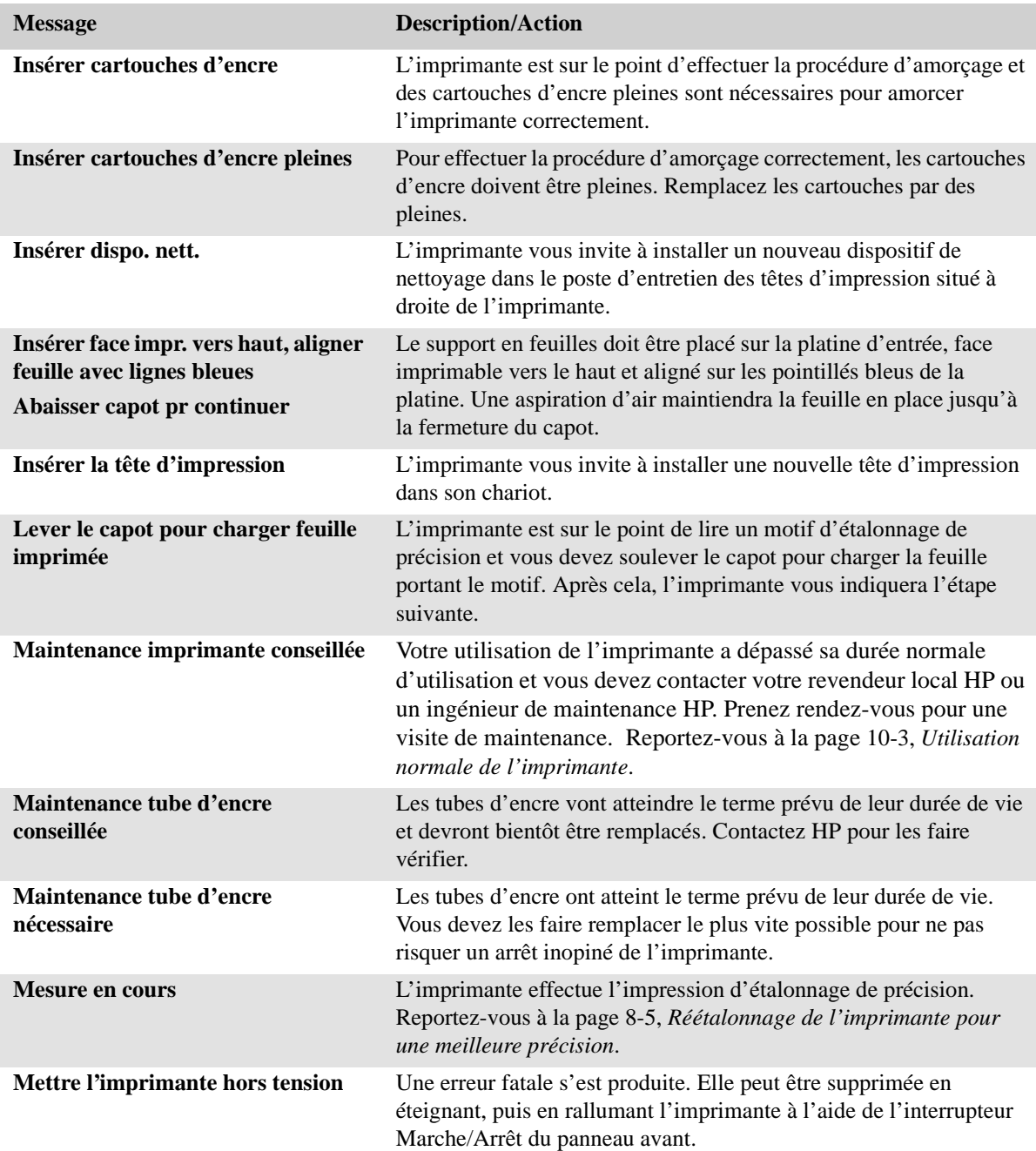

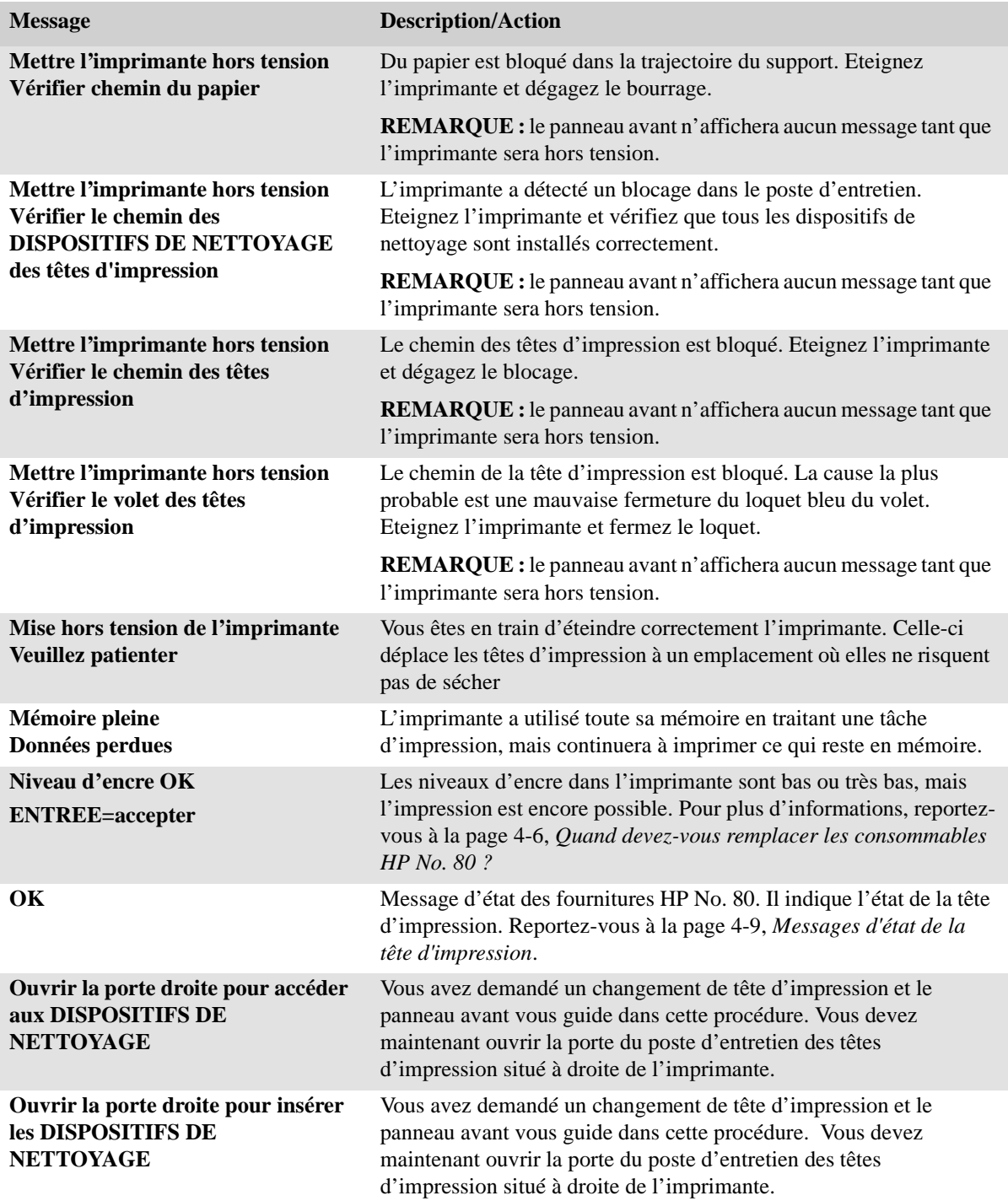

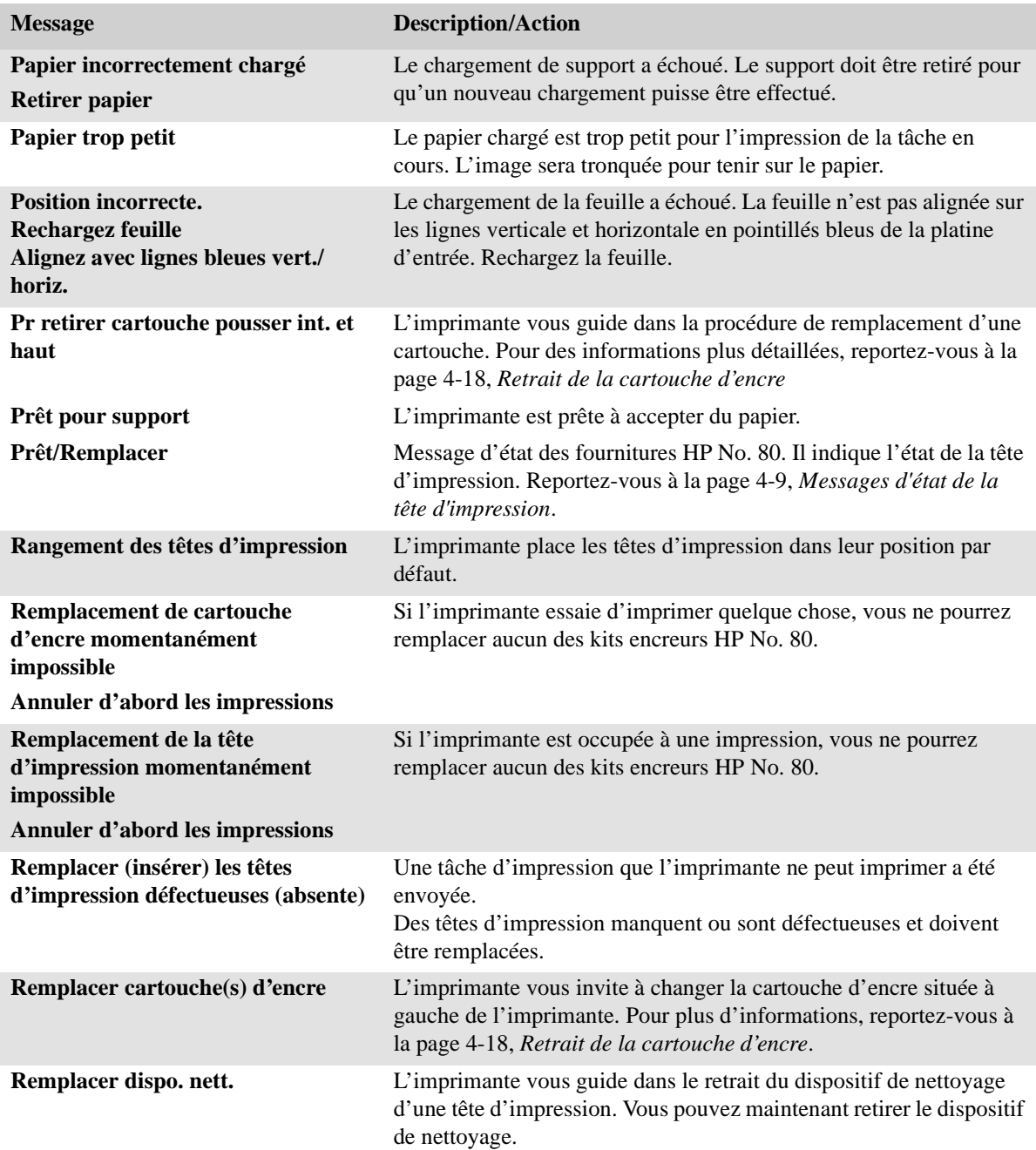

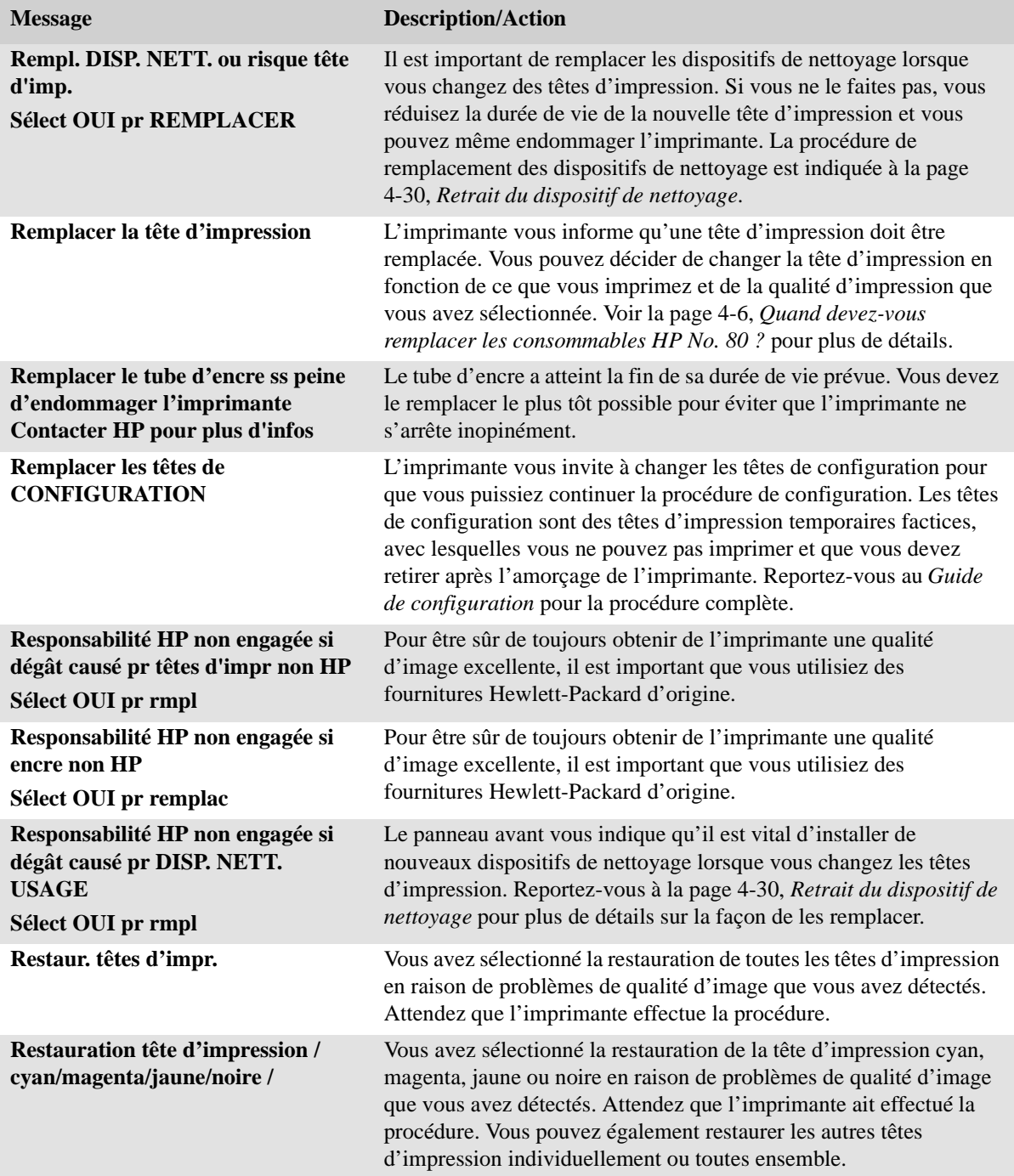

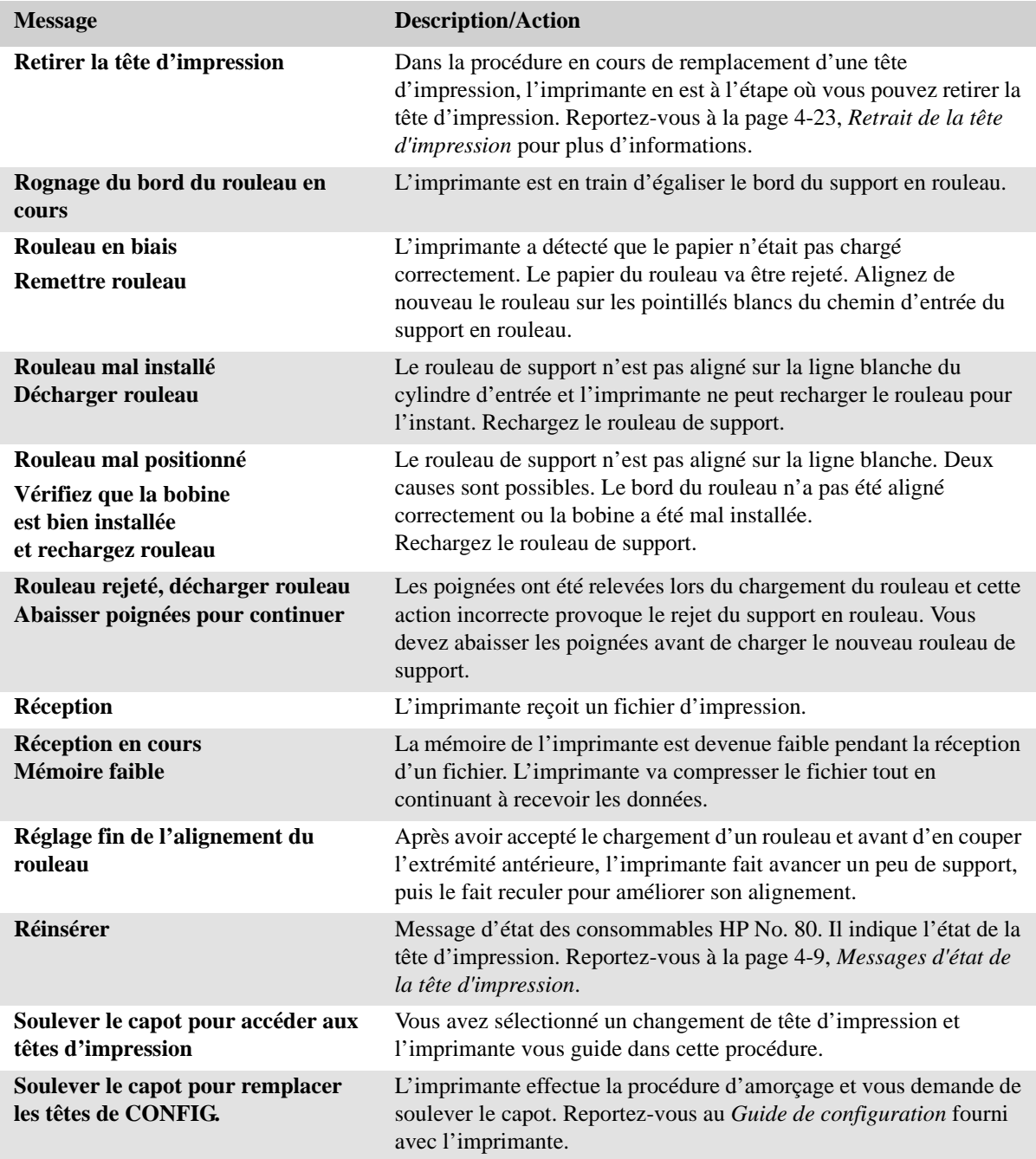

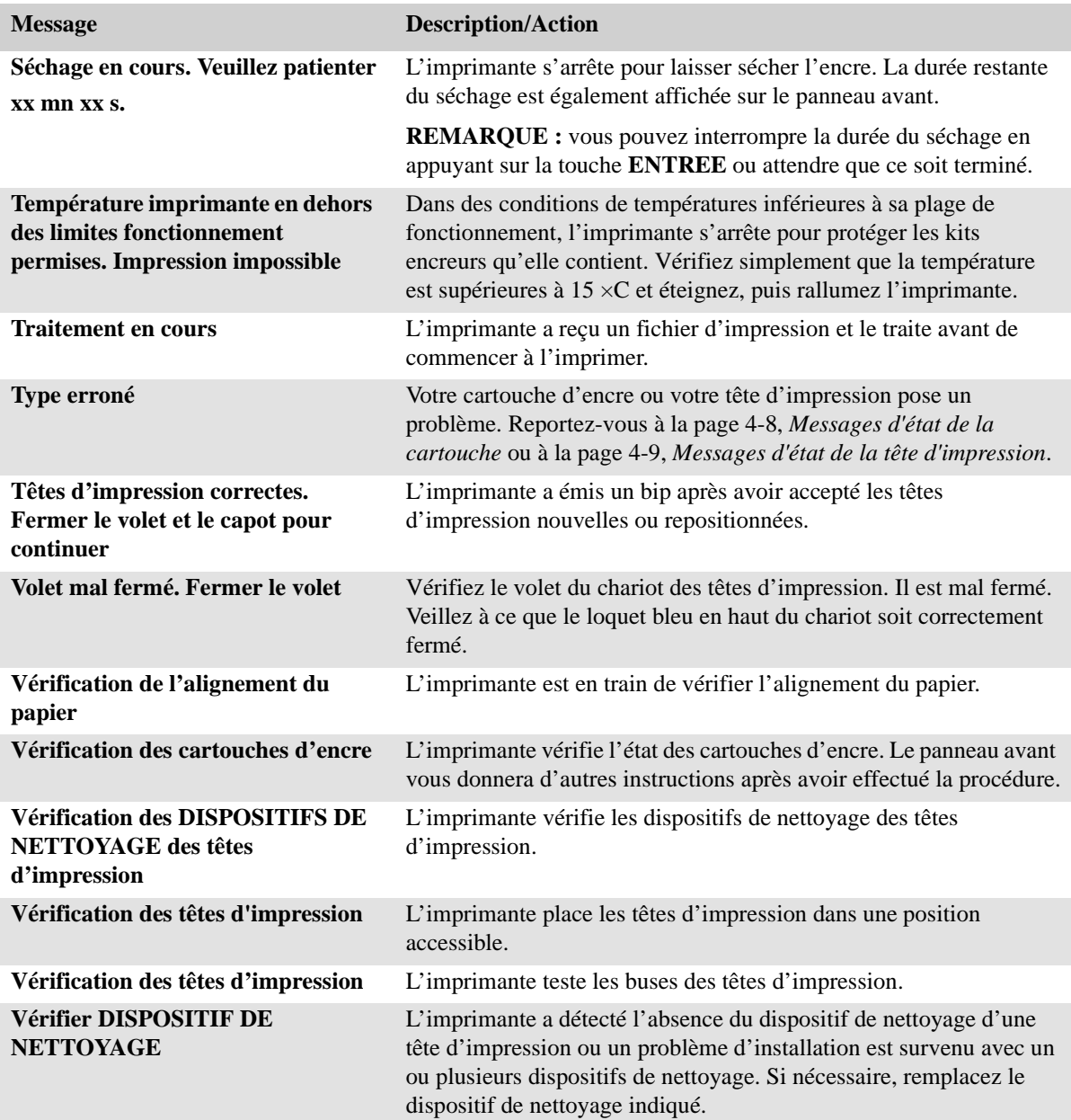

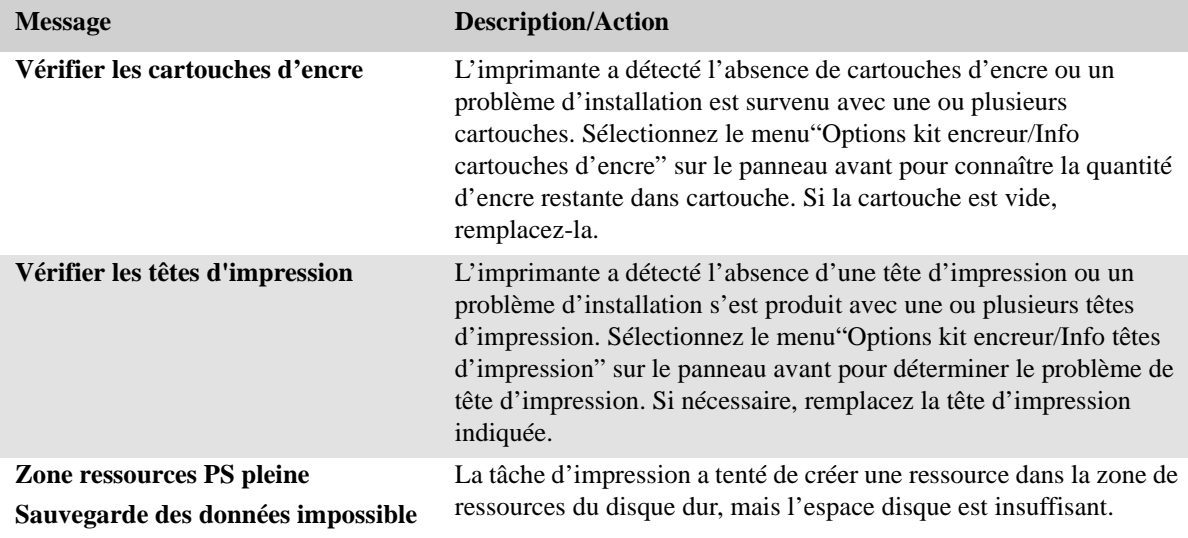

## **Référence**

# 13

Spécifications de l'imprimante 13-2 Surface d'impression 13-7 Spécifications de l'interface 13-8 Avis et normes 13-9 Declaration of Conformity 13-13 Commande d'accessoires 13-14

## **Spécifications de l'imprimante**

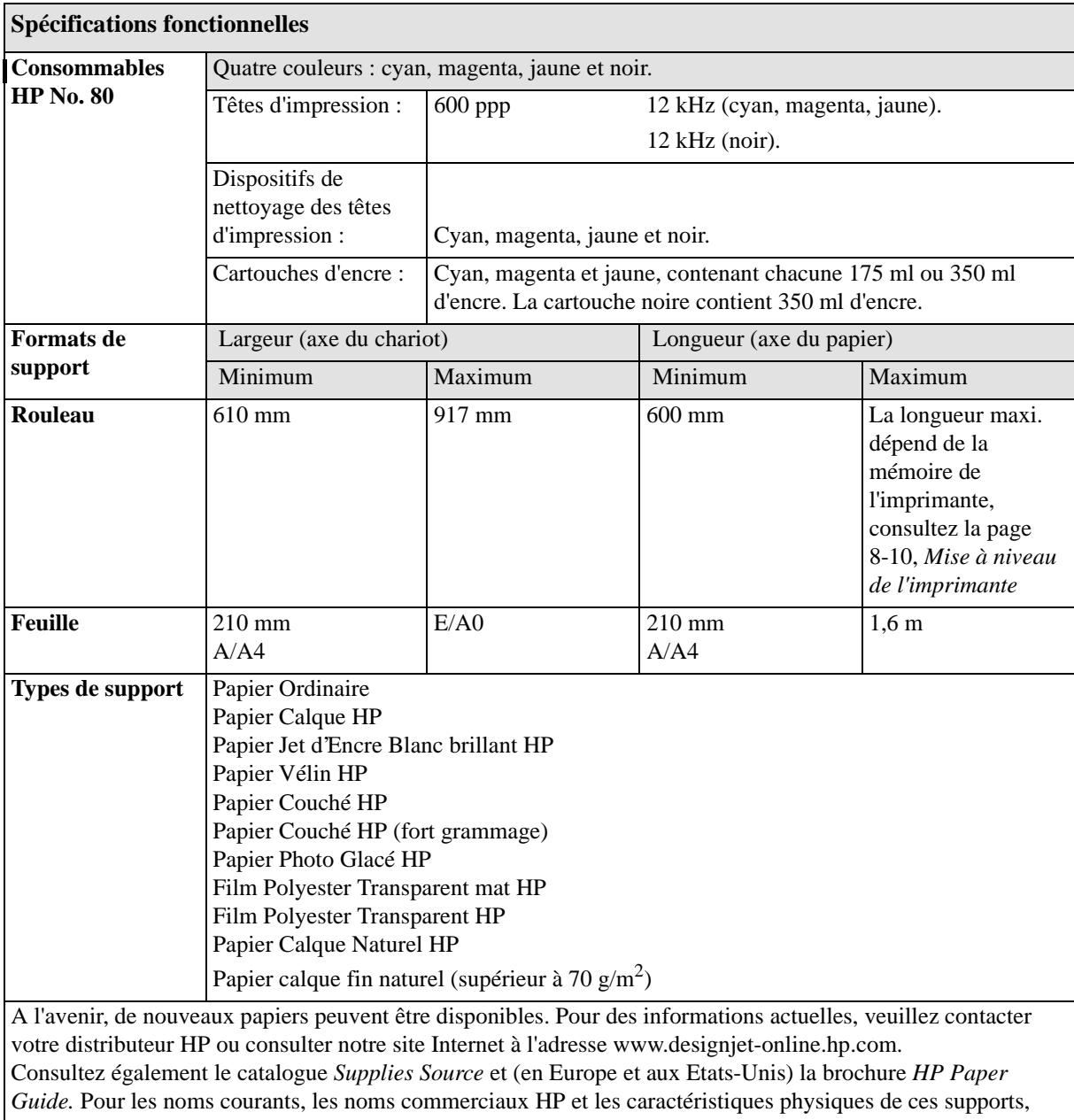

reportez-vous au chapitre 3.

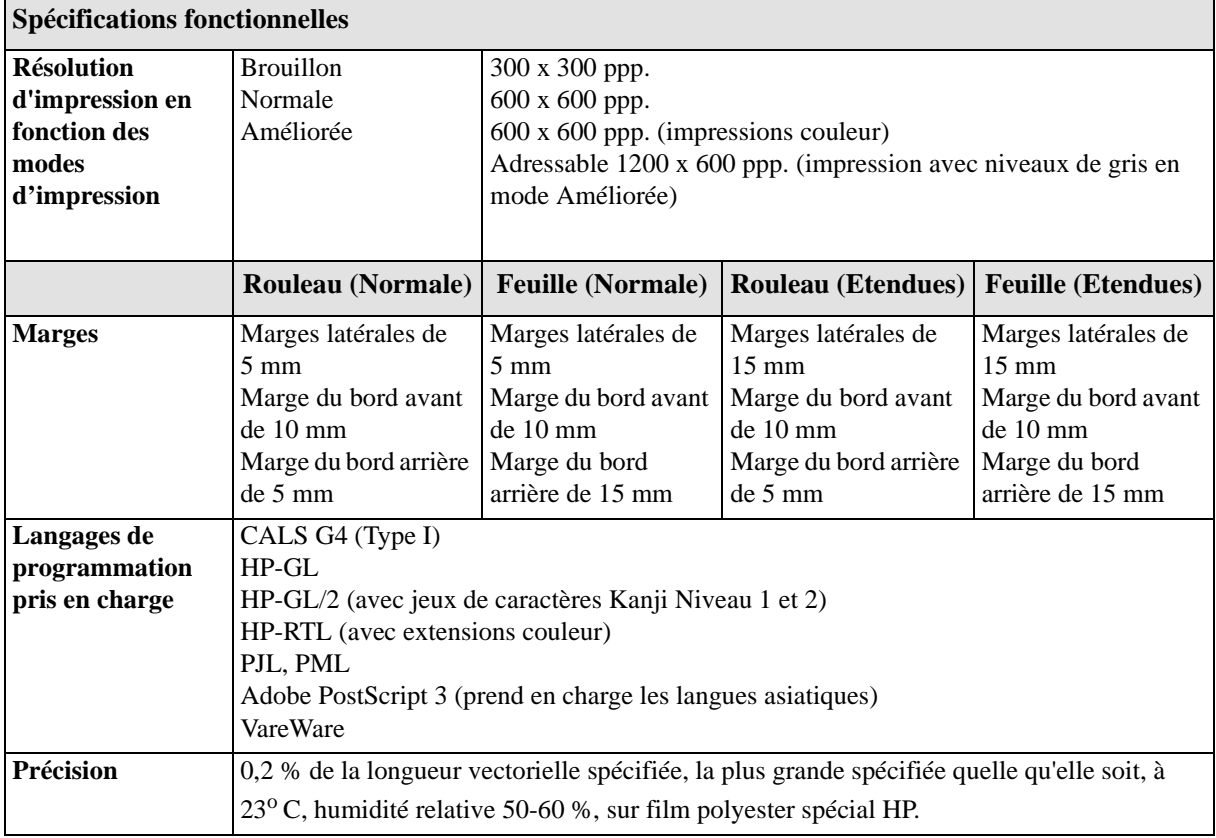

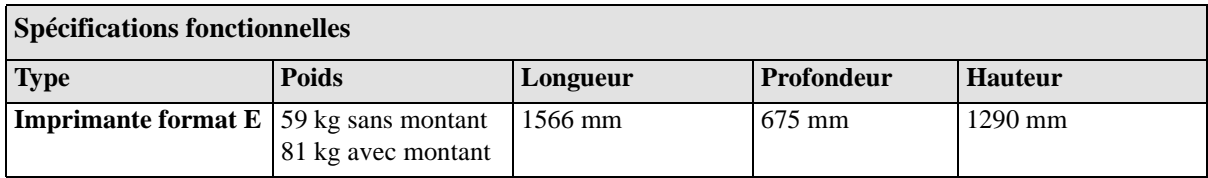

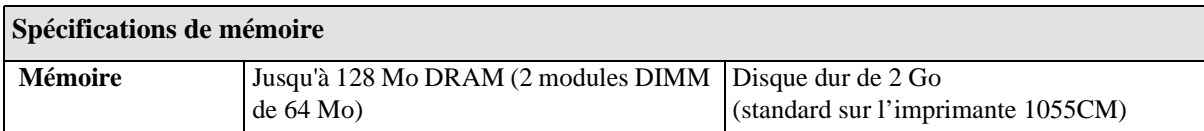

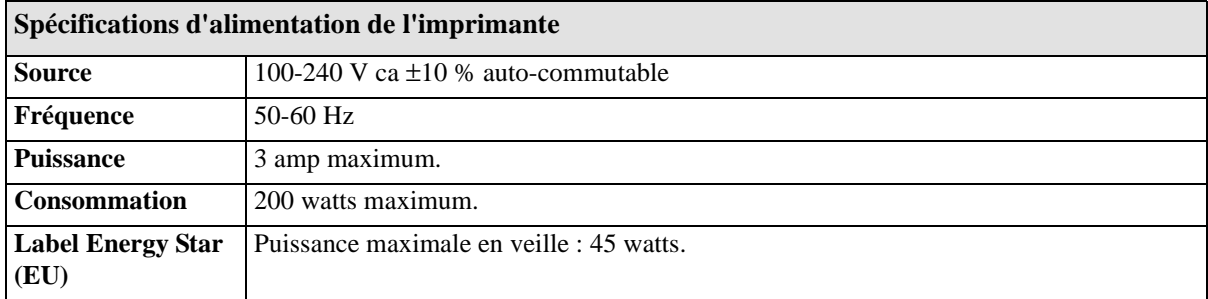

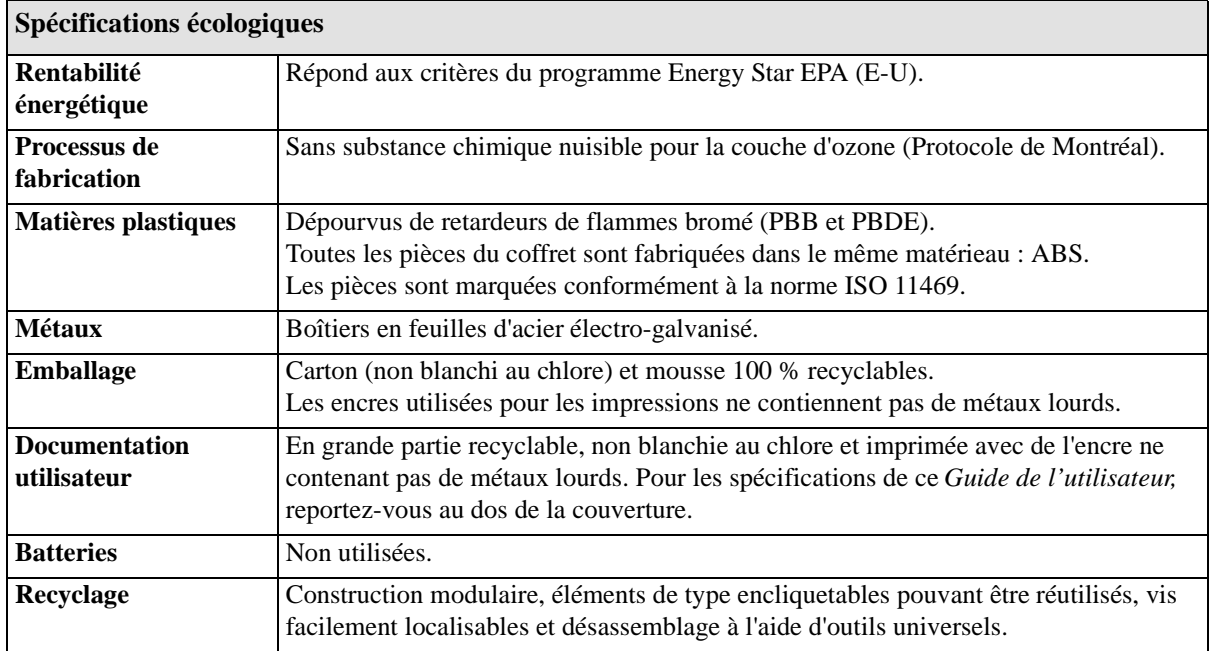

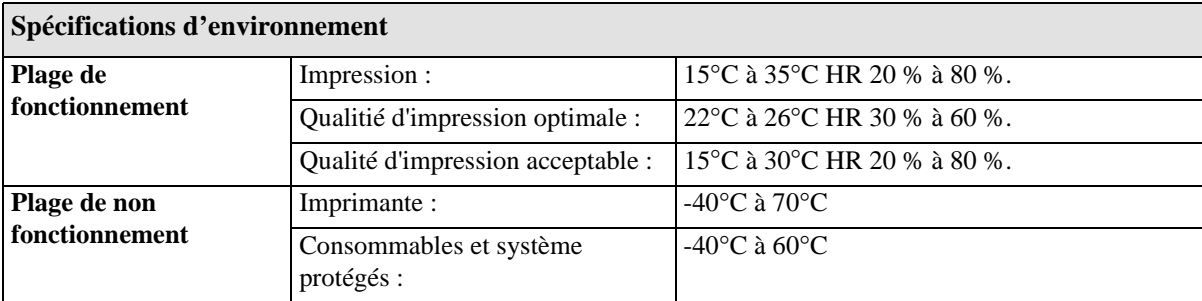

**REMARQUE :** si la température de l'imprimante tombe en dessous de la température de fonctionnement minimale, elle peut s'arrêter pour protéger le kit encreur. Reportez-vous àla page 10-4, Conditions anormales d'environnement*.*

**REMARQUE :** à 3000 m d'altitude l'imprimante peut avoir des difficultés de fonctionnement.

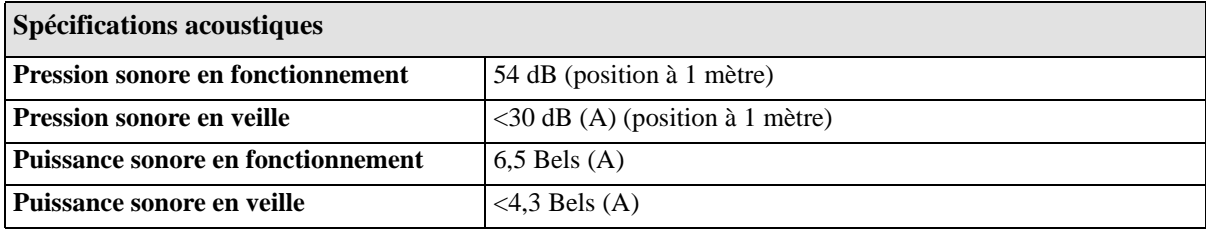

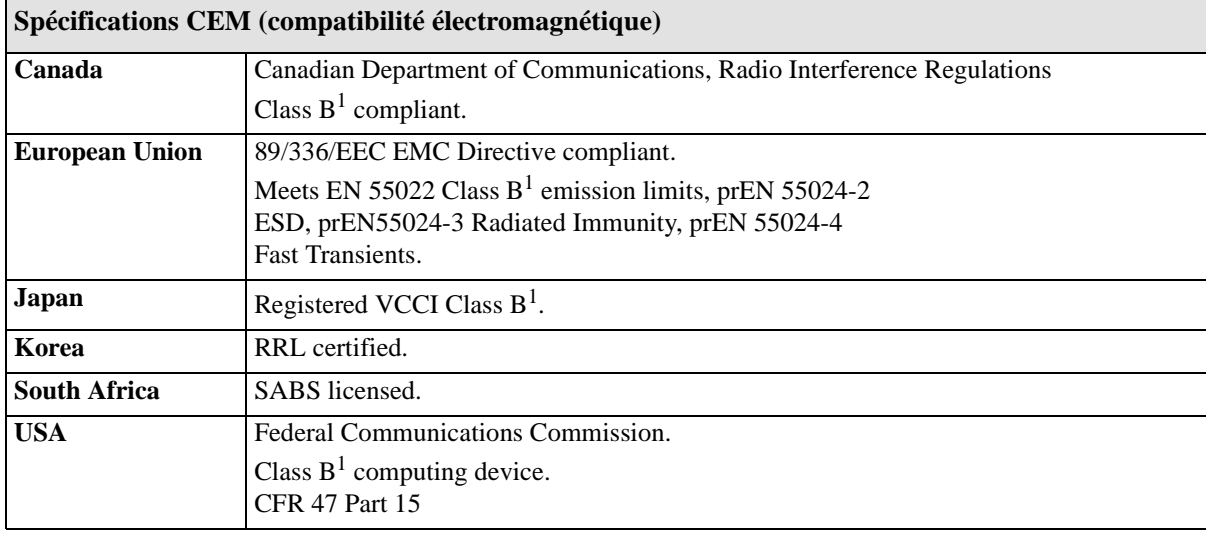

#### Référence Spécifications de l'imprimante

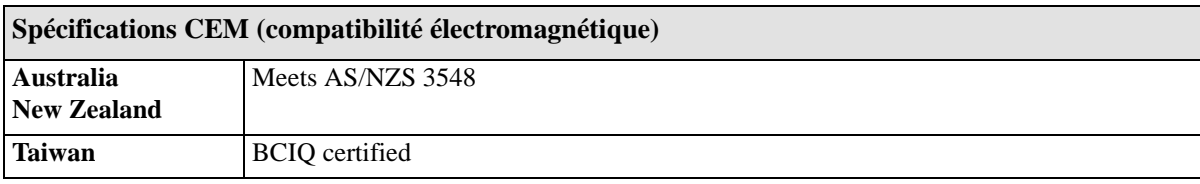

<sup>1</sup> Product exhibits Class A operation when connected to LAN cables using Print Server accessories.

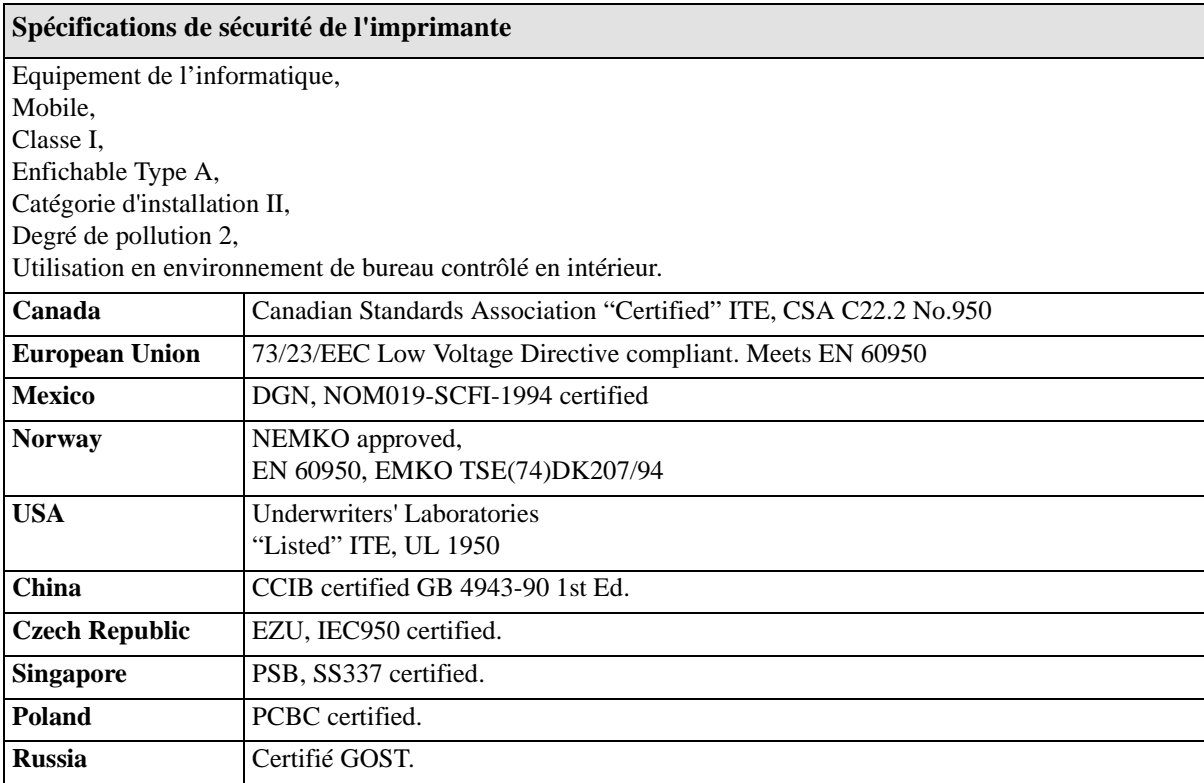

## **Surface d'impression**

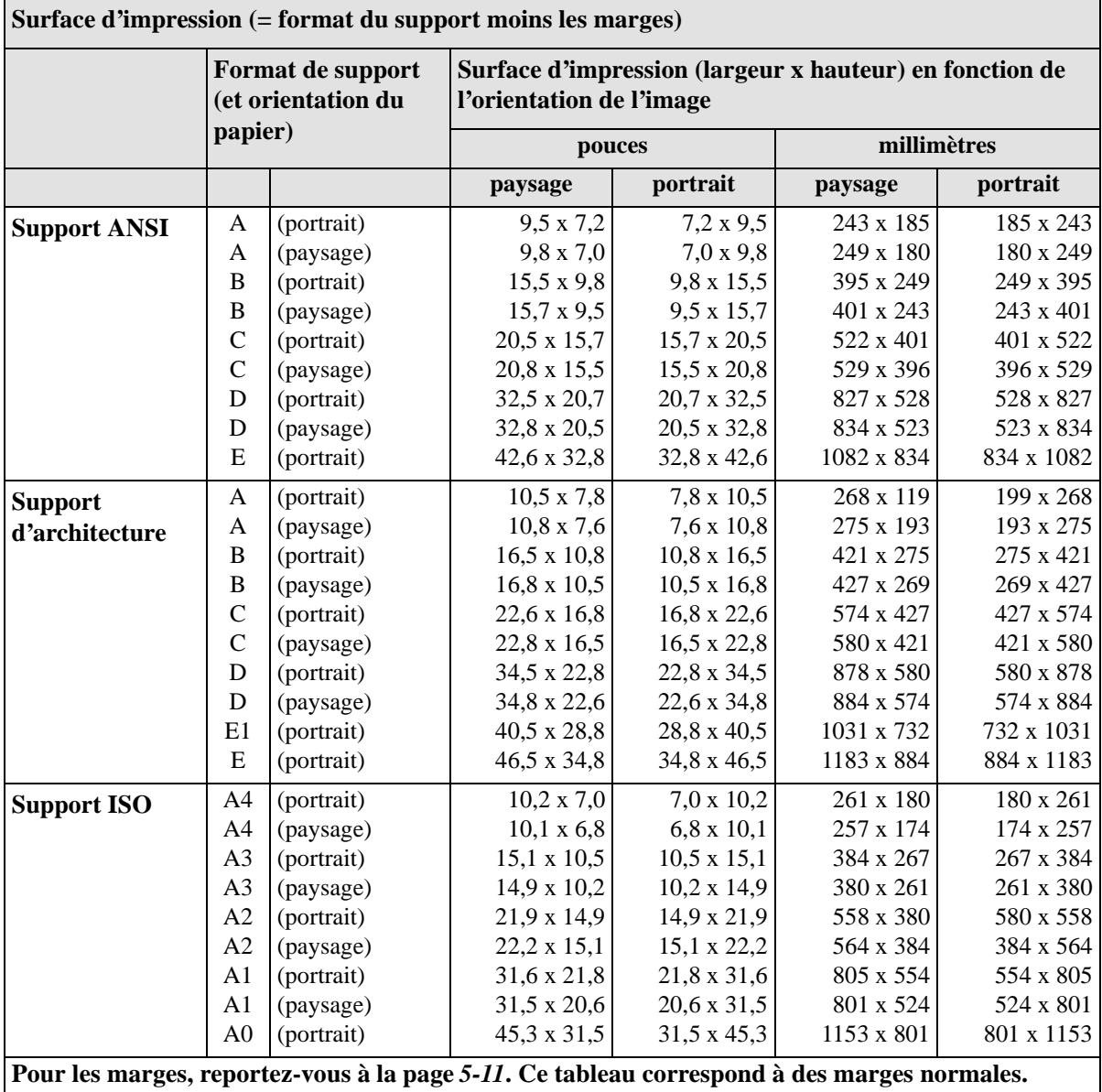

## **Spécifications de l'interface**

Les spécifications ci-dessous sont valables pour une interface parallèle.

Pour obtenir les spécifications du serveur d'impression HP JetDirect (Interface réseau), reportez-vous à sa documentation ou contactez votre distributeur.

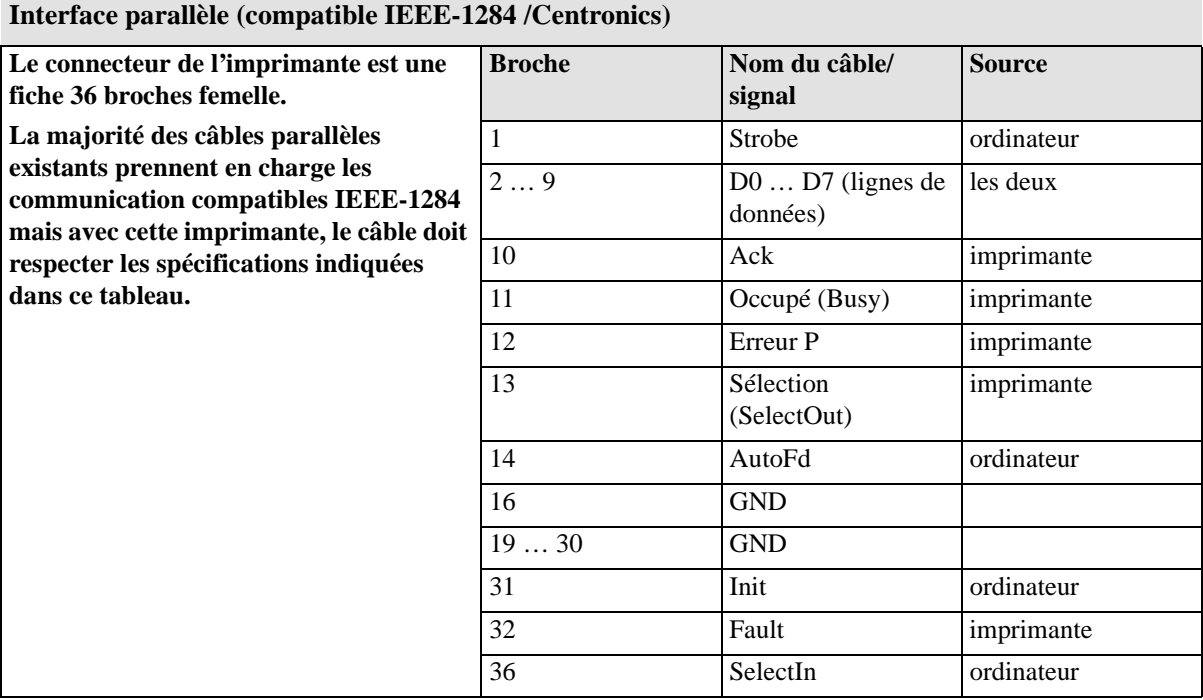

Le câble suivant est recommandé pour des performances et une compatibilité électromagnétique maximales :

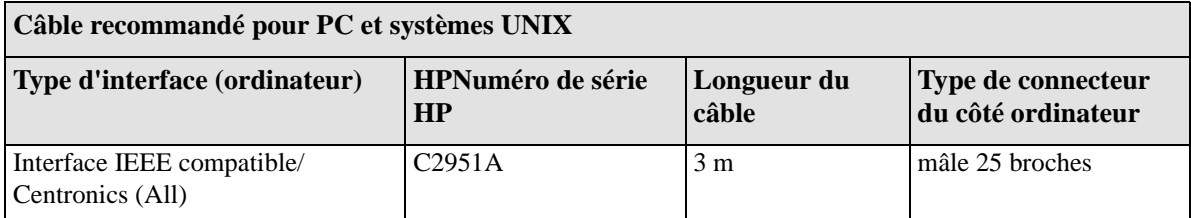

**REMARQUE :** un petit port série est situé à l'arrière de l'imprimante, il n'est présent que pour des raisons de fabrication et ne peut pas être utilisé pour l'impression.

### **Avis et normes**

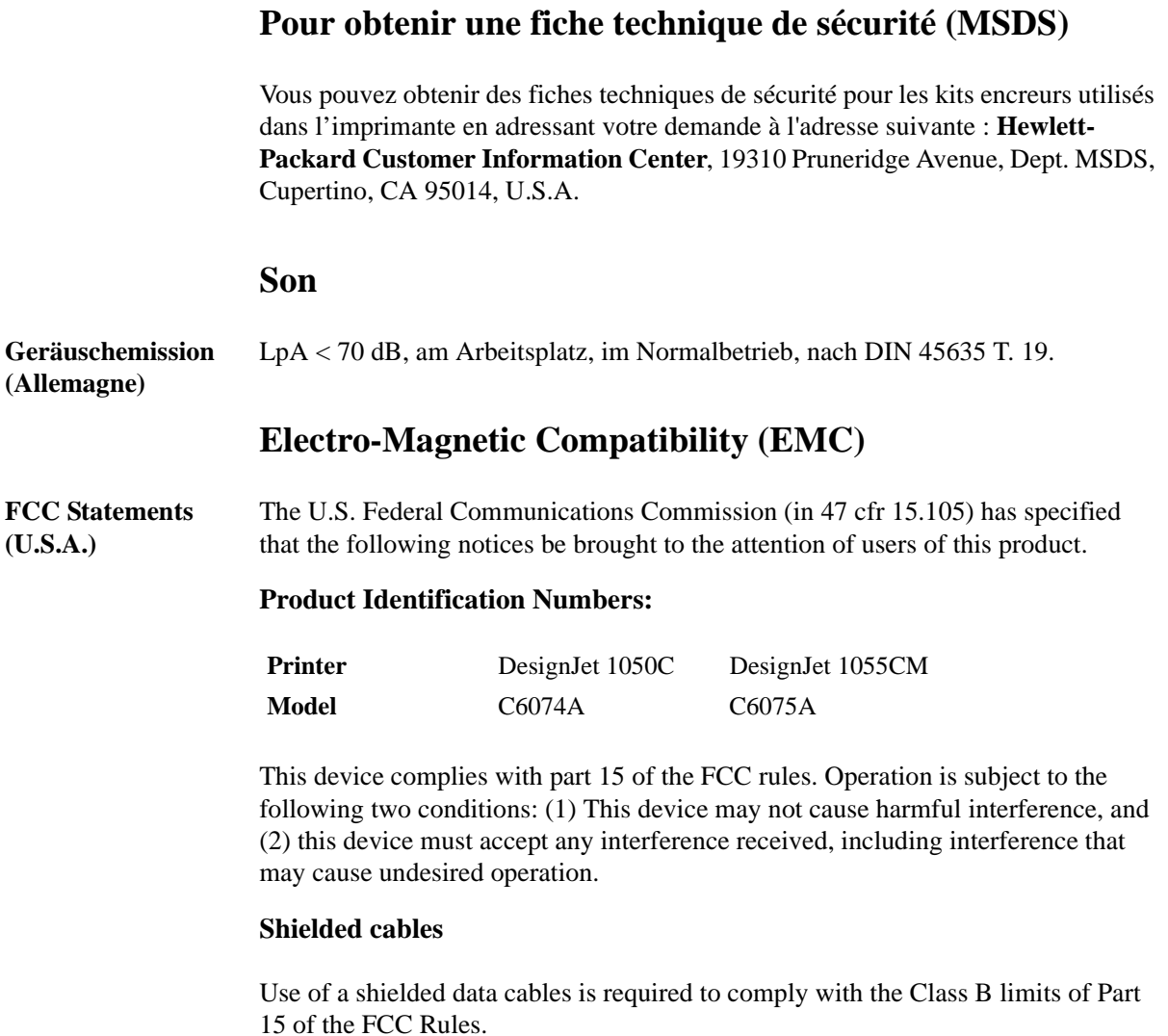

#### **CAUTION Pursuant to Part 15.21 of the FCC Rules, any changes or modifications to this equipment not expressly approved by the Hewlett-Packard Company, may cause harmful interference and void the FCC authorization to operate this equipment.**

**NOTE:** This equipment has been tested and found to comply with the limits for a Class B digital device, pursuant to part 15 of the FCC Rules. These limits are designed to provide reasonable protection against harmful interference in a residential installation. This equipment generates, uses and can radiate radio frequency energy and, if not installed and used in accordance with the instructions, may cause harmful interference to radio communications. However, there is no guarantee that interference will not occur in a particular installation. If this equipment does cause harmful interference to radio or television reception, which can be determined by turning the equipment off and on, the user is encouraged to try and correct the interferences by one or more of the following measures:

- **a)** Reorient the receiving antenna
- **b)** Increase the separation between the equipment and the receiver
- **c)** Connect the equipment into an outlet on a circuit different from that to which the receiver is connected
- **d)** Consult the dealer or an experienced radio/TV technician for help

The user may find useful the following booklet prepared by the FCC: "*How to Identify and Resolve Radio-TV Interference Problems*". This booklet is available from the US Government Printing Office, Washington, DC 20402, Stock No. 004-000-00345-4.

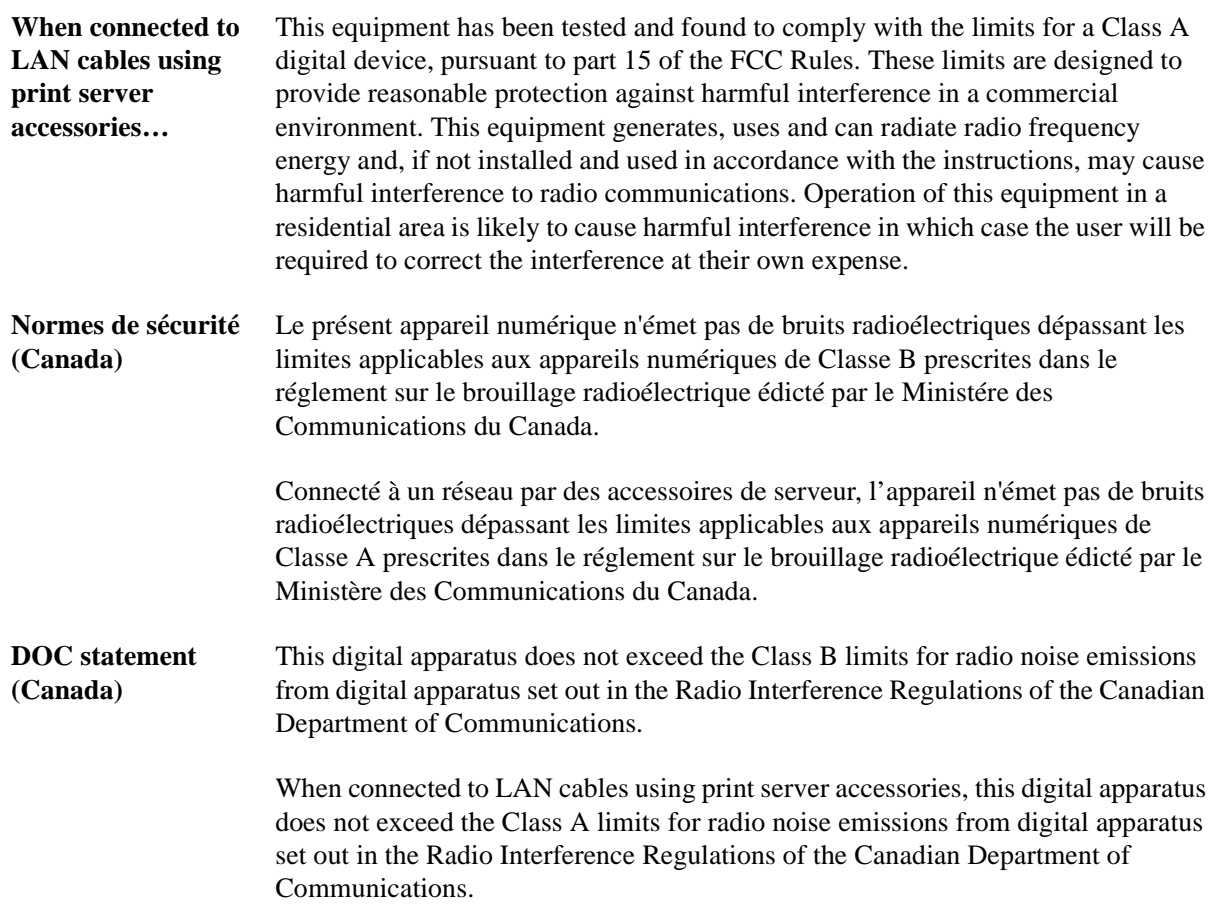

#### **VCCI Class A and** この装置は、情報処理装置等電波障害自主規制協議会(VCCI)の基準 **Class B (Japan)** に基づく第二種情報技術装置です。この装置は、家庭環境で使用することを 目的としていますが、この装置がラジオやテレビジョン受信機に近接して使 用されると、受信障害を引き起こすことがあります。 取り扱い説明書に従って正しい取り扱いをして下さい。

#### 注意

IEEE802.3 もしくは Ethernet に接続されている場合、この装置は、情報 処理装置等電波障害自主規制協議会(VCCI)の基準に基づく第一種情報 技術装置です。この装置を家庭環境で使用すると電波妨害を引き起こすこと があります。この場合には使用者が適切な対策を講ずるよう要求されること があります。

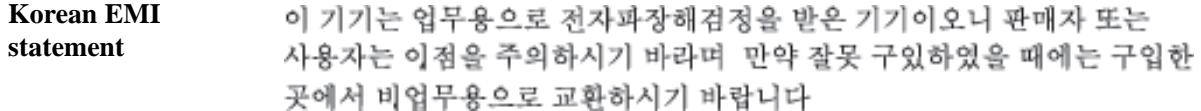

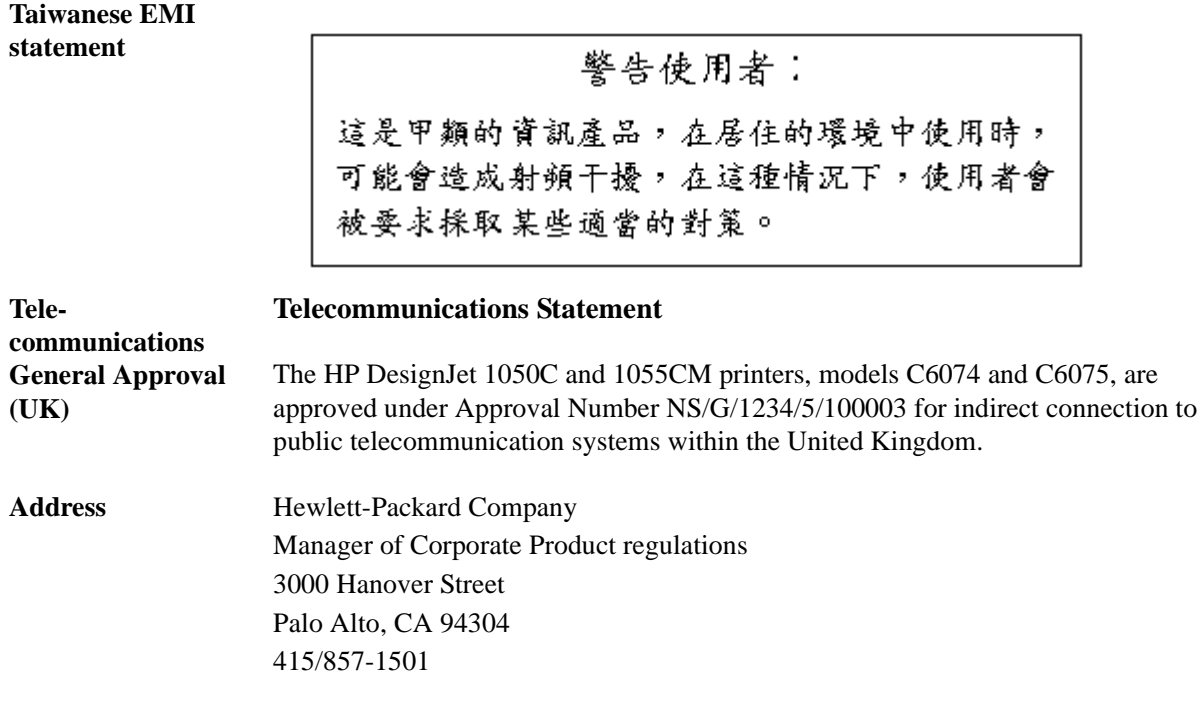

## **Declaration of Conformity**

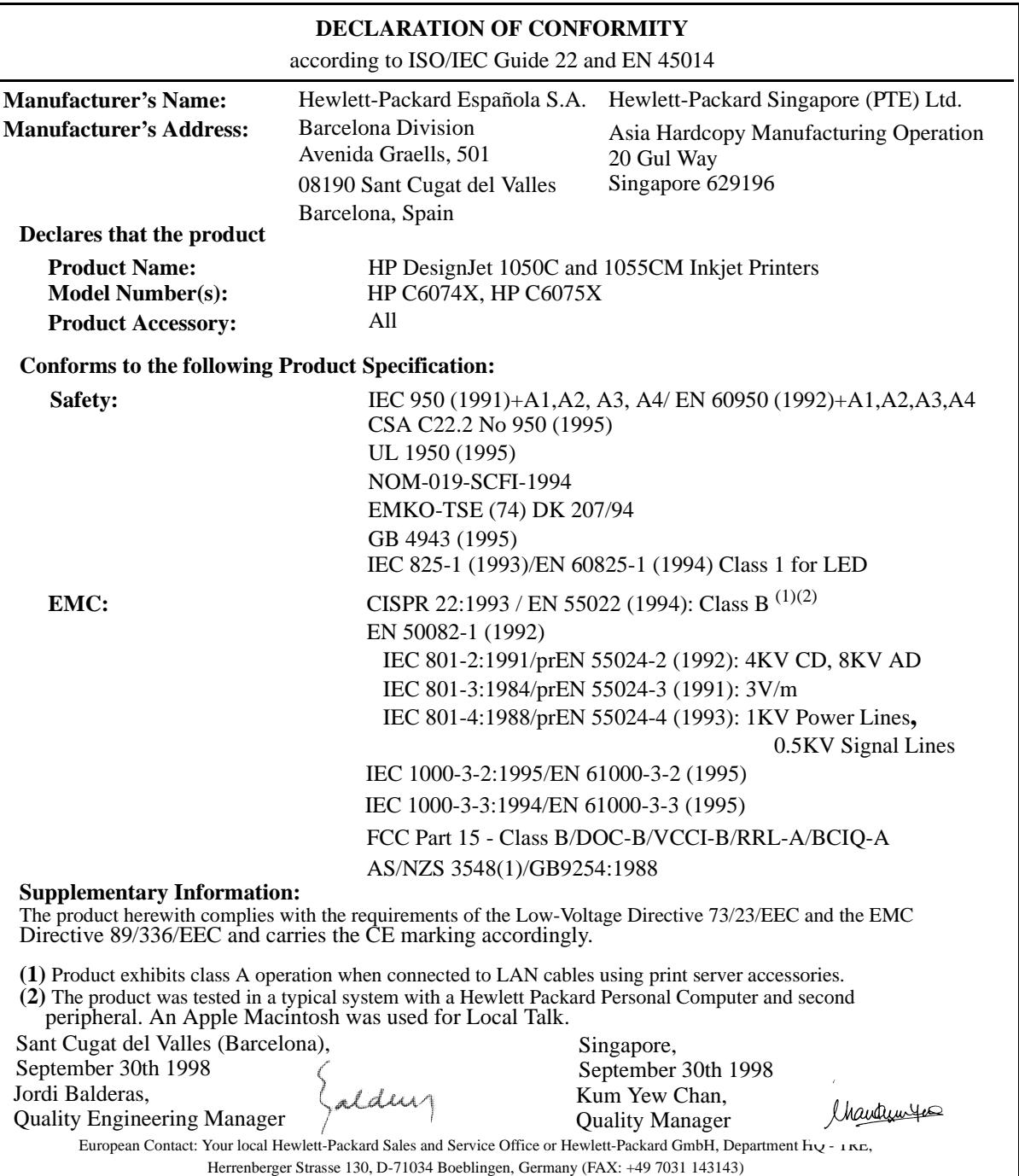

## **Commande d'accessoires**

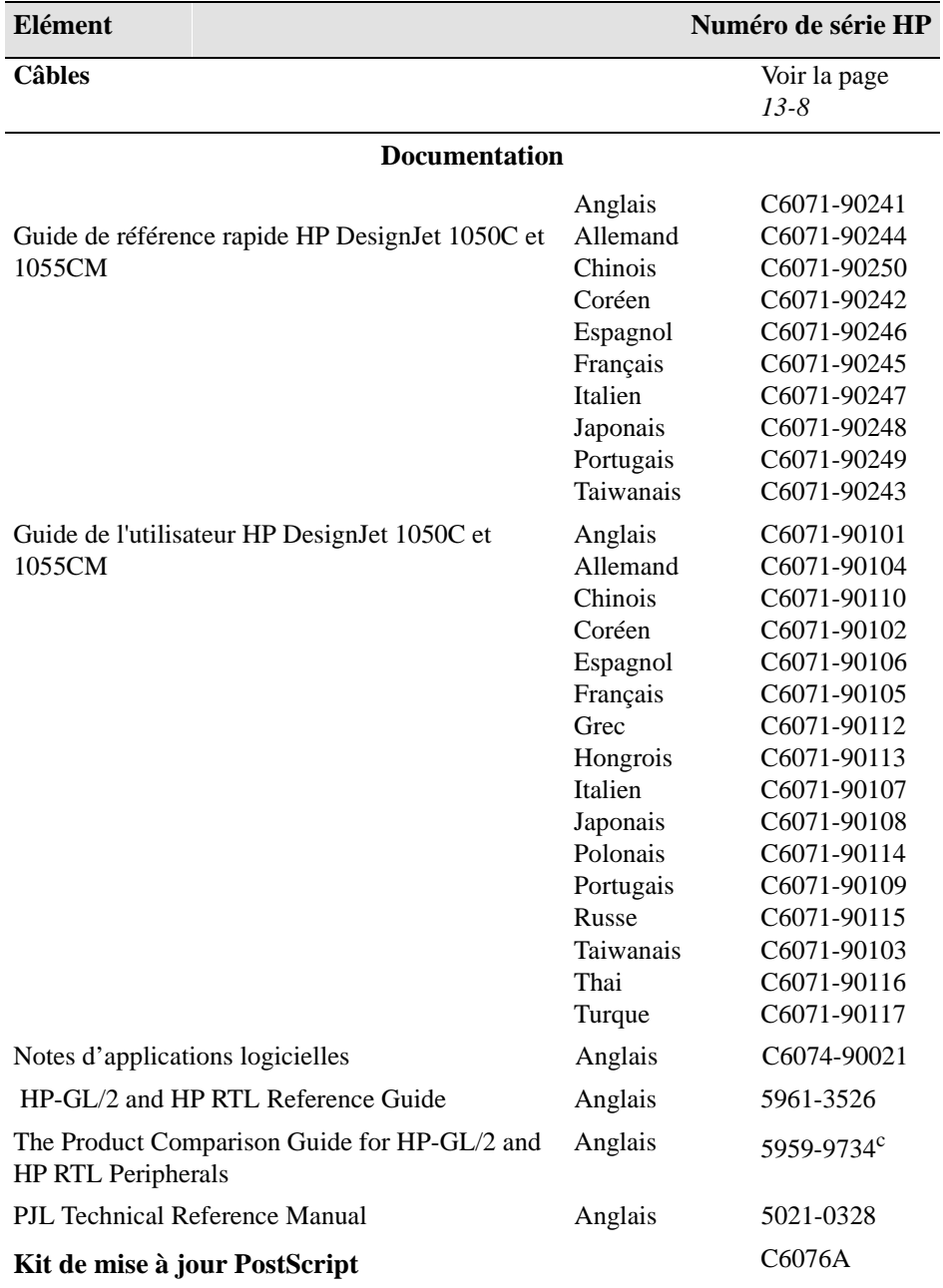

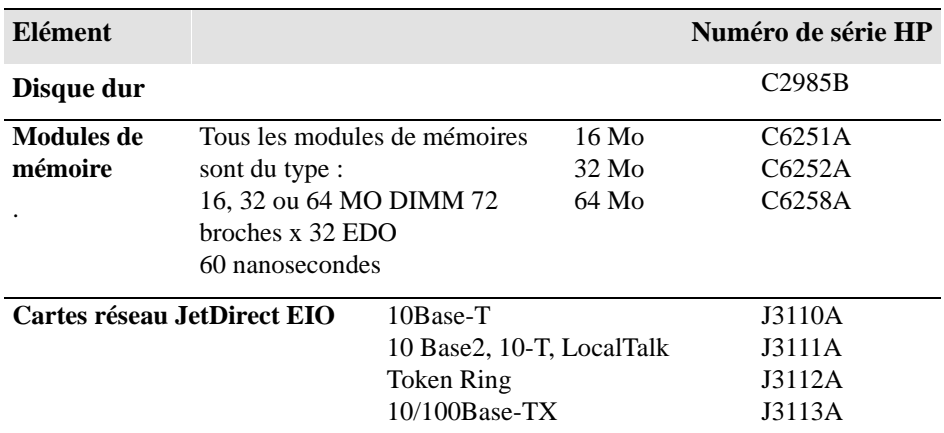

Pour obtenir les meilleures performances de votre imprimante, nous vous recommandons de n'utiliser que des accessoires et des consommables orignaux Hewlett-Packard, dont la fiabilité et les performances ont été soigneusement testées pour vous offrir un fonctionnement sans faille. Par exemple :

- **a)** (1055CM)Les pilotes HP sont développés pour prendre en charge les toute dernières fonctionnalités et pour optimiser la qualité d'impression et les performances de votre imprimante.
- **b)** Les modules d'extension mémoire HP sont soigneusement testés pour vous offrir des performances maximales.
- **c)** Les consommables et supports HP No. 80 sont développés pour fournir une qualité d'impression optimale

#### **Pilotes**

Les dernières versions des pilotes ont été fournies avec l'imprimante 1055CM : Gestionnaire PostScript HP DesignJet pour Power Macintosh et Macintosh<sup>a</sup> Pilote PostScript HP DesignJet pour Microsoft Windows<sup>a</sup> Pilote Windows HP-GL/2 Pilote AutoCAD P DesignJet HP-GL/2 et HP RTL.

**NOTE:** Pour obtenir plus de détails sur la dernière version disponible, connectez-vous sur notre site Web à l'adresse suivante : http://www.hp.com/go/designjet ou contactez notre distributeur HP dealer ou votre ingénieur de ventes.

#### **Fournitures de support**

Cette rubrique est mise à jour régulièrement. Veuillez vous connecter au site Web HP à l'adresse suivante : http://www.hp.com/go/designjet ou contactez votre distributeur HP ou votre ingénieur des ventes.

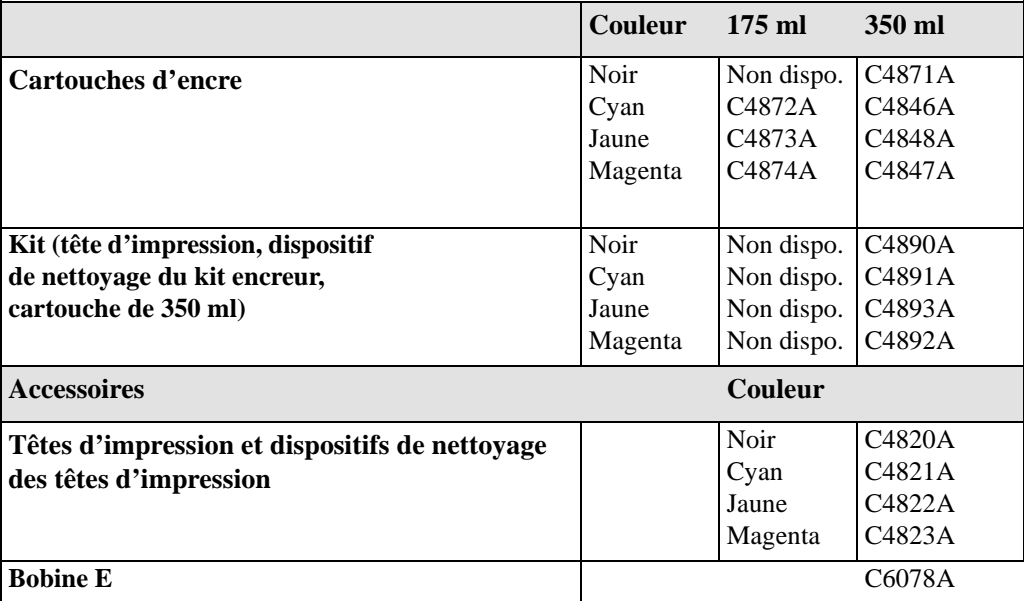

#### **Informations de programmation HP-GL/2 et HP RTL**

*Le* Guide *HP-GL/2 and HP RTL Reference Guide* contient des explications complètes et des exemples d'instructions d'interface et de graphique HP-GL/2 et HP RTL. Si vous concevez un pilote HP-GL/2 ou RTL pour votre imprimante, vous trouverez dans ce guide une formidable source d'informations générales. Il est publié par Addison-Wesley Publishing Company et peut être commandé dans la majorité des librairies (ISBN 0-201-31014-7).

Pour des informations sur des paramètres spécifiques, reportez-vous au guide *The Product Comparison Guide for HP Languages on HP Plotters and Large Format Printers* que vous pouvez commander auprès de votre bureau commercial HP sous le numéro 5959-9734.

#### **Commander des consommables et accessoires**

Vous pouvez commander des consommables et accessoires HP des deux manières suivantes :

- **a)** Contactez votre fournisseur HP agréé
- **b)** Contactez votre bureau local de vente et d'assistance HP
- **c)** Consultez la brochure *Hewlett-Packard Support / Services* fournie avec votre imprimante.

### **www.hp.com/go/designjet**

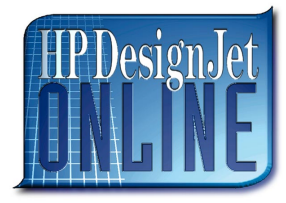

*Un accès direct à HP et aux informations dont vous avez besoin, quand vous en avez besoin. Enregistrez-vous !*

**HP DesignJet Online** est un "club d'utilisateurs" gratuit sur internet, réservé aux utilisateurs HP DesignJet. Une fois enregistré, l'utilisateur dispose d'un accès illimité à toute une gamme de services utiles, le terme "utile" prenant toute sa valeur puisqu'il s'agit d'un site *non* commercial.

Les informations fournies par HP aux utilisateurs incluent :

- n Une lettre trimestrielle centrée sur des conseils d'utilisation, des informations techniques et des exemples d'utilisation des imprimantes HP DesignJet dans le monde entier
- n Des informations complètes sur tous les contacts d'assistance clientèle HP
- Un outil de dépannage en ligne *Diagnostic HP DesignJet*
- Un calendrier des événements et programmes liés à HP DesignJet
- Un accès en ligne à des vidéos de formation et des documents utilisateur sélectionnés
- $\blacksquare$  Des informations immédiates sur les nouveaux produits

Les communications des utilisateurs à HP incluent :

- $\blacksquare$  Les commentaires sur les fonctionnalités HP DesignJet
- Le contact automatique avec l'assistance clientèle HP depuis l'outil de diagnostic, pour obtenir de l'aide de HP
- n La possibilité de poser des questions techniques à des experts de l'industrie sur l'impression grand format.

Enfin, les communications entre utilisateurs incluent la possibilité de gagner des prix en proposant à HP des récits de réussites de projet, ainsi qu'un forum de discussion où les utilisateurs peuvent partager des recommandations pratiques et demander des conseils à leurs homologues.

**HP DesignJet en ligne** est disponible en anglais, allemand, français, italien, espagnol et portugais.

## **Glossaire**

#### **adressable**

Logiciel interne des imprimantes qui modifie l'application de l'encre sur le support pour une meilleure précision.

#### **application**

Logiciel que vous utilisez pour créer vos dessins.

#### **axe des X (abcisses)**

Axe vertical, par rapport à l'imprimante vue de face.

#### **axe des Y (ordonnées)**

Axe horizontal, par rapport à l'imprimante vue de face.

#### **bobine**

Cylindre sur lequel est placé le rouleau de support.

#### **buses**

Situées sous la tête d'impression, elles dirigent l'encre sur le support.

#### **ca**

Courant alternatif.

#### **cartouche d'encre**

Fait partie des consommables HP 80 contenant toutes les encres utilisées par l'imprimante. Elle se trouve dans la partie gauche de l'imprimante.

#### **Centronics**

Norme d'interface parallèle entre un ordinateur et un périphérique.

#### **CMJN**

Cyan, magenta, jaune et noir. Couleurs des encres de l'imprimante et modèle de couleurs standard.

#### **débit**

Quantité d'informations traitées par le logiciel.

#### **Diazo**

Technique photographique qui implique l'utilisation d'un couchage diazo sur le support.

#### **dispositif de nettoyage de tête d'impression**

Fait parti des consommables HP 80. Son utilisation vous garantit le bon fonctionnement de la tête d'impression et vous permet de vérifier que la tête d'impression ne sèche pas lorsqu'elle n'est pas utilisée. A chaque tête d'impression correspond un dispositif de ce type.

#### **E/S Entrée/Sortie**

Transmission de données entre un ordinateur et un périphérique.

#### **format ANSI**

Format de papier répondant à une norme américaine, par exemple D, E.

#### **format ISO**

Format de papier répondant à une norme internationale, par exemple A1, A2, etc.

#### **format JIS**

Format de papier standard japonais.

#### **HP-GL/2**

L'un des langages graphiques standard de Hewlett- Packard pour les traceurs et imprimantes. Produit des données vectorielles.

#### **imbrication**

Positionnement côte à côte de deux pages ou plus sur le support en rouleau pour gagner de l'espace.

#### **impression en axe long**

Impression d'une page dont la longueur est supérieure au format de page standard.

#### **interface parallèle**

Type d'interface entre un ordinateur et un périphérique. Généralement plus rapide qu'une interface série.

#### **LAN**

Réseau local.

#### **langage graphique**

Langage de programmation indiquant à un périphérique d'impression comment imprimer des données graphiques.

#### **marge**

Espace situé autour de la page ajouté par l'imprimante pour séparer les pages entre elles et pour éviter d'imprimer au bord du support.

#### **menu court**

Réglage du panneau avant qui vous permet de ne pas afficher certaines parties de la structure du menu que vous ne souhaitez pas voir.

#### **menus du panneau avant**

Structure des options de l'affichage du panneau avant.

#### **MIO - Entrée/sortie modulaire**

Fait référence à l'interface réseau de l'imprimante.

#### **mise en file d'attente**

Stockage dans une file d'attente des impressions par le périphérique.

#### **niveaux de gris**

Niveaux de gris permettant de représenter les couleurs.

#### **palette**

Ensemble de plumes logiques définies par couleur et par épaisseur.

#### **panneau avant**

Panneau de contrôle situé à la droite de l'imprimante.

#### **PANTONE**

Le système de correspondance PANTONE MATCHING SYSTEM® est une norme internationale pour la communication couleur dans l'industrie des arts graphiques.

#### **papier couché**

Papier couché sur une face permettant une impression jet d'encre.

#### **périphérique**

Elément externe connecté à l'ordinateur : imprimante, traceur, lecteur de bande, etc. Votre imprimante HP DesignJet est un périphérique.

#### **photo glacé**

Papier photographique opaque et brillant.

#### **pilote**

Logiciel qui contrôle la communication entre un ordinateur et un périphérique.

#### **PJL**

Printer Job Language. Langage de programmation permettant de contrôler les travaux envoyés sur une imprimante.

#### **platine**

Partie extérieure de l'imprimante sur laquelle repose le support avant de passer dans la fente d'insertion.

#### **plume**

Bien que l'imprimante ne soit pas équipée de plumes physiques, les lignes imprimées ont les caractéristiques de lignes tracées par des plumes.

#### **PML**

Printer Management Language. Langage de gestion d'imprimante.

#### **poste d'entretien**

Partie de l'imprimante où sont entretenues les têtes d'impression. Permet d'assurer le nettoyage des têtes d'impression et d'empêcher qu'elles ne sèchent.

#### **PostScript**

Langage de marquage de page standard, souvent utilisé par les applications graphiques et de PAO.

#### **ppp**

Points par pouce, mesure de la résolution d'impression.

#### **réinstallation**

Action qui consiste à retirer la tête d'impression du chariot puis à le réinstaller.

#### **RIP**

Processeur d'images tramées.

#### **rognage**

Perte d'une partie d'un dessin sur les bords.

#### **ROM DIMM**

Module physique contenant des données accessibles en lecture uniquement, qui peut être installé à l'arrière de l'imprimante pour la mettre à niveau.

#### **RTL (Raster Transfer Language)**

L'un des langages graphiques standard de Hewlett-Packard pour les traceurs et les imprimantes. Produit des données tramées.

#### **RVB**

Rouge, vert et bleu. Modèle de couleurs standard.

#### **surface d'impression**

Format de page moins les marges.

#### **surface encrée**

Plus petit rectangle contenant l'ensemble du dessin, tout en préservant ses dimensions relatives.

#### **tête d'impression**

La tête d'impression est installée dans le chariot. Permet de déposer l'encre sur le support.

#### **trame**

Méthode de définition d'une image, en termes de points plutôt que de lignes. Des données tramées nécessitent généralement plus de mémoire que des données vectorielles.

#### **valeur par défaut**

Valeur effective si aucune autre valeur n'est spécifiée.
# Index

### **A**

affichage du panneau avant types d'informations 2-29 aide 11-41 ajuster à la page 5-16 alignement des couleurs dépannage 9-9 alignement manuel 3-21 amélioration du rendement de la DesignJet 8-14 annulation d'une page 7-2 avant la fin du séchage 7-3 aspect des impressions contrôle 6-2 assistance clientèle HP 11-41 avant d'appeler 11-41 avis et normes 13-9

### **B**

bavures d'encre 11-20 bourrage papier 11-30 **C**

### câbles

interface 13-8 câbles d'interface 13-8 caractéristiques de l'imprimante 1-2 caractéristiques physiques des types de supports 3-6 caractéristiques, kit encreur 1-3 certificat de conformité 13-13 chargement d'une feuille quel côté en haut 3-28 quel côté en premier 3-28

chargement d'un rouleau 3-15 chevauchement des lignes modification du traitement 6-9 choix du support 3-2 combinaisons du type de support et consommables et accessoires de la qualité d'impression 3-7 commande d'accessoires 13-14 comment utiliser l'impression de qualité d'image 9-4 communication avec l'ordinateur contrôle de la qualité d'image 9-1 11-31 configuration actuelle affichage 8-4 configuration en cours impression 2-6 consommable HP N°80 tête d'impression 4-3 installation de la cartouche délai E-S d'encre 4-21 installation de la d'impression 4-27 installation du dispositif de nettoyage 4-33 messages d'état de la cartouche messages d'état de la cartouche 4-8 messages d'état de la d'impression 4-9 retrait de la cartouche d'encre 4-18 retrait de la tête

d'impression 4-23 retrait du dispositif de nettoyage 4-30 têtes d'impression 4-2 comment commander 13-17 consommables HP N°80 4-2 cartouches d'encre 4-2 contenus de l'image 11-32 couleur et monochrome permutation 6-11 couleurs palettes internes 6-3

### **D**

dispositifs de nettoyage pour la défaut d'alignement horizontal 9-9 déchargement du support 3-26 défaut d'alignement vertical 9-9 modification 8-9 tête démarrage de l'imprimante 1-9 dépannage alignement des couleurs 9-9 problèmes de communication 11-31 problèmes de supports 11-22 rotation 11-34 tête description des messages 12-2 divers problèmes 11-39 **E** effet de bande 9-11 avance du support 9-14

 $I-1$ 

### Index

dépannage 9-12 motif de test 9-11 problèmes d'avance du support 9-14 problèmes de tête d'impression 9-10, 9-12 résolution des problèmes 9-10, 9-12 electro-magnetic compatibility (EMC) 13-9 empilage des supports 3-9 encre d'imagerie 1-3 encre pigmentée UV 1-3 enrouleur de documents changement du tube du rouleau collecteur 3-28 chargement 3-26 entretien de l'imprimante 10-1 épaisseurs de plume modification 6-3 erreurs système 11-37 étalonnage d'usine rétablissement 8-6 étalonnage de la sortie couleur 9-3 étalonnage de précision 8-5 exemples de navigation modification du temps de séchage 2-27 modification paramètre étalonnage couleur 2-22 système de menus 2-19 extension de la mémoire 8-10 **F** fiche technique de sécurité (MSDS) 13-9 fichiers d'impression interne 11-36 fichiers non PostScript réglage du format de page 5-6 fichiers PostScript réglage du format de page 5-5 file d'attente 7-4 affichage de la taille d'une page 7-9 copies d'une page dans la 7-10

déplacement d'une tâche 7-9 identification d'une page 7-8 impression d'un fichier en attente 7-6 position de la page 7-8 suppression d'une tâche d'impression 7-9 format de page 5-2 et images tronquées 5-8 format de page 5-2 ne fonctionne pas 11-36 réglage 5-4 surface encrée 5-3 format page et imbrication 5-8 marges 5-3 fusion 6-9 **G** gestion des impressions 7-1 gestion file d'attente 7-4 **I** image tronquée 11-33 image, contenu 11-32 image, position 11-32 images de couleur impression monochrome 6-10 images miroir impression 5-15 images tronquées 5-8 avec rotation 5-14 imbrication 7-11 activation/désactivation 7-15 cas d'utilisation 7-13 choix de la méthode 7-15 délai d'attente 7-16 et dimensions de page 5-8 et rotation 7-13 et rotation automatique 7-12 pages concernées 7-14 quelles pages ne peuvent pas pivoter 7-15 si la file d'attente est désactivée 7-15 imbrication de pages 7-11

impression configuration en cours 2-6 images miroir 5-15 impression des menus 2-9 monochrome 6-10 impression blanche 11-32 impression configuration HP-GL/2 2-11 impression de la configuration HP-GL/2 8-2 impression de la qualité d'image 2-11 impression de maintenance 2-11 impression de qualité d'image analyse 9-4 impression 9-5 motif de test 2 9-11 motif de test 4 9-9 impression déformée 11-35 impression en axe long tronquée 11-34 impression incorrecte 11-36 impression interne Configuration HP-GL/2 8-2 impression menu 2-11 impression partielle 11-32 impression rapports d'utilisation 2-11 impressions gestion 7-1 impressions en noir et blanc 11-35 impressions internes impression de maintenance 2-11 menu 2-11 palette HP-GL/2 2-11 qualité d'image 2-11 rapport d'utilisation 2-11 imprimante entretien 10-1 nettoyage 10-2 stockage et transport 10-5 vue arrière 1-7 vue avant 1-7 informations de programmation HP RTL 13-17

informations de programmation HP RTL 13-17 informations de programmation HP-GL/2 13-17 informations supplémentaires 11-20 **N** installation d'un disque dur 8-10 installation de la cartouche d'encre **O** 4-21 installation du support 3-12 interface réseau modification des réglages 8-9 interrupteur d'isolement 1-11 **K** kit encreur stockage des usagés 4-35

**L**

langage graphique modification 8-7 langage graphique et réseaux 8-8 lignes troubles 11-20 limitation d'encre 9-2 limitation des impressions en axe palettes internes 6-3 long 8-12

### **M**

marges 5-3 réglage 5-11 mémoire 1-5 mémoire (extension) 8-10 menus description 2-29 impression 2-9 messages d'état de la tête d'impression 4-9 messages du panneau avant 12-1 mise à l'échelle ajuster à la page 5-16 des images imprimées 5-16 mise à l'échelle PostScript 5-16 ajuster à la page 5-16 mise à niveau 1-5 mise hors tension de l'imprimante 1-10 mise sous tension de l'imprimante 1-9

sélection 9-2 monochrome et couleur permutation 6-11 nettoyage de l'imprimante 10-2 obtenir de l'assistance 11-41 option Ech. PS 5-16 **P** palette HP-GL/2 2-11 palettes affichage des paramètres actuels 6-4, 6-5, 6-7, 6-9 couleurs disponibles 6-6 internes 6-3 modification de l'épaisseur de plume 6-3 modification des couleurs 6-3 modification des réglages 6-7 sélection 6-4 panneau avant 2-2 obtenir des informations sur les supports en rouleau 3-10 obtenir des informations sur un support en feuille 3-11 touches d'action 2-4 utilisation 2-1 voyants d'état 2-5 papier chargement de support en rouleau par alignement manuel 3-21 chargement du support en feuille 3-28 déchargement 3-26 déchargement du support en feuille 3-28 installation 3-12

mode d'émulation d'encre

obtenir des informations sur les supports en rouleau 3-10

obtenir des informations sur un support en feuille 3-11 quel côté? 3-28 paramètres de configuration 11-18 permutation entre couleur et monochrome 6-11 physical specifications 13-3 position de l'image 11-32 précision 5-9 précision de page 5-9 problèmes d'imbrication 11-40 problèmes de configuration de la précision des couleurs 11-18 problèmes de manipulation du support 11-22 problèmes de mémoire 11-38 problèmes de messages du panneau avant 11-37 problèmes de panneau avant résolution 11-37 problèmes de support en feuilles 11-22 problèmes de support en rouleau 11-22 problèmes de supports 11-19 feuille 11-22 manipulation 11-22 rouleau 11-22 problèmes divers 11-39 programming information HP-GL/2 13-17

### **Q**

qu'est-ce qu'un consommable HP N°80 ? 4-2 qualité d'image contrôle 9-1 problèmes 11-5 qualité d'impression combinaisons avec les types de support 3-7 modification 6-14 réglages 6-13 quelques points importants au sujet des types de support 3-2

### **R**

rail de découpe 3-15 réétalonnage de l'imprimante 8-5 réglage du format de page 5-4 fichiers non PostScript 5-6 fichiers PostScript 5-5 réglages du panneau avant modification 8-4 réseaux et langage graphique 8-8 résolution des problèmes 11-3 résolution des problèmes de qualité d'image 11-5 retrait de la cartouche d'encre 4-18 retrait de la tête d'impression 4-23 rotation ne fonctionne pas 11-36 rotation d'images 5-12 avec des images tronquées 5-14 interaction avec votre logiciel 5-12 rotation d'images fichiers non PostScript 5-14 rotation de l'image incorrecte 11-34 **S** sortie couleur

étalonnage 9-3 specifications functional 13-2 physical 13-3 spécifications 13-4 acoustiques 13-5 alimentation 13-4 CEM 13-5 d'environnement 13-4 de sécurité 13-6 formats de support 13-2 imprimante 13-2 interface 13-8

Centronics) 13-8 langages de programmation pris système de menu en charge 13-3 marges 13-3 mémoire 13-3 opérationnelles 13-4 résolution en fonction des **T** d'impression 13-3 surface d'impression 13-7 types de support 13-2 spécifications acoustiques 13-5 Spécifications CEM 13-5 spécifications d'alimentation 13-4 spécifications d'environnement 13-4 spécifications de l'imprimante 13-2 spécifications de l'interface 13-8 spécifications de la surface d'impression 13-7 spécifications de mémoire 13-3 spécifications de sécurité 13-6 spécifications écologiques 13-4 stockage des kits encreurs usagés 4-35 stockage et transport de l'imprimante 10-5 support inutilisé 3-9 mal aligné 11-22 mal positionné 11-22 manipulation du 3-9 types acceptés 3-4 support gondolé 11-20 support inutilisé 3-9 support mal aligné 11-22 support mal positionné 11-22 surface d'impression 5-3

interface parallèle (Bi-Tronics/ surface d'impression erronée 11-34 paramètres de qualité taille du fichier d'impression 11-38 surface encrée 5-3 navigation 2-18 système de menus accès au 2-7 exemples de navigation 2-19 temps de séchage 3-32 modification 2-27 test de l'imprimante 11-4 test de qualité couleur 9-9 têtes d'impression alignement 9-16 tolérence de déviation réglage 3-32 touches d'action 2-4 traits gondolés 11-20 tronquée (image) 11-33 Types 3-4 types de support acceptés 3-4 caractéristiques physiques 3-6 combinaisons avec la qualité d'impression 3-7 types de support acceptés 3-4 **U** utilisation de l'imprimante normale 10-3 utilisation normale de l'imprimante 10-3 **V** vitesse de l'imprimante 11-40 voyants d'état 2-5

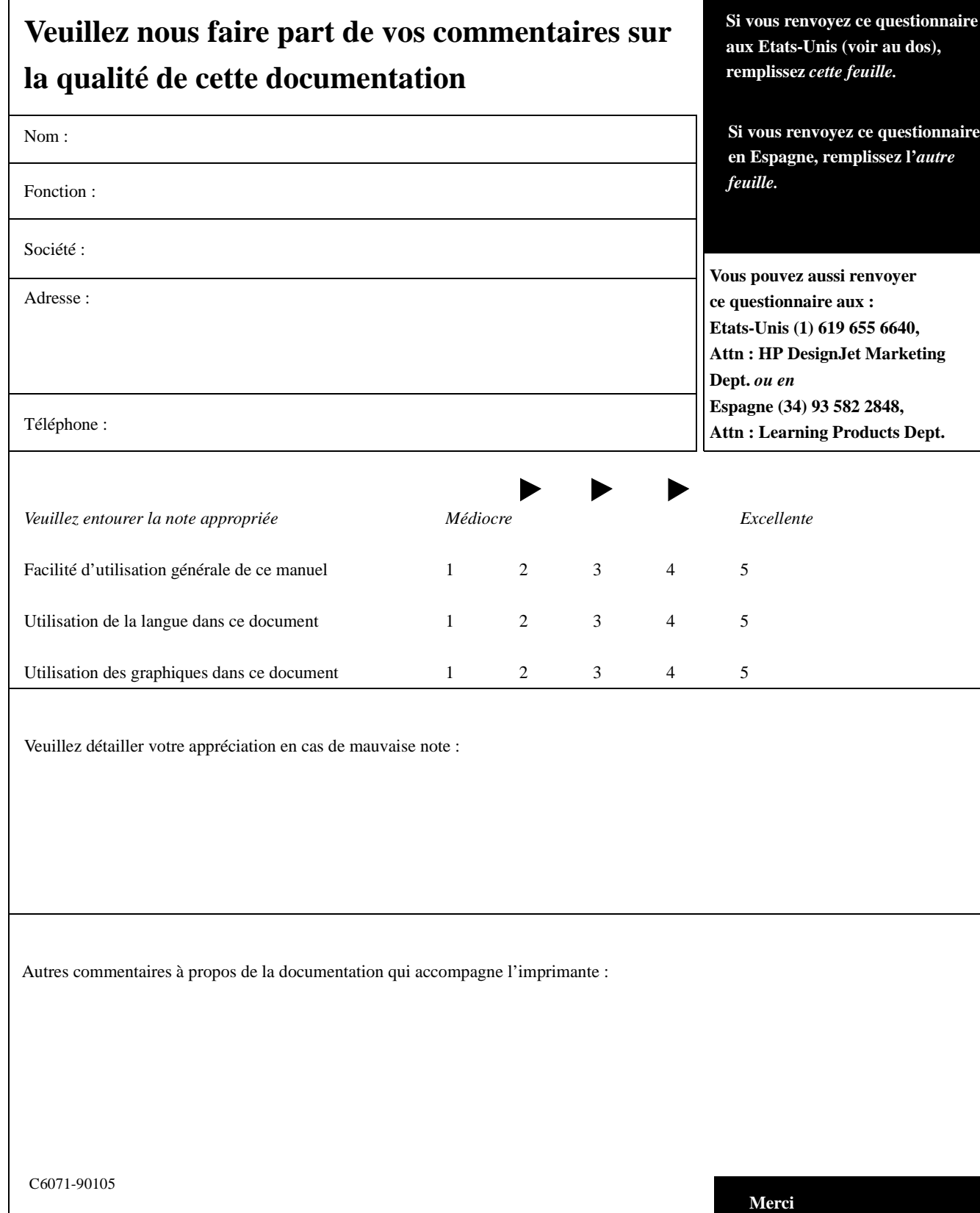

## **D'autres commentaires ?**

Pliez ici puis agrafez ou collez les deux bords ensemble

### POSTAGE WILL BE PAID BY ADDRESSEE

BUSINESS REPLY MAIL FIRST CLASS MAIL PERMIT NO. 24343 SAN DIEGO, CA

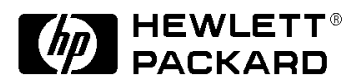

HP DesignJet Marketing Center Hewlett-Packard Company Building #7 16399 West Bernado Drive San Diego, CA 92127 **U.S.A.**

**Milandiballidiladiladiladiladil** 

NO POSTAGE **NECESSARY** IF MAILED IN THE UNITED STATES

v

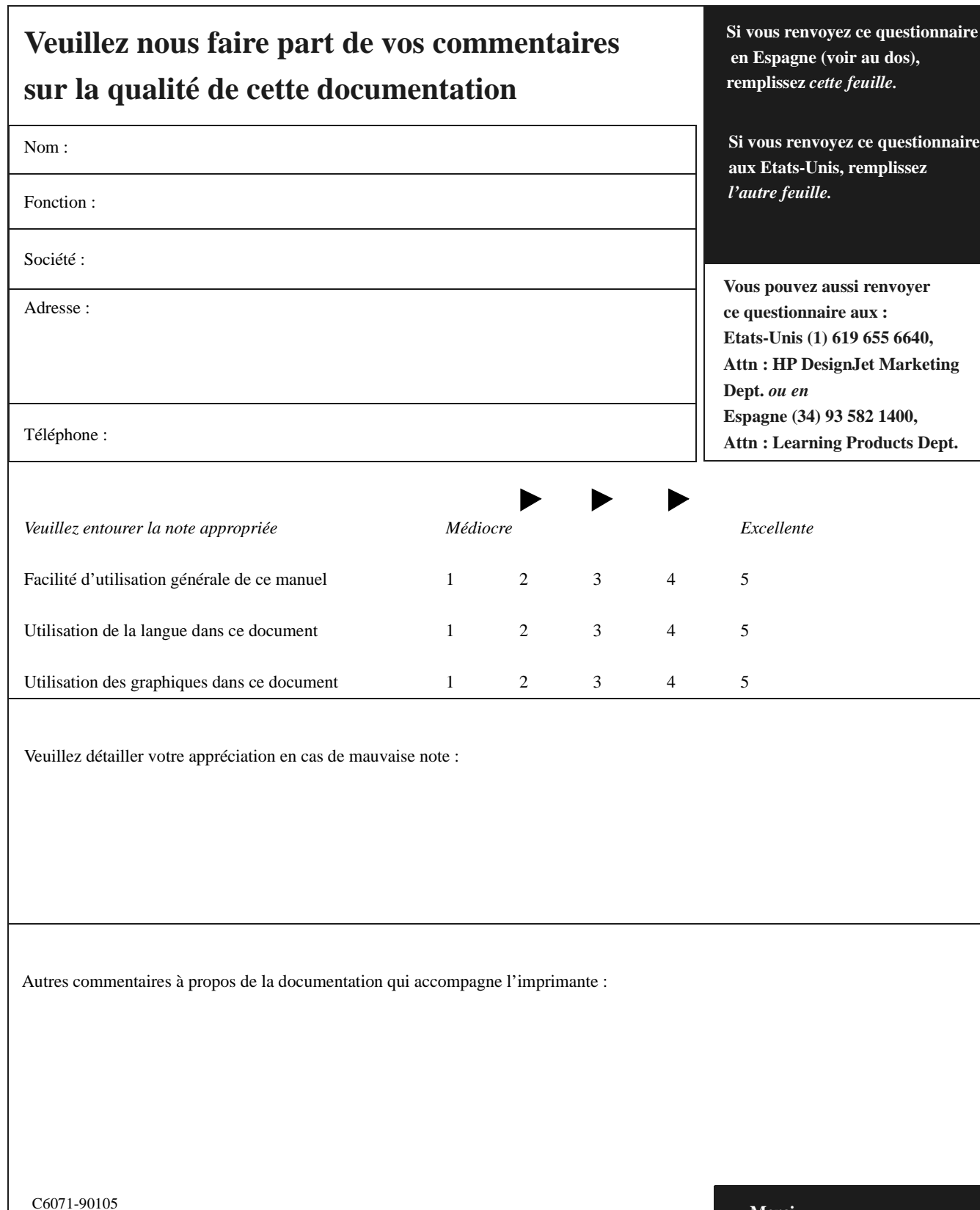

### **D'autres commentaires ?**

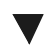

Pliez ici puis agrafez ou collez les deux bords ensemble

V

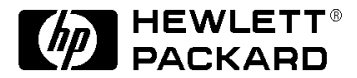

Hewlett-Packard Company Barcelona Division *Attn: Learning Products Dept.* Avda. Graells, 501 08190 Sant Cugat del Vallès **Spain**

### **Garantie limitée Hewlett-Packard**

#### **Durée de garantie des produits HP**

Logiciel : 90 jours

Cartouches d'encre : 90 jours

Têtes d'impression : 1 an

Imprimante et matériel HP : 1 an

### **A.Etendue de la garantie limitée**

**1.** Hewlett-Packard (HP) garantit à l'utilisateur final que les produits HP spécifiés ci-dessous seront exempts de vices de matériel et de fabrication pendant la durée indiquée ci-dessus, à partir de la date d'acquisition par le client qui doit être en mesure de fournir une preuve d'achat.

**2.** En ce qui concerne les logiciels, la garantie stipule seulement qu'ils exécuteront les instructions du programme. HP ne garantit pas que les logiciels seront totalement exempts d'erreurs ou que leur fonctionnement ne sera jamais interrompu.

**3.** La garantie HP ne couvre que les problèmes survenant au cours d'une utilisation normale du produit et ne s'applique pas dans les cas suivants :

- **a.** Mauvais entretien ou modifications non autorisées,
- **b.** Utilisation de logiciel, d'interface, de support, de pièces ou de fournitures non fournies ou non agréées par HP ou
- **c.** Utilisation en dehors des conditions spécifiées.

**4.** Dans le cas des imprimantes HP, l'utilisation de cartouches d'impression de marque autre que HP ou reconditionnées n'a pas de conséquences sur la garantie ou les contrats d'assistance HP souscrits par le client. Cependant, si une panne d'imprimante ou des dégâts causés sur celle-ci peuvent être attribués à l'utilisation d'une cartouche de marque autre que HP ou reconditionnée, HP facturera au client la réparation de cette panne ou de ces dégâts au tarif standard de la main d'oeuvre et des pièces détachées.

**5.** Si, pendant la période de garantie, HP se voit notifier un défaut d'un produit logiciel, d'un

support ou d'une cartouche d'encre, HP remplacera le produit défectueux. Si, pendant la †<br>garantie, HP se voit notifier un<br>défaut d'un produit matériel, HP procédera, à sa discrétion, à la réparation ou au remplacement du produit en question.

**6.** Si HP n'est pas en mesure de procéder à la réparation ou au remplacement d'un produit défectueux couvert par la garantie HP, HP remboursera son prix d'achat dans un délai raisonnable après avoir reçu notification du problème.

**7.** HP n'est tenu à aucune obligation de réparation, de remplacement ou de remboursement tant que le client n'a pas retourné à HP le produit défectueux.

**8.** Le produit de remplacement peut être neuf ou "comme neuf", si ses fonctionnalités sont au moins égales à celles du produit qu'il remplace.

**9.** Les produits peuvent contenir des pièces ou des composants remanufacturés dont les performances sont équivalentes à celles de pièces et de composants neufs ou pouvant avoir été utilisés accessoirement.

**10.** La garantie HP est valable dans tous les pays où le produit HP considéré est distribué par HP, à l'exception du Moyen-Orient, de l'Afrique, de l'Argentine, du Brésil, du Mexique, du Venezuela et des Départements d'Outre Mer français. Pour ces régions, des contrats prévoyant des services de garantie supplémentaires, tels que la maintenance sur site, peuvent être obtenus auprès des centres de maintenance HP agréés dans les pays où ce produit est distribué par HP ou auprès d'un importateur agréé.

### **B.Limites de la garantie**

**1.** DANS LA LIMITE DES LEGISLATIONS LOCALES, NI HP NI SES FOURNISSEURS TIERS N'OFFRENT QUELQUE AUTRE RECOURS OU GARANTIE QUE CE SOIT, EXPRESSE OU IMPLICITE, CONCERNANT LES PRODUITS HP ET REJETTENT EXPRESSEMENT TOUTE GARANTIE IMPLICITE DE COMMERCIALISATION,

D'ASSURANCE DE QUALITE ET D'ADAPTATION A UN USAGE PARTICULIER.

### **C.Limites de responsabilité**

**1.** DANS LA LIMITE DES LEGISLATIONS LOCALES, A L'EXCEPTION DES OBLIGATIONS EXPRESSEMENT ENONCEES DANS CETTE DECLARATION DE GARANTIE, NI HP NI SES FOURNISSEURS TIERS NE POURRONT ETRE TENUS POUR RESPONSABLES DE QUELQUE DOMMAGE QUE CE SOIT, DIRECT, INDIRECT, SPECIAL, MINEUR OU CONSEQUENT, QUEL QUE SOIT LE LIEU D'OU EMANE<br>LA RECLAMATION, QU'ELLE SOIT FONDEE SUR UN CONTRAT OU UN PREJUDICE SUBI OU QUELLE QUE SOIT LA RAISON LEGALE INVOQUEE, MEME SI HP A ETE AVISE DU RISQUE D'UN TEL DOMMAGE.

#### **D.Législations locales**

**1.** Dans les limites des législations locales, les recours énoncés dans cette déclaration de garantie sont les recours uniques et exclusifs auxquels peut prétendre le client.

**2.** Cette déclaration de garantie donne au client des droits spécifiques. Il est possible que le client ait d'autres droits, variables aux Etats-Unis selon les états, au Canada, les provinces et dans le reste du monde selon le pays.

**3.** Si cette déclaration de garantie entre en conflit avec la législation locale en vigueur, elle sera modifiée pour se conformer à ladite législation. Selon certaines législations locales, certains des refus et limites de garantie exposés dans cette déclaration peuvent ne pas s'appliquer au client. Par exemple, certains états américains, de même que certains gouvernements en dehors des Etats-Unis (y compris certaines provinces canadiennes), peuvent :

**a.** Interdire aux refus et limites de garantie exposés dans cette déclaration de restreindre les droits légaux d'un consommateur (comme c'est le cas aux Etats-Unis)

- **b.** D'autre part restreindre la capacité pour un fabricant d'imposer de tels refus ou limites de garantie ou
- **c.** Accorder au client des droits supplémentaires au titre de la garantie, spécifier des garanties que le fabricant ne peut pas refuser ou lui interdire de limiter la durée d'une garantie implicite.

**4.** DANS LE CAS DES TRANSACTIONS EFFECTUEES PAR DES CONSOMMATEURS EN AUSTRALIE ET EN NOUVELLE-ZELANDE, LES CONDITIONS DE CETTE DECLARATION DE GARANTIE, DANS LES LIMITES LEGALES, N'EXCLUENT, NE RESTREIGNENT, NI NE MODIFIENT LES DROITS LEGAUX OBLIGATOIRES RELATIFS A LA VENTE DE PRODUITS HP A CES CLIENTS, MAIS S'Y AJOUTENT.

Révision : 15 mai 1998

#### **A propos de cette édition**

Dates de publication :

Première édition, novembre1998

Les nouvelles éditions sont le résultat d'une révision de la documentation. Les feuillets de modification parfois publiés entre les éditions contiennent des informations supplémentaires. Les dates sur la page de garde changent seuleument lors d'une nouvelle édition. Des corrections mineures, ne remettant pas en cause le fonctionnement du produit, peuvent être ajoutées à la réimpression sans modification de la date d'impression.

La plupart des améliorations ou mises à jour du produit n'exigent pas de modification de la documentation et, inversement, des corrections de celle-ci peuvent être effectuées sans modification du produit. Ne cherchez donc pas de relation entre les améliorations du produit et les révisions de la documentation.

**Pour tout renseignement concernant l'assistance, consultez la section "Obtenir de l'aide" du chapitre 11.**

Garantie limitée Hewlett-Packard

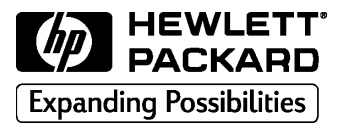

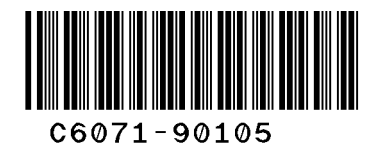

Référence du manuel : C6071-90105 Edition 1, novembre 1998 French Printed in Europe.

Ce manuel a été imprimé sur du papier blanchi sans utilisation de chlore